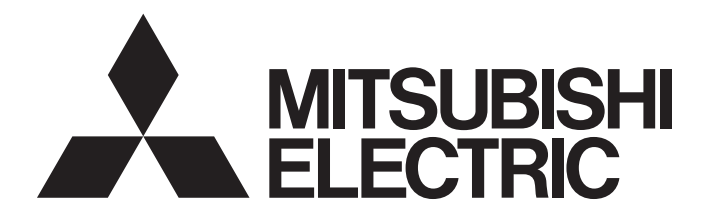

**Programmable Controller** 

# CC-Link IE TSN Analog-Digital Converter Module User's Manual (CC-Link IE Field Network Communication Mode)

-NZ2GN2S-60AD4 -NZ2GN2B-60AD4

# <span id="page-2-0"></span>**SAFETY PRECAUTIONS**

(Read these precautions before using this product.)

Before using this product, please read this manual and the relevant manuals carefully and pay full attention to safety to handle the product correctly.

The precautions given in this manual are concerned with this product only. For the safety precautions of the programmable controller system, refer to the user's manual for the CPU module used.

In this manual, the safety precautions are classified into two levels: " $\bigwedge$  WARNING" and " $\bigwedge$  CAUTION".

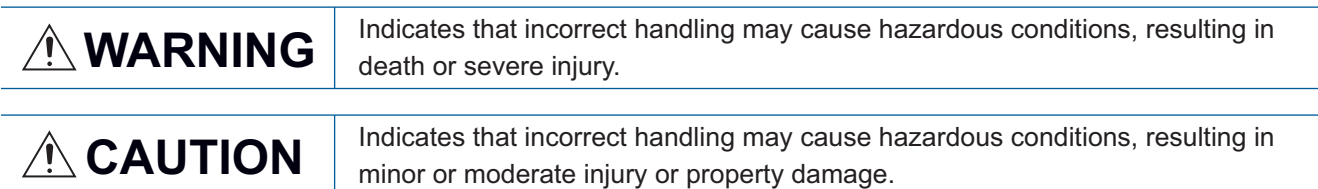

Under some circumstances, failure to observe the precautions given under " $\bigwedge$  CAUTION" may lead to serious consequences.

Observe the precautions of both levels because they are important for personal and system safety.

Make sure that the end users read this manual and then keep the manual in a safe place for future reference.

# [Design Precautions]

## **WARNING**

- In the case of a communication failure in the network, data of the master station are held. Check Data link status (each station) (SW00B0 to SW00B7) and configure an interlock circuit in the program to ensure that the entire system will operate safely.
- Do not use any "use prohibited" signals as a remote input or output signal. These signals are reserved for system use. Do not write any data to the "use prohibited" areas in the remote register. If these operations are performed, an accident may occur due to an incorrect output or malfunction.

## [Design Precautions]

## **CAUTION**

● Do not install the control lines or communication cables together with the main circuit lines or power cables. Keep a distance of 100mm or more between them. Failure to do so may result in malfunction due to noise.

### [Security Precautions]

## **WARNING**

● To maintain the security (confidentiality, integrity, and availability) of the programmable controller and the system against unauthorized access, denial-of-service (DoS) attacks, computer viruses, and other cyberattacks from external devices via the network, take appropriate measures such as firewalls, virtual private networks (VPNs), and antivirus solutions.

## **WARNING**

● Shut off the external power supply (all phases) used in the system before mounting or removing a module. Failure to do so may result in electric shock or cause the module to fail or malfunction.

## [Installation Precautions]

# **CAUTION**

- Use the module in an environment that meets the general specifications in this manual. Failure to do so may result in electric shock, fire, malfunction, or damage to or deterioration of the product.
- Do not directly touch any conductive parts and electronic components of the module. Doing so can cause malfunction or failure of the module.
- Securely connect the cable connectors. Poor contact may cause malfunction.

### [Wiring Precautions]

## **WARNING**

● Shut off the external power supply (all phases) used in the system before wiring. Failure to do so may result in electric shock or cause the module to fail or malfunction.

### [Wiring Precautions]

# ACAUTION

- Individually ground the FG terminal of the programmable controller with a ground resistance of 100 ohms or less. Failure to do so may result in electric shock or malfunction.
- Tighten any unused terminal screws within the specified torque range. Undertightening can cause a short circuit due to contact with a solderless terminal.
- Use applicable solderless terminals and tighten them within the specified torque range. If any spade solderless terminal is used, it may be disconnected when a terminal block screw comes loose, resulting in failure.
- Check the rated voltage and terminal layout before wiring to the module, and connect the cables correctly. Connecting a power supply with a different voltage rating or incorrect wiring may cause a fire or failure.
- Tighten the terminal block screws within the specified torque range. Undertightening can cause short circuit, fire, or malfunction. Overtightening can damage the screw and/or module, resulting in drop, short circuit, fire, or malfunction.
- Prevent foreign matter such as dust or wire chips from entering the module. Such foreign matter can cause a fire, failure, or malfunction.
- Place the cables in a duct or clamp them. If not, dangling cables may swing or inadvertently be pulled, resulting in malfunction or damage to modules or cables. In addition, the weight of the cables may put stress on modules in an environment of strong vibrations and shocks.
- Do not install the control lines or communication cables together with the main circuit lines or power cables. Keep a distance of 100mm or more between them. Failure to do so may result in malfunction due to noise.

### [Wiring Precautions]

## ACAUTION

- When disconnecting the cable from the module, do not pull the cable by the cable part. For the cable with connector, hold the connector part of the cable. For the cable connected to the terminal block, loosen the terminal screw. Pulling the cable connected to the module may result in malfunction or damage to the module or cable.
- When an overcurrent caused by an error of an external device or a failure of the programmable controller flows for a long time, it may cause smoke and fire. To prevent this, configure an external safety circuit, such as a fuse.
- Mitsubishi programmable controllers must be installed in control panels. Wiring and replacement of a module must be performed by qualified maintenance personnel with knowledge of protection against electric shock. For wiring methods, refer to "INSTALLATION AND WIRING" in this manual.

### [Startup and Maintenance Precautions]

# **WARNING**

- Do not touch any terminal while power is on. Doing so will cause electric shock or malfunction.
- Shut off the external power supply (all phases) used in the system before cleaning the module or retightening the terminal block screws or connector screws. Failure to do so may cause the module to fail or malfunction.

### [Startup and Maintenance Precautions]

# **CAUTION**

- Do not disassemble or modify the module. Doing so may cause failure, malfunction, injury, or a fire.
- Do not drop or apply strong shock to the module. Doing so may damage the module.
- Use any radio communication device such as a cellular phone or PHS (Personal Handy-phone System) 25cm or more away in all directions from the programmable controller. Failure to do so may cause malfunction.
- Shut off the external power supply (all phases) used in the system before mounting or removing a module. Failure to do so may cause the module to fail or malfunction.
- After the first use of the product, do not mount/remove the terminal block to/from the module more than 50 times (IEC 61131-2/JIS B 3502 compliant). Exceeding the limit may cause malfunction.
- Before handling the module or connection cables, touch a conducting object such as a grounded metal to discharge the static electricity from the human body. Failure to do so may cause the module to fail or malfunction.
- Startup and maintenance of a control panel must be performed by qualified maintenance personnel with knowledge of protection against electric shock. Lock the control panel so that only qualified maintenance personnel can operate it.

### [Disposal Precautions]

# **CAUTION**

● When disposing of this product, treat it as industrial waste.

# <span id="page-5-0"></span>**CONDITIONS OF USE FOR THE PRODUCT**

(1) Mitsubishi programmable controller ("the PRODUCT") shall be used in conditions;

i) where any problem, fault or failure occurring in the PRODUCT, if any, shall not lead to any major or serious accident; and

ii) where the backup and fail-safe function are systematically or automatically provided outside of the PRODUCT for the case of any problem, fault or failure occurring in the PRODUCT.

(2) The PRODUCT has been designed and manufactured for the purpose of being used in general industries. MITSUBISHI SHALL HAVE NO RESPONSIBILITY OR LIABILITY (INCLUDING, BUT NOT LIMITED TO ANY AND ALL RESPONSIBILITY OR LIABILITY BASED ON CONTRACT, WARRANTY, TORT, PRODUCT LIABILITY) FOR ANY INJURY OR DEATH TO PERSONS OR LOSS OR DAMAGE TO PROPERTY CAUSED BY the PRODUCT THAT ARE OPERATED OR USED IN APPLICATION NOT INTENDED OR EXCLUDED BY INSTRUCTIONS, PRECAUTIONS, OR WARNING CONTAINED IN MITSUBISHI'S USER, INSTRUCTION AND/OR SAFETY MANUALS, TECHNICAL BULLETINS AND GUIDELINES FOR the PRODUCT.

("Prohibited Application")

Prohibited Applications include, but not limited to, the use of the PRODUCT in;

- Nuclear Power Plants and any other power plants operated by Power companies, and/or any other cases in which the public could be affected if any problem or fault occurs in the PRODUCT.
- Railway companies or Public service purposes, and/or any other cases in which establishment of a special quality assurance system is required by the Purchaser or End User.
- Aircraft or Aerospace, Medical applications, Train equipment, transport equipment such as Elevator and Escalator, Incineration and Fuel devices, Vehicles, Manned transportation, Equipment for Recreation and Amusement, and Safety devices, handling of Nuclear or Hazardous Materials or Chemicals, Mining and Drilling, and/or other applications where there is a significant risk of injury to the public or property.

Notwithstanding the above restrictions, Mitsubishi may in its sole discretion, authorize use of the PRODUCT in one or more of the Prohibited Applications, provided that the usage of the PRODUCT is limited only for the specific applications agreed to by Mitsubishi and provided further that no special quality assurance or fail-safe, redundant or other safety features which exceed the general specifications of the PRODUCTs are required. For details, please contact the Mitsubishi representative in your region.

(3) Mitsubishi shall have no responsibility or liability for any problems involving programmable controller trouble and system trouble caused by DoS attacks, unauthorized access, computer viruses, and other cyberattacks.

# <span id="page-6-0"></span>**INTRODUCTION**

Thank you for purchasing the CC-Link IE TSN analog-digital converter module (hereafter abbreviated as A/D converter module).

This manual describes the procedures, system configuration, parameter settings, functions, and troubleshooting required to use the A/D converter module in CC-Link IE Field Network communication mode.

Before using this product, please read this manual and the relevant manuals carefully and develop familiarity with the functions and performance of the A/D converter module to handle the product correctly.

When applying the program examples introduced in this manual to an actual system, ensure the applicability and confirm that it will not cause system control problems.

### **CC-Link IE Field Network communication mode**

The CC-Link IE Field Network communication mode allows an A/D converter module to be used as a remote device station in CC-Link IE Field Network.

When operating the A/D converter module in CC-Link IE Field Network communication mode, turn on the function setting switch 1. ( $\sqrt{P}$  [Page 22 Setting the function setting switches](#page-23-0))

### Restriction<sup>(17</sup>

The CC-Link IE Field Network communication mode is available for an A/D converter module with firmware version "02" or later.

For other applicable systems, refer to the following.

**FRage 18 SYSTEM CONFIGURATION** 

### **Relevant products**

NZ2GN2S-60AD4, NZ2GN2B-60AD4

 $Point<sup>°</sup>$ 

Unless otherwise specified, this manual describes the program examples in which the remote I/O signals and remote registers are assigned for an A/D converter module as follows.

- Remote input signal: RX0 to RX2F
- Remote output signal: RY0 to RY2F
- Remote register: RWr0 to RWr1F
- Remote register: RWw0 to RWw1F

For the assignment of remote I/O signals and remote registers, refer to the following.

**EF [Page 69 PROGRAMMING](#page-70-0)** 

# **CONTENTS**

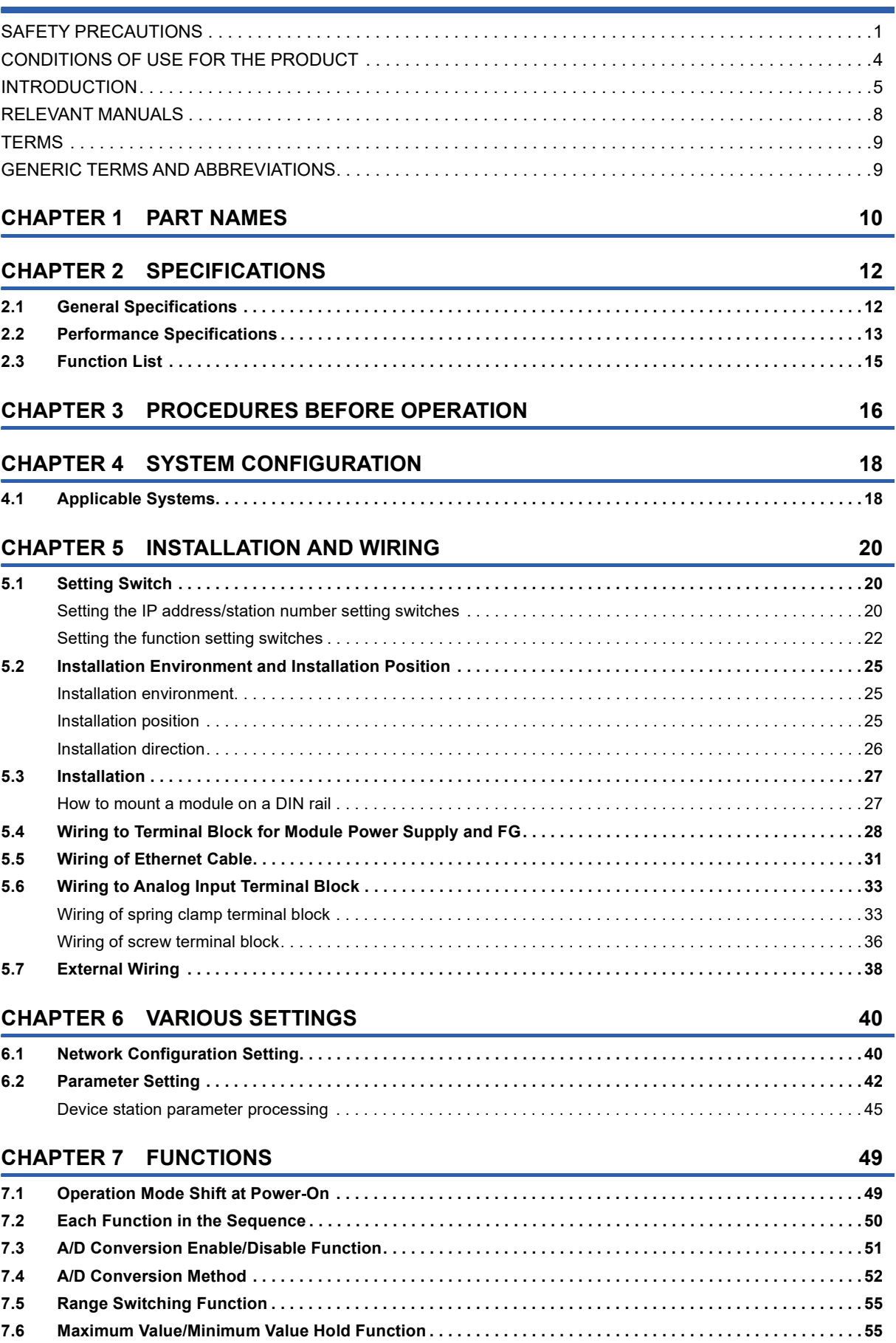

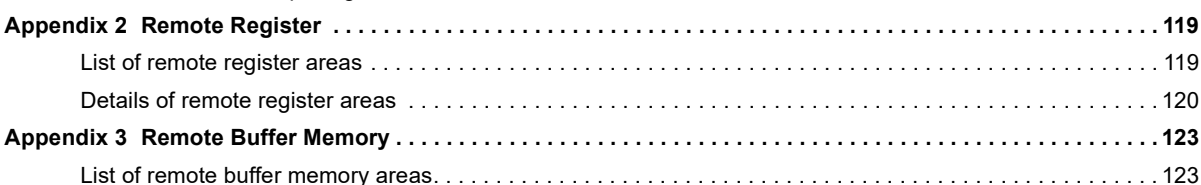

### **[CHAPTER 8 PROGRAMMING](#page-70-1) 69**

**[8.1 Precautions for Programming . . . . . . . . . . . . . . . . . . . . . . . . . . . . . . . . . . . . . . . . . . . . . . . . . . . . . . . . . . . . .](#page-70-2) 69 [8.2 When Function Setting Switch 2 Is Not Used. . . . . . . . . . . . . . . . . . . . . . . . . . . . . . . . . . . . . . . . . . . . . . . . .](#page-71-0) 70 [8.3 When Function Setting Switch 2 Is Used . . . . . . . . . . . . . . . . . . . . . . . . . . . . . . . . . . . . . . . . . . . . . . . . . . . .](#page-79-0) 78**

**[7.7 Input Signal Error Detection Function. . . . . . . . . . . . . . . . . . . . . . . . . . . . . . . . . . . . . . . . . . . . . . . . . . . . . . .](#page-57-0) 56 [7.8 Warning Output Function \(Process Alarm\). . . . . . . . . . . . . . . . . . . . . . . . . . . . . . . . . . . . . . . . . . . . . . . . . . .](#page-60-0) 59 [7.9 Scaling Function . . . . . . . . . . . . . . . . . . . . . . . . . . . . . . . . . . . . . . . . . . . . . . . . . . . . . . . . . . . . . . . . . . . . . . . .](#page-62-0) 61 [7.10 Shift Function . . . . . . . . . . . . . . . . . . . . . . . . . . . . . . . . . . . . . . . . . . . . . . . . . . . . . . . . . . . . . . . . . . . . . . . . . .](#page-64-0) 63 [7.11 SLMP Communication Function . . . . . . . . . . . . . . . . . . . . . . . . . . . . . . . . . . . . . . . . . . . . . . . . . . . . . . . . . . .](#page-67-0) 66 [7.12 Firmware Update Function . . . . . . . . . . . . . . . . . . . . . . . . . . . . . . . . . . . . . . . . . . . . . . . . . . . . . . . . . . . . . . . .](#page-68-0) 67 [7.13 Module Power Supply Voltage Drop Detection Function . . . . . . . . . . . . . . . . . . . . . . . . . . . . . . . . . . . . . . .](#page-69-0) 68**

### **[CHAPTER 9 MAINTENANCE AND INSPECTION](#page-86-0) 85**

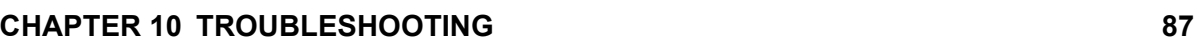

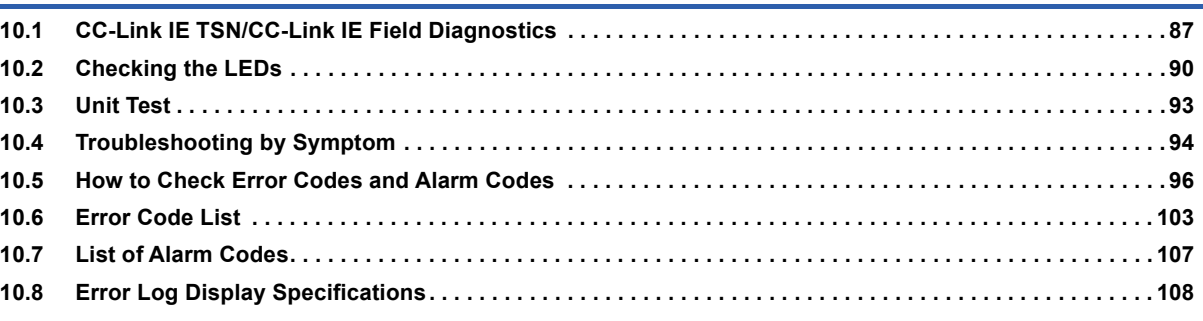

**[Appendix 1 Remote I/O Signal . . . . . . . . . . . . . . . . . . . . . . . . . . . . . . . . . . . . . . . . . . . . . . . . . . . . . . . . . . . . . . . . .](#page-111-1) 110**

[List of remote I/O signals. . . . . . . . . . . . . . . . . . . . . . . . . . . . . . . . . . . . . . . . . . . . . . . . . . . . . . . . . . . . . . . . . .](#page-111-2) 110 [Details of remote input signals . . . . . . . . . . . . . . . . . . . . . . . . . . . . . . . . . . . . . . . . . . . . . . . . . . . . . . . . . . . . . 1](#page-112-0)11 [Details of remote output signals . . . . . . . . . . . . . . . . . . . . . . . . . . . . . . . . . . . . . . . . . . . . . . . . . . . . . . . . . . . .](#page-119-0) 118

### **[APPENDICES](#page-111-0) 110**

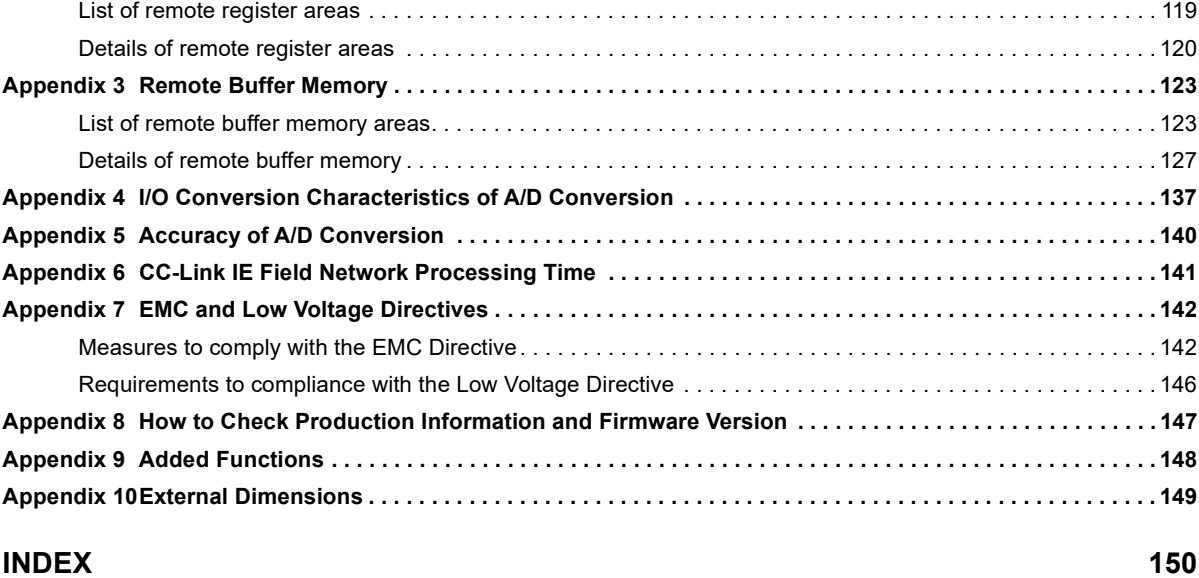

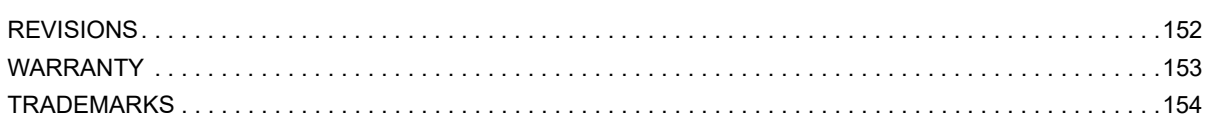

# <span id="page-9-0"></span>**RELEVANT MANUALS**

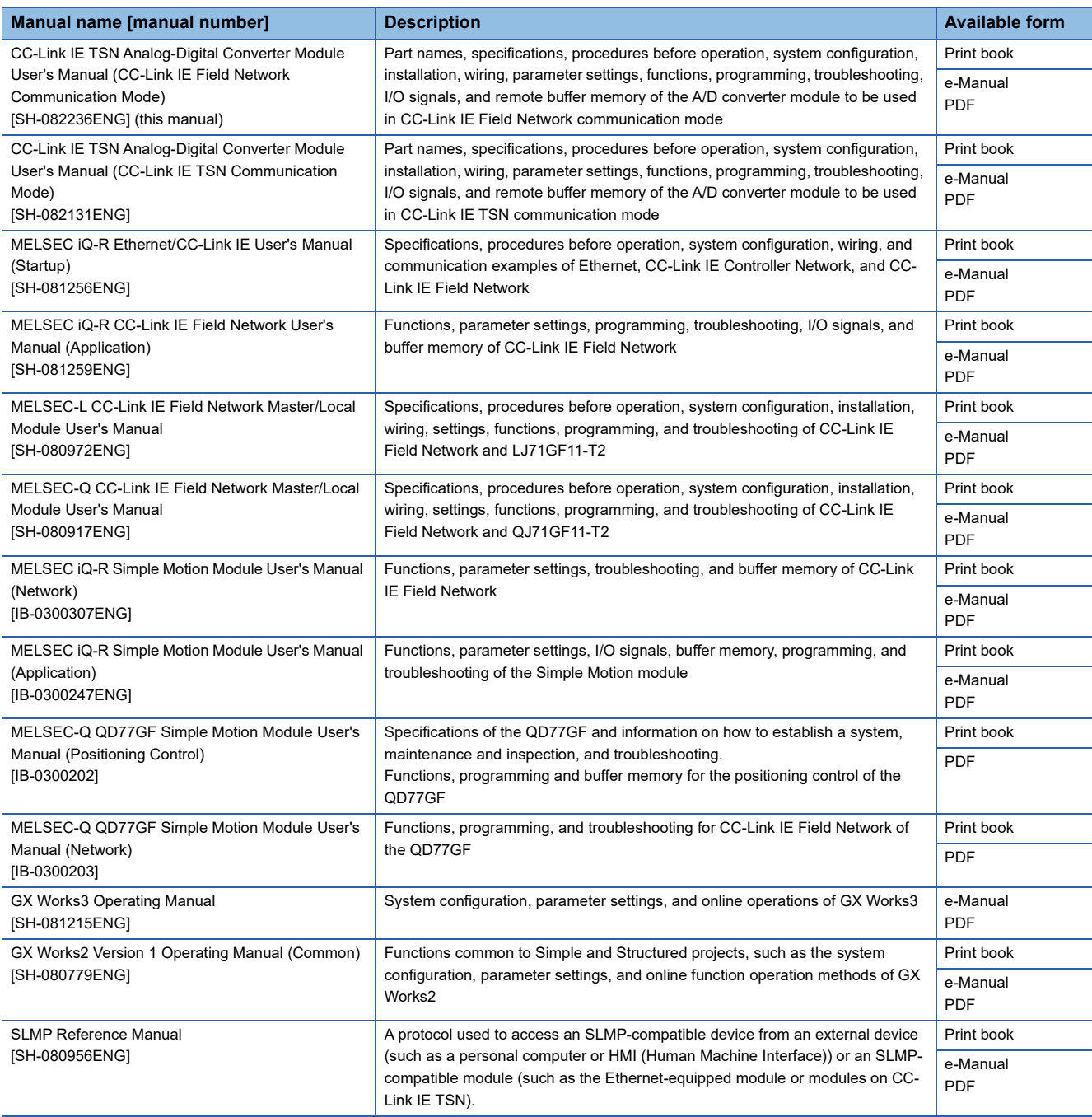

### $Point$

e-Manual refers to the Mitsubishi Electric FA electronic book manuals that can be browsed using a dedicated tool.

e-Manual has the following features:

- Required information can be cross-searched in multiple manuals.
- Other manuals can be accessed from the links in the manual.
- The hardware specifications of each part can be found from the product figures.
- Pages that users often browse can be bookmarked.
- Sample programs can be copied to an engineering tool.

# <span id="page-10-0"></span>**TERMS**

Unless otherwise specified, this manual uses the following terms.

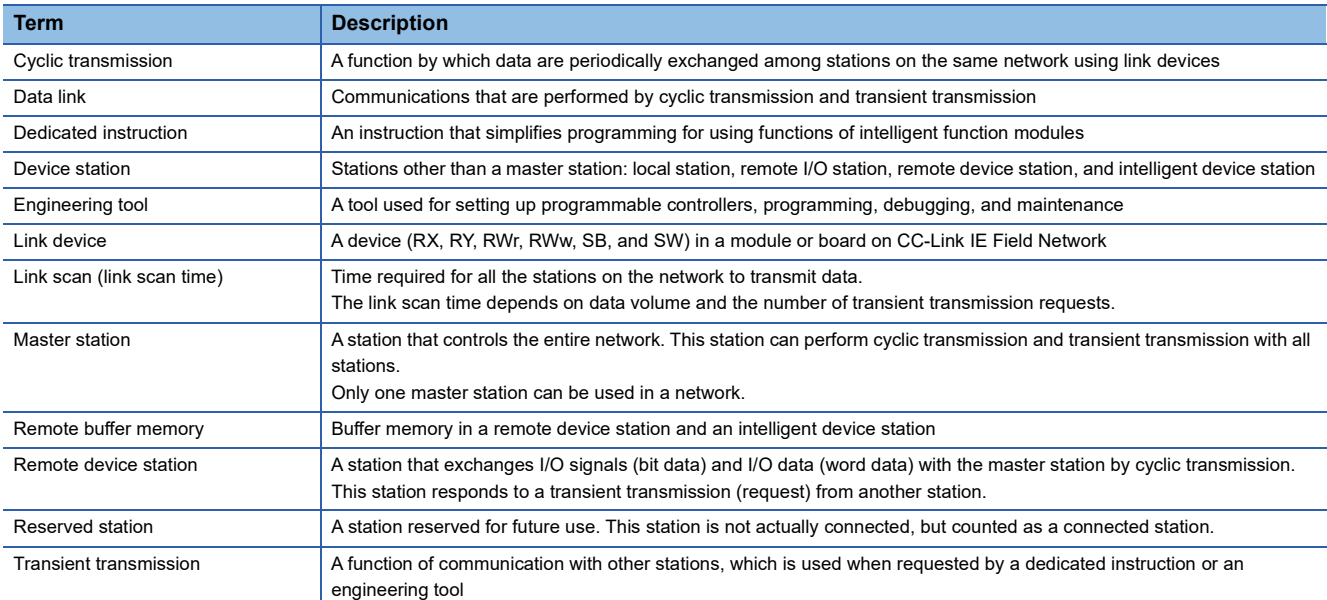

# <span id="page-10-1"></span>**GENERIC TERMS AND ABBREVIATIONS**

Unless otherwise specified, this manual uses the following generic terms and abbreviations.

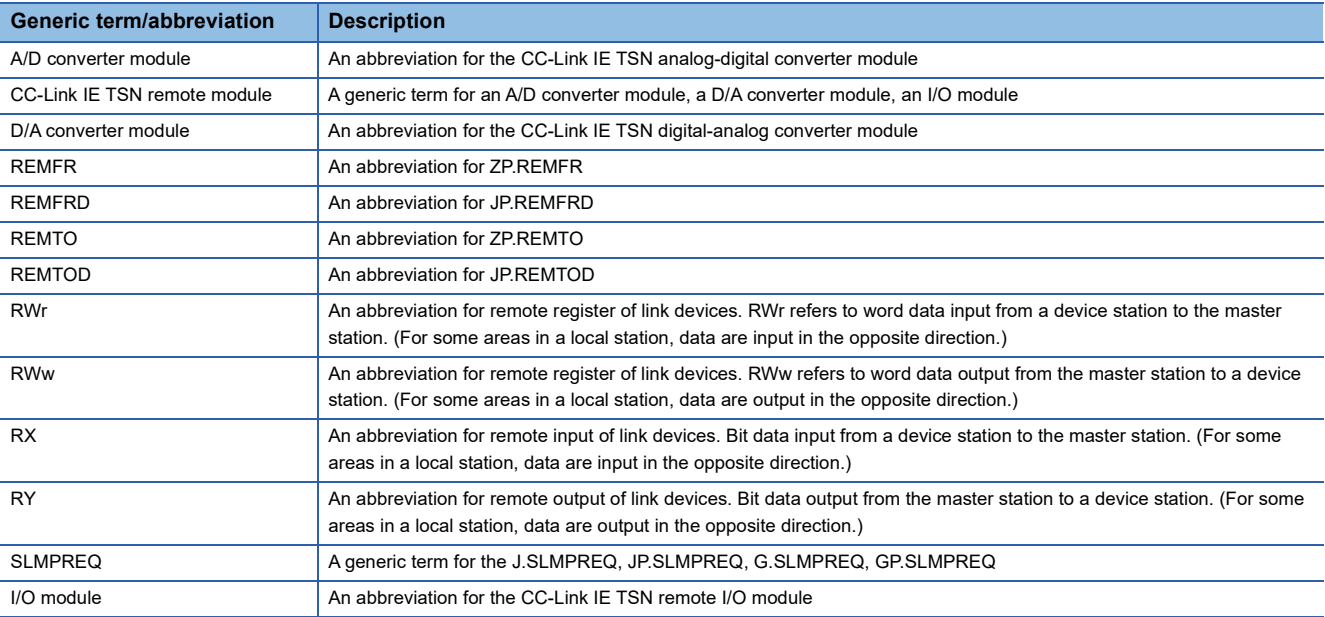

# <span id="page-11-0"></span>**1 PART NAMES**

This chapter describes part names of the A/D converter module.

• Spring clamp terminal block type

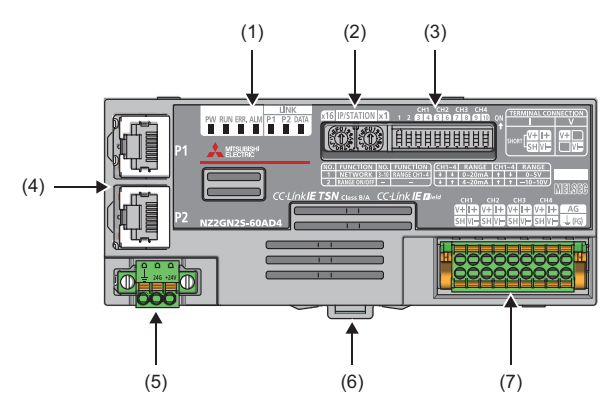

• Screw terminal block type

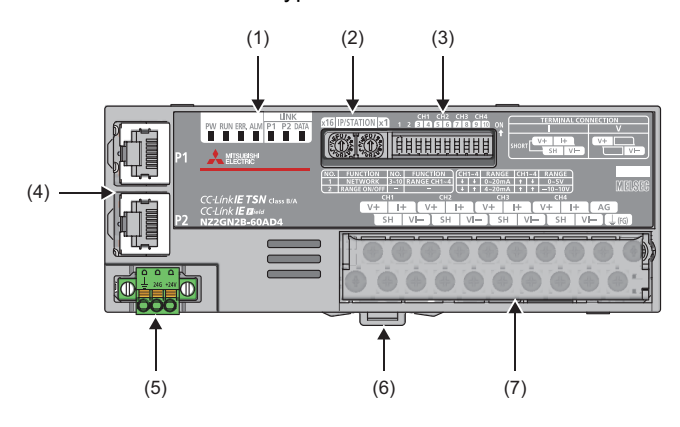

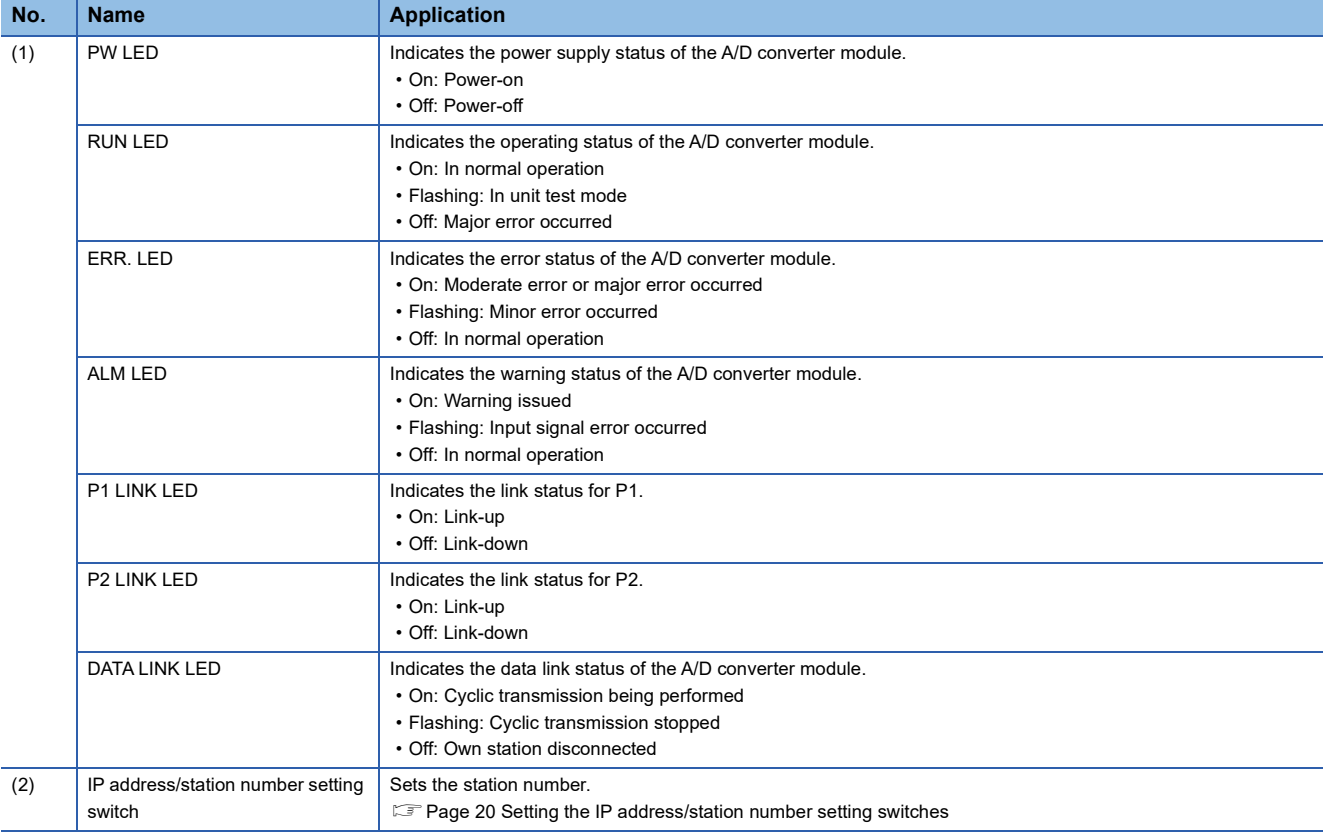

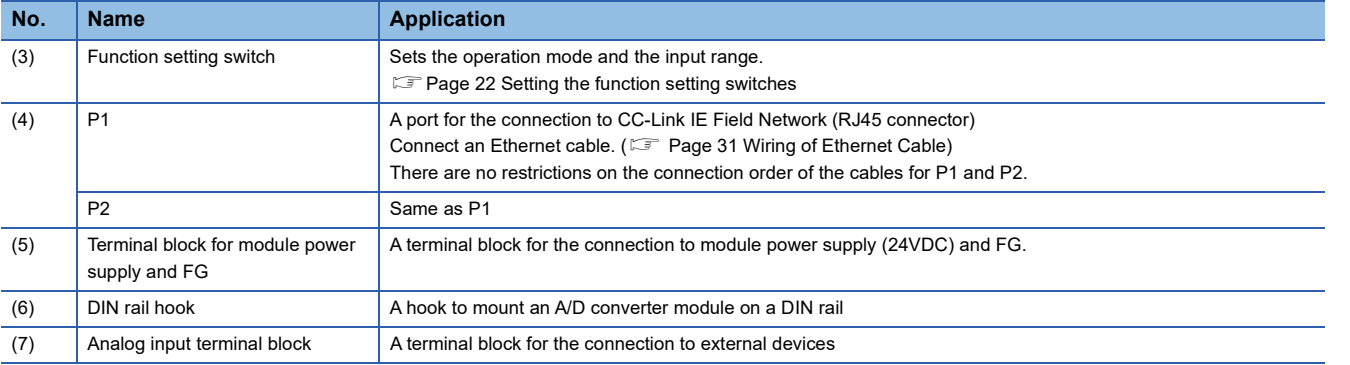

### **A/D converter module status and LED status**

The following table shows how the A/D converter module status and LED status correspond each other.

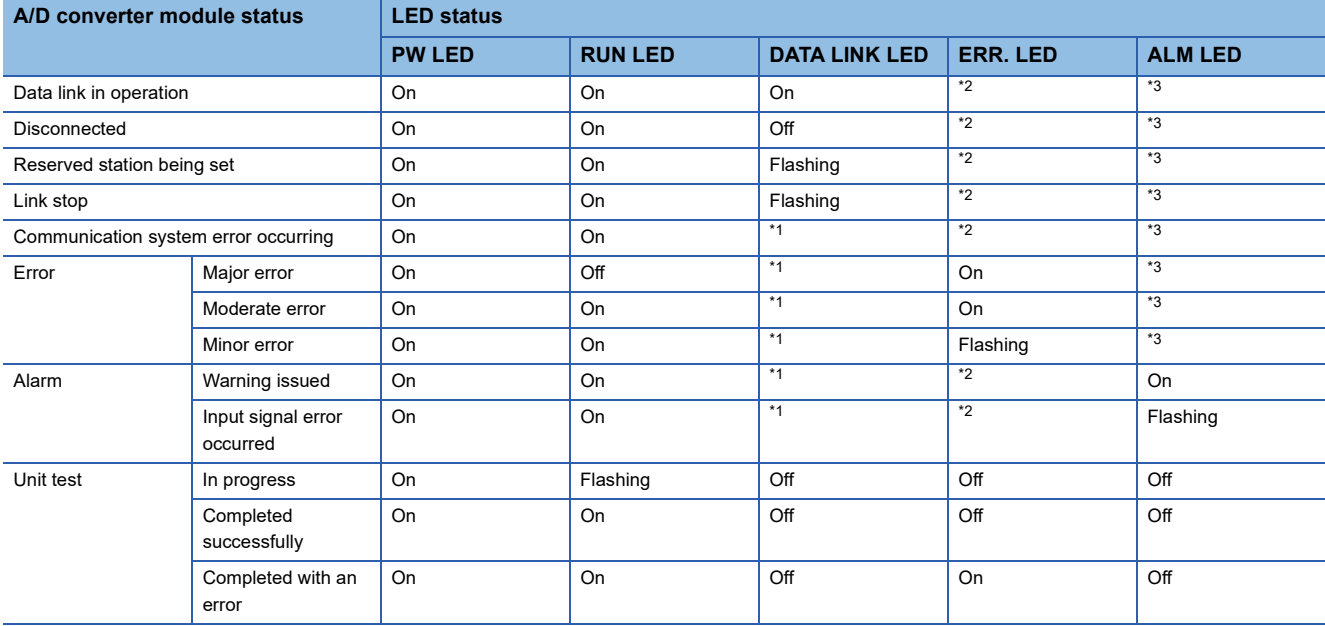

- <span id="page-12-2"></span>\*1 On: Cyclic transmission being performed Flashing: Cyclic transmission stopped Off: Own station disconnected
- <span id="page-12-0"></span>\*2 On: Moderate error or major error occurred Flashing: Minor error occurred Off: In normal operation
- <span id="page-12-1"></span>\*3 On: Warning issued Flashing: Input signal error occurred Off: In normal operation

# <span id="page-13-0"></span>**2 SPECIFICATIONS**

This chapter describes the specifications of the A/D converter module.

# <span id="page-13-1"></span>**2.1 General Specifications**

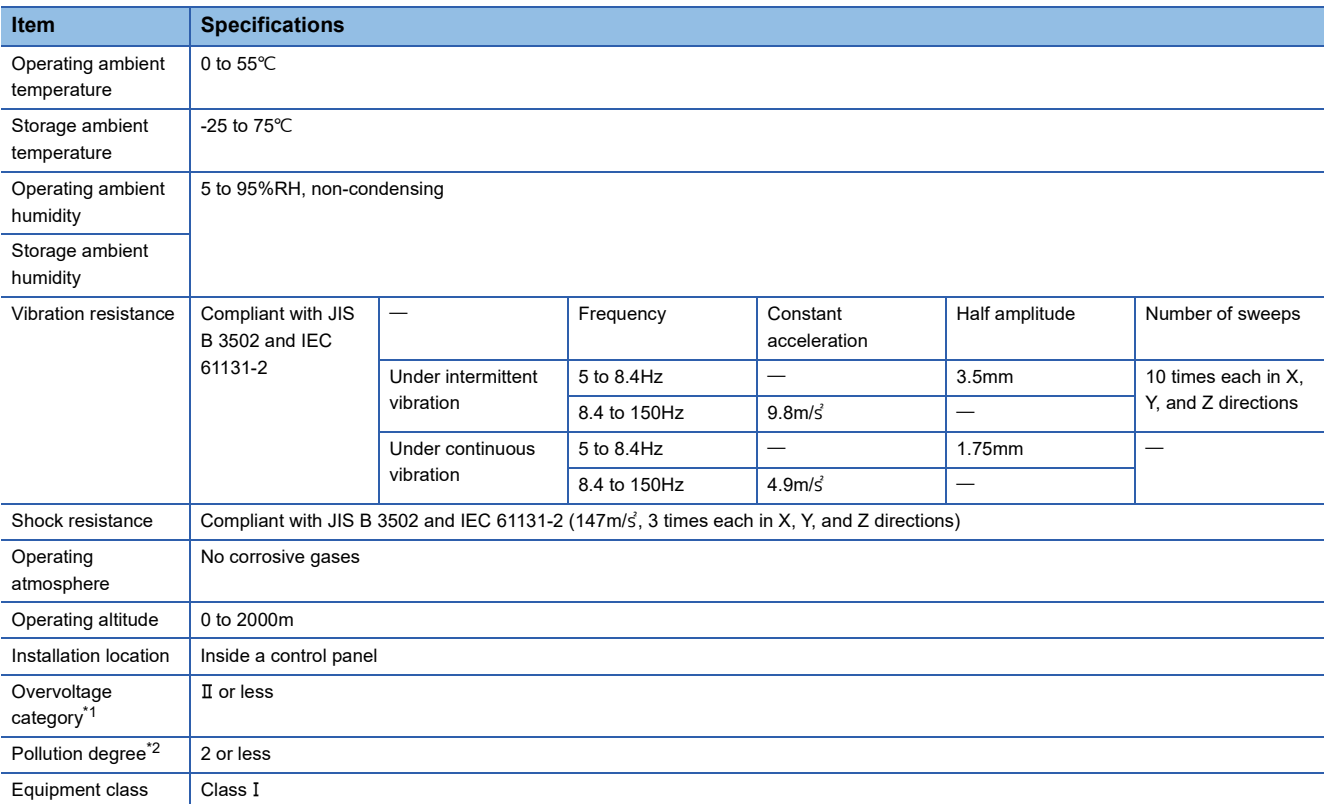

<span id="page-13-2"></span>\*1 This indicates the section of the power supply to which the equipment is assumed to be connected between the public electrical power distribution network and the machinery within premises.

Category II applies to equipment for which electrical power is supplied from fixed facilities. The surge voltage withstand level for the equipment with up to the rated voltage of 300V is 2500V.

<span id="page-13-3"></span>\*2 This index indicates the degree to which conductive material is generated in terms of the environment in which the equipment is used. Pollution degree 2 is when only non-conductive pollution occurs. A temporary conductivity caused by condensing must be expected occasionally.

 $Point$ 

For compliance with the EMC Directive, refer to the following: **Fage 142 EMC and Low Voltage Directives** 

# <span id="page-14-0"></span>**2.2 Performance Specifications**

### **NZ2GN2S-60AD4**

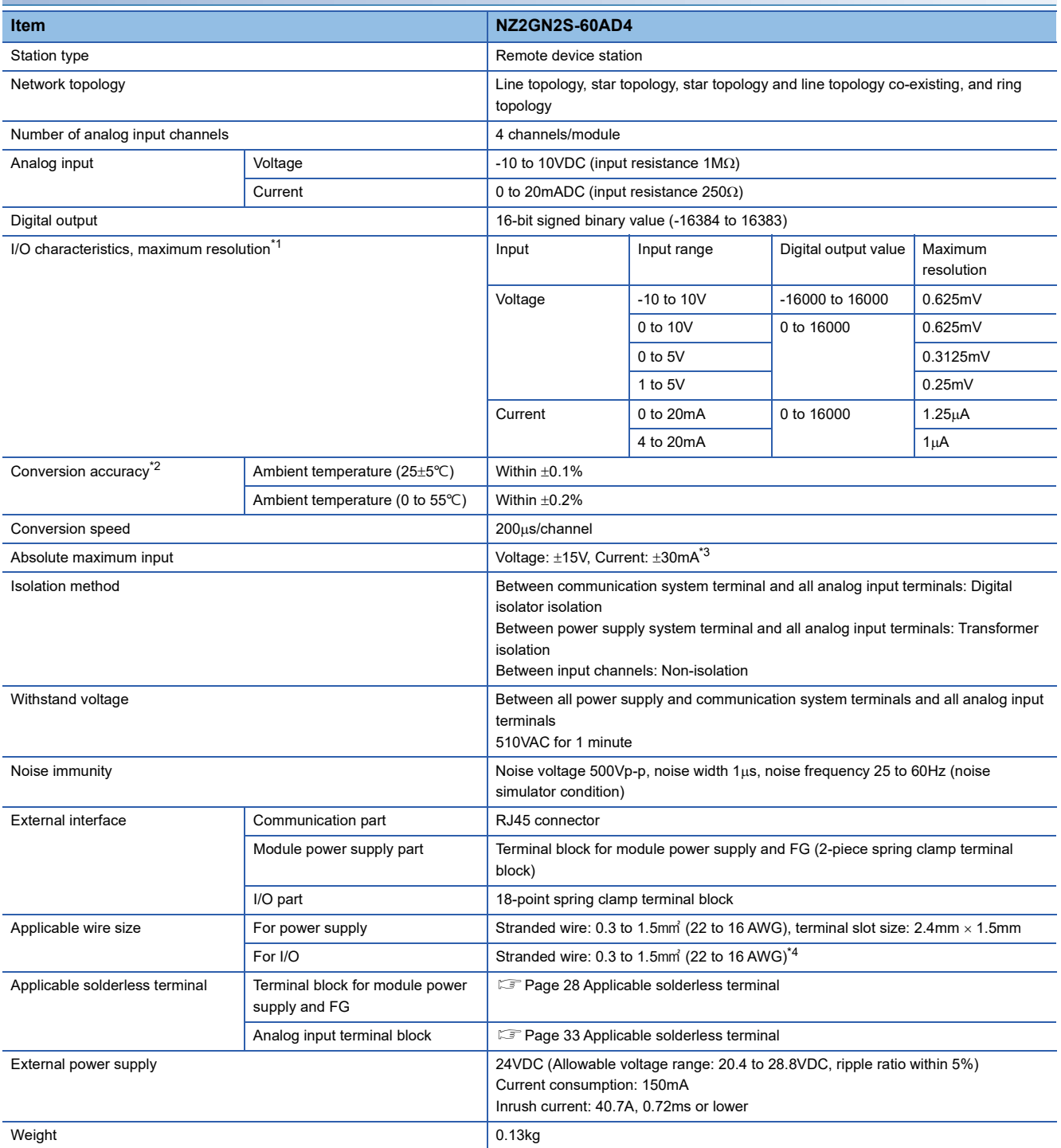

\*1 For details on the I/O conversion characteristics, refer to the following:

Fage 137 I/O Conversion Characteristics of A/D Conversion

\*2 Except for the conditions under noise influence.

\*3 This current value is an instantaneous value at which no breakdown occurs in the internal resistance of the module. The maximum input current value for constant application is 24mA.

<span id="page-14-1"></span>\*4 When a solderless terminal with an insulation sleeve is used, the wire size must be 0.75 mm or smaller.

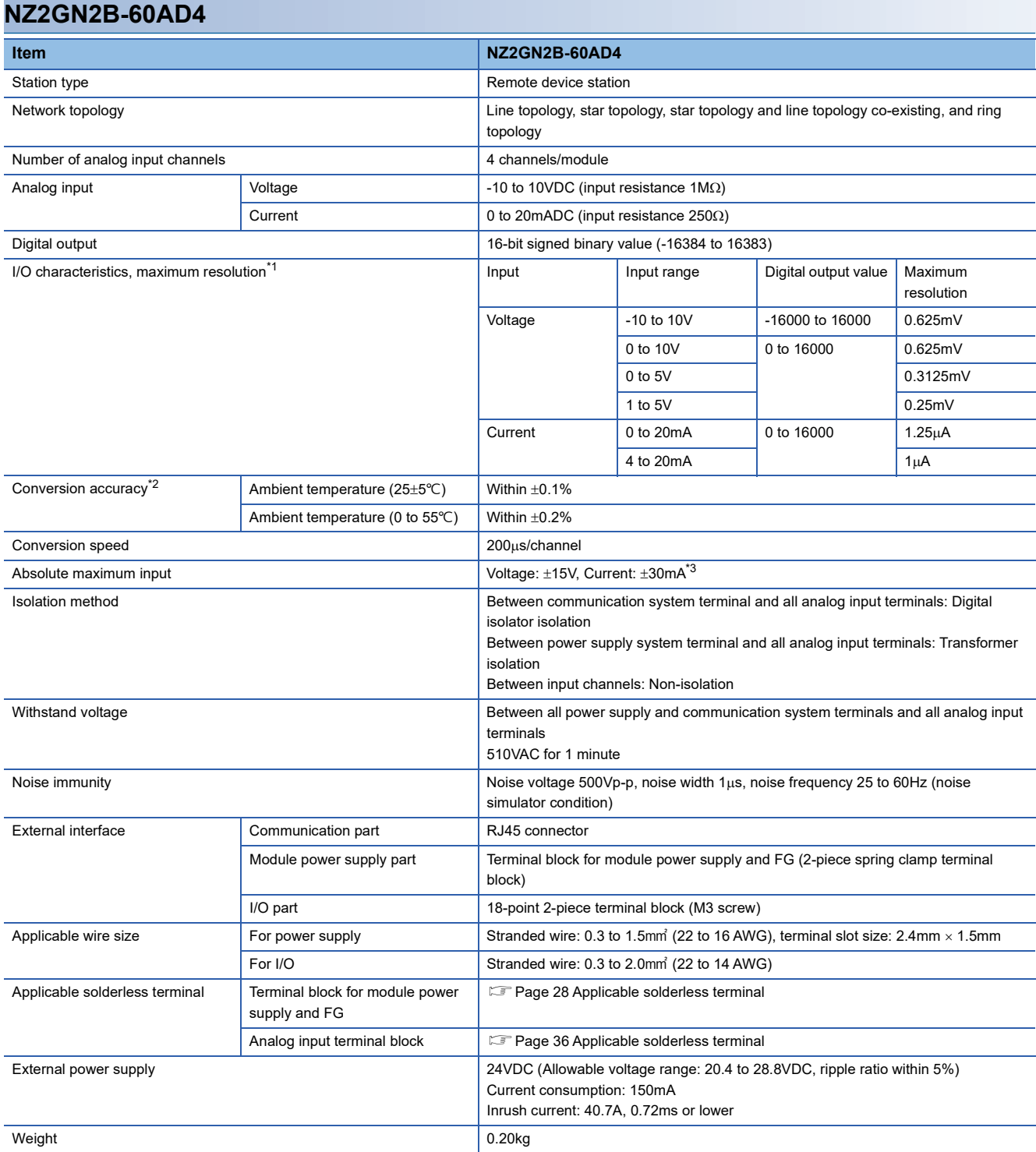

<span id="page-15-0"></span>\*1 For details on the I/O conversion characteristics, refer to the following:

**[Page 137 I/O Conversion Characteristics of A/D Conversion](#page-138-1)** 

<span id="page-15-1"></span>\*2 Except for the conditions under noise influence.

<span id="page-15-2"></span>\*3 This current value is an instantaneous value at which no breakdown occurs in the internal resistance of the module. The maximum input current value for constant application is 24mA.

### <span id="page-16-0"></span>This section lists the functions of the A/D converter module.

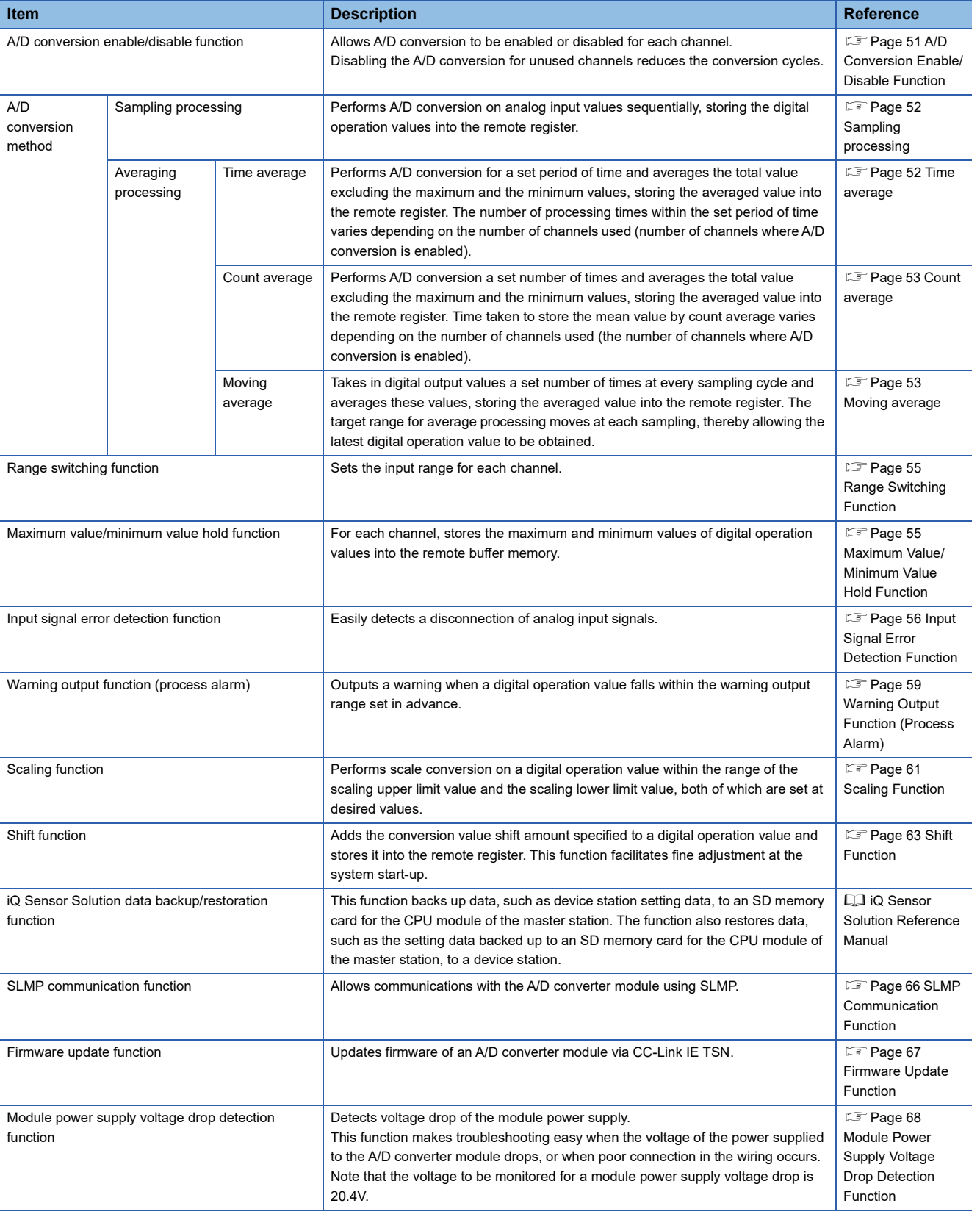

# <span id="page-17-0"></span>**3 PROCEDURES BEFORE OPERATION**

#### This chapter describes the procedures before operation.

- *1.* Setting the IP address/station number setting switches
- Set the station number for the A/D converter module.
- Fage 20 Setting the IP address/station number setting switches
- *2.* Setting the function setting switches

Set the network setting function, input range switch enable/disable setting, and range switching function.

When the input range switch enable/disable setting is set to Enable, no parameter is necessary.

**Fage 22 Setting the function setting switches** 

#### *3.* Installation

Install the A/D converter module on a DIN rail.

 $E =$  [Page 27 How to mount a module on a DIN rail](#page-28-2)

#### *4.* Wiring

Connect a power supply, an Ethernet cable, and external devices to the A/D converter module.

Fage 28 Wiring to Terminal Block for Module Power Supply and FG

- [Page 31 Wiring of Ethernet Cable](#page-32-1)
- Fage 33 Wiring to Analog Input Terminal Block
- *5.* Network parameter setting

Set the network parameters.

User's manual for the master/local module used

*6.* Parameter setting

Set parameters in the following case.

- When the function setting switch 2 is disabled
- **F** [Page 42 Parameter Setting](#page-43-1)

*7.* Programming

Create a program.

**F** [Page 69 PROGRAMMING](#page-70-0)

### $Point<sup>°</sup>$

To replace the A/D converter module, follow the procedure described below.

- When the function setting switch 2 is disabled, the parameter setting is exported.
- Turn off the A/D converter module power supply and remove the A/D converter module.
- Prepare a new A/D converter module, and perform the procedure from step 1 to step 6. (When the function setting switch 2 is disabled, import the parameter setting.)

### $Restraction$ <sup>(17</sup>)

Restrictions are applied when the function setting switch 2 is enabled. Check the restrictions before setting. ( $\sqrt{p}$  [Page 22 Setting the function setting switches](#page-23-0))

# <span id="page-19-1"></span><span id="page-19-0"></span>**4 SYSTEM CONFIGURATION**

This chapter describes how to configure the system using an A/D converter module.

For CC-Link IE Field Network configuration, refer to the following.

User's manual for the master/local module used

# <span id="page-19-2"></span>**4.1 Applicable Systems**

### **Supported master station**

For the use of an A/D converter module, select a product for the master station from the following list.

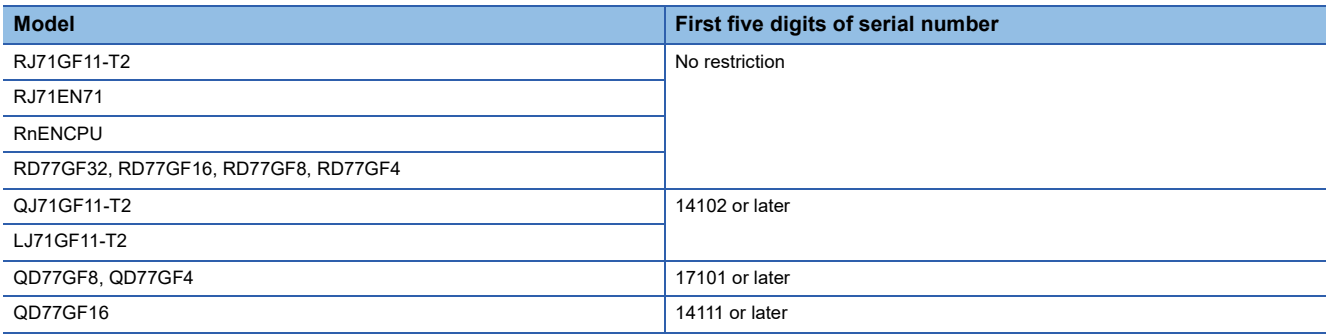

The above information of "Supported master station" is information at the time of this manual's issuance.

For latest information, please visit the website of CC-Link Partner Association.

www.cc-link.org

### **Compatible software version**

For the compatible software version, always keep the engineering tool of the master station up to date. The compatible engineering tool is GX Works3 or GX Works2.

When the latest software is necessary, please consult your local Mitsubishi representative.

### **Compatible software package**

Diagnosing the A/D converter module requires GX Works3 or GX Works2.

Install GX Works3 or GX Works2 with the following version in accordance with the A/D converter module used.

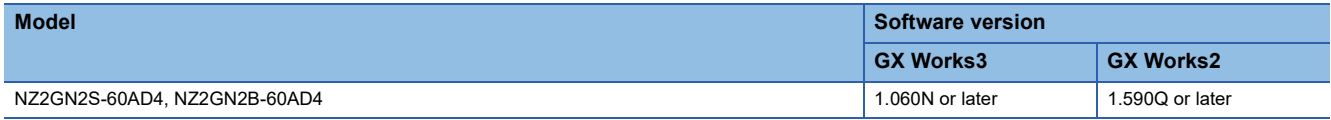

### **Applicable profile**

A profile is required to use the A/D converter module in the "CC IE Field Configuration" window. The following table shows the applicable profile versions.

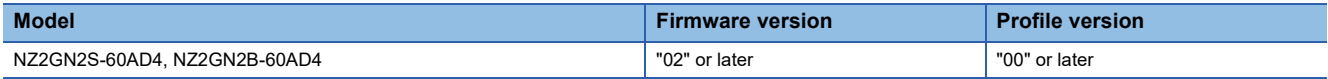

When the latest profile of the A/D converter module is necessary, please consult your local Mitsubishi representative.

The profile is a setting file that stores information required for the start-up, operation, and maintenance of devices supporting the CC-Link family.

A module is added to "Module List" of the "CC IE Field Configuration" window by profile registration to the engineering tool of the master station.

For the profile registration, refer to the following.

**CO** GX Works3 Operating Manual

GX Works2 Version 1 Operating Manual (Common)

### **Ethernet cables**

For the specifications of the Ethernet cable, refer to the following.

User's manual for the master/local module used

### **Hub**

For compatible hubs, refer to the following.

User's manual for the master/local module used

# <span id="page-21-0"></span>**INSTALLATION AND WIRING**

This chapter describes the installation and wiring of the A/D converter module.

# <span id="page-21-1"></span>**5.1 Setting Switch**

### <span id="page-21-3"></span><span id="page-21-2"></span>**Setting the IP address/station number setting switches**

Set the station number using the IP address/station number setting switches on the front of the A/D converter module. The setting of the IP address/station number setting switches is enabled when the A/D converter module is powered on. Therefore, set this function when the module is powered off.

### $Point$

When operating the IP address/station number setting switches, use a flathead screwdriver with a tip width of 2.5mm or less.

### **Setting method**

Set the station number using the IP address/station number setting switches x1 and x16 (hexadecimal). Combinations of x1 and x16 are as follows.

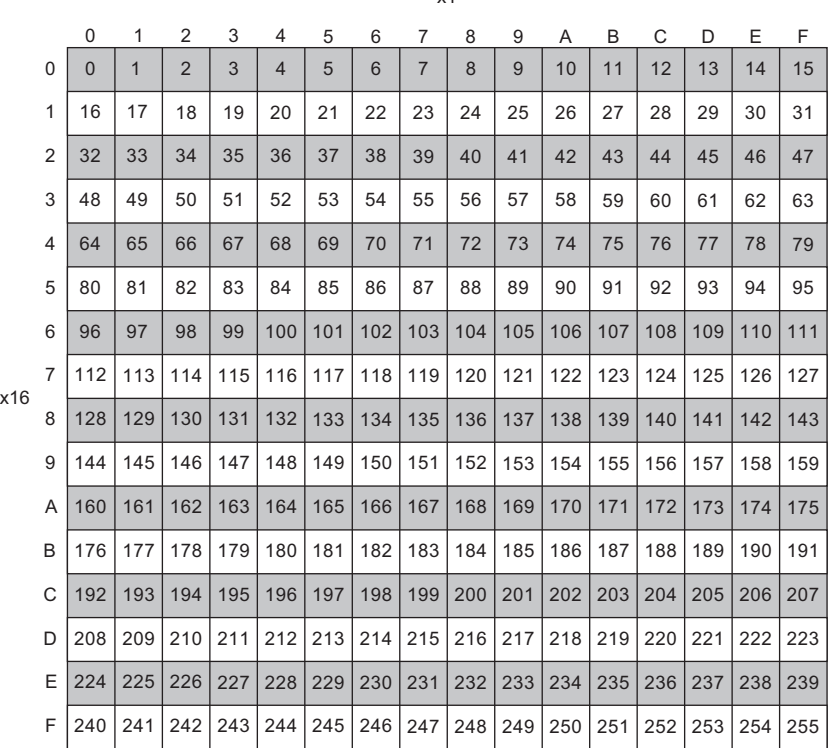

 $\ddot{ }$ 

**Ex.**  $\overline{10}$  set to 30:

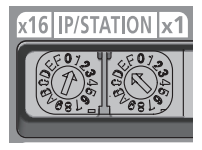

### **Setting range**

#### Set a value in the range of 1 to 120.

When a value outside the range of 1 to 120 is set, the IP address/station number setting switch out of range error (station number) (error code: 2E10H) occurs, and the DATA LINK LED flashes.

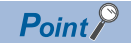

- Do not change the IP address/station number setting switches while the A/D converter module is powered on. If the IP address/station number setting switches are changed while the A/D converter module is powered on, IP address/station number setting switch change error (error code: 1030H) occurs, and the ERR. LED flashes. After setting the IP address/station number setting switches back to the previous setting, turn off and on Error clear request flag (RYA) to clear the error state and turn off the ERR. LED.
- Do not set a station number duplicated with other station numbers. If a station number is duplicated, a communication error occurs and the DATA LINK LED does not turn on.

### <span id="page-23-1"></span><span id="page-23-0"></span>**Setting the function setting switches**

Use the function setting switches on the front of the A/D converter module to set the network setting function, input range switch enable/disable setting, and range switching function.

The setting of the function setting switch is enabled when the A/D converter module is powered on. Therefore, set each function when the module is powered off.

### $Point <sup>0</sup>$

When operating the function setting switch, use a flathead screwdriver with a tip width of 1.2mm or less.

### **Setting method**

Set each function with function setting switch 1 to function setting switch 10.

Enabling function setting switch 2 before setting function setting switch 3 to function setting switch 10 makes the parameter setting unnecessary and shortens the start-up time.

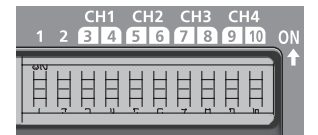

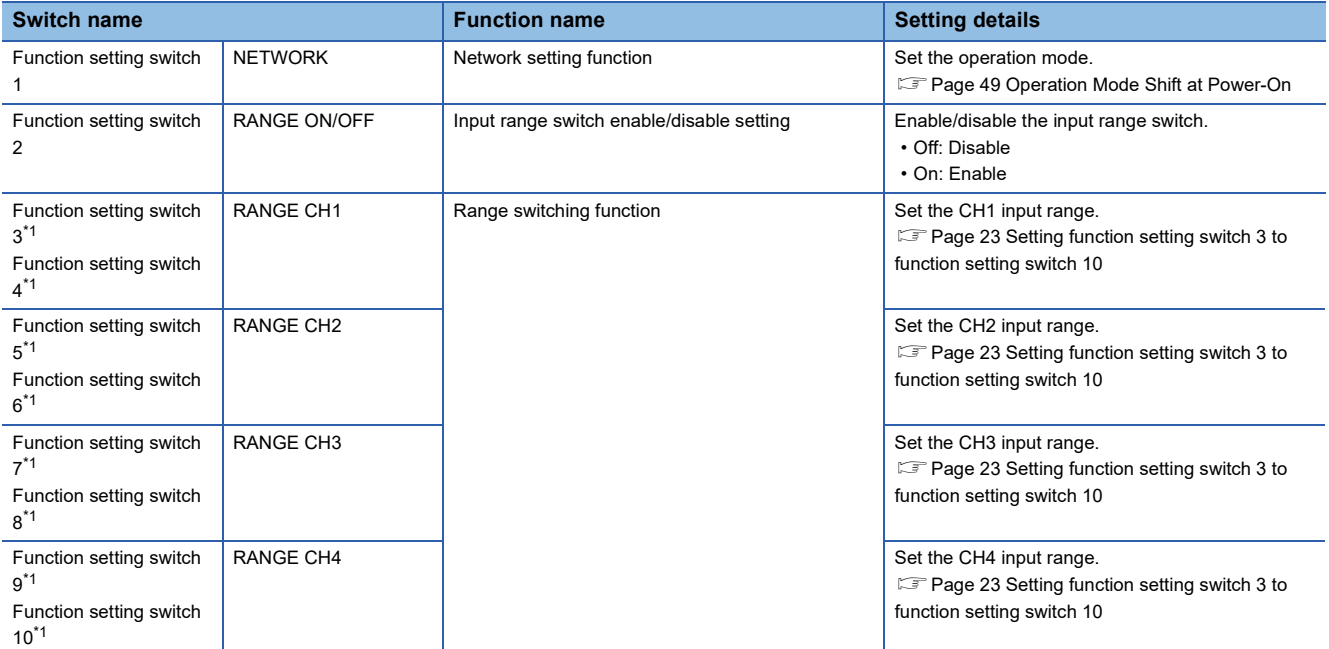

<span id="page-23-2"></span>\*1 Set this switch when function setting switch 2 is enabled. The setting is ignored when function setting switch 2 is disabled.

### <span id="page-24-0"></span>■**Setting function setting switch 3 to function setting switch 10**

The following table lists the settings of function setting switch 3 to function setting switch 10.

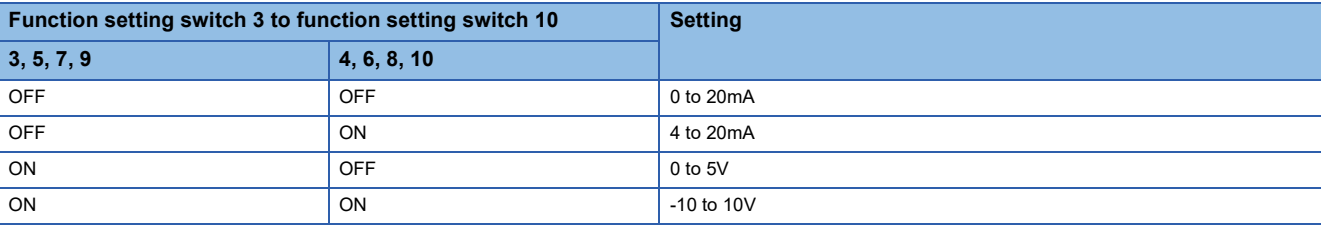

 $Point<sup>0</sup>$ 

- Do not change any function setting switch while the A/D converter module is powered on. If the function setting switch is changed while the A/D converter module is powered on, any of the errors from Function setting switch 1 changed error (error code: 1041H) to Function setting switch 10 changed error (error code: 104AH) occurs and the ERR. LED flashes. After setting the function setting switch back to the previous setting, turn on Error clear request flag (RYA) to clear the error state and turn off the ERR. LED. When the setting of the function setting switch is changed, turn off and on the A/D converter module to apply the change.
- The status of the input range switch enable/disable setting can also be checked with Input range switch enable/disable setting status flag (RXC).

Restriction<sup>(1</sup>

The input range cannot be set to 1 to 5V or 0 to 10V. Use the parameter or program to set this range.

### **Operation**

The following table lists the parameter settings when function setting switch 2 is enabled.

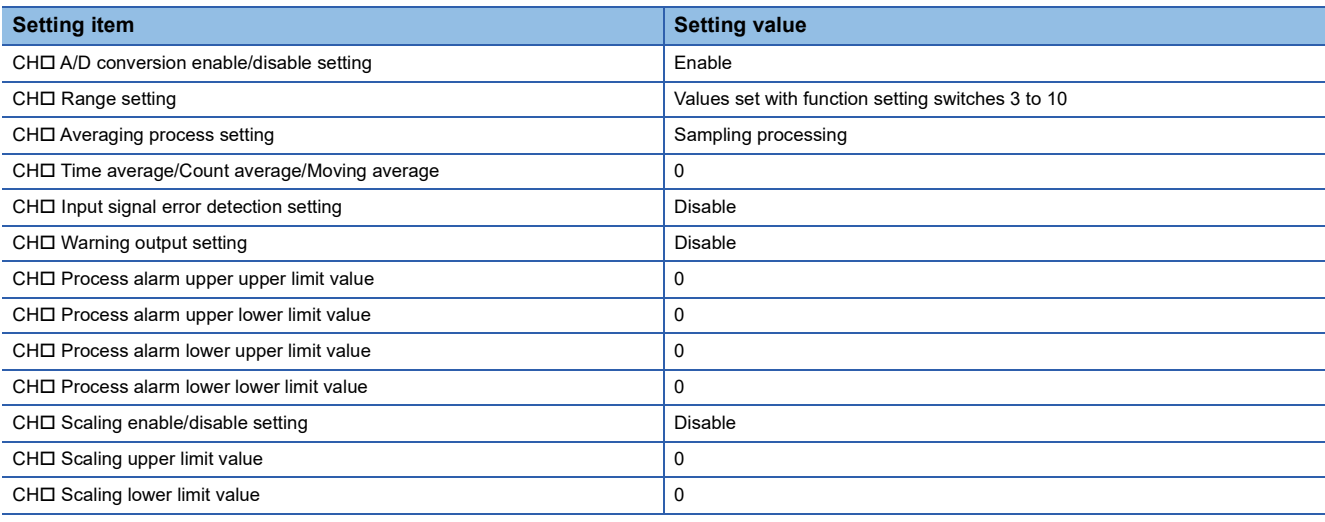

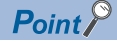

Parameters are not saved in the non-volatile memory when function setting switch 2 is enabled.

### **Restrictions**

The following table lists the restrictions applied when function setting switch 2 is enabled.

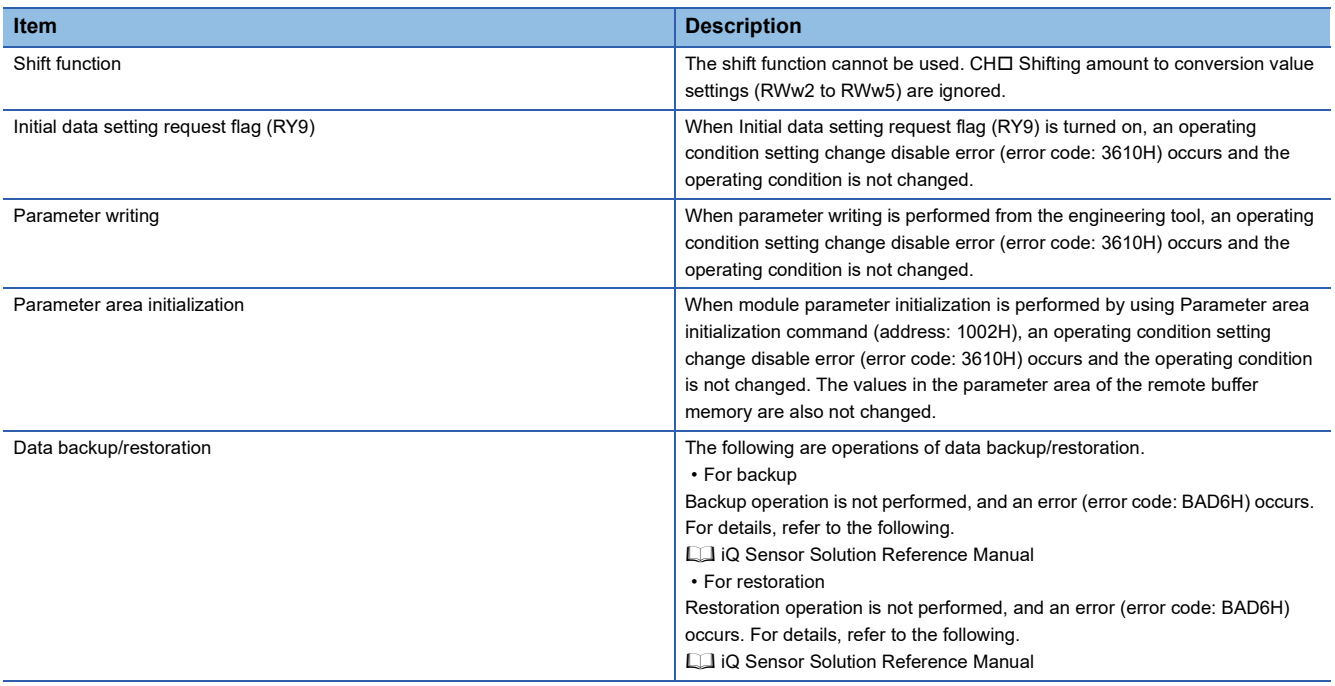

### **Precautions**

Slide one function setting switch at a time horizontally. Do not hold the screwdriver at an angle or pivot it off the edge of the case while working a function setting switch, since damage or deformation may result.

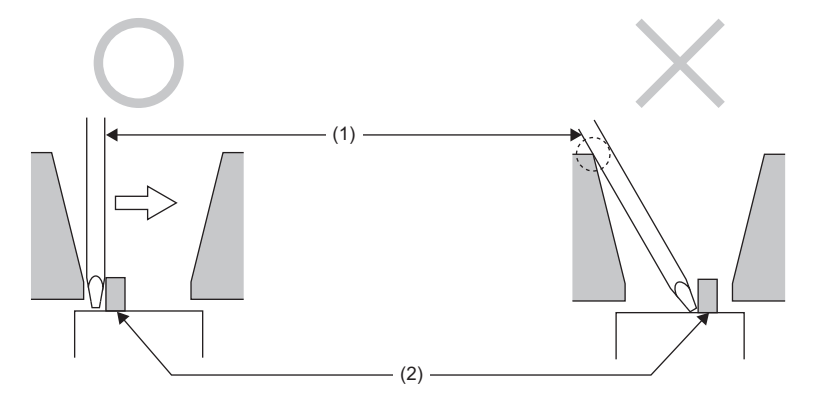

(1) Flathead screwdriver

(2) Function setting switch

# <span id="page-26-0"></span>**5.2 Installation Environment and Installation Position**

### <span id="page-26-1"></span>**Installation environment**

### **Installation location**

Do not install the A/D converter module in places where:

- Ambient temperature is outside the range of 0 to  $55^{\circ}$ C;
- Ambient humidity is outside the range of 5 to 95% RH;
- Condensation occurs due to rapid temperature change;
- Corrosive gas or combustible gas is present;
- There are a high level of conductive powder such as dust and iron powder, oil mist, salinity, or organic solvent;
- It is exposed to direct sunlight;
- A strong electric field or strong magnetic field is generated; and
- The module is subject to vibration and shock.

### **Installation surface**

Install the A/D converter module on a flat surface. Unevenness on the installation surface causes application of an excessive force to the printed-circuit board, which may lead to a malfunction.

### <span id="page-26-2"></span>**Installation position**

When installing the A/D converter module in a control panel, provide a clearance of 60mm or more (1) between the A/D converter module and the sides of the control panel or other parts to ensure good ventilation and facilitate A/D converter module change.

When installing two or more CC-Link IE TSN remote modules next to each other, they can be installed in contact with each other.

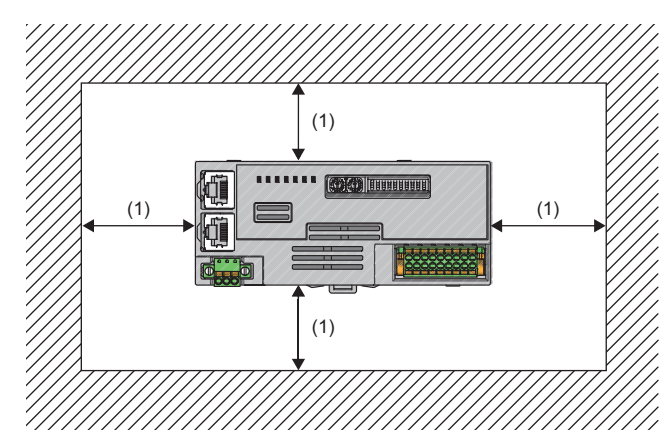

## <span id="page-27-0"></span>**Installation direction**

The A/D converter module can be installed in six directions. Use a DIN rail (1) to install the A/D converter module.

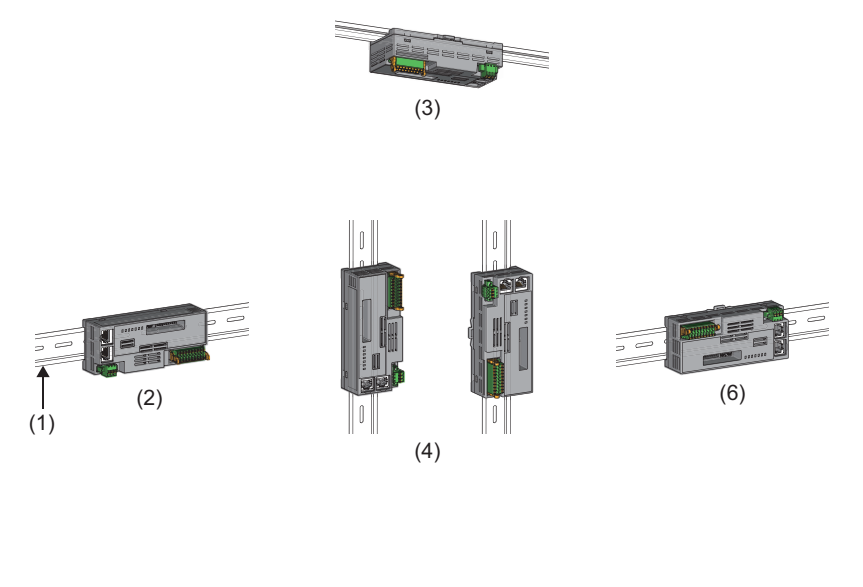

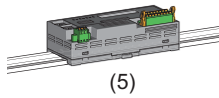

(1) DIN rail

- (2) Horizontal installation
- (3) Downward installation
- (4) Vertical installation
- (5) Upward installation
- (6) Horizontal installation (upside down)

### <span id="page-28-2"></span><span id="page-28-1"></span><span id="page-28-0"></span>**How to mount a module on a DIN rail**

### **Installation procedure**

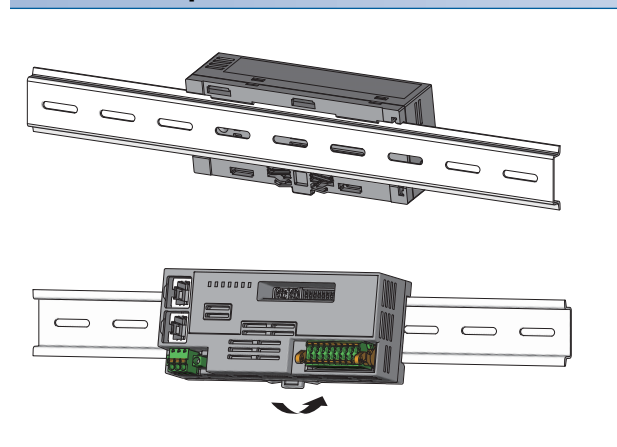

- *1.* Hang the upper tabs of the A/D converter module on the top of the DIN rail.
- *2.* Push in the DIN rail hooks of the A/D converter module until they click.

 $Point <sup>0</sup>$ 

Do not slide a module from the edge of the DIN rail when mounting it. Otherwise, the A/D converter module may be damaged.

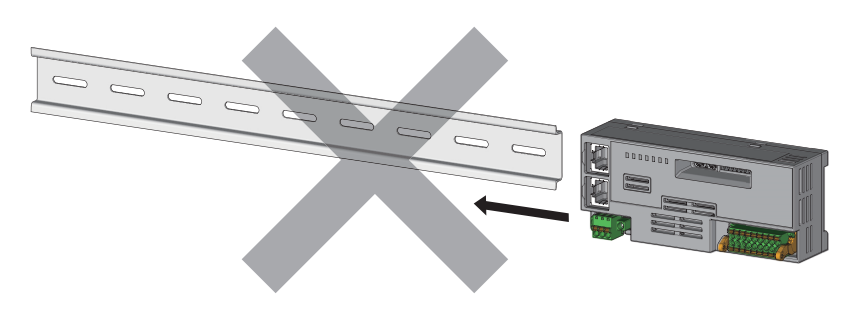

### **Removal procedure**

Remove the modules from the DIN rail by reversing the above procedure.

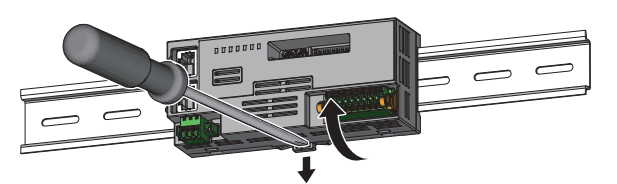

*1.* While pushing down the DIN rail hook with a flathead screwdriver, pull the bottom part of the A/D converter module to remove it from the DIN rail.

### **Applicable DIN rail models**

Use the following DIN rails that are compliant with JIS C 2812 and IEC 60715.

- TH35-7.5Fe
- TH35-7.5Al

### **Space between DIN rail mounting screws**

When installing a DIN rail, tighten the screws at a pitch of 200mm or less.

**5**

# <span id="page-29-2"></span><span id="page-29-0"></span>**5.4 Wiring to Terminal Block for Module Power Supply and FG**

### **Tightening torque**

Tighten the terminal block mounting screws within the following tightening torque range.

Tightening the screws too much may damage the A/D converter module case.

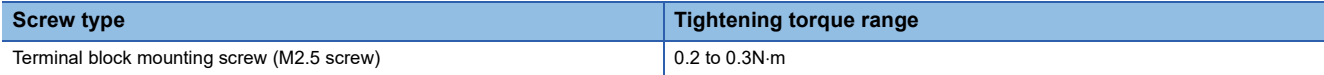

### **Wire to be used**

The following table describes the wire to be connected to the terminal block for module power supply and FG.

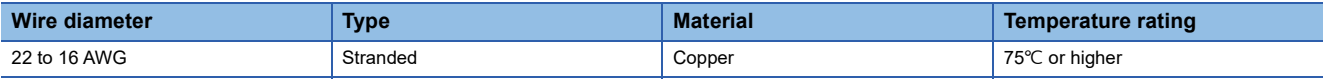

### <span id="page-29-1"></span>**Applicable solderless terminal**

The following table lists the applicable solderless terminal.

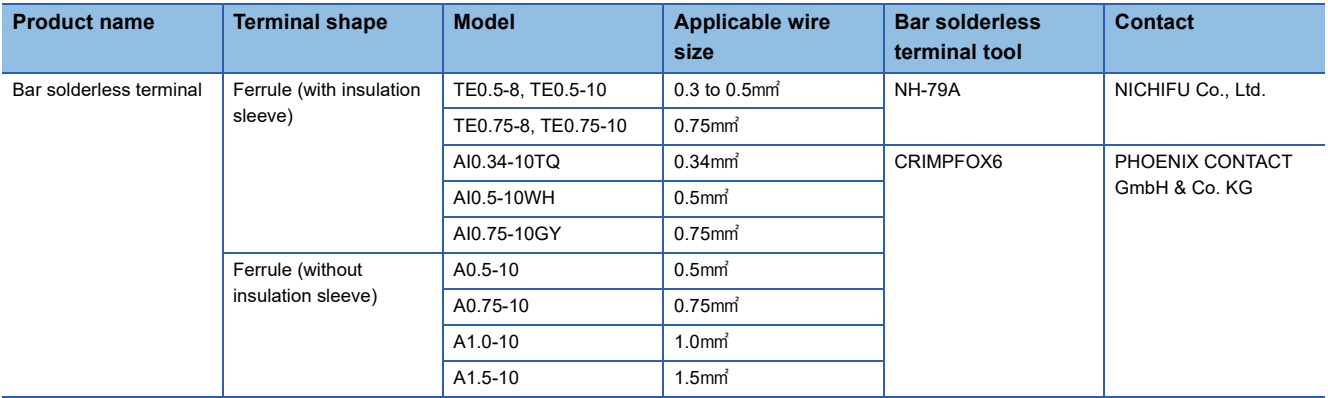

### **Installing and removing the terminal block**

To remove the terminal block, loosen the terminal block mounting screws with a flathead screwdriver.

To install the terminal block, tighten the terminal block mounting screws with a flathead screwdriver.

Failure to secure the terminal block may cause drop, short circuit, or malfunction.

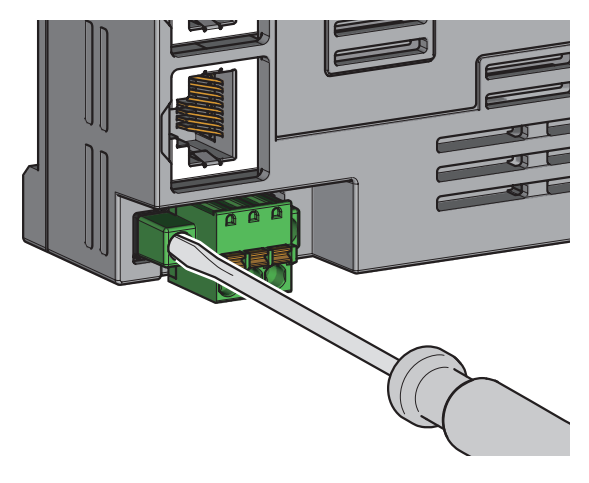

### **Connecting and disconnecting the cable**

To connect the cable, fully insert a wire with a bar solderless terminal into a wire insertion opening. After inserting the wire, pull it lightly to check that it is securely clamped.

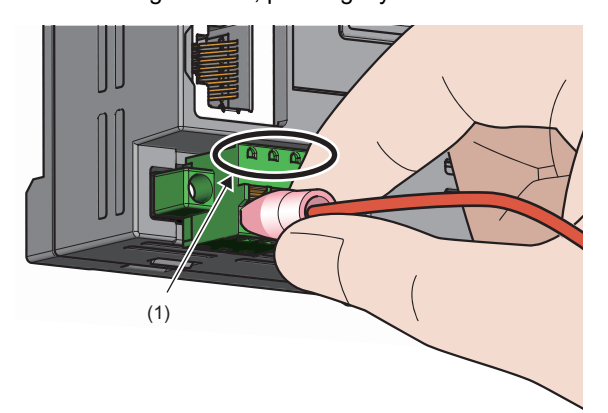

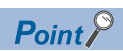

Continuity can be checked with test terminal (1). Use the following test plug to check continuity. • PHOENIX CONTACT GmbH & Co. KG test plug ( $\phi$ 1.0mm): MPS-MT 1-S4-B RD, MPS-MT 1-S

To disconnect the cable, push in the open/close button with a flathead screwdriver. With the button pushed in, pull out the wire having a bar solderless terminal.

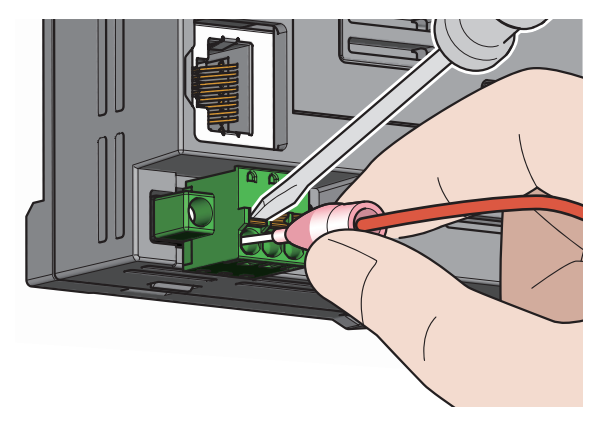

### **Precautions**

- Use a bar solderless terminal for the wiring to the push-in type spring clamp terminal block. If a stripped wire is inserted into a wire insertion opening, the wire cannot be securely clamped.
- For how long the wire should be stripped, follow the specifications of the bar solderless terminal used. To attach a bar solderless terminal to a wire, use a crimping tool.
- Before inserting a bar solderless terminal into a wire insertion opening (1), check the shape of the opening and the shape of the terminal, and insert the terminal paying attention to the orientation. If a bar solderless terminal larger than the wire insertion opening (1) is inserted, the terminal block may be damaged.

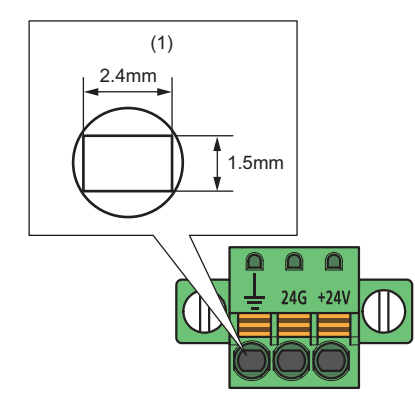

### <span id="page-32-1"></span><span id="page-32-0"></span>**Wiring method**

#### ■**Installation procedure**

- **1.** Power off the power supply of the A/D converter module and the power supply of the external device.
- *2.* With attention to the orientation of the cable, push the Ethernet cable connector into the A/D converter module until it clicks.
- *3.* Power on the power supply of the A/D converter module.
- *4.* Power on the external device.
- 5. Check if P1 LINK LED/P2 LINK LED on the port into which the Ethernet cable is connected is on.<sup>\*1</sup>
- \*1 The time taken for P1 LINK LED/P2 LINK LED to turn on after connection of the cable may vary. The LINK LED normally turns on in a few second. However, if link-up processing is repeated due to a condition of a device on the line, the longer time may be required. If P1 LINK LED/P2 LINK LED does not turn on, refer to the following and take corrective action. [Page 91 When the P1 LINK LED or P2 LINK LED turns off](#page-92-0)

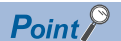

Both P1 and P2 connectors can be used.

- To use only one of them for star topology, either P1 or P2 can be connected.
- To use both of them for line topology and ring topology, P1-P1, P2-P2, and P1-P2 connections are possible.

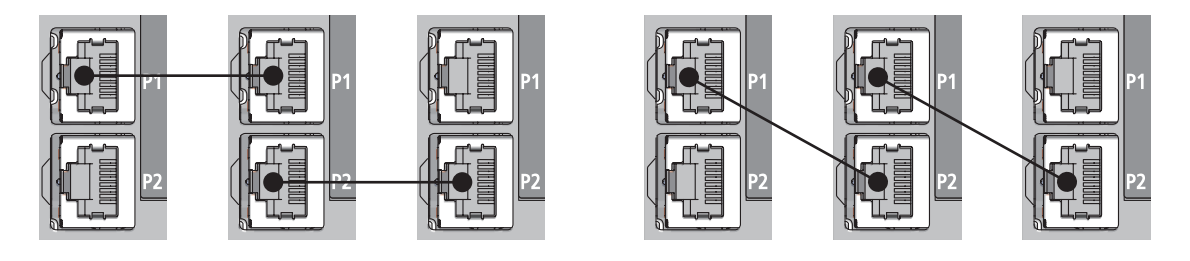

### ■**Disconnection procedure**

- *1.* Power off the power supply of the A/D converter module.
- *2.* With the latch of the Ethernet cable pressed, unplug the cable.

### **Precautions**

#### ■**Laying Ethernet cables**

- Place the Ethernet cables in a duct or clamp them. If not, dangling cable may swing or inadvertently be pulled, resulting in damage to the module or cables or malfunction due to poor contact.
- Do not touch the core of the connector of the cable or the module, and protect it from dirt and dust. If any oil from your hand, or any dirt or dust sticks to the core, it can increase transmission loss, causing data link to fail.
- Check that the Ethernet cables to be used are not broken or short-circuited, and that connectors are connected securely.

#### ■**Broken cable latch**

Do not use Ethernet cables with broken latches. Doing so may cause the cable to unplug or malfunction.

#### ■**Connecting and disconnecting an Ethernet cable**

Hold the connector part when connecting and disconnecting the Ethernet cable. Pulling the cable connected to the module may result in damage to the module or cable or malfunction due to poor contact.

### ■**Connector to which an Ethernet cable is not connected**

Attach a connector cover to prevent dirt and dust from entering the A/D converter module and prevent A/D converter module failure and malfunction caused by static electricity.

#### ■**Maximum segment length for the Ethernet cable (Maximum cable length)**

The maximum segment length is 100m. However, the distance may be shorter depending on the operating environment of the cable. For details, contact the manufacturer of the cables used.

### ■**Bending radius of an Ethernet cable**

There are restrictions on the bending radius of the Ethernet cable. Check the bending radius in the specifications of the Ethernet cables used.

# <span id="page-34-3"></span><span id="page-34-0"></span>**5.6 Wiring to Analog Input Terminal Block**

### <span id="page-34-1"></span>**Wiring of spring clamp terminal block**

### **Wire to be used**

The following table describes the wire to be connected to the spring clamp terminal block.

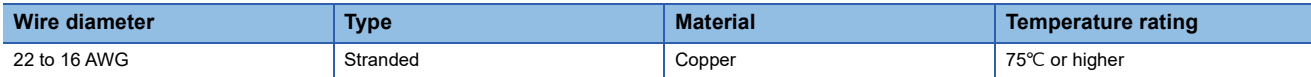

### <span id="page-34-2"></span>**Applicable solderless terminal**

The following table lists the applicable solderless terminal.

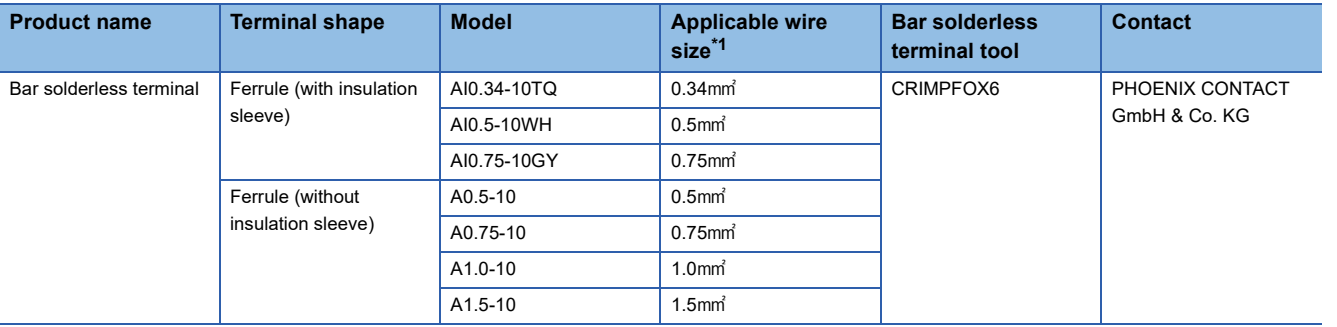

<span id="page-34-4"></span>\*1 When using a solderless terminal with an insulation sleeve, select the terminal whose applicable wire size is 0.75 mm or smaller.

### **Installing and removing the terminal block**

The following procedures show how to install and remove the terminal block.

#### ■**Lock and release lever positions**

To make it easy to install and remove the terminal block, a three-stage positioning stopper is attached so that the lever does not freely turn around.

When installing or removing the terminal block, turn the lever to the lock or release lever position. View of right side of A/D converter module: When pulling out the terminal block *1.* Release lever position

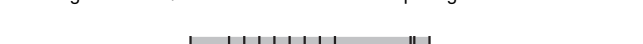

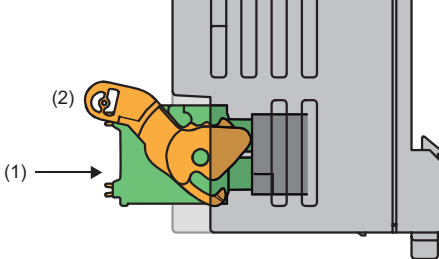

This lever position shows the state in which the terminal block (1) has been completely pulled out from the A/D conversion module. Turn from the lock lever position to the release lever position (2) and lift the terminal block from the A/D converter module.

View of right side of the A/D converter module: When insertion of the terminal block is complete

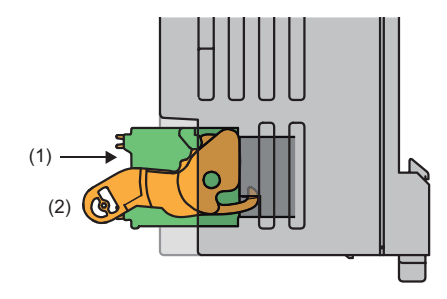

#### *2.* Lock lever position

This position shows the state in which the terminal block (1) completely fits the A/D converter module. Check the lock lever position (2) and pull the terminal block lightly to check that the A/D converter module completely fits the terminal block.

### ■**Removal procedure**

Turn the lever to the release lever position and remove the terminal block from the A/D converter module.

#### ■**Installation procedure**

Move the lever to the lock lever position and push the terminal block. When the terminal block is fully pushed in, the hook of the lever hangs on the module and fits the terminal block.

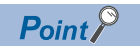

The terminal block can be inserted with the lever in positions other than the lock lever position. After insertion, check that the lever is in the lock lever position.

### **Signal name**

The following table lists the signal names of the terminal block.

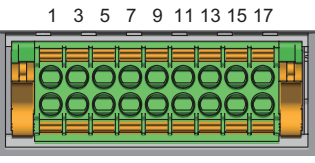

2 4 6 8 10 12 14 16 18

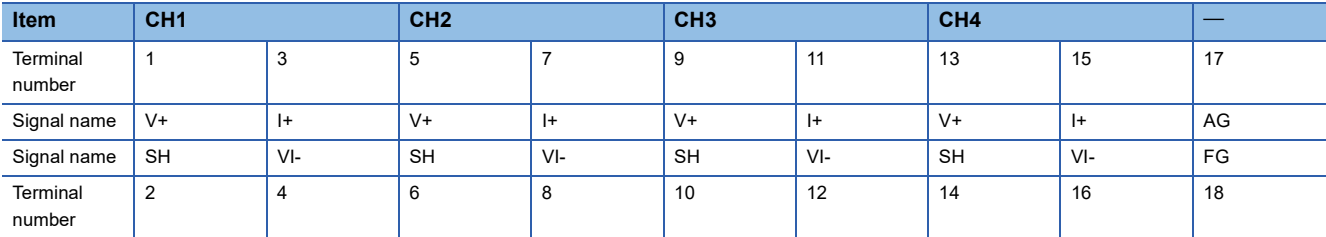
#### **Connecting and disconnecting the cable**

#### ■**Connecting the cable**

Strip the cable as follows.

• The strip length of wire: 10mm

Insert a wire whose tip was processed into a wire insertion opening (2) and push it all the way in to the back.

If the wire cannot be inserted by this method, insert the wire all the way in to the back while pressing the release button (1) using a flathead screwdriver with a tip width of 2.0 to 2.5mm. Once the wire is inserted all the way in to the back, remove the flathead screwdriver.

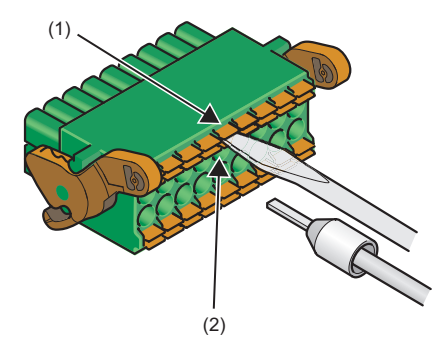

 $\mathsf{Point} \mathcal{P}$ 

Pull the wire or bar solderless terminal lightly to check that it is securely clamped.

#### ■**Disconnecting the cable**

Pull the wire while pressing the release button using a flathead screwdriver with a tip width of 2.0 to 2.5mm.

#### **Precautions**

- Use a bar solderless terminal for wiring to the terminal block. If a stripped wire is inserted to a wire insertion opening, the wire cannot be clamped securely.
- Use a crimping tool to connect a bar solderless terminal to a wire. ( $\Box$  [Page 33 Applicable solderless terminal\)](#page-34-0)
- When inserting a bar solderless terminal, check that the size of the terminal and its insertion direction are correct to prevent the terminal from getting stuck in or damage to the terminal block. When using a bar solderless terminal other than the applicable solderless terminals, check that for its size, the cross-sectional shape (1) of the terminal after processing is smaller than the size mentioned below, even including an error in processing. For the correct terminal insertion direction, refer to the figure below.

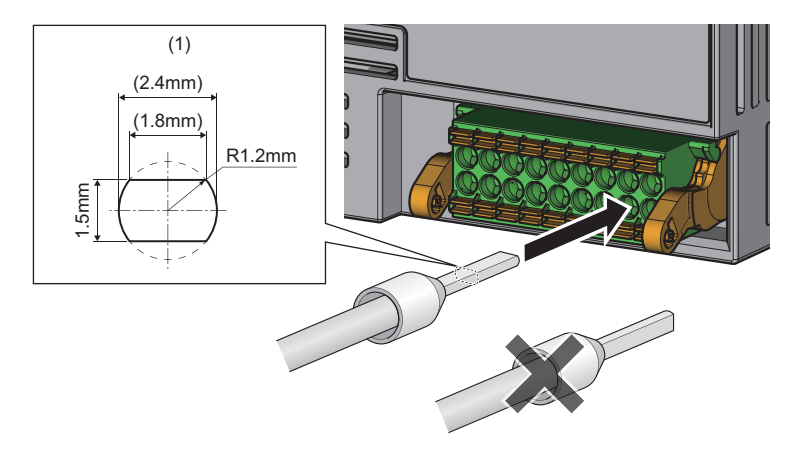

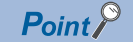

For details on the finish shape of a bar solderless terminal including an error in processing, contact the manufacturers of the bar solderless terminal and the bar solderless terminal tool.

### **Wiring of screw terminal block**

#### **Tightening torque**

Tighten the terminal screws within the following tightening torque range.

Tightening the screws too much may damage the A/D converter module case.

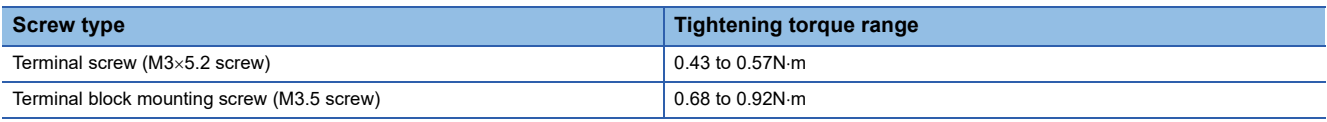

#### **Wire to be used**

The following table describes the wire to be connected to the screw terminal block.

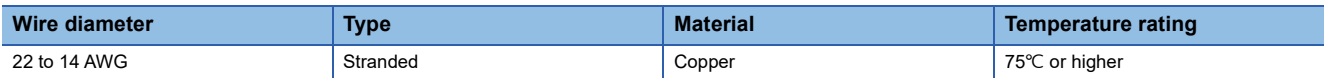

#### **Applicable solderless terminal**

The following table lists the applicable solderless terminal.

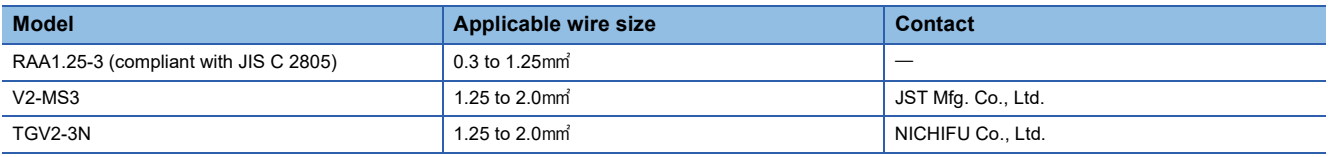

#### **Installing and removing the terminal block**

#### ■**Removal procedure**

- 1. Open the terminal cover, and loosen the terminal block mounting screws with a cross-head screwdriver.
- *2.* When the terminal block mounting screws are loosened, the terminal block can be removed.

#### ■**Installation procedure**

- *1.* Open the terminal cover, and mount the terminal block.
- *2.* Tighten the terminal block mounting screws with a cross-head screwdriver.

Failure to secure the terminal block may cause drop, short circuit, or malfunction.

#### **Signal name**

#### The following table lists the signal names of the terminal block.

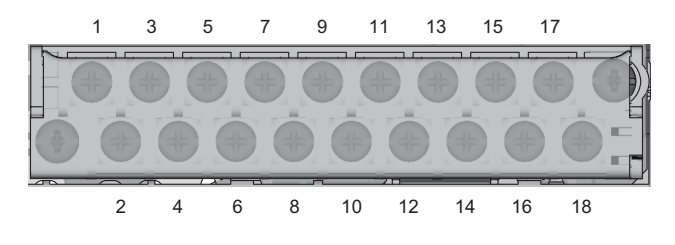

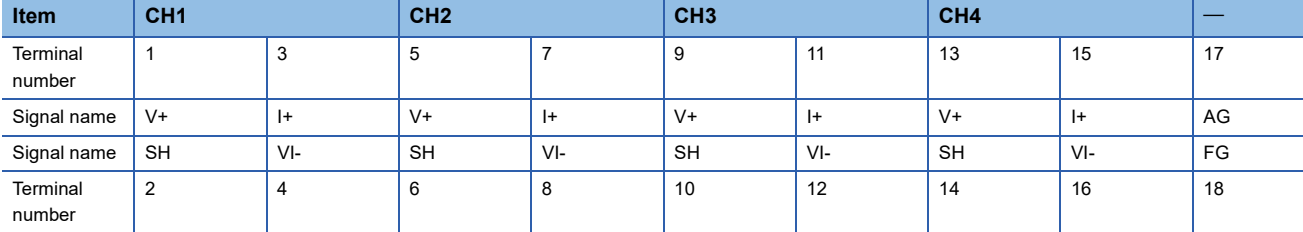

#### **Wiring method**

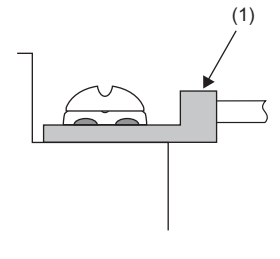

*1.* Loosen the terminal screw. Connect the round solderless terminal (1) as it is.

### $Point<sup>°</sup>$

- Do not put oil on the terminal or screw. Doing so may damage the screw.
- The number of the applicable solderless terminals must be two or less. When inserting two applicable solderless terminals, insert them back-to-back. Otherwise, the screw cannot be tightened and it may damage the screw.
- Tighten the terminal screw with an applicable driver. Tightening with an inapplicable driver may damage the screw.
- When operating terminal screws in the lower row, prevent the screwdriver from contacting the upper row. If the screwdriver contacts the upper row, it may damage the terminal block.
- Install the terminal block so it is level. If the terminal block skews when installed, it may damage the contacts of the terminal block.

### **Using a voltage input signal**

Signal source

-10 to 10V

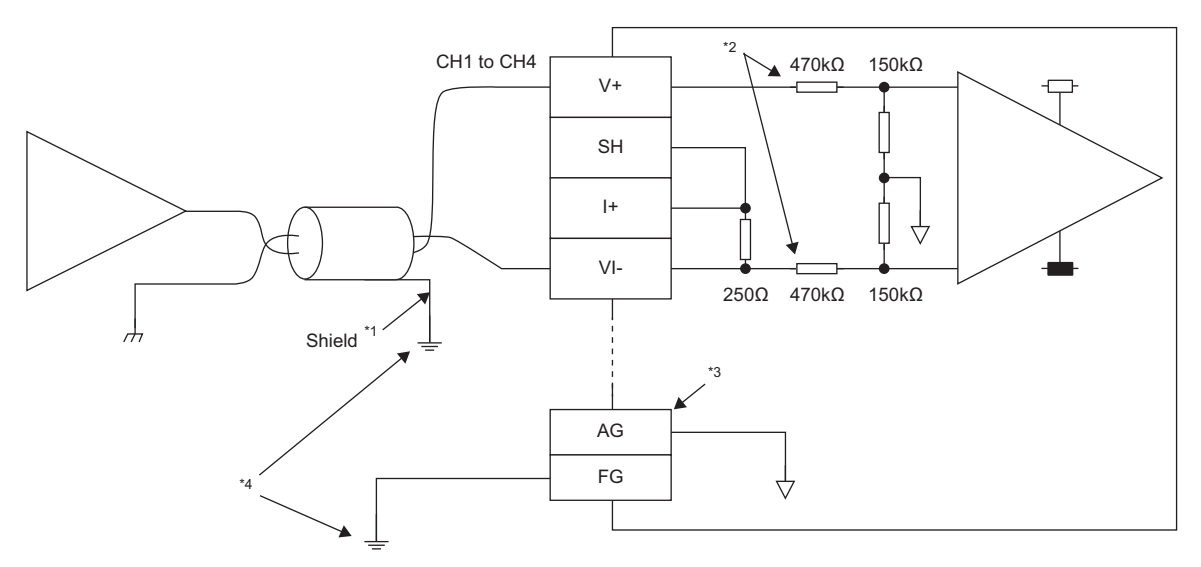

- \*1 Use a 2-core shielded twisted pair cable.
- \*2 Indicates the input resistance of the A/D converter module.
- \*3 In any of the following cases, connect the AG terminal to the GND of the external device. There is a potential difference between the AG terminal and GND.
	- External devices connected to channels have common GND.
- \*4 Be sure to ground the shield wire and FG terminal of each channel.

#### **Using a current input signal**

Signal source

0 to 20mA

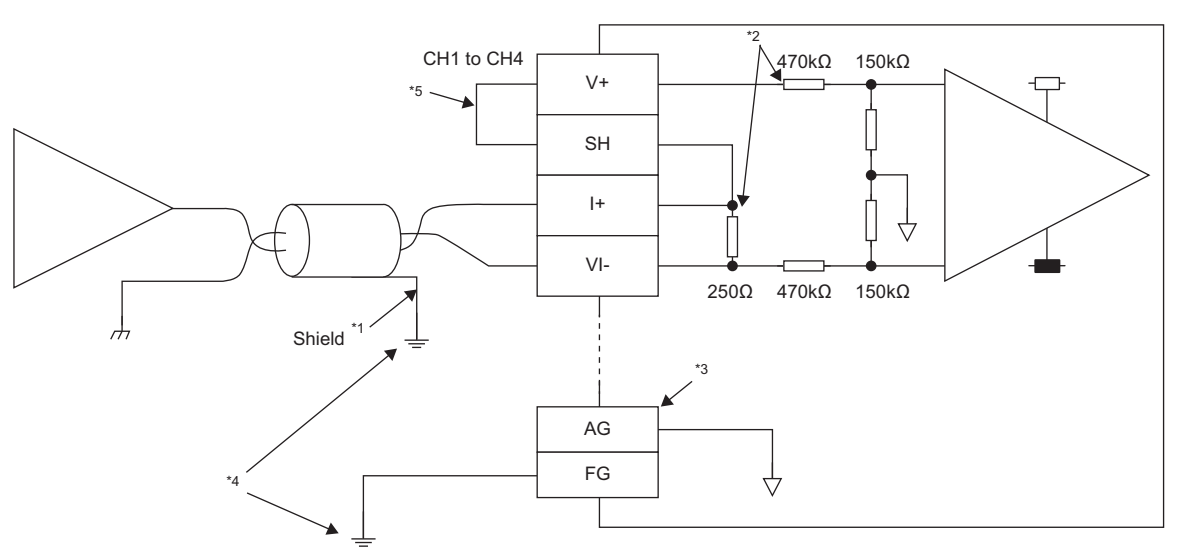

- \*1 Use a 2-core shielded twisted pair cable.
- \*2 Indicates the input resistance of the A/D converter module.
- \*3 In any of the following cases, connect the AG terminal to the GND of the external device.
	- There is a potential difference between the AG terminal and GND.
	- External devices connected to channels have common GND.
- \*4 Be sure to ground the shield wire and FG terminal of each channel.
- \*5 When using a current input signal, be sure to connect V+ and SH.

#### **Precautions**

To obtain the maximum performance from the functions of the A/D converter module and improve the system reliability, external wiring that is noise resistant is required. Precautions for external wiring are as follows.

- Use separate cables for the AC control circuit and the external input signals of the A/D converter module to avoid the influence of the AC side surges or induction.
- Do not install cables near or bundle cables with any main circuit lines, high voltage lines, or load cables for equipment other than the programmable controller. If not, noise, surges, or induction may affect the system.
- Ground shielded wires or shielded cables based on single-point ground. However, depending on the external noise conditions, it may be better to ground them externally.

# **6 VARIOUS SETTINGS**

This chapter uses GX Works3 for explanations.

# **6.1 Network Configuration Setting**

For the setting procedure for the master station, refer to the following.

User's manual for the master/local module used

Also when changing the network configuration, the network parameters must be changed and written to the CPU module.

### Point $\mathcal P$

- When points less than the ones of the A/D converter module are set for the remote I/O signal and remote register, no error occurs. The cyclic transmission is performed for the data of the points set from the start.
- In "Module List" of the "CC IE Field Configuration" window, select "NZ2GN2B-60AD4" or "NZ2GN2S-60AD4".

#### **Precautions**

#### ■**Before setting the parameters**

Check that the start I/O No. in the network parameters of the master station matches the start I/O No. of the A/D converter module parameters. If they do not match, the parameter settings cannot be written or read.

#### ■**When setting the parameters**

 • If using the A/D converter module when setting the parameters, always set the station-based block data assurance to "Enable". When it is set to "Disable", correct operation of the A/D converter module cannot be guaranteed.

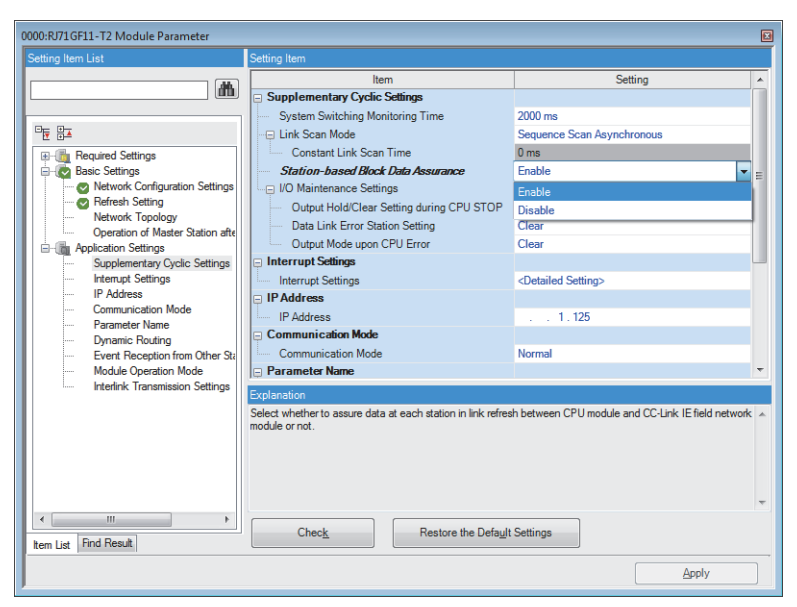

 • Do not set the parameter using the CCPASET instruction in the master station. Correct operation of the A/D converter module cannot be guaranteed because the module operates with the station-based block data assurance disabled when the CCPASET instruction is executed.

### Window

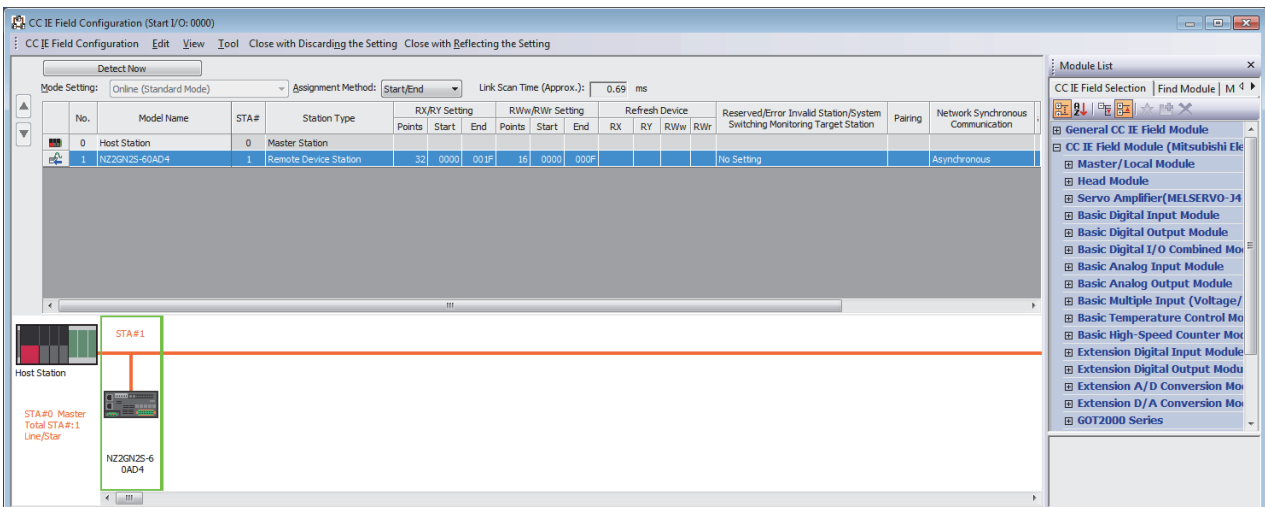

### Displayed items

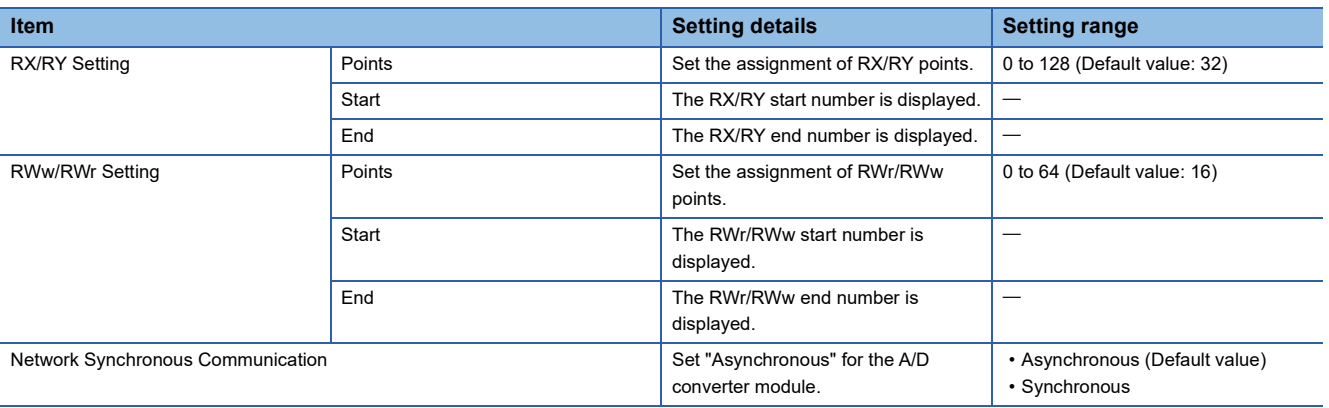

# <span id="page-43-0"></span>**6.2 Parameter Setting**

Set module parameters for the A/D converter module from the "CC IE Field Configuration" window of the engineering tool. The following describes the parameter setting for the NZ2GN2S-60AD4.

#### $Point<sup>9</sup>$

When the module parameter setting is performed, the module parameters are saved to the non-volatile memory of the A/D converter module. However, note that the save destination area differs between the CC-Link IE TSN communication mode and the CC-Link IE Field Network communication mode. For this reason, module parameters saved in the A/D converter module in CC-Link IE Field Network communication mode are not taken over by the same module in CC-Link IE TSN communication mode, and vice versa. When the communication mode is switched, set the module parameters again.

#### **Window**

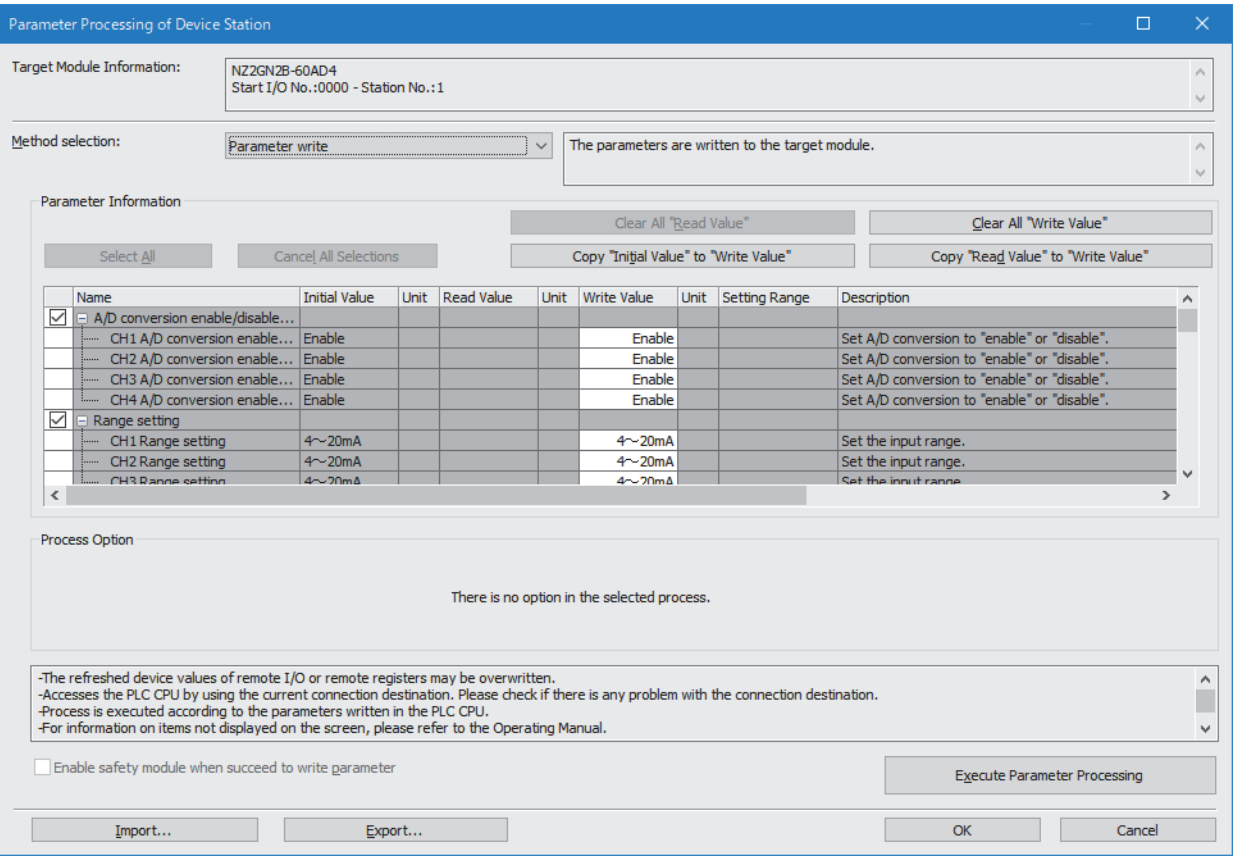

#### Displayed items

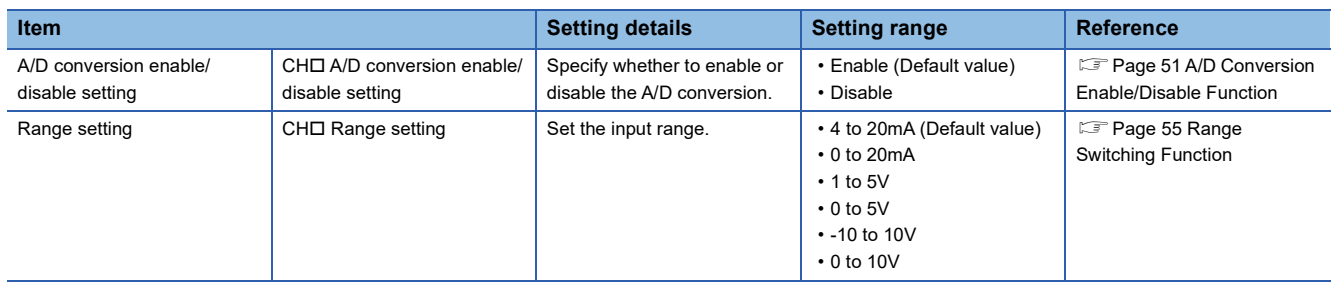

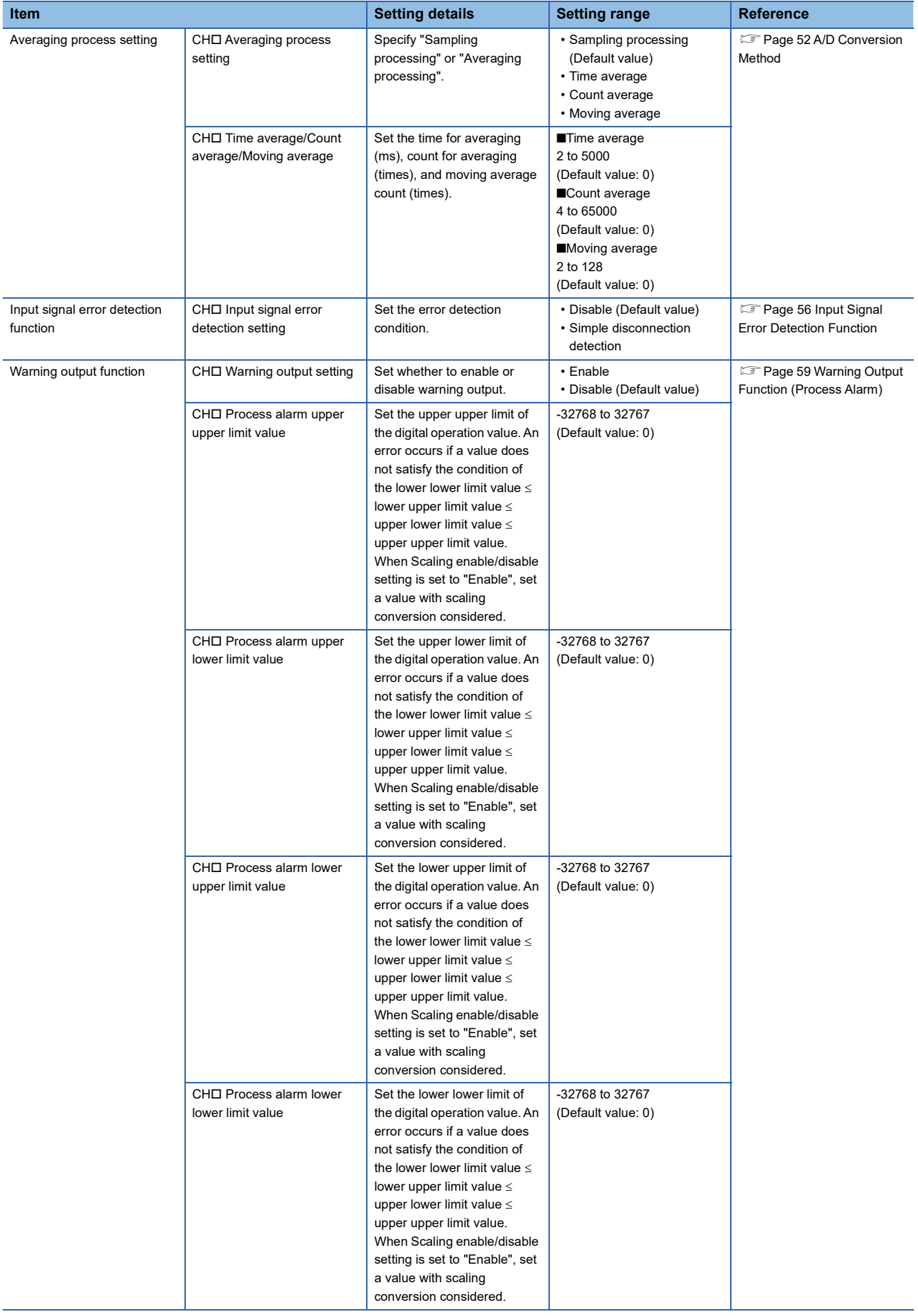

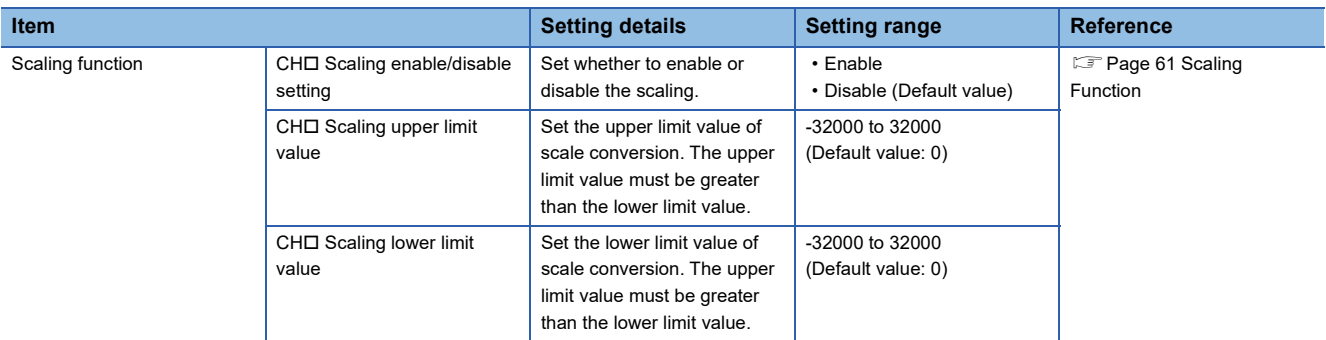

### **Device station parameter processing**

The device station parameter processing writes the A/D converter module parameters to the A/D converter module.

#### **Parameter setting**

#### Operating procedure

- *1.* Open the "CC IE Field Configuration" window.
- \* ত্ূী [Navigation window]  $\Leftrightarrow$  [Parameter]  $\Leftrightarrow$  [Module Information]  $\Leftrightarrow$  Model  $\Leftrightarrow$  [Basic Settings]  $\Leftrightarrow$  [Network Configuration Settings]

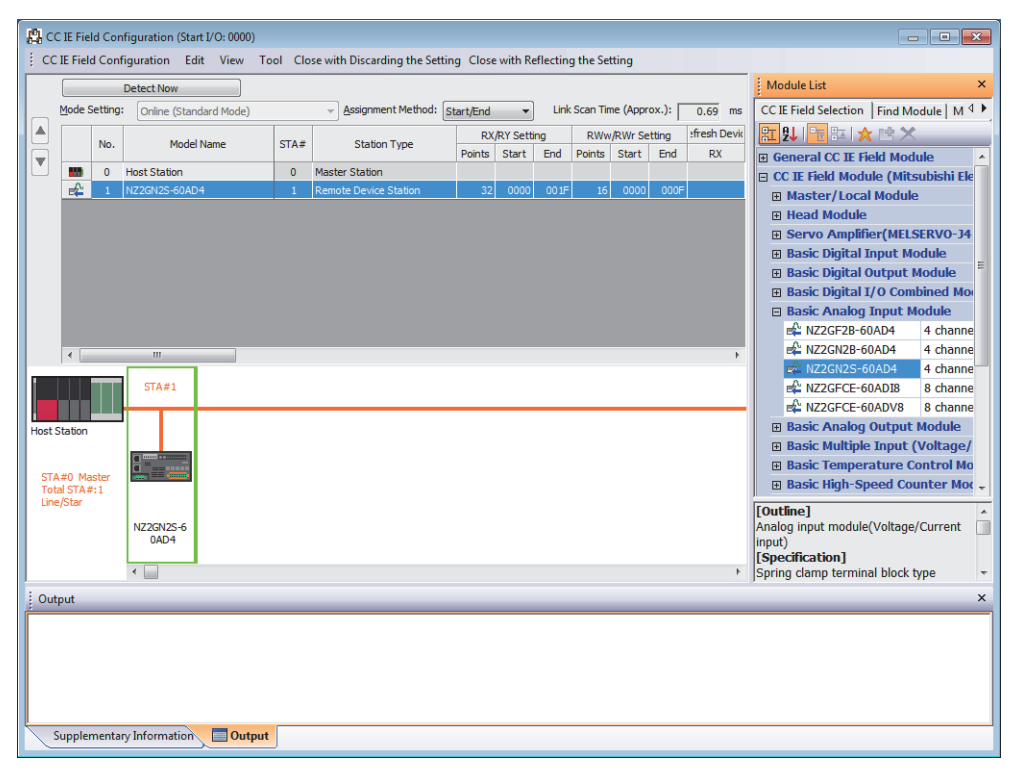

*2.* Open the "Parameter Processing of Device Station" window.

Select an A/D converter module from the station list, right-click, and select [Parameter Processing of Device Station].

*3.* Set "Method selection" to "Parameter write".

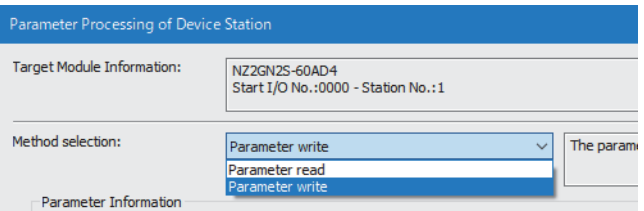

- *4.* Double-click the item to be set, and enter the setting value.
- Items to input from the drop-down list: Double-click the item to set, to display the drop-down list. Select the item.
- Items to input from the text box: Double-click the item to set, and input the numerical value.
- To save the parameter setting values in a CSV file, click the [Export...] button.

To read the parameter setting values from a CSV file, click the [Import] button.

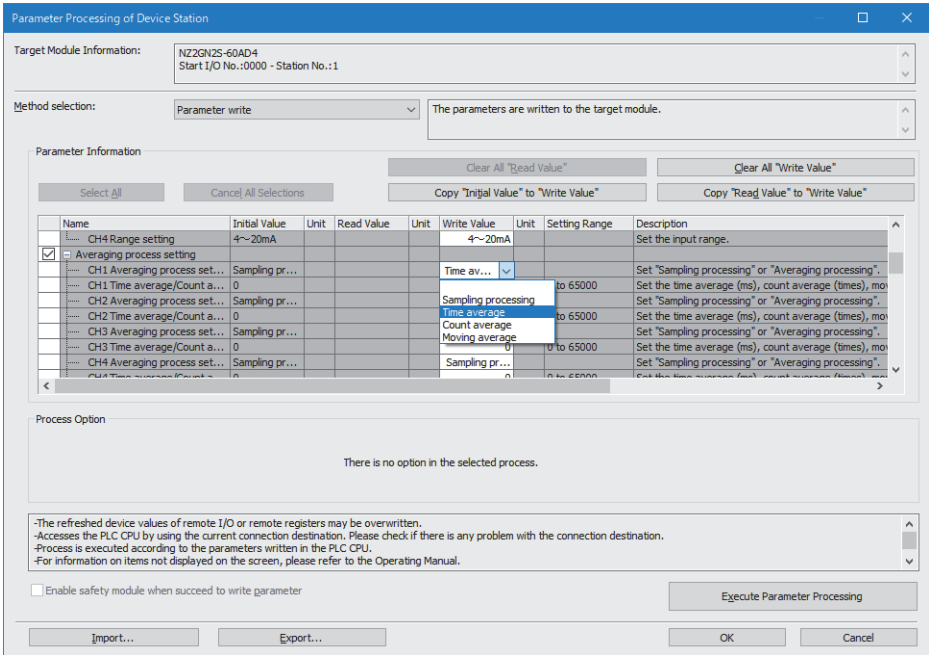

- *5.* Click the [Execute Parameter Processing] button.
- **6.** Follow the on-screen instructions and click the [Yes] button.
- *7.* The parameters are written to the A/D converter module.
- *8.* Click the [OK] button to close the "Parameter Processing of Device Station" window.
- **9.** Click the [Close with Reflecting the Setting] button to end the CC IE Field configuration.

#### **Precautions**

Set all the items for the parameter. If any blank exists, the parameters cannot be written to the A/D converter module.

#### **When changing the parameters**

#### **Operating procedure**

- *1.* Open the "CC IE Field Configuration" window.
- \*ী [Navigation window]  $\Leftrightarrow$  [Parameter]  $\Leftrightarrow$  [Module Information]  $\Leftrightarrow$  Model  $\Leftrightarrow$  [Basic Settings]  $\Leftrightarrow$  [Network Configuration Settings]
- *2.* Open the "Parameter Processing of Device Station" window.
- Select an A/D converter module from the station list, right-click, and select [Parameter Processing of Device Station].
- *3.* Set "Method selection" to "Parameter read".

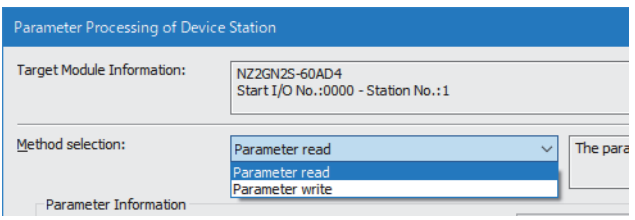

- 4. Click the [Execute Parameter Processing] button.
- *5.* Click the [Yes] button.
- *6.* The parameters are read from the A/D converter module.

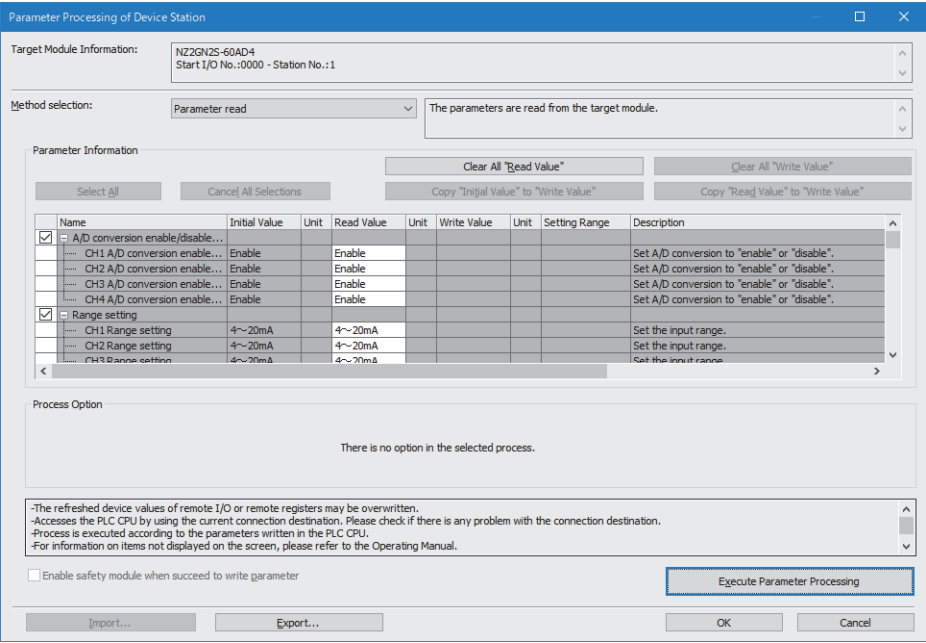

*7.* Set "Method selection" to "Parameter write".

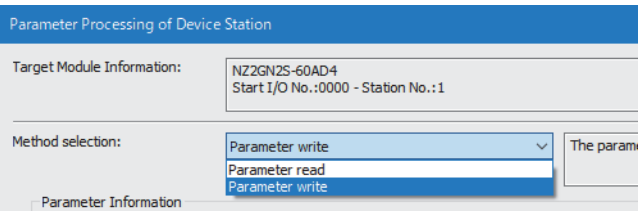

- *8.* Select the items to be changed, and set new values.
- Click [Copy "Read Value" to "Write Value"] button and paste the value.
- Select the items to be changed, and set new values.

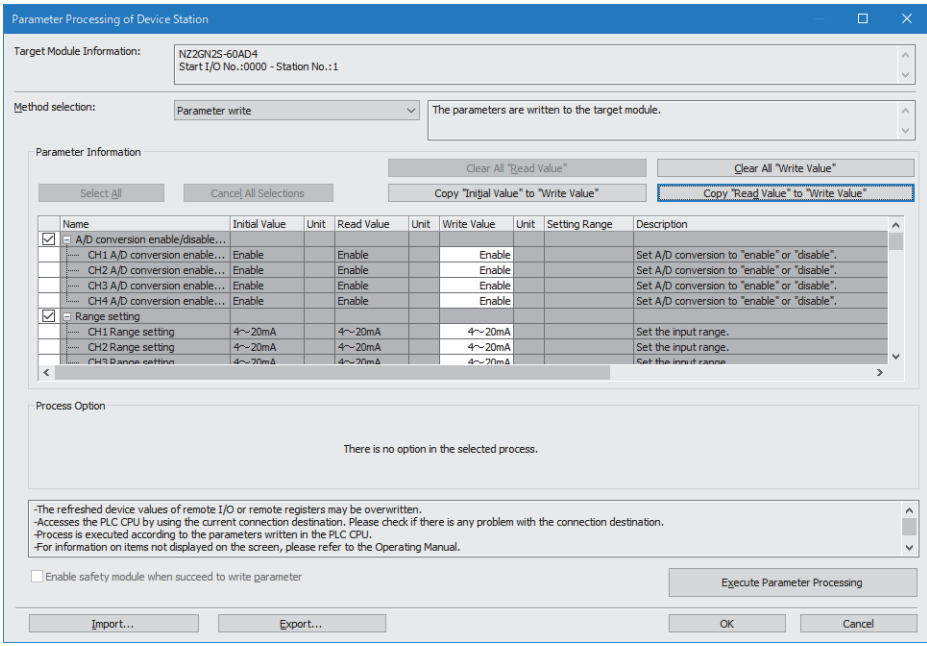

*9.* Click the [Execute Parameter Processing] button.

*10.* Follow the on-screen instructions and click the [Yes] button.

*11.* The parameters are written to the A/D converter module.

Setting the module parameters of the device station is complete.

# **7 FUNCTIONS**

This chapter describes the details of the functions available in the A/D converter module, and the setting procedures for those functions.

For details on remote I/O signals, remote register, and remote buffer memory, refer to the following:

**F** [Page 110 Remote I/O Signal](#page-111-0)

**F** [Page 119 Remote Register](#page-120-0)

[Page 123 Remote Buffer Memory](#page-124-0)

#### **Setting method**

Each function can be set by using the parameter setting. ( $\sqrt{P}$  [Page 42 Parameter Setting](#page-43-0)) For items to be set for each function, check with the details of each function.

# **7.1 Operation Mode Shift at Power-On**

When using the A/D converter module in CC-Link IE Field Network communication mode, the operation mode shifts to either of the following modes at power-on.

- Normal mode
- Unit test mode

When using the A/D converter module in CC-Link IE TSN communication mode, refer to the following.

CC-Link IE TSN Analog-Digital Converter Module User's Manual (CC-Link IE TSN Communication Mode)

#### **Normal mode**

When the IP address/station number setting switches and function setting switch 1 are set as follows, the mode shifts to normal mode.

- IP address/station number setting switch (x1): Any position
- IP address/station number setting switch (x16): 0 to 7
- Function setting switch 1: ON
- Function setting switch 2 to function setting switch 10: Any position

For details, refer to the following.

- Fage 20 Setting the IP address/station number setting switches
- $E =$  [Page 22 Setting the function setting switches](#page-23-0)

#### **Unit test mode**

When the IP address/station number setting switches and function setting switch 1 are set as follows, the mode shifts to unit test mode.

- IP address/station number setting switch (x1): Any position
- IP address/station number setting switch (x16): F
- Function setting switch 1: ON
- Function setting switch 2 to function setting switch 10: Any position

For details, refer to the following.

**F** [Page 93 Unit Test](#page-94-0)

# **7.2 Each Function in the Sequence**

An analog input value and digital operation value are processed by the functions in the order shown below. If multiple functions are enabled, the output of the first-processed function is used as the input of the next function.

**1.** Input signal error detection function ( $\epsilon$  [Page 56 Input Signal Error Detection Function](#page-57-1))

If an input signal error occurs, the subsequent processing is not executed.

- **2.** Averaging processing ( $\equiv$  [Page 52 Averaging processing](#page-53-1))
- **3.** Scaling function ( $\equiv$  [Page 61 Scaling Function](#page-62-1))
- 4. Shift function ( $\sqrt{F}$  [Page 63 Shift Function](#page-64-0))
- **5.** Warning output function (process alarm) ( $\epsilon$  [Page 59 Warning Output Function \(Process Alarm\)\)](#page-60-1)
- **6.** CH□ Digital operation value

Digital values after sampling processing or averaging processing have been performed are called digital output values. The digital operation value calculated by the scaling function and shift function is stored.

- *7.* Maximum value/minimum value hold function
- 8. CHO Maximum value, CHO Minimum value

The maximum and minimum values of the digital operation values are stored.

# <span id="page-52-0"></span>**7.3 A/D Conversion Enable/Disable Function**

This function allows A/D conversion to be enabled or disabled for each channel. Disabling the A/D conversion for unused channels reduces the conversion cycles.

#### **Setting procedure**

#### **Operating procedure**

1. Use "CHI A/D conversion enable/disable setting" in "A/D conversion enable/disable setting".

# <span id="page-53-0"></span>**7.4 A/D Conversion Method**

Set whether to perform sampling processing or averaging processing for each channel.

#### **Sampling processing**

For the A/D converter module, analog input values are stored in CHO Digital operation value (RWr2 to RWr5) in each sampling cycle.

The sampling cycle of the A/D converter module varies depending on the number of channels used (number of channels where A/D conversion is enabled).

• Sampling cycle [ $\mu$ s] = Number of channels used  $\times$  Conversion speed (200 $\mu$ s/channel)

By disabling the conversion for the channels that are not used, the sampling cycle can be shortened.

#### **Ex.**

Sampling cycle when number of channels used is set to 3 channels (CH1 to CH3):  $3 \times 200 = 600 \,\mu s$ 

#### <span id="page-53-1"></span>**Averaging processing**

Digital output values are averaged for each channel and stored in CH□ Digital operation value (RWr2 to RWr5).

There are three types of averaging processing as follows:

- Time average
- Count average
- Moving average

#### ■**Time average**

A/D conversion is executed for a specified time, and the total value excluding the maximum and minimum values is averaged and stored in CHO Digital operation value (RWr2 to RWr5).

The number of processing times varies depending on the sampling cycle.

Processing times (times) = Setting time  $\div$  Sampling cycle

### **Ex.**

The number of processing times assuming the following settings is as follows.

- Number of channels used (whose A/D conversion is enabled): 4 channels (CH1 to CH4)
- Conversion speed: 200µs/channel
- Setting time: 15ms
- $15 \div (0.2 \times 4) = 18.75$  times

The average value of 18 measurements is output. (Rounded down to the nearest integer)

#### $Point P$

The valid lower limit setting value for time averaging is the minimum processing times (4 times)  $\times$  sampling cycle.

When using four channels (Conversion speed:  $200\mu s$ /channel)

 $4 \times (0.2 \times 4) = 3.2$ ms

When the setting time is less than 3.2ms, CHO Time average setting out-of-range (error code: 320OH) is determined and the digital operation value is set to 0.

#### ■**Count average**

A/D conversion is executed for a specified number of times, and the total value excluding the maximum and minimum values is averaged and stored in  $CH\Box$  Digital operation value (RWr2 to RWr5).

The time taken for the mean value calculated through the count average processing to be stored in CHO Digital operation value (RWr2 to RWr5) changes depending on the sampling cycle.

Processing time (ms) = Set number of times  $\times$  Sampling cycle

### **Ex.**

The processing time assuming the following settings is as follows.

- Number of channels used (whose A/D conversion is enabled): 4 channels (CH1 to CH4)
- Conversion speed: 200µs/channel
- Set number of times: 20

 $20 \times (0.2 \times 4) = 16.0$ ms

 $\rightarrow$ The average value is output per 16.0ms.

#### $Point$

**Ex.**

Because the count average requires a sum of at least two counts except the maximum and minimum values, the set number of times should be set to four or more.

#### ■**Moving average**

The acquired digital output values for the specified number of times are averaged for each sampling cycle and stored in  $CH\Box$ Digital operation value (RWr2 to RWr5).

The target range for average processing moves at each sampling, thereby allowing the digital operation value to be obtained for each conversion cycle.

### **7**

The moving average processing for a set number of times of four is shown below:

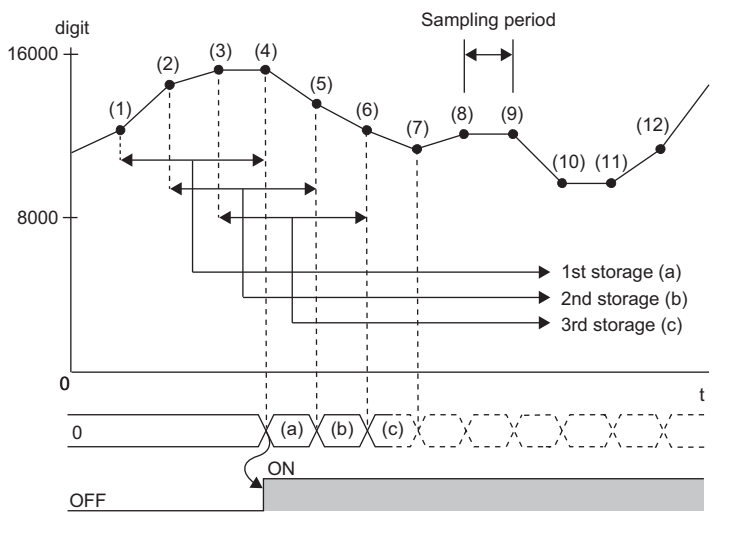

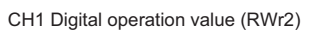

CH1 A/D conversion completed flag (RX10)

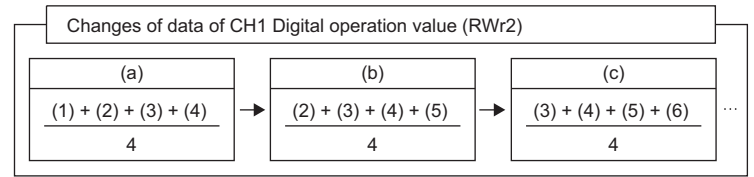

### **Setting procedure**

### **Operating procedure**

#### ■**Sampling processing**

- 1. Set "CHO A/D conversion enable/disable setting" to "Enable".
- 2. Set "CHO Averaging process setting" to "Sampling processing".

#### ■**Averaging processing**

- 1. Set "CHO A/D conversion enable/disable setting" to "Enable".
- 2. Specify the type of averaging processing for "CHO Averaging process setting".
- 3. Set the value of averaging processing in "CHO Time average/Count average/Moving average".

# <span id="page-56-0"></span>**7.5 Range Switching Function**

Set the input range for each channel.

An input range can be selected from the following.

- Voltage: 1 to 5V, 0 to 5V, -10 to 10V, 0 to 10V
- Current: 4 to 20mA, 0 to 20mA

#### **Setting procedure**

#### **Operating procedure**

- 1. Set "CHO A/D conversion enable/disable setting" to "Enable".
- **2.** Set "CH□ Range setting" to an input range.

## **7.6 Maximum Value/Minimum Value Hold Function**

For each channel, this function stores the maximum value and the minimum value of digital operation values into the following remote buffer memory.

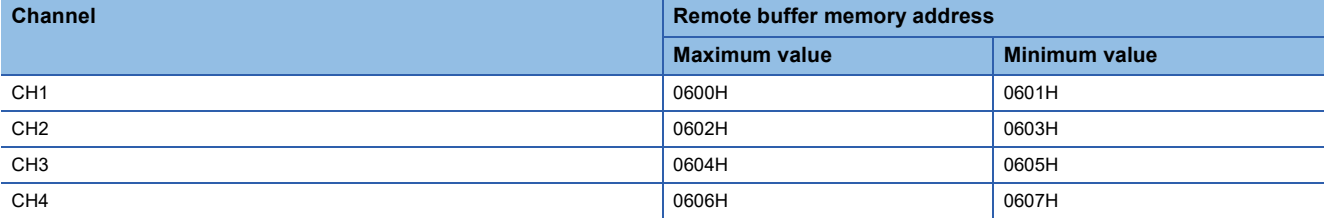

If averaging processing is specified, the values are updated per averaging process cycle. Otherwise they are updated per sampling cycle.

#### **Resetting maximum and minimum values**

The following two methods are available for resetting the maximum and minimum values.

#### ■**Turning on and off Maximum value/minimum value reset request (RY1D)**

The maximum and minimum values are replaced with current values by turning on and off Maximum value/minimum value reset request (RY1D).

#### ■**Turning on and off Initial data setting request flag (RY9)**

The maximum and minimum values are cleared to 0 by turning on and off Initial data setting request flag (RY9).

# <span id="page-57-1"></span><span id="page-57-0"></span>**7.7 Input Signal Error Detection Function**

This function simply detects a disconnection of an analog input signal.

The following figure schematically shows how the input signal error detection works in the A/D converter module.

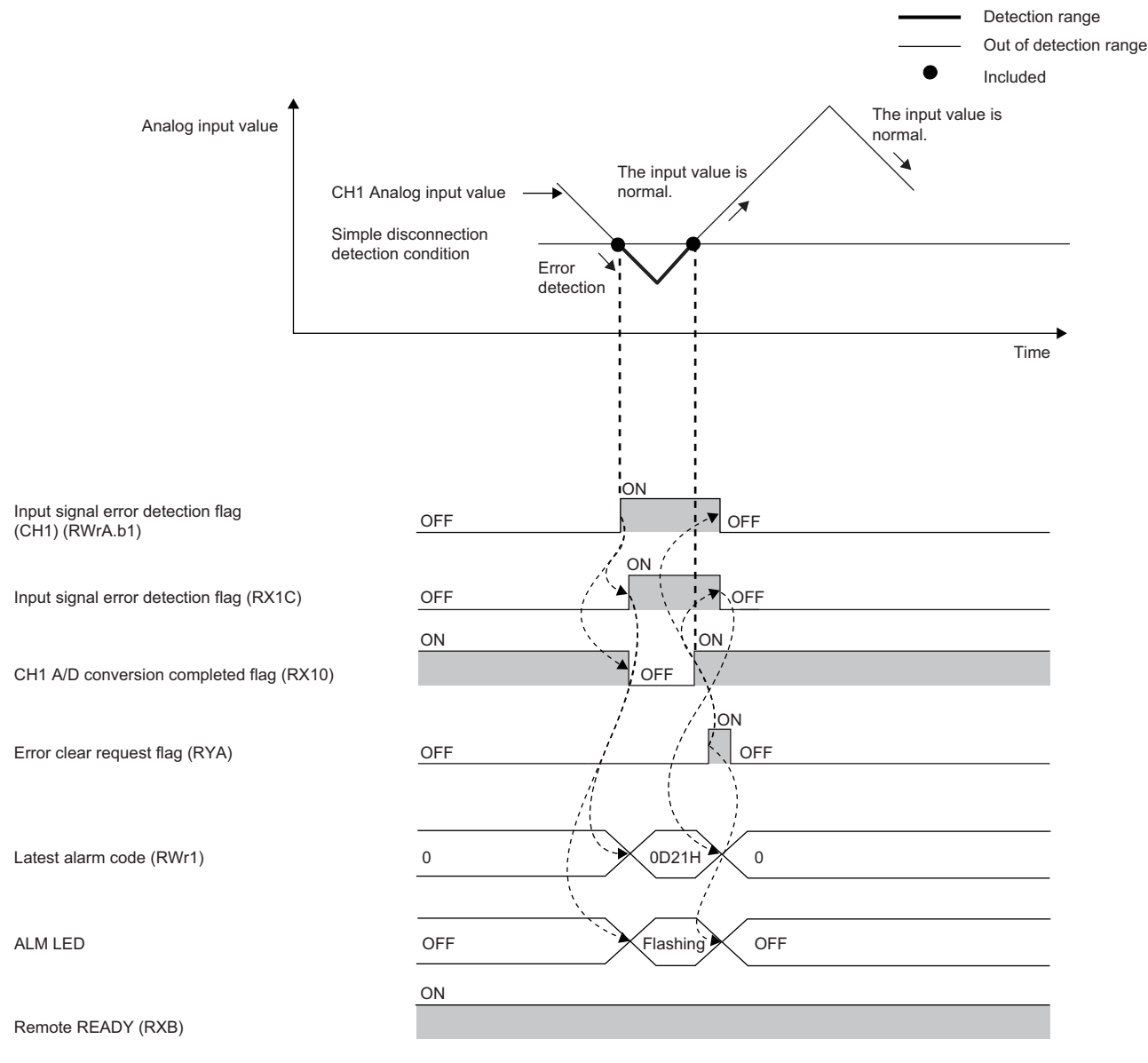

--------- Executed by the A/D converter module.

#### **Detection condition**

When the following condition is satisfied, a disconnection is simply detected.

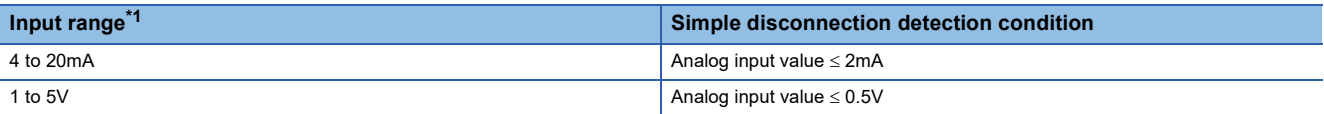

<span id="page-58-0"></span>\*1 If the analog input value is out of the above range, CHO Simple disconnection detection setting error (error code: 342DH) is stored in Latest error code (RWr0), Error flag (RXA) turns on, and the ERR. LED turns on and operates with the previous settings.

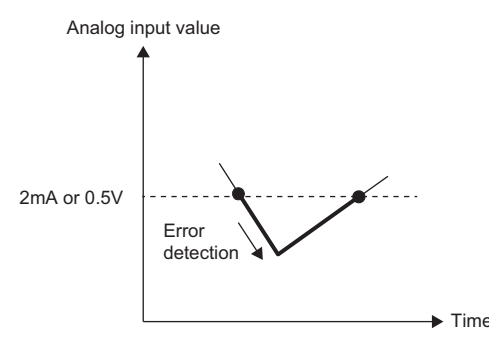

#### **Notification**

If the analog input value is satisfied the simple disconnection detection condition, the A/D converter module results in the following state and an error is notified.

- Input signal error detection flag (RWrA): Bit corresponding to the channel turns on ( $\mathbb{F}$  Page 121 Input signal error [detection flag](#page-122-0)).
- Input signal error detection signal (RX1C): On
- ALM LED: Flashing

CH□ Input signal error detection (simple disconnection) (alarm code: 0D2□H) is stored in Latest alarm code (RWr1).

#### **Operation**

For the digital operation value of the error-detected channel, the value before the error detection is maintained and CHO A/D conversion completed flag (RX10 to RX13) corresponding to the channel turns off.

When the analog input value becomes greater again than the simple disconnection detection condition, A/D conversion restarts regardless of whether Input signal error detection flag (RWrA) and Input signal error detection signal (RX1C) are reset, and after the first update, CHD A/D conversion completed flag (RX10 to RX13) corresponding to the channel turns on again. (The ALM LED remains flashing.)

#### $Point$ <sup> $\circ$ </sup>

The digital operation value is not updated while the input signal error is being detected. Once the analog input value is out of the simple disconnection detection condition, updating the digital operation value restarts.

#### **Detection cycle**

This function is executed per sampling cycle.

#### **Clearing the input signal error detection**

After the analog input value becomes greater again than the simple disconnection detection condition, turn on and off Error clear request flag (RYA).

When the input signal error is cleared, the A/D converter module results in the following state:

- Input signal error detection flag (RWrA) is cleared.
- Input signal error detection signal (RX1C) turns off.
- The ALM LED turns off.
- The alarm code stored in Latest alarm code (RWr1) is cleared.

### **Setting procedure**

### **Operating procedure**

- 1. Set "CHO A/D conversion enable/disable setting" to "Enable".
- **2.** Set "CH□ Input signal error detection setting" to "Simple disconnection detection".

# <span id="page-60-1"></span><span id="page-60-0"></span>**7.8 Warning Output Function (Process Alarm)**

A warning is output if the digital operation value enters the predefined warning output range. The following figure schematically shows how the warning output behaves in the A/D converter module.

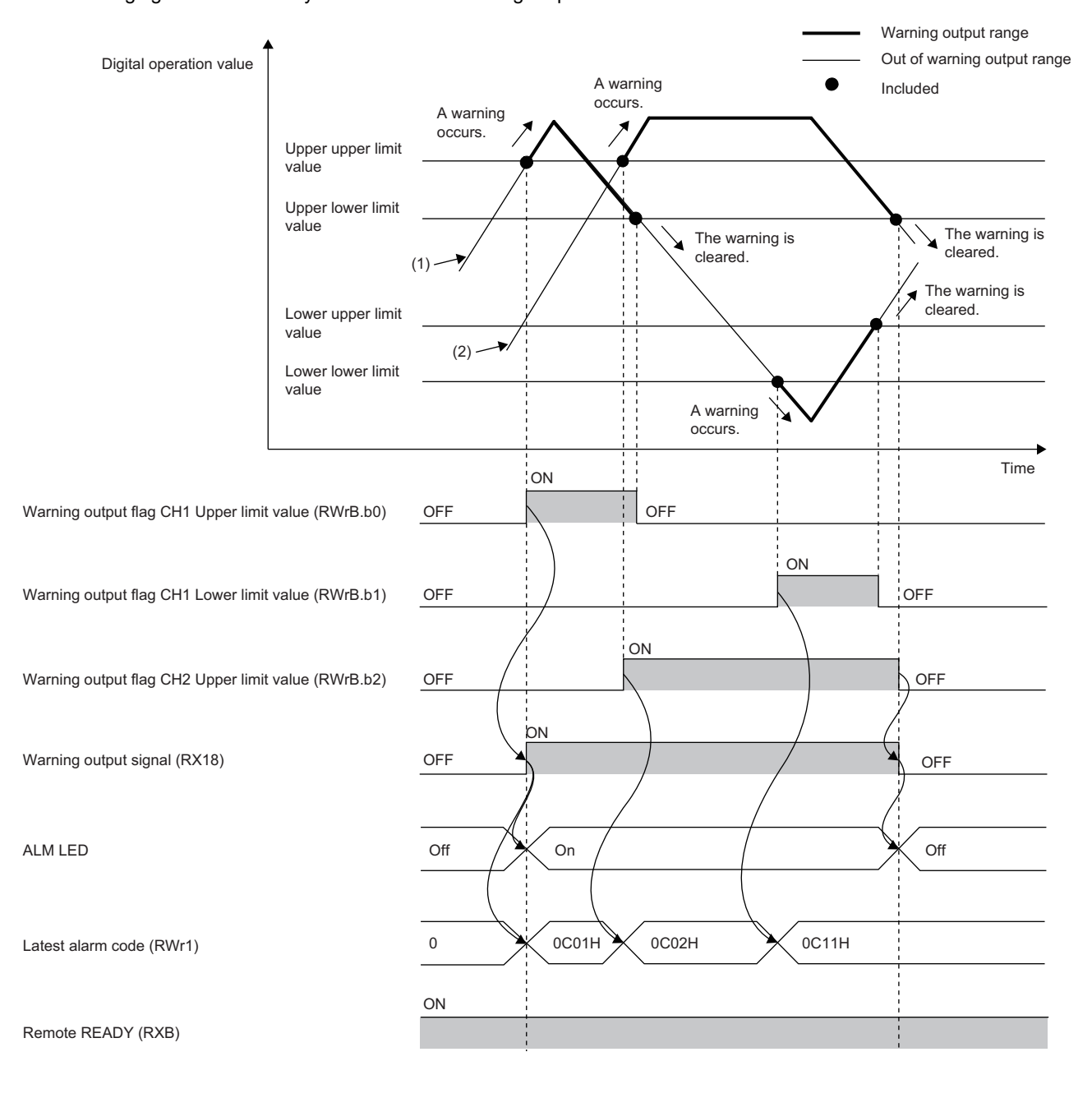

#### **Notification**

The module enters the following state and a warning is output when the digital operation value is equal to or more than the process alarm upper upper limit value, or equal to or less than the process alarm lower lower limit value (entering the warning output range).

- Warning output flag (RWrB): Bit corresponding to the warning content turns on (Fage 121 Warning output flag).
- Warning output signal (RX18): On
- ALM LED: On

CH Process alarm (upper limit) occurrence (alarm code: 0C0H) or CH Process alarm (lower limit) occurrence (alarm code: 0C1H) is stored in Latest alarm code (RWr1).

#### **Operation**

After the warning is output, when the digital operation value is smaller than the process alarm upper lower limit and greater than the process alarm lower upper limit value (entering the warning output setting range), the bit of Warning output flag (RWrB) corresponding to the channel turns off.

When all channels return within the warning output setting range, Warning output signal (RX18) turns off and the ALM LED turns off.

#### **Detection cycle**

Detection is executed for the set time when time average is specified, or for the set count when count average is specified. In addition, when sampling processing and moving average are specified, the function is executed per sampling cycle.

#### **Clearing the alarm code**

CHO Process alarm (upper limit) occurrence (alarm code: 0C0OH) or CHO Process alarm (lower limit) occurrence (alarm code: 0C1H) set in Latest alarm code (RWr1) is not cleared even when the value becomes smaller than the process alarm upper lower limit and greater than the process alarm lower upper limit value (entering the warning output setting range) after the warning is output.

After all channels return within the warning output setting range, turn on and off Error clear request flag (RYA).

 $Point P$ 

The alarm code can also be cleared by turning on and off Initial data setting request flag (RY9).

#### **Warning output target**

The warning output target is  $CH<sub>II</sub>$  Digital operation value (RWr2 to RWr5).

When the scaling function and shift function are used, be sure to consider the operations of these functions when setting the process alarm upper upper limit value, process alarm upper lower limit value, process alarm lower upper limit value, and process alarm lower lower limit value.

#### **Setting procedure**

#### Operating procedure

- 1. Set "CHO A/D conversion enable/disable setting" to "Enable".
- **2.** Set "CH□ Warning output setting" to "Enable".
- 3. Specify the values for "CHO Process alarm upper upper limit value", "CHO Process alarm upper lower limit value", "CHO Process alarm lower upper limit value", and "CHO Process alarm lower lower limit value".

# <span id="page-62-1"></span><span id="page-62-0"></span>**7.9 Scaling Function**

Scaling function allows scale conversion on a digital output value within the range of the scaling upper limit value and the scaling lower limit value, both of which are set at desired values. This function saves many steps to create a scale conversion program.

A scale-converted value is stored in CHO Digital operation value (RWr2 to RWr5).

#### **How to interpret the scaling setting**

#### **Ex.**

If the input range is set to -10 to 10V:

For the scaling lower limit value, set a value corresponding to the lower limit of the input range (-16000), and for the scaling upper limit value, set a value corresponding to the upper limit of the input range (16000).

 $\mathsf{Point} \mathcal{C}$ 

Even if set for change that exceeds the maximum resolution, the maximum resolution is not increased.

#### **Calculation of the digital operation value**

Scale conversion is performed on the digital values using the following formula: (Values after the decimal point are rounded off during scale conversion.)

• If the input range is -10 to 10V

$$
D_Y = \frac{D_X \times (S_H - S_L)}{32000} + \frac{(S_H + S_L)}{2}
$$

• When the input range is 0 to 5V, 1 to 5V, 0 to 10V, 0 to 20mA, 4 to 20mA

$$
D_Y = \frac{D_X \times (S_H - S_L)}{16000} + S_L
$$

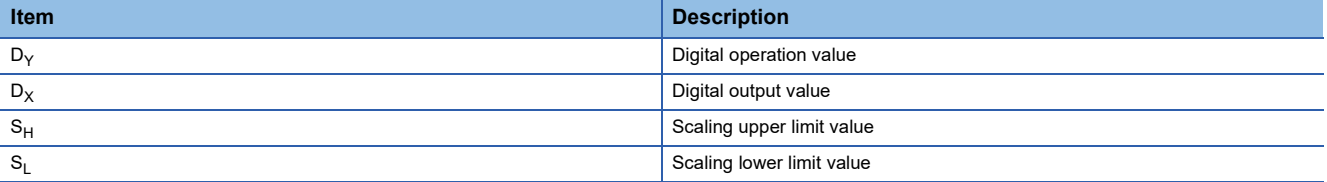

#### **Setting procedure**

#### Operating procedure

- 1. Set "CHO A/D conversion enable/disable setting" to "Enable".
- **2.** Set "CH□ Scaling enable/disable setting" to "Enable".
- 3. Set the values in "CH□ Scaling upper limit value" and "CH□ Scaling lower limit value".

### **Example of the scaling setting**

#### **Ex.**

When the following setting is used for the channel 1 with the set input range of 0 to 5V:

- "CH1 Scaling enable/disable setting": "Enable"
- "CH1 Scaling upper limit value": 12000
- "CH1 Scaling lower limit value": 4000

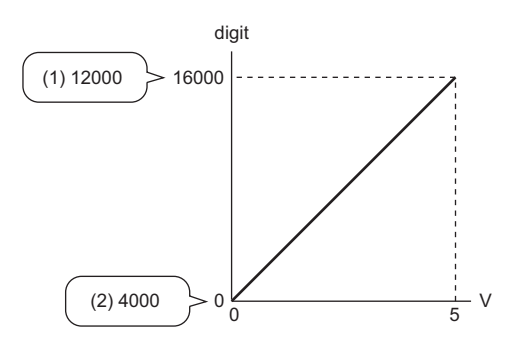

digit: Digital output value

V: Analog input voltage (V)

(1) Scaling upper limit value (2) Scaling lower limit value

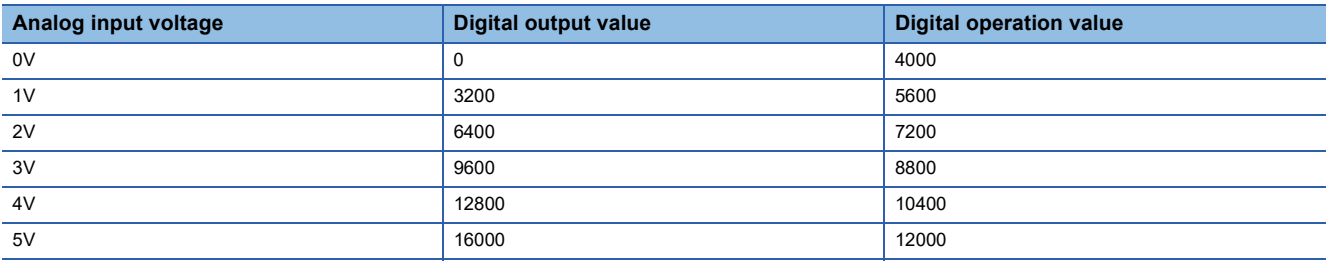

#### **Ex.**

When the following setting is used for the channel 1 with the set input range of -10 to 10V:

- "CH1 Scaling enable/disable setting": "Enable"
- "CH1 Scaling upper limit value": 12000
- "CH1 Scaling lower limit value": 4000

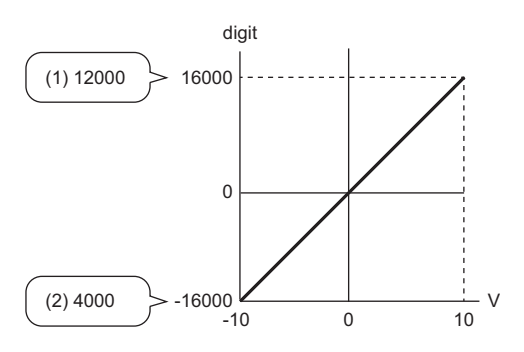

digit: Digital output value

V: Analog input voltage (V)

(1) Scaling upper limit value

(2) Scaling lower limit value

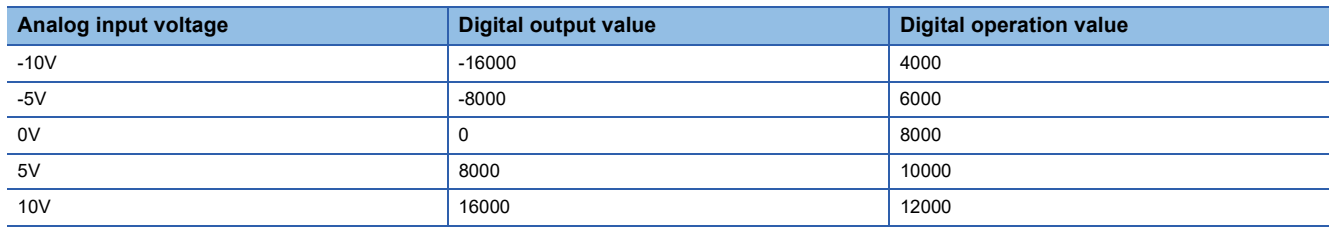

# <span id="page-64-0"></span>**7.10 Shift Function**

This function adds (shifts) the set conversion value shift amount to a digital output value. Changes to the conversion value shift amount are applied to the digital operation value in real time, allowing fine adjustment to be easily performed when the system starts.

### **Operation**

The set conversion value shift amount is added to the digital output value and stored in CHO Digital operation value (RWr2 to RWr5).

When the scaling function is used, the conversion value shift amount is added to the value obtained after the scaleconversion.

When sampling processing is executed, the conversion value shift amount is added in each sampling cycle. When averaging processing is executed, the conversion value shift amount is added in each averaging processing cycle.

If a value is set to the conversion value shift amount, this conversion value shift amount is added regardless of turning on and off Initial data setting request flag (RY9).

#### **Setting procedure**

#### **Operating procedure**

- 1. Set "CHO A/D conversion enable/disable setting" to "Enable".
- 2. Set a value to add in CH $\square$  Shifting amount to conversion value (RWw2 to RWw5).

 $Point<sup>0</sup>$ 

If the digital operation value to which the conversion value shift amount is added is out of the range of -32768 to 32767, it is fixed to the lower limit value (-32768) or the upper limit value (32767).

#### **Setting example**

#### **Ex.**

For channel 1 to which the input range 0 to 5V is set, when a conversion value shift amount of 10 is added to an A/D converter module with the following I/O characteristics

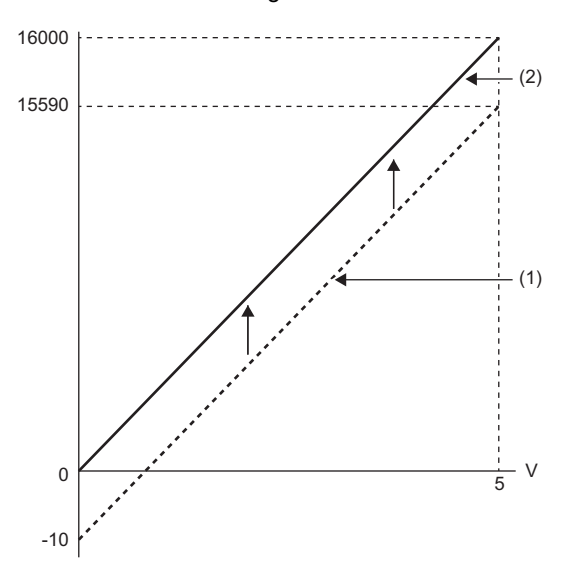

V: Analog input voltage (V)

(1) CH1 Digital output value

(2) CH1 Digital operation value (RWr2)

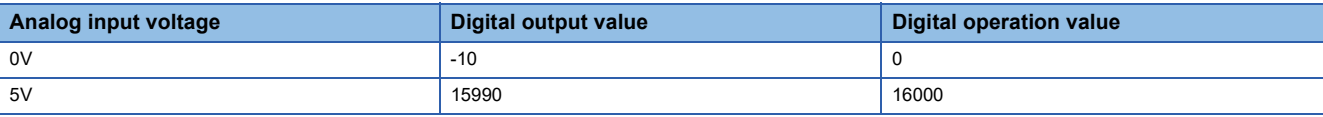

**Ex.**

When the conversion value shift amount of 20000 is added to channel 1, whose input range is -10 to 10V

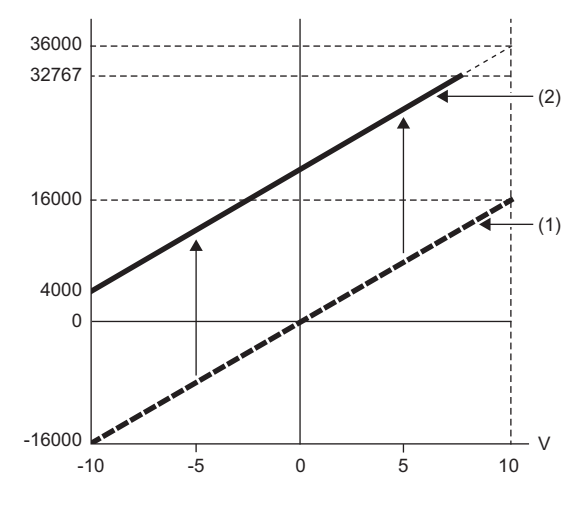

V: Analog input voltage (V)

(1) CH1 Digital output value

(2) CH1 Digital operation value (RWr2)

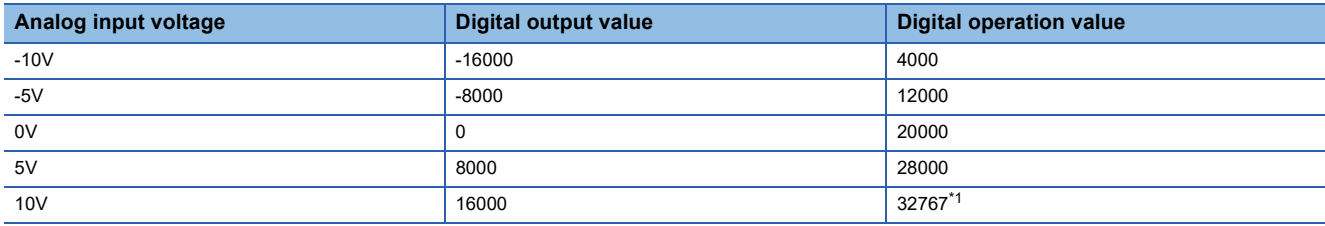

<span id="page-65-0"></span>\*1 Because the value exceeds the range of -32768 to 32767, it is fixed to 32767 (the upper limit value).

### **Example of combined use of scaling function and shift function**

#### **Ex.**

When the following setting is used for the channel 1 with the set input range of 0 to 5V:

- "CH1 Scaling enable/disable setting": "Enable"
- "CH1 Scaling upper limit value": 12000
- "CH1 Scaling lower limit value": 2000
- CH1 Shifting amount to conversion value (RWw2): 2000

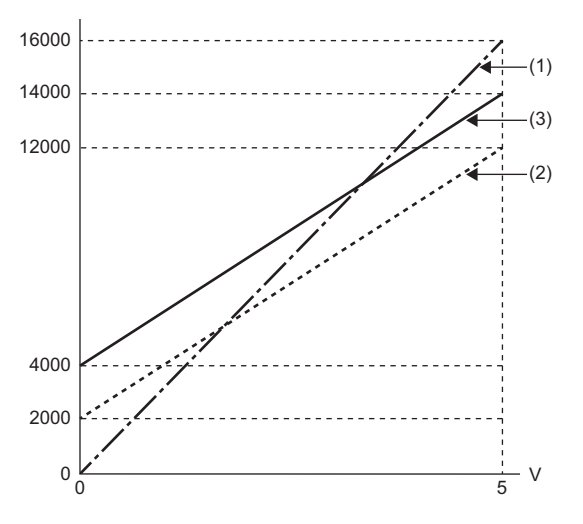

V: Analog input voltage (V)

(1) CH1 Digital output value

(2) Value after scaling processing (3) CH1 Digital operation value (RWr2)

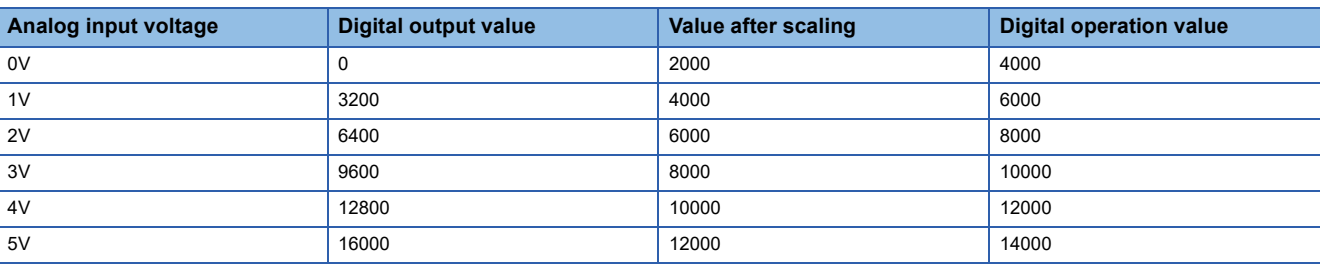

#### Operating procedure

- *1.* Set "CH1 A/D conversion enable/disable setting" to "Enable".
- *2.* Set "CH1 Scaling enable/disable setting" to "Enable".
- *3.* Set the values in "CH1 Scaling upper limit value" and "CH1 Scaling lower limit value".
- *4.* Set a value in CH1 Shifting amount to conversion value (RWw2).

# **7.11 SLMP Communication Function**

This function allows communications with the A/D converter module using SLMP.

For details on SLMP, refer to the following.

**LLI SLMP Reference Manual** 

#### **Applicable version**

This function is available for an A/D converter module with firmware version "06" or later.

**F** [Page 148 Added Functions](#page-149-0)

#### **Available commands**

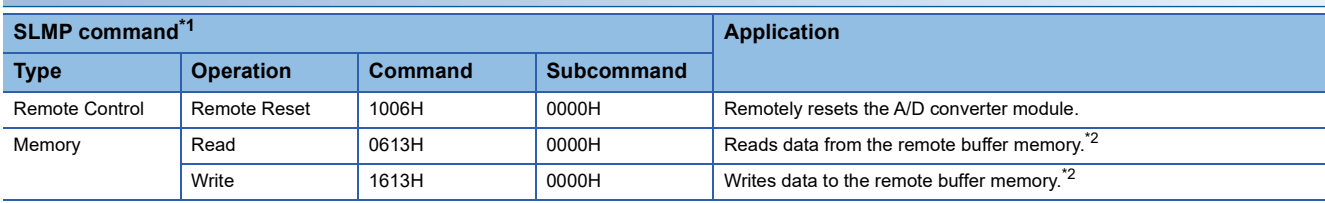

<span id="page-67-0"></span>\*1 The SLMP commands are compatible with 4E frame.

<span id="page-67-1"></span>\*2 The maximum word length that the A/D converter module can use is 240 words.

 $Point  $\ell$$ 

For a single A/D converter module, do not execute multiple SLMP commands at the same time. If multiple SLMP commands are executed at the same time, the A/D converter module may not be able to receive the SLMP commands, and the SLMP commands may time out.

#### **How to communicate**

Use the SLMPREQ instruction to send SLMP commands to the A/D converter module from the CPU module.

For the SLMPREQ instruction, refer to the following.

MELSEC iQ-R Programming Manual (Module Dedicated Instructions)

#### **Precautions**

If D0A0H is stored in the completion status of the SLMPREQ instruction, any of the following error codes is stored in the error history. Take an action corresponding to the error code stored in the error history.

- Transient data request command error (error code: D217H)
- Receive buffer full (error code: D2A0H)
- Transient data length error (error code: D2A3H)

• Transient data divided error (error code: DF01H)

For details on the error codes, refer to the following.

[Page 103 Error Code List](#page-104-0)

# **7.12 Firmware Update Function**

This function updates firmware of an A/D converter module via CC-Link IE TSN. For details on the firmware update function, refer to the following. CC-Link IE TSN Analog-Digital Converter Module User's Manual (CC-Link IE TSN Communication Mode)

#### **Precautions**

- The firmware cannot be updated when the A/D converter module is operating in CC-Link IE Field Network communication mode. Operate the A/D converter module in CC-Link IE TSN communication mode to update the firmware.
- The firmware is updated for both the CC-Link IE TSN communication mode and the CC-Link IE Field Network communication mode.

## **7.13 Module Power Supply Voltage Drop Detection Function**

This function detects a voltage drop of the module power supply.

This function makes troubleshooting easy when the voltage of the power supplied to the A/D converter module drops, or when poor connection in the wiring occurs. Note that the voltage to be monitored for a module power supply voltage drop is 20.4V.

#### **Operation**

If a drop in the voltage of the module power supply is detected, the module enters the following state and an error is notified.

- Module power supply voltage drop error (error code: 1080H) is stored in Latest error code (RWr0).
- Error flag (RXA) turns on.

#### $Point<sup>9</sup>$

- When an error is detected, since the power supply environment is out of specification range, the operation is not guaranteed.
- A power supply voltage drop is not detected in the event of a sudden power failure or when power-off operation is performed.
- The voltage to be monitored varies depending on the environment.

# **8 PROGRAMMING**

This chapter describes the programming of the A/D converter module.

## **8.1 Precautions for Programming**

This section describes precautions to create CC-Link IE Field Network programs.

#### **Program for cyclic transmission**

For a program for cyclic transmission, provide interlock between the following link special relay (SB) and the link special register (SW).

- Own station data link error status (master station) (SB0049)
- Data link status (each station) (SW00B0 to SW00B7)
- User's manual for the master/local module used

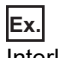

Interlock example

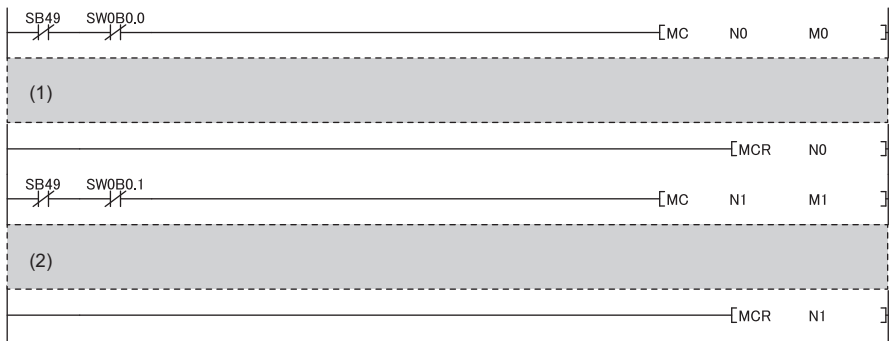

(1) Program for communications with station No.1

(2) Program for communications with station No.2

#### **Program for transient transmission**

For a program for transient transmission, provide interlock between the following link special relay (SB) and the link special register (SW).

 $(2)$ 

- Baton pass status of the own station (master station) (SB0047)
- Baton pass status of each station (SW00A0 to SW00A7)
- User's manual for the master/local module used

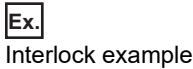

(1) SB47 SW0A0.0 ⊣⊿ ⊣⊿

 $\mathbf{I}$ 

(1) Start contact

(2) Dedicated instruction to station No.1

# **8.2 When Function Setting Switch 2 Is Not Used**

#### **System configuration**

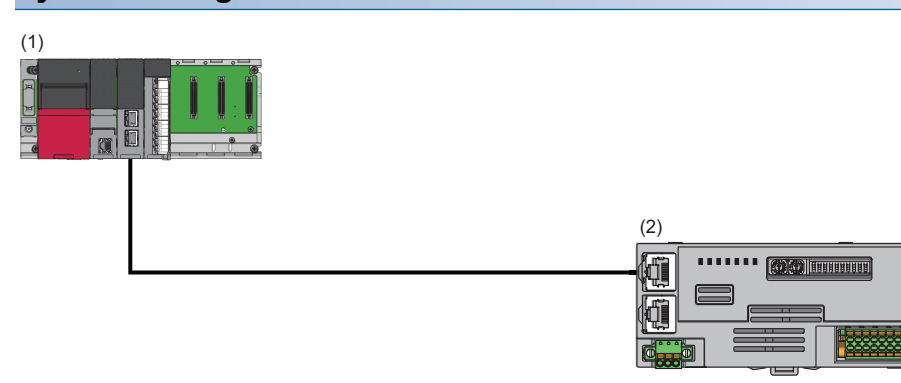

(1) Master station

- Power supply module: R62P
- CPU module: R120CPU
- Master/local module: RJ71GF11-T2 (Start I/O number: 0000H to 001FH)
- Input module: RX40C7 (Start I/O number: 0020H to 002FH)
- (2) Remote device station (IP address/station number setting switches: 1) • A/D converter module: NZ2GN2S-60AD4 (Analog input: CH1, CH2, CH3)

#### ■**Assignment of link devices**

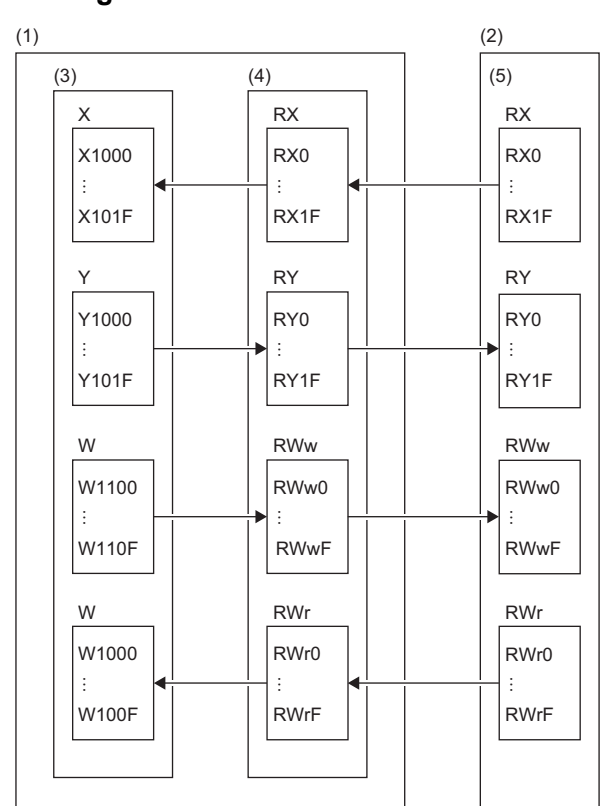

(1) Master station

(2) Remote device station

(3) CPU module

(4) Master/local module

(5) A/D converter module
# **Programming conditions**

Digital operation values resulting from A/D conversion of CH1, CH2, and CH3 of the A/D converter module are read out to the master station. A/D conversion takes place at the time of sampling processing for CH1, every 50 count averages for CH2, and every 10 moving averages for CH3.

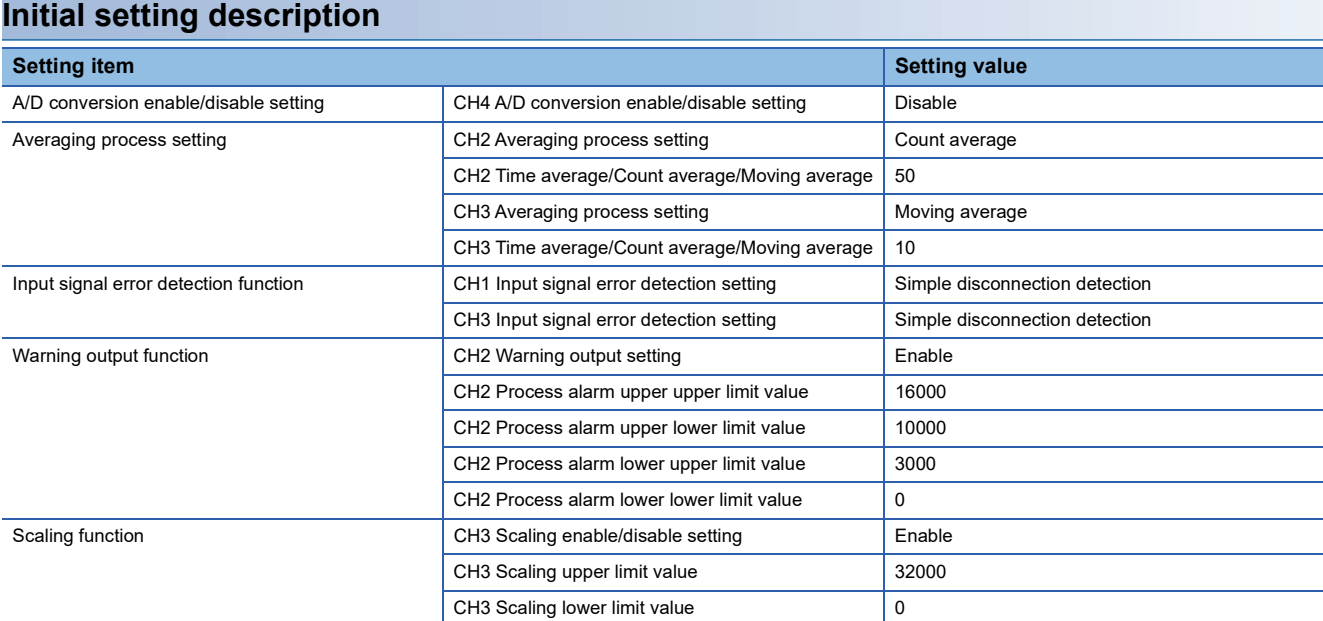

For the parameters other than the above, use the initial value.

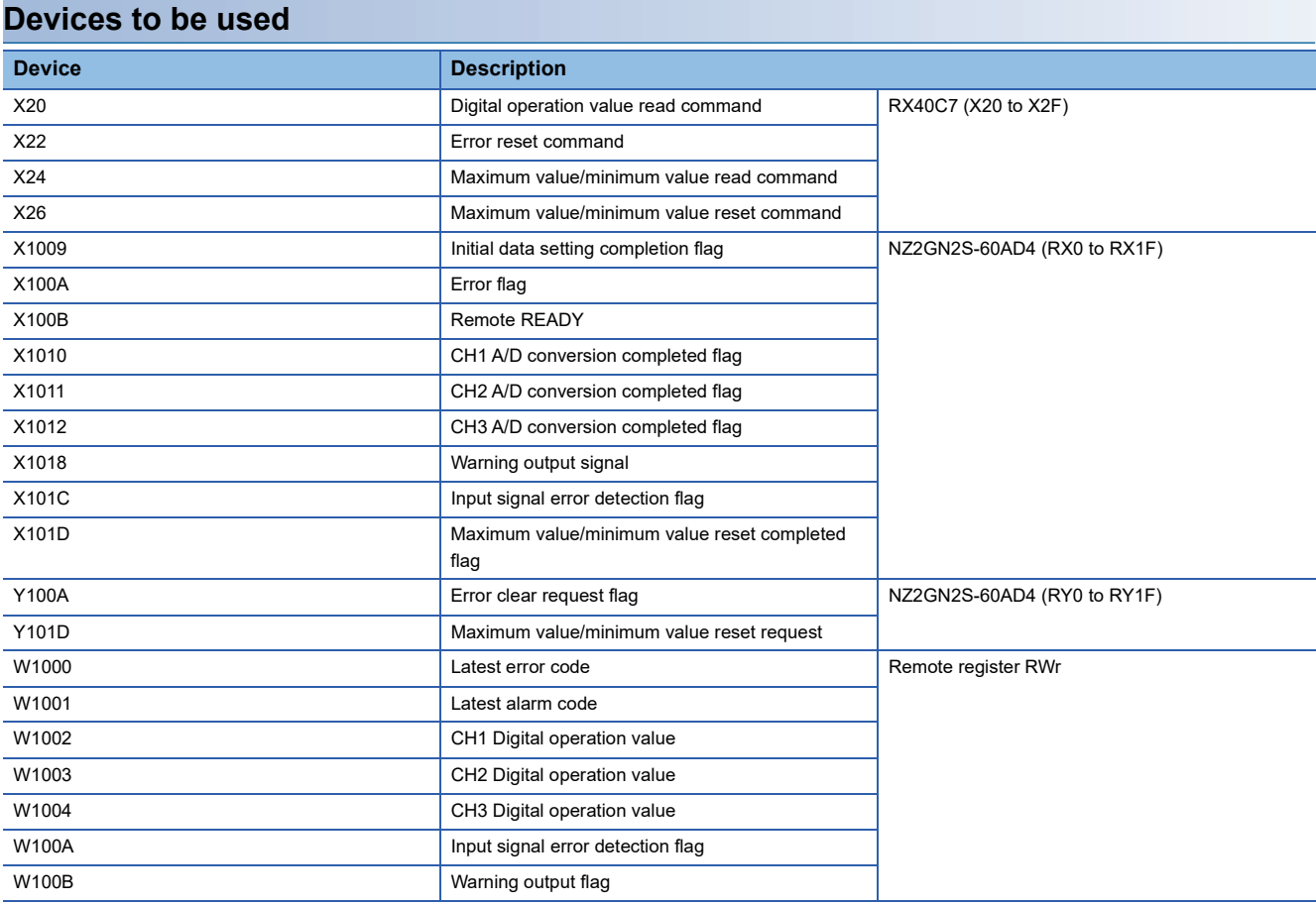

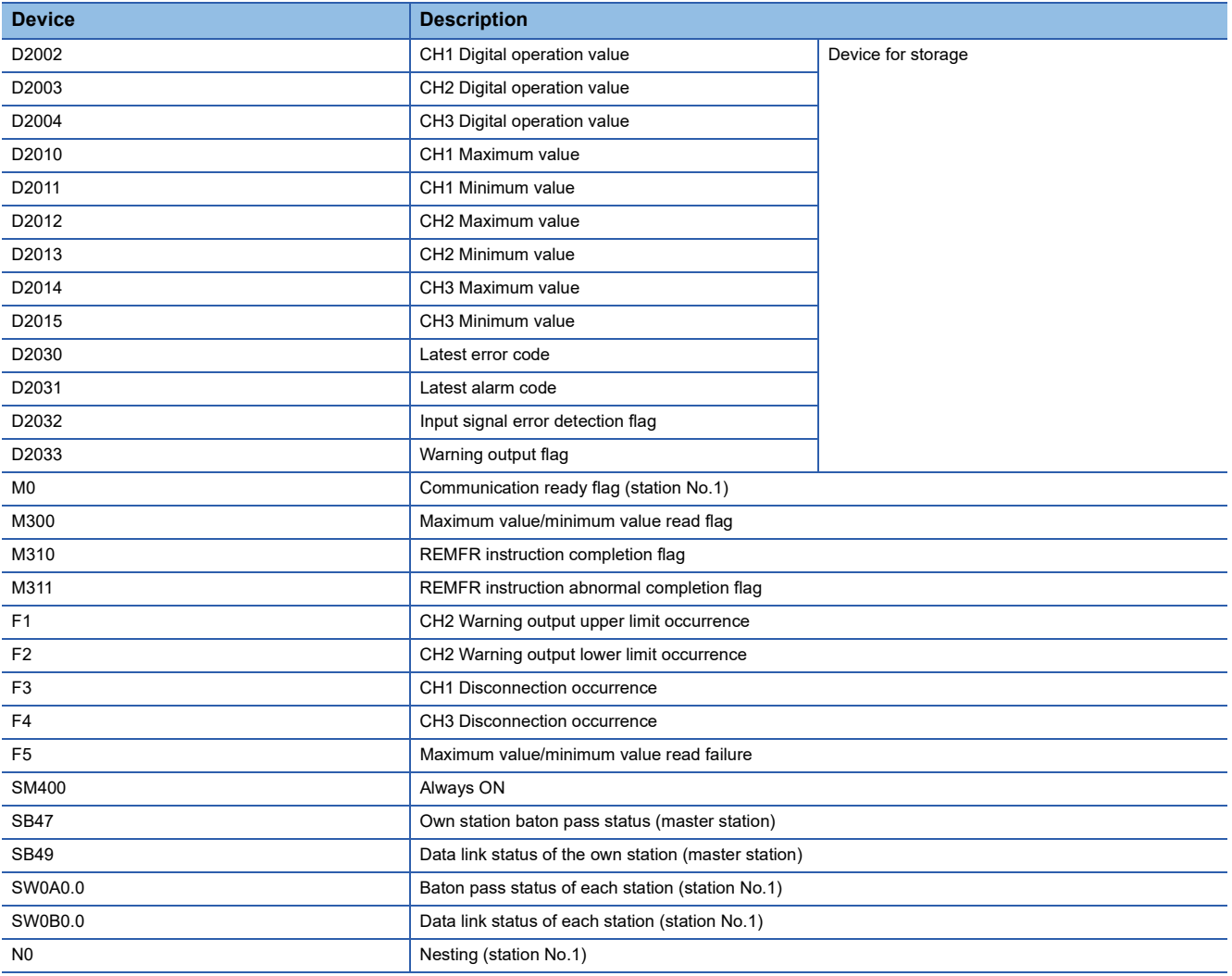

# **Setting procedure**

# **Operating procedure**

*1.* Create a project.

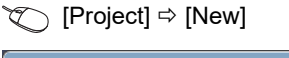

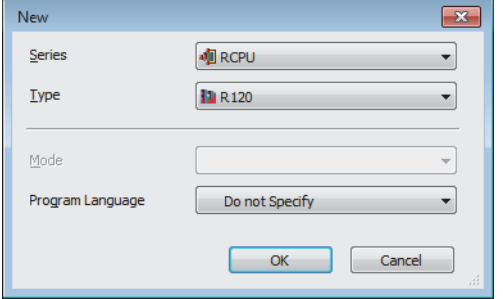

*2.* Set the master/local module in the following window.

 $\gamma$  [Navigation window]  $\Rightarrow$  [Parameter]  $\Rightarrow$  [Module Information]  $\Rightarrow$  Right-click  $\Rightarrow$  [Add New Module]

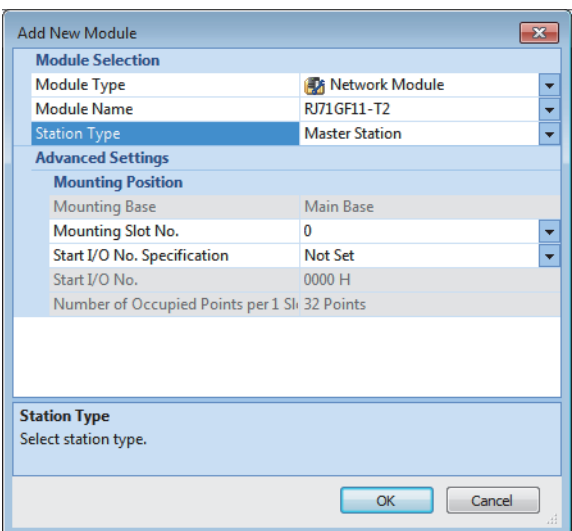

**8**

- *3.* Open the "CC IE Field Configuration" window and set as follows.
- \* [Navigation window]  $\Rightarrow$  [Parameter]  $\Rightarrow$  [Module Information]  $\Rightarrow$  Model  $\Rightarrow$  [Basic Settings]  $\Rightarrow$  [Network Configuration Settings]

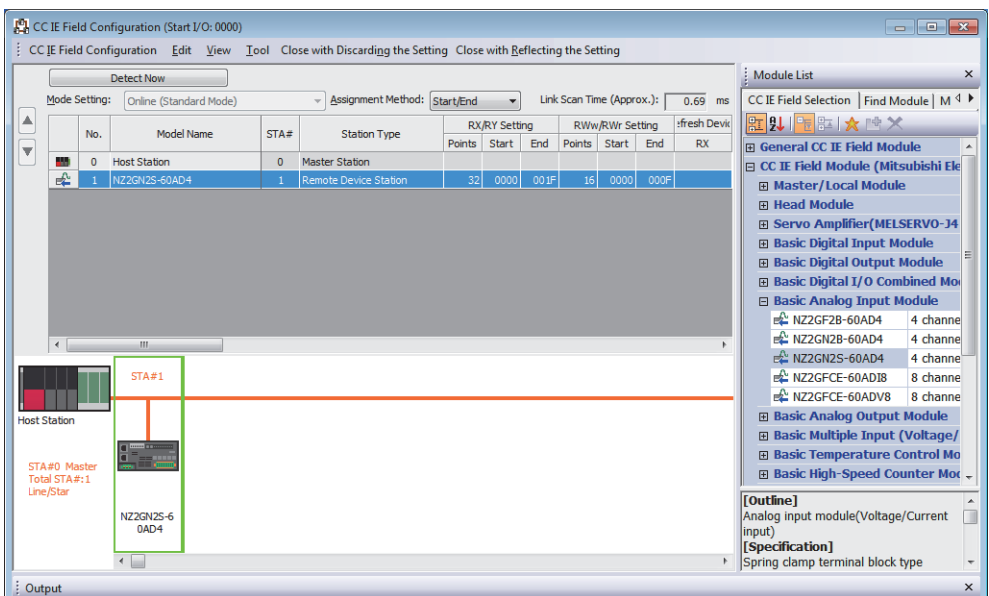

4. Click the [Close with Reflecting the Setting] button to close the "CC IE Field Configuration" window.

*5.* Open the refresh parameter setting window and set as follows.

\*্চী [Navigation window]  $\Leftrightarrow$  [Parameter]  $\Leftrightarrow$  [Module Information]  $\Leftrightarrow$  Model  $\Leftrightarrow$  [Basic Settings]  $\Leftrightarrow$  [Refresh Settings]

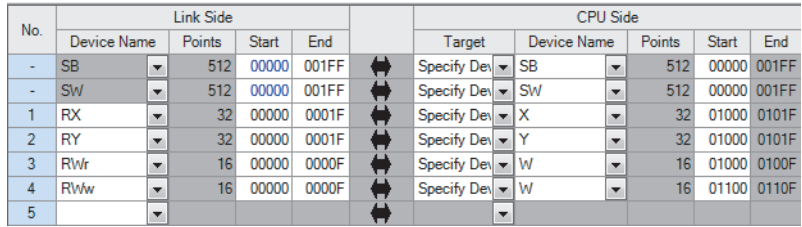

*6.* Check that the station-based block data assurance is set as "Enable" for the master/local module.

\*ত্ু [Navigation window]  $\Leftrightarrow$  [Parameter]  $\Leftrightarrow$  [Module Information]  $\Leftrightarrow$  Model  $\Leftrightarrow$  [Application Settings]  $\Leftrightarrow$  [Supplementary Cyclic Settings]

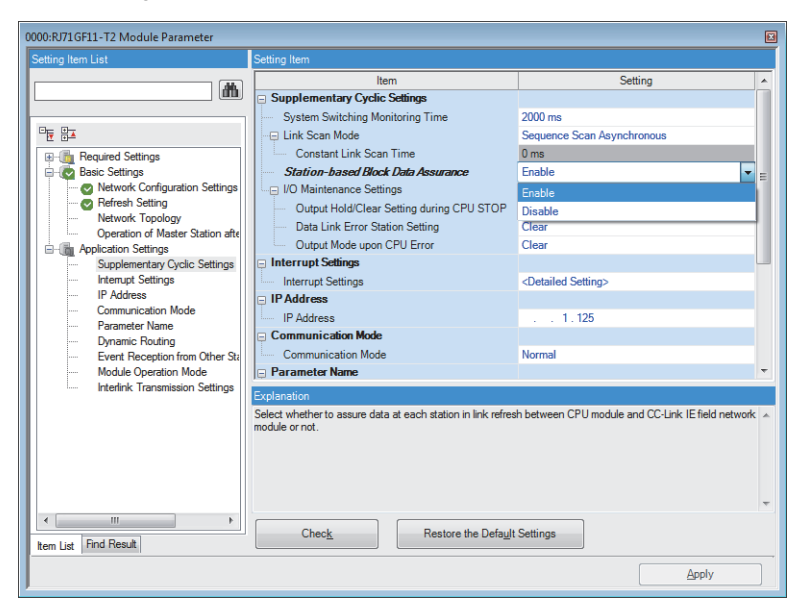

- *7.* Click the [Apply] button.
- *8.* Write the set parameters to the CPU module of the master station and reset the CPU module of the master station, or turn off and on the power supply of the programmable controller.
- $\mathcal{L}$  [Online]  $\Rightarrow$  [Write to PLC]
- *9.* Open the "CC IE Field Configuration" window.
- \*্য [Navigation window]  $\Leftrightarrow$  [Parameter]  $\Leftrightarrow$  [Module Information]  $\Leftrightarrow$  Model  $\Leftrightarrow$  [Basic Settings]  $\Leftrightarrow$  [Network Configuration Settings]

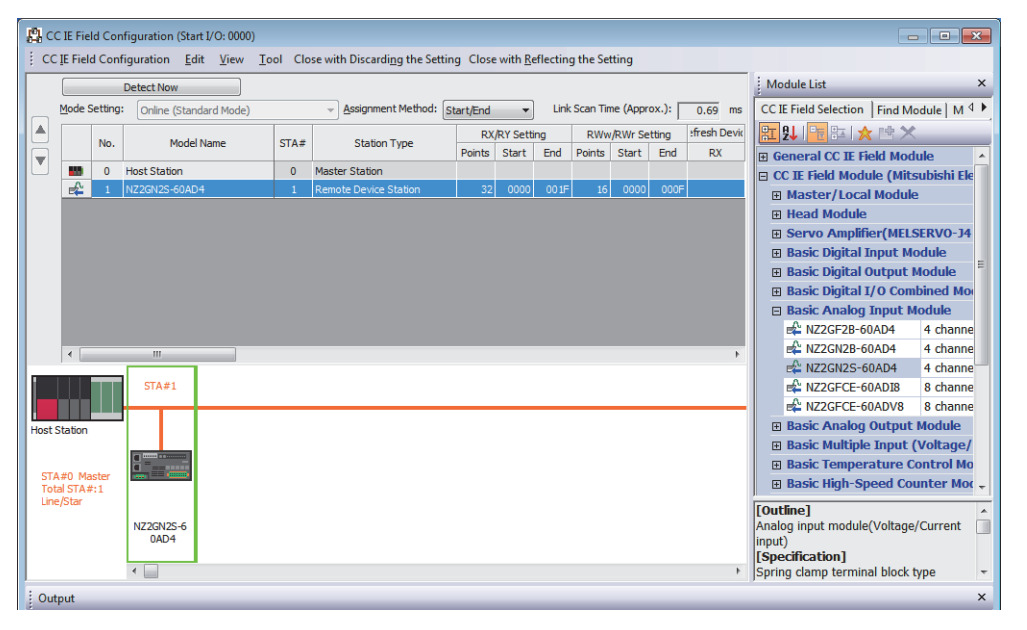

*10.*In the "Parameter Processing of Device Station" window, set the items as described in Initial settings.

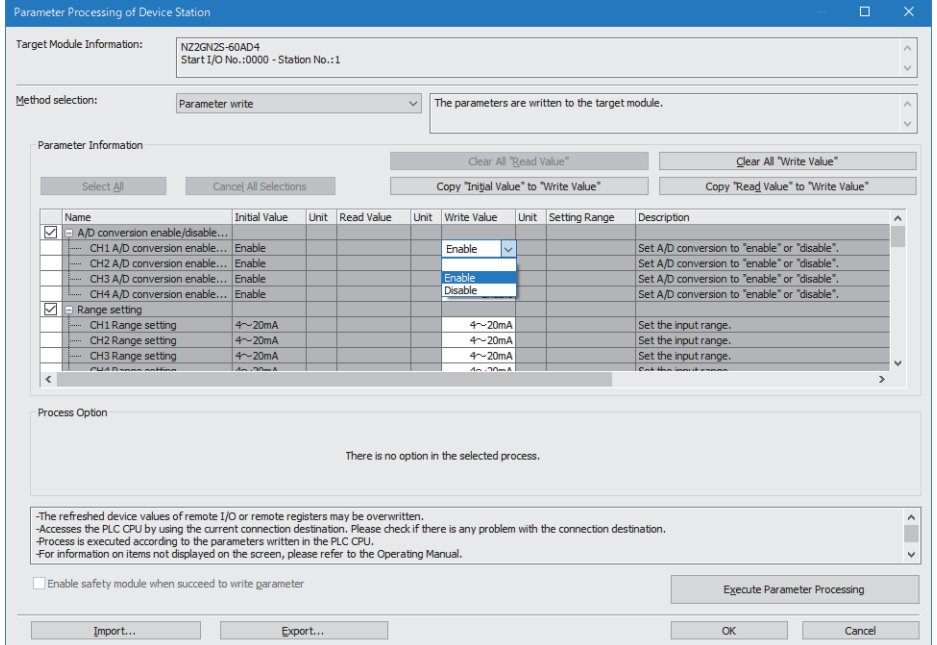

- *11.* Click the [OK] button to close the "Parameter Processing of Device Station" window.
- *12.* Set the CPU module of the master station to RUN, and check that the DATA LINK LED of the A/D converter module is turned on.

# **Program example**

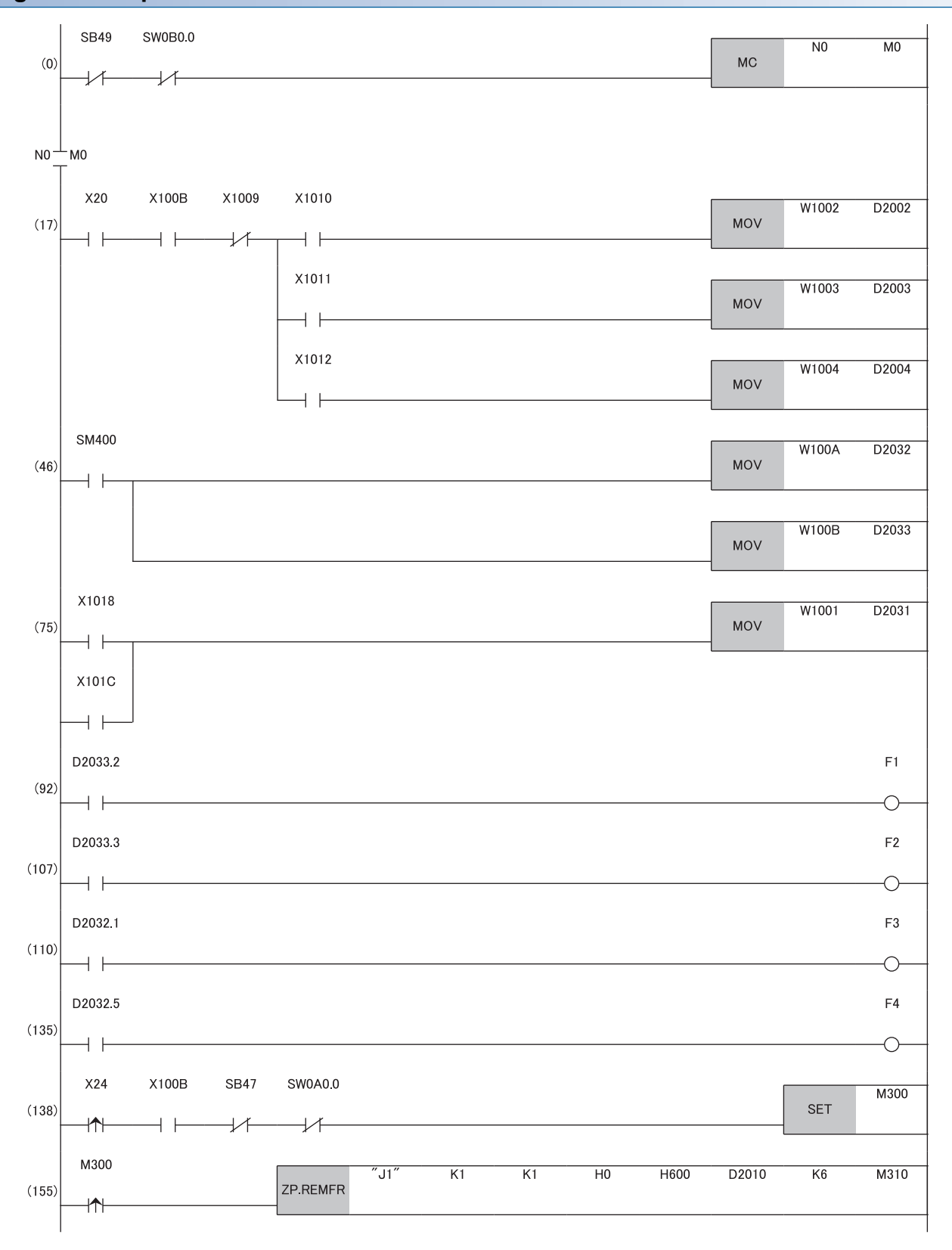

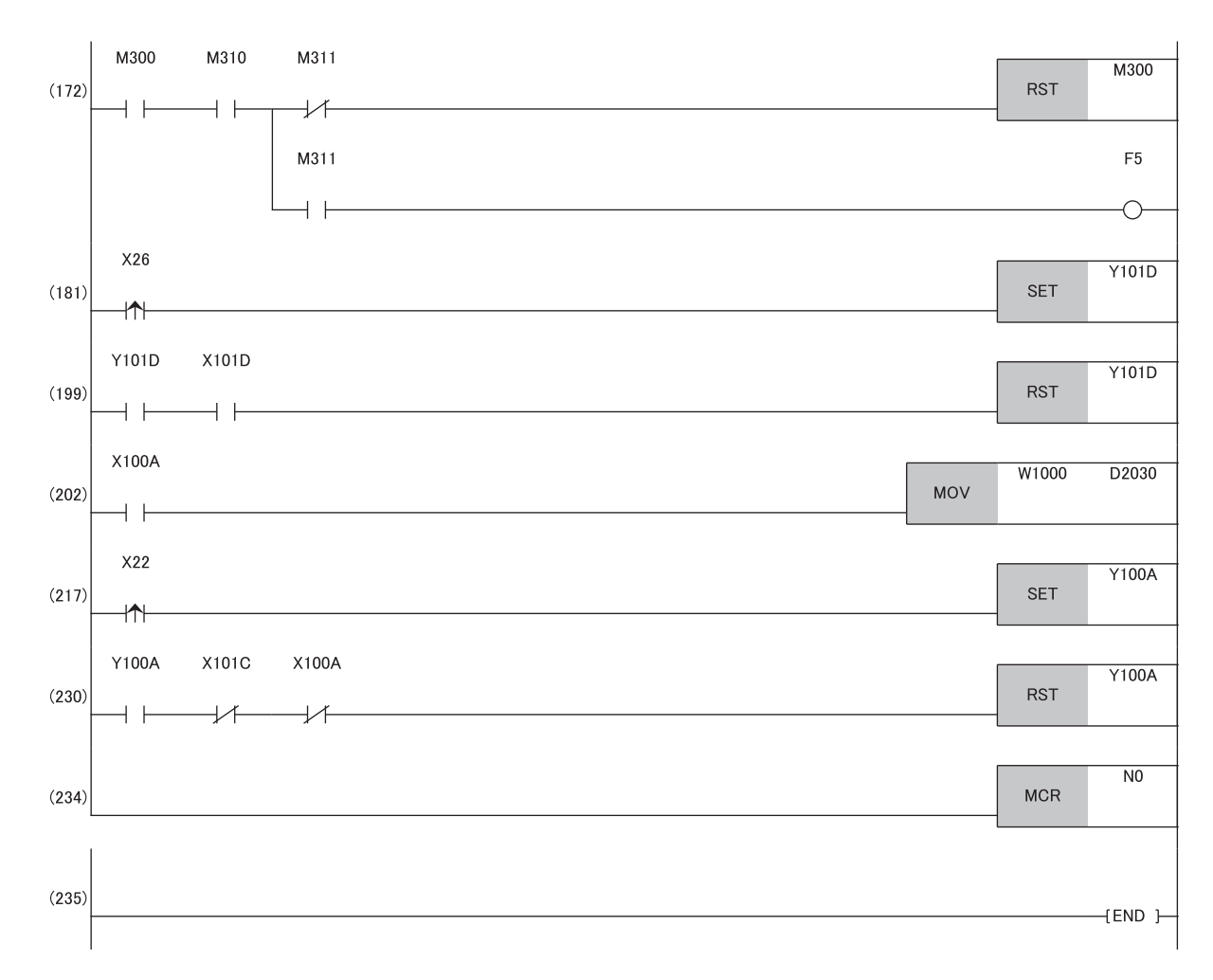

(17) Read the digital operation value.

(46) Detect Input signal error detection flag and Warning output flag.

(75) Read the latest alarm code.

(92), (107) Perform the processing to be performed when a warning occurs.

(110), (135) Perform the processing to be performed when an input signal error (disconnection detection) occurs.

(138), (155), (172) Read the maximum and minimum values.

(181), (199) Reset the maximum and minimum values.

(202) Read the latest error code.

(217), (230) Clear the latest error code.

# **8.3 When Function Setting Switch 2 Is Used**

### **System configuration**

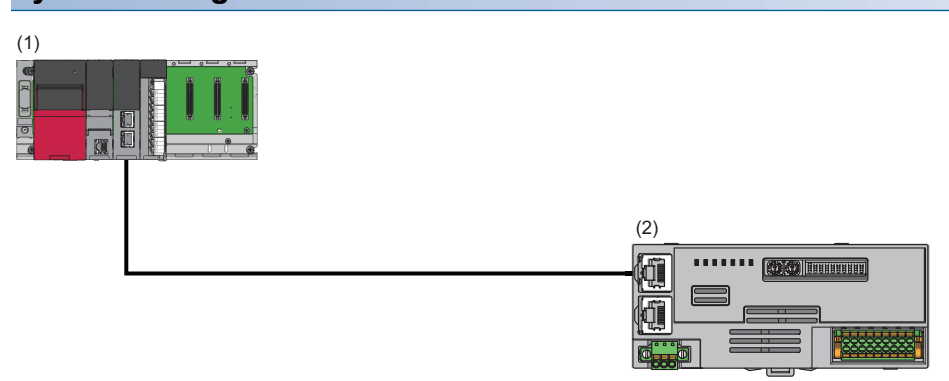

(1) Master station

- Power supply module: R62P
- CPU module: R120CPU
- Master/local module: RJ71GF11-T2 (Start I/O number: 0000H to 001FH)
- Input module: RX40C7 (Start I/O number: 0020H to 002FH)
- (2) Remote device station (IP address/station number setting switches: 1)
- A/D converter module: NZ2GN2S-60AD4 (Analog input: CH1, CH2, CH3, CH4)

### **Programming conditions**

Digital operation values obtained from A/D conversion on CH1, CH2, CH3, and CH4 of the A/D converter module are read.

### **Initial setting description**

Set the function setting switches as follows. Set the range to 4 to 20mA for all channels.

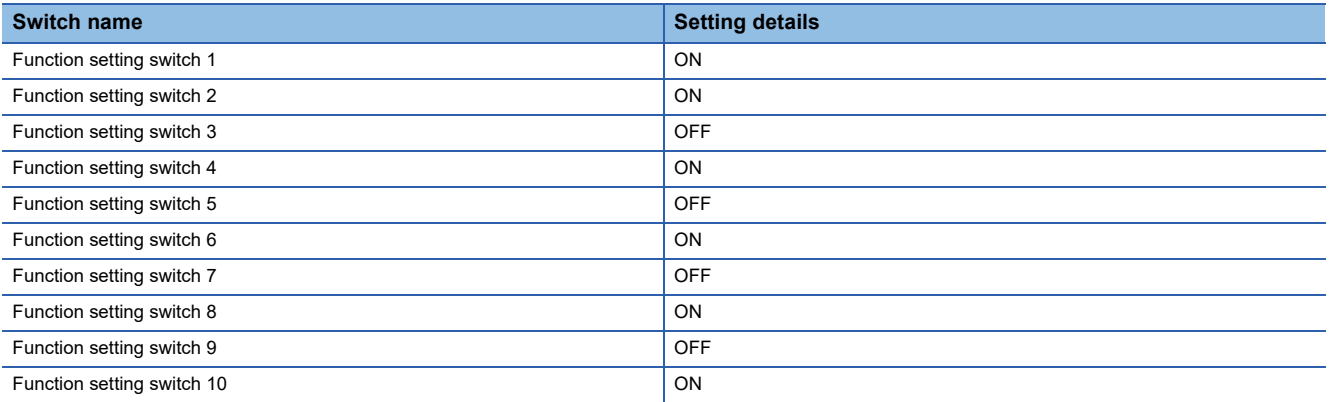

### **Devices to be used**

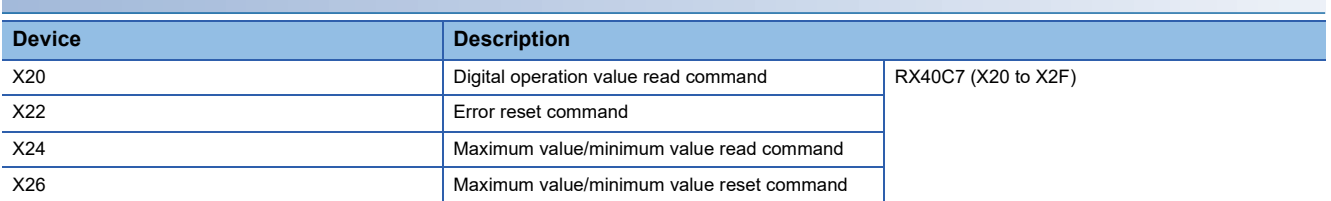

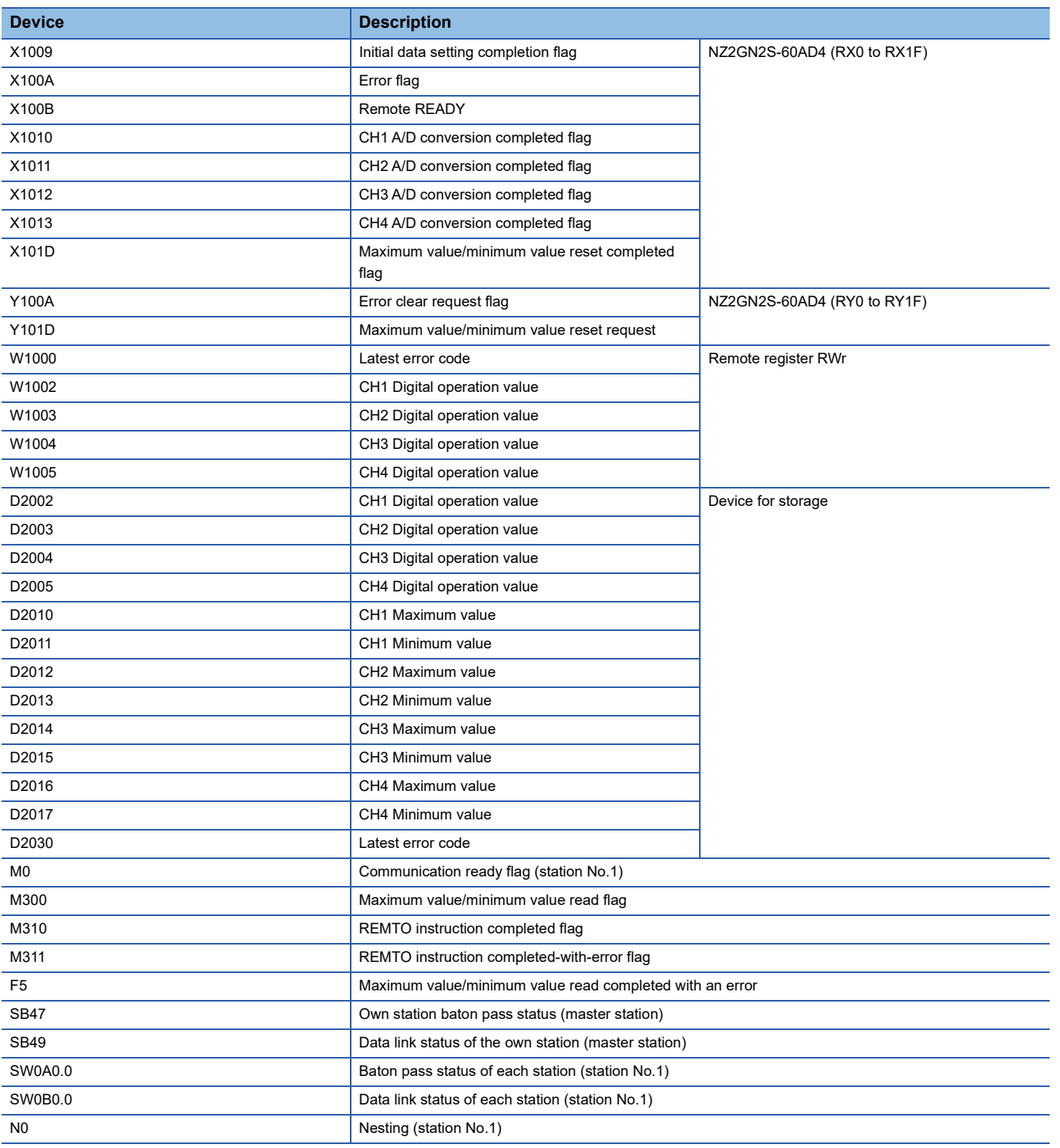

# **Setting procedure**

# **Operating procedure**

*1.* Create a project.

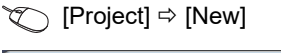

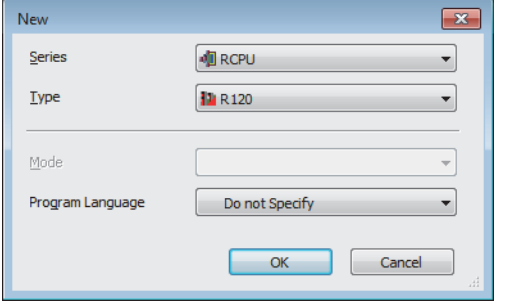

*2.* Set the master/local module in the following window.

 $\gamma$  [Navigation window]  $\Rightarrow$  [Parameter]  $\Rightarrow$  [Module Information]  $\Rightarrow$  Right-click  $\Rightarrow$  [Add New Module]

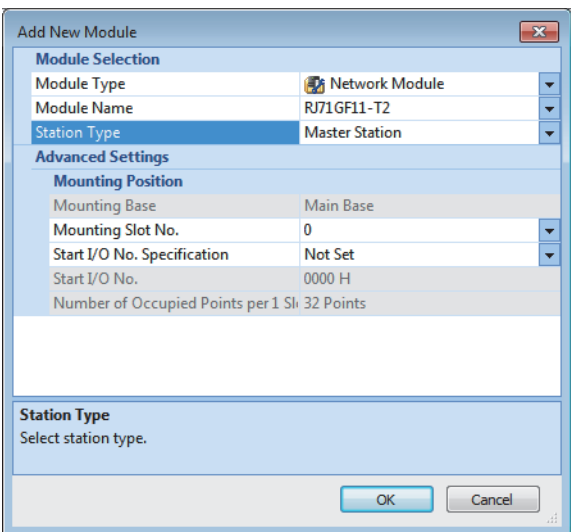

- *3.* Open the "CC IE Field Configuration" window and set as follows.
- \*ী [Navigation window]  $\Leftrightarrow$  [Parameter]  $\Leftrightarrow$  [Module Information]  $\Leftrightarrow$  Model  $\Leftrightarrow$  [Basic Settings]  $\Leftrightarrow$  [Network Configuration Settings]

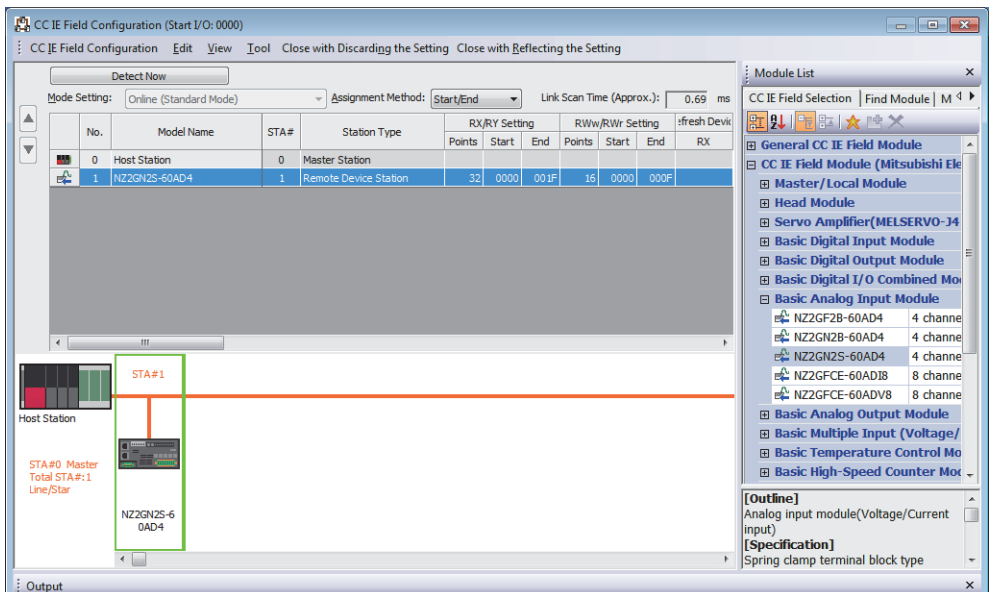

4. Click the [Close with Reflecting the Setting] button to close the "CC IE Field Configuration" window.

*5.* Open the refresh parameter setting window and set as follows.

[Navigation window] [Parameter] [Module Information] Model [Basic Settings] [Refresh Settings]

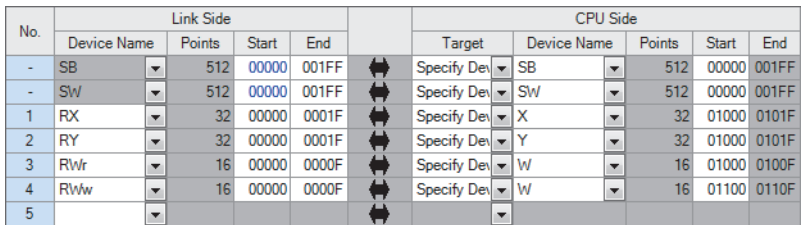

- **6.** Click the [Apply] button.
- *7.* Check that the station-based block data assurance is set as "Enable" for the master/local module.
- \*ত্ূু [Navigation window]  $\Leftrightarrow$  [Parameter]  $\Leftrightarrow$  [Module Information]  $\Leftrightarrow$  Model  $\Leftrightarrow$  [Application Settings]  $\Leftrightarrow$  [Supplementary Cyclic Settings]

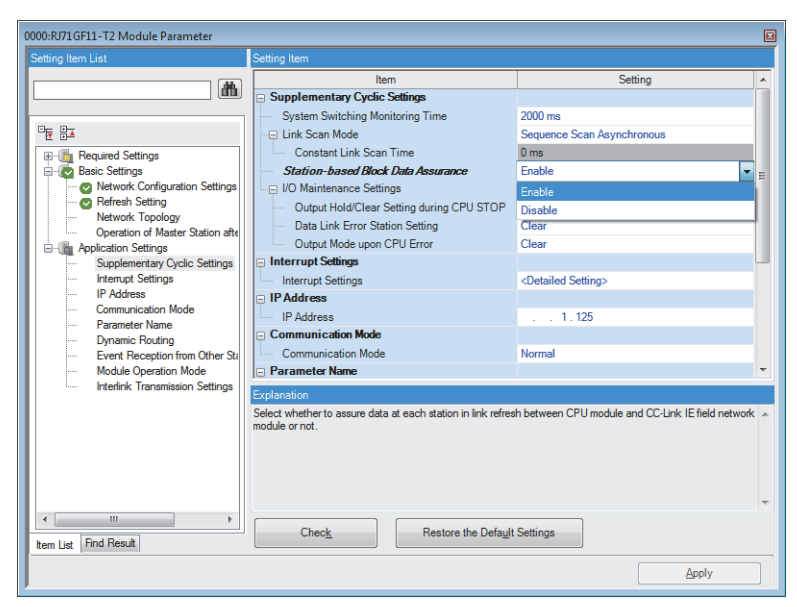

- *8.* Write the set parameters to the CPU module of the master station and reset the CPU module of the master station, or turn off and on the power supply of the programmable controller.
- $\mathcal{L}$  [Online]  $\Rightarrow$  [Write to PLC]
- *9.* Set the CPU module of the master station to RUN, and check that the DATA LINK LED of the A/D converter module is turned on.

# **Program example**

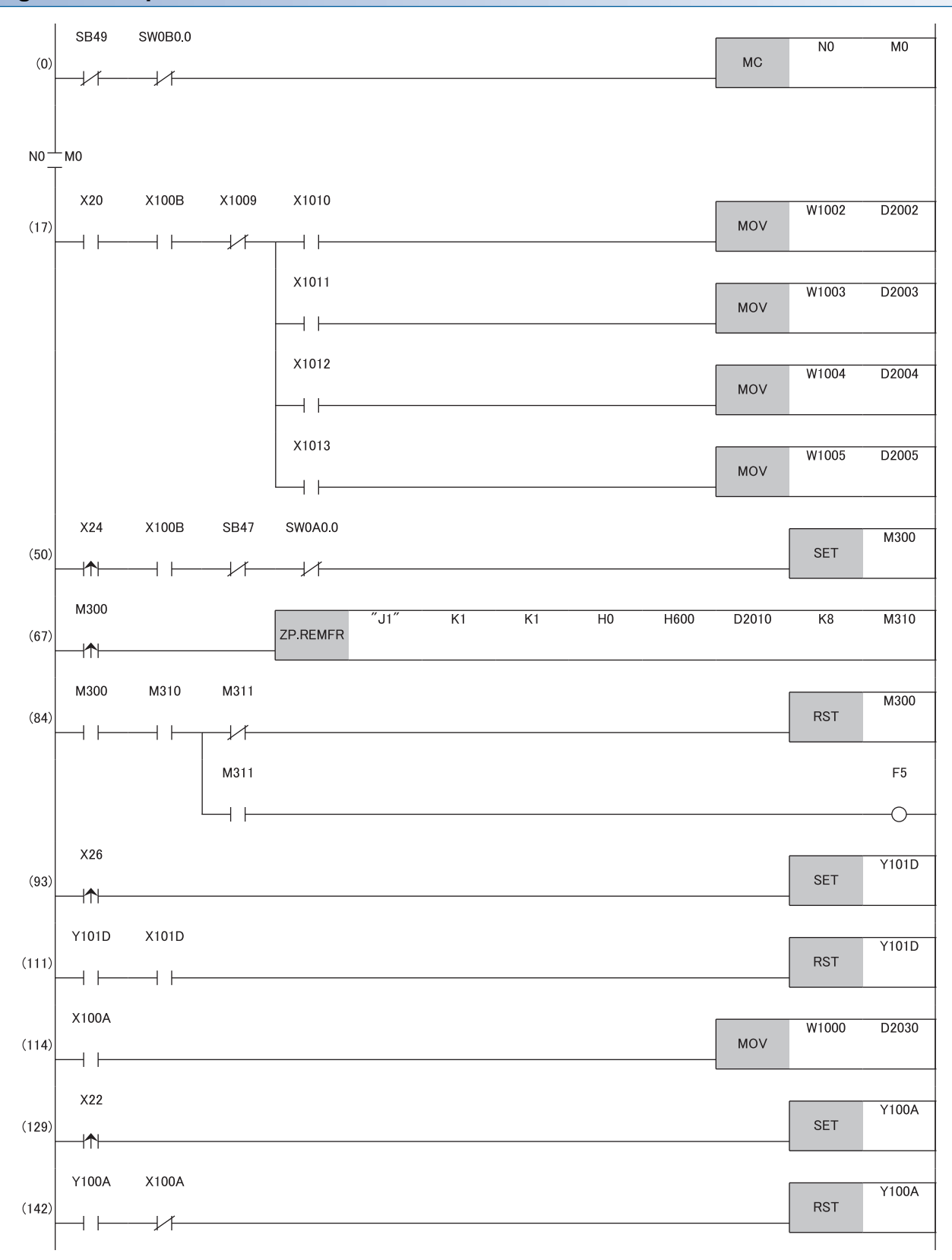

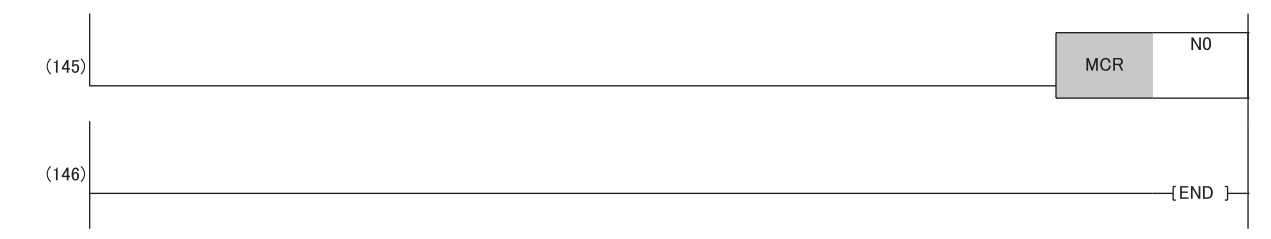

(17) Read the digital operation value.

(50), (67), (84) Read the maximum and minimum values.

(93), (111) Reset the maximum and minimum values.

(114) Read the latest error code.

(129), (142) Clear the latest error code.

# **9 MAINTENANCE AND INSPECTION**

The A/D converter module has no special item to be inspected. However, to maintain the best condition of the system, perform the inspection in accordance with the items described in either of the following manuals, depending on the system configuration of the master station used.

- MELSEC iQ-R series:  $\square$  MELSEC iQ-R Module Configuration Manual
- Except for MELSEC iQ-R series:  $\square$  User's manual for the CPU module used

# **10 TROUBLESHOOTING**

This chapter describes errors that may occur while the A/D converter module is used, and their troubleshooting. This chapter uses GX Works3 for explanations.

# **10.1 CC-Link IE TSN/CC-Link IE Field Diagnostics**

For CC-Link IE Field Network, monitor the status and conduct an operation test. For details on CC-Link IE TSN/CC-Link IE Field diagnostics, refer to the following. User's manual for the master/local module used

### **How to use**

- *1.* Connect GX Works3 to the CPU module.
- *2.* Start CC-Link IE Field Network diagnostics from the menu of GX Works3.
- **[Diagnostics]**  $\Rightarrow$  **[CC-Link IE TSN/CC-Link IE Field Diagnostics]**

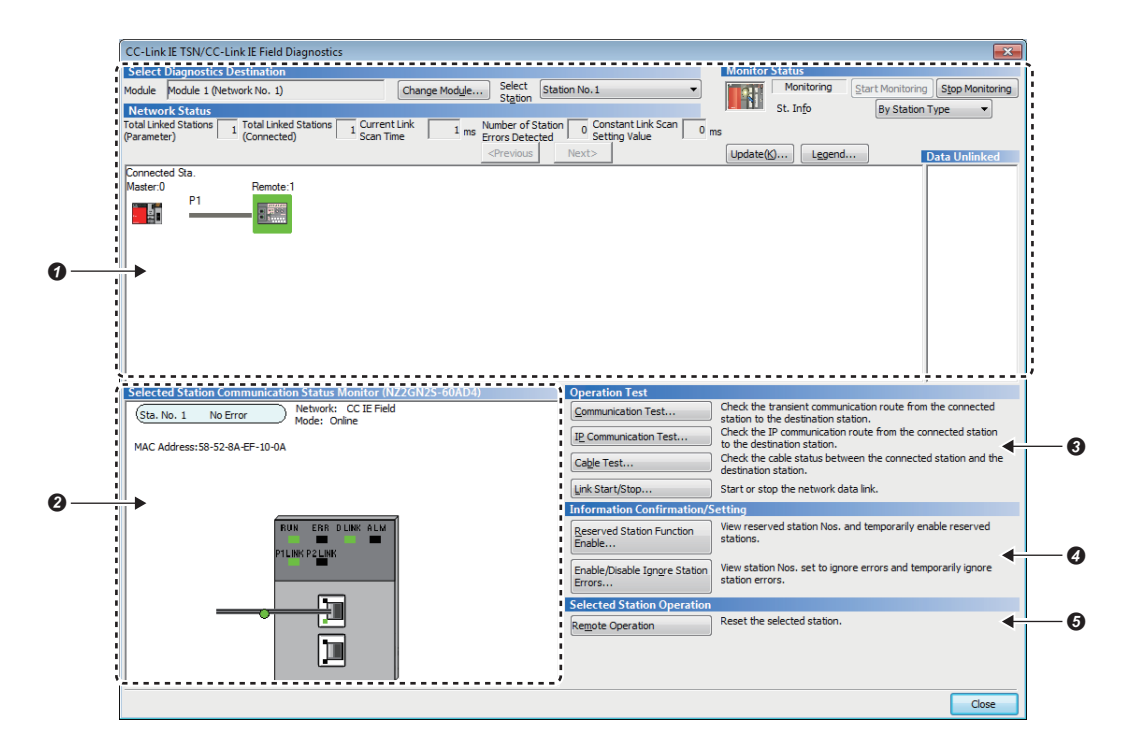

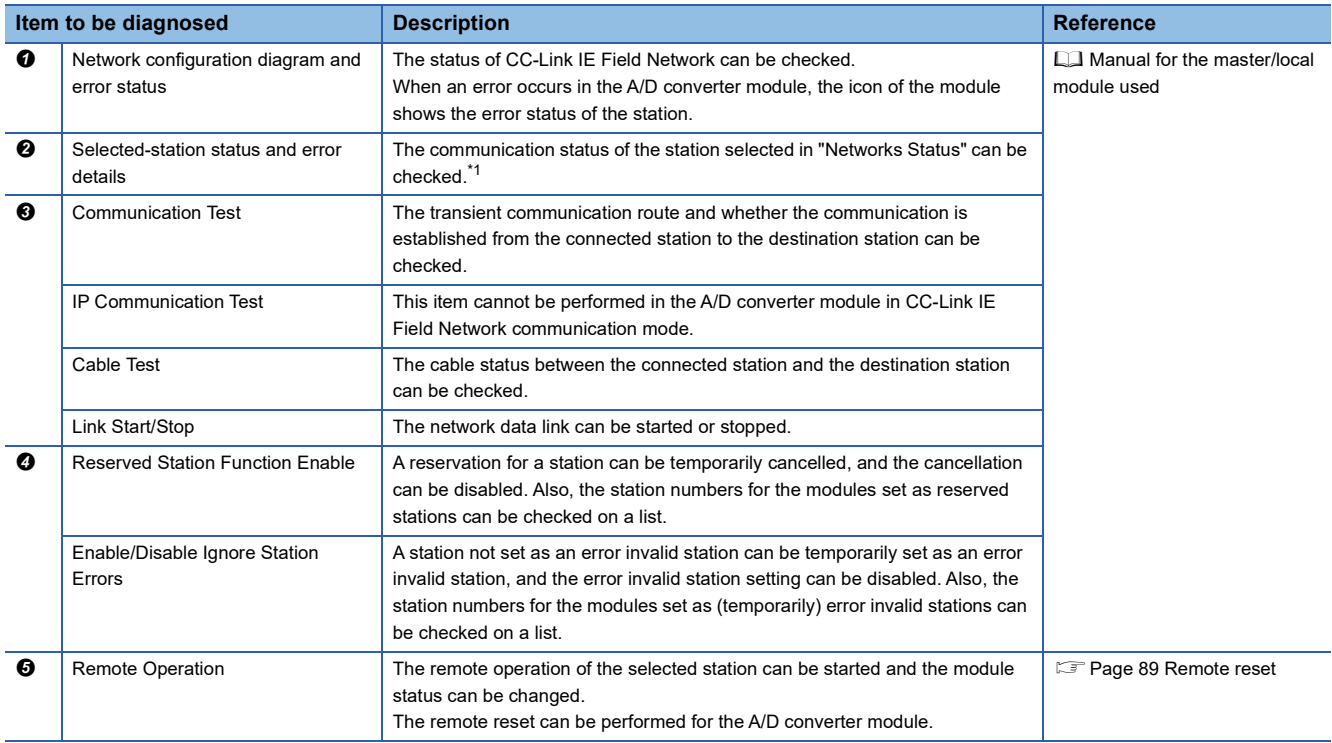

<span id="page-89-0"></span>\*1 At the lower left of the window, the "Selected Station Communication Status Monitor" shows the communication status of the A/D converter module. For how to check errors of the A/D converter module, refer to the following. [Page 96 How to Check Error Codes and Alarm Codes](#page-97-0)

 $Point  $\triangleright$$ 

Some of items cannot be diagnosed depending on the master/local module used. For details, refer to the following.

User's manual for the master/local module used

#### <span id="page-90-0"></span>**Remote reset**

To remote reset a selected A/D converter module, follow the procedure below.

### Operating procedure

*1.* Select a device station to be reset and click the [Remote Operation] button.

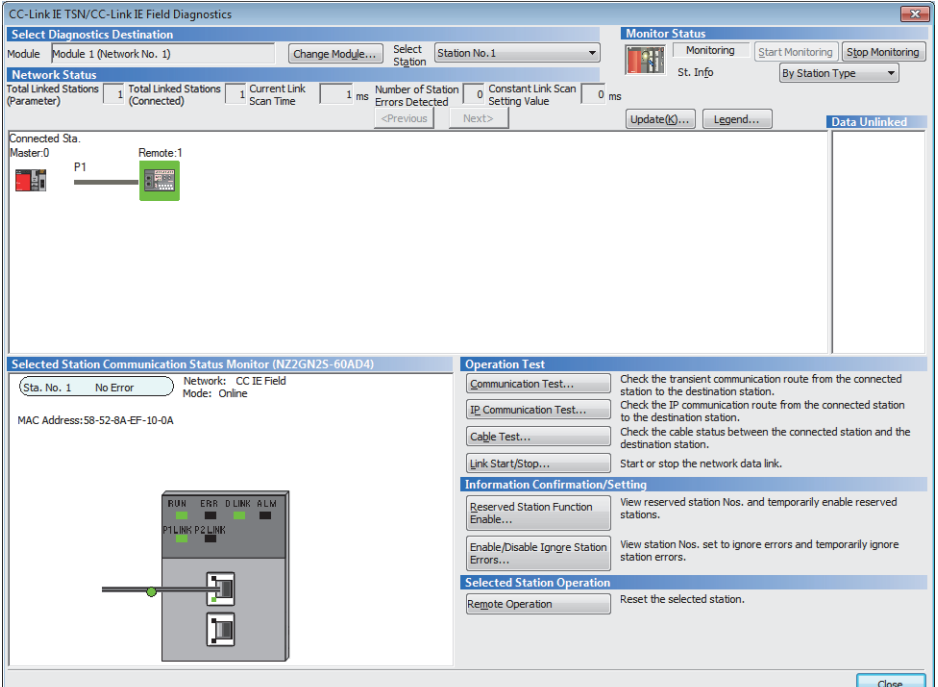

- *2.* Follow the on-screen instructions and click the [Yes] button.
- *3.* Follow the on-screen instructions and click the [OK] button.

 $Point$ 

When remote reset is performed, if the setting of function setting switch 1 is different from the setting at poweron, remote reset disable error (error code: 1090H) occurs, and the A/D converter module is not reset.

# <span id="page-91-0"></span>**10.2 Checking the LEDs**

This section describes how to troubleshoot the system by the LEDs.

# **When the PW LED does not turn on**

When the PW LED does not turn on, check the following items.

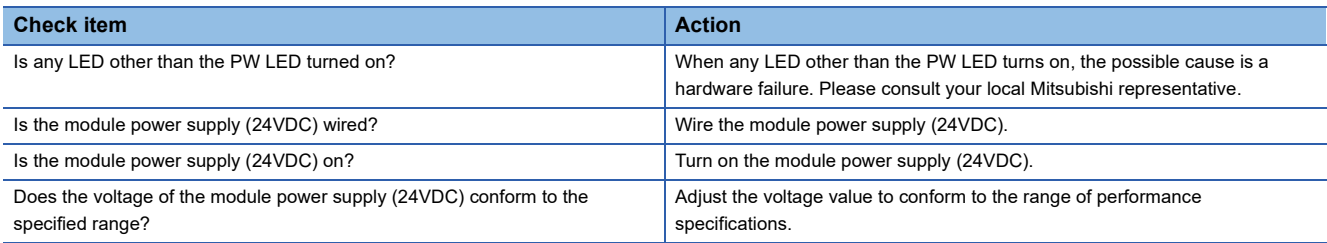

### **When the RUN LED does not turn on**

When the RUN LED does not turn on, check the following item.

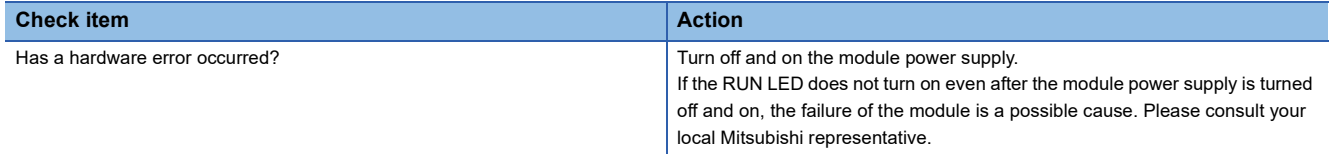

# **When the RUN LED flashes**

When the RUN LED flashes, check the following item.

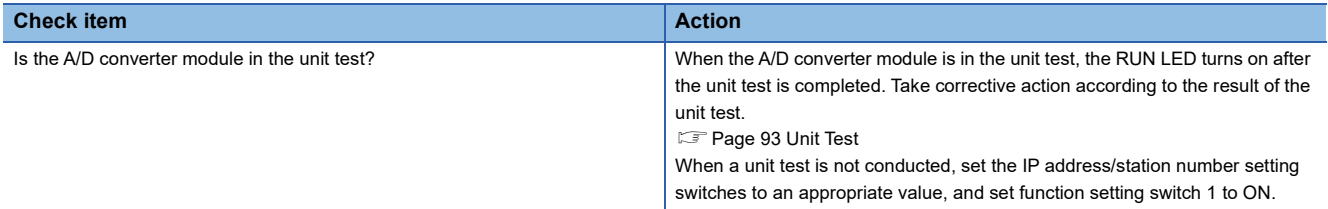

### **When the ERR. LED turns on or flashes**

When the ERR. LED turns on or flashes, check the following item.

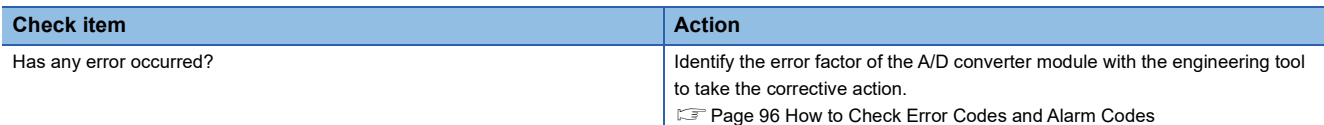

### **When the ALM LED turns on**

When the ALM LED turns on, check the following item.

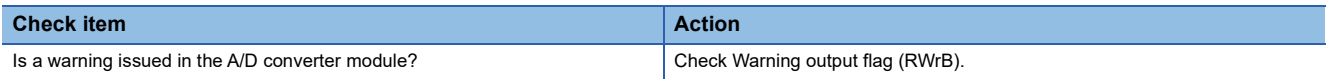

# **When the ALM LED flashes**

When the ALM LED flashes, check the following item.

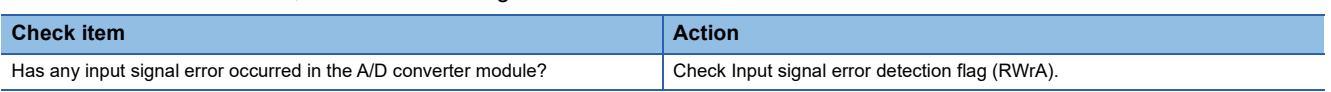

### **When the P1 LINK LED or P2 LINK LED turns off**

When the P1 LINK LED or P2 LINK LED turns off, check the following items.

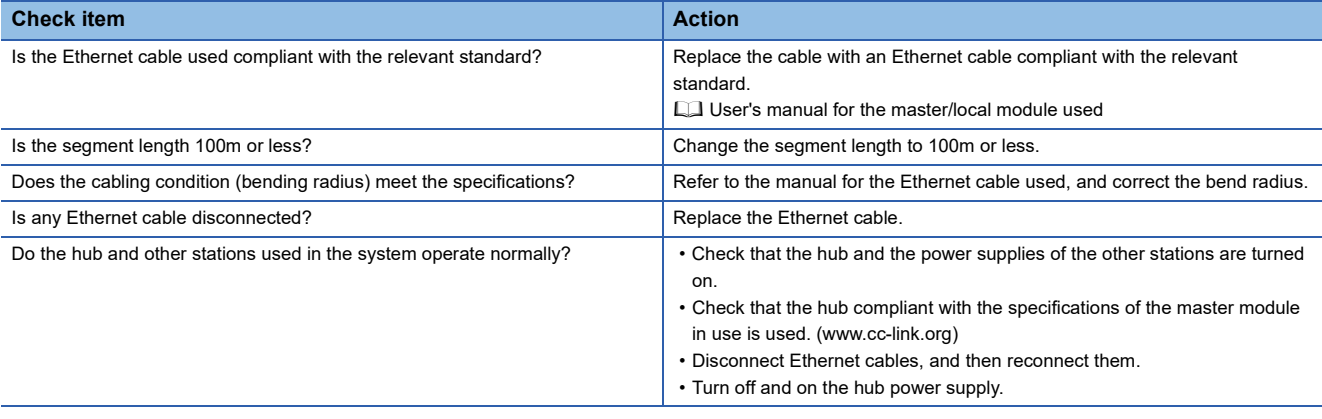

# $Point<sup>0</sup>$

If link-up processing is repeated due to a condition of a device on the line, it may take longer for the P1 LINK LED/P2 LINK LED to turn on. This phenomenon may be eliminated by changing the connector of the relevant module to which the Ethernet cable is connected (example:  $P1 \rightarrow P2$ ).

For the wiring of Ethernet cable, refer to the following.

[Page 31 Wiring of Ethernet Cable](#page-32-0)

# <span id="page-92-0"></span>**When the DATA LINK LED turns off**

When the DATA LINK LED turns off, check the following items.

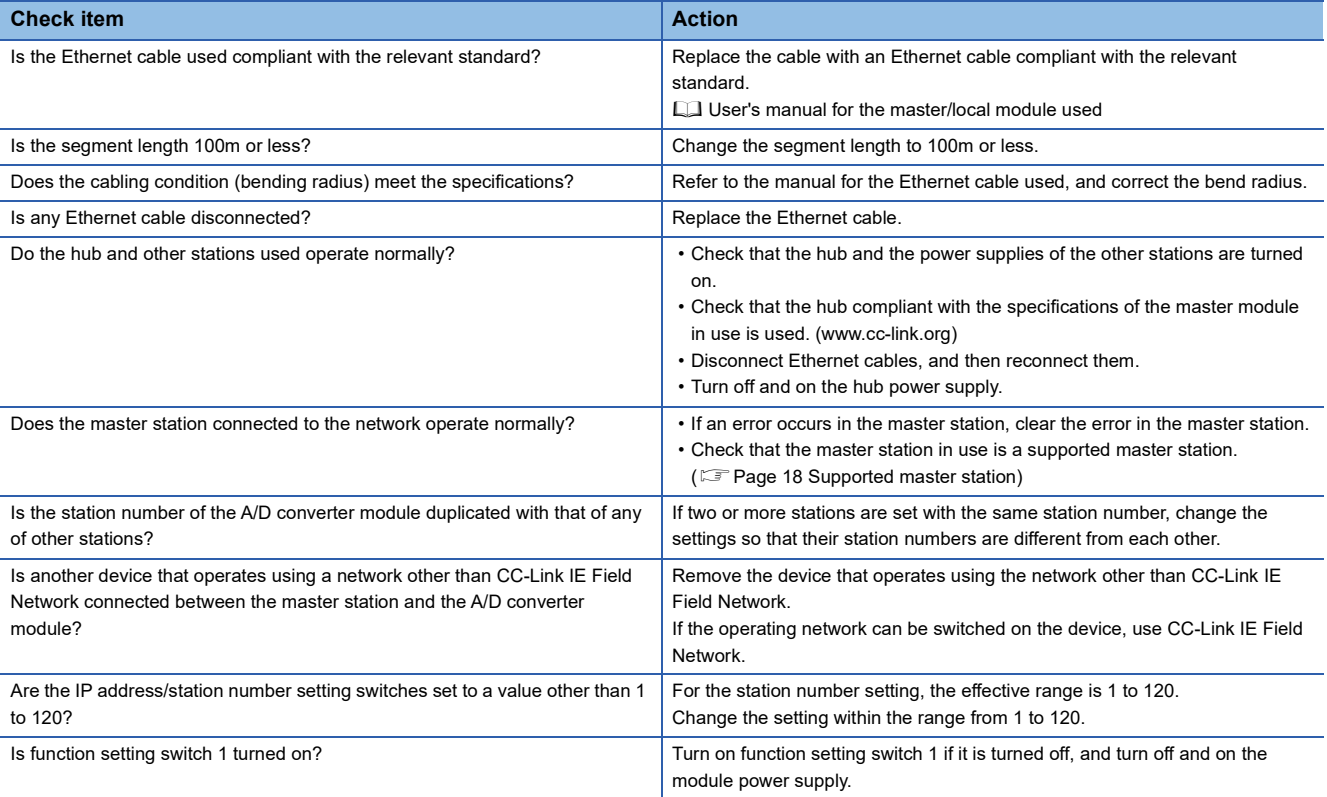

# <span id="page-93-0"></span>**When the DATA LINK LED flashes**

### When the DATA LINK LED flashes, check the following items.

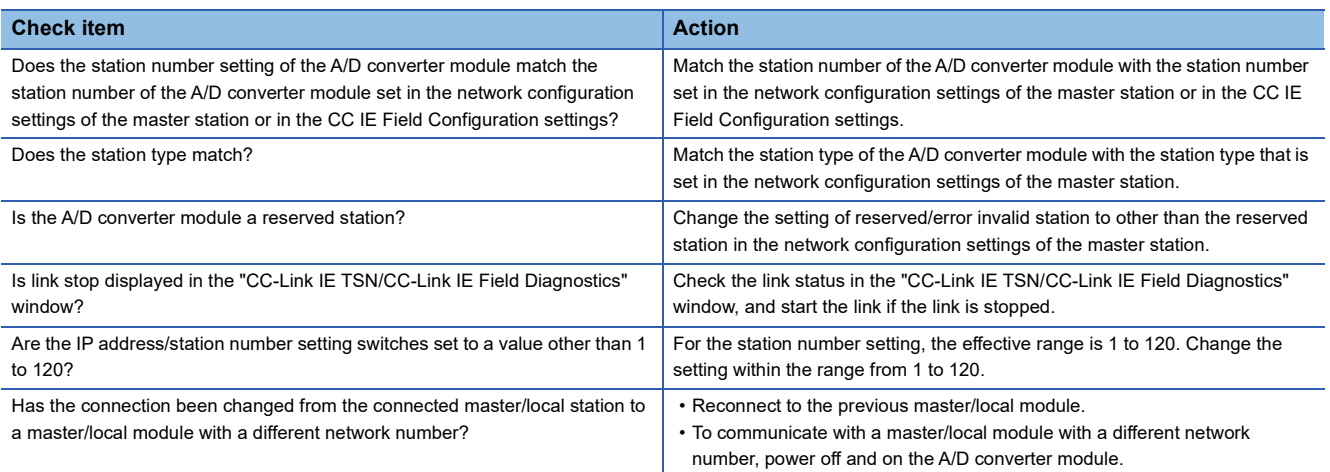

# <span id="page-94-0"></span>**10.3 Unit Test**

The purpose of a unit test is to check if there is any abnormality in the A/D converter module hardware.

- *1.* Power off the power supply of the A/D converter module.
- *2.* Connect P1 and P2 of the A/D converter module with an Ethernet cable.
- *3.* Set the IP address/station number setting switches and the function setting switches as follows.
- IP address/station number setting switch (x1): Any position
- IP address/station number setting switch (x16): F
- Function setting switch 1: ON
- Function setting switch 2 to function setting switch 10: Any position
- *4.* Power on the power supply of the A/D converter module.
- *5.* Unit test begins.

The RUN LED flashes during the unit test.

- *6.* The RUN LED turns on when the unit test is completed.
- When completed normally, the ERR. LED does not turn on, remaining off.
- When completed with an error, the ERR. LED turns on. If the test is completed with an error, replace the Ethernet cable and run the test again. If the test is completed with an error again, it may be due to a hardware failure in the A/D converter module. Please consult your local Mitsubishi representative.

# **10.4 Troubleshooting by Symptom**

Troubleshooting by symptom is suitable for the case where modules fail to operate normally even though no error has occurred in the A/D converter module. If an error occurs in the A/D converter module, identify the cause of the error using the engineering tool.

# **When digital operation value cannot be read**

When a digital operation value cannot be read, check the following items.

| <b>Check item</b>                                                                                                    | <b>Action</b>                                                                                                    |
|----------------------------------------------------------------------------------------------------|----------------------------------------------------------------------------------------------------|
| Is there any problem with the wiring, such as looseness or disconnection of<br>analog signal lines?                                | Check the faulty area by checking signal line visually or conductively.                                                                                                    |
| Is the CPU module in the STOP state?                                                                                               | Change the state of the CPU module to RUN.                                                                                                    |
| Is the input range setting correct?                                                                                                | • Check Input range switch enable/disable setting status flag (RXC) for the<br>input range switch enable/disable setting.<br>• If Input range switch enable/disable setting status flag (RXC) is enabled,<br>check the settings of the function setting switches 3 to 10. Change any<br>incorrect settings, and turn off and on the module power supply.<br>• If Input range switch enable/disable setting status flag (RXC) is disabled,<br>check the range setting (address: 0103H) using the engineering tool or<br>dedicated instruction. If the input range setting is incorrect, correct it via the<br>program or parameter setting. |
| Is A/D conversion enable/disable setting set to A/D conversion disabled for<br>the channels where the analog value is to be input? | Check A/D conversion enable/disable setting (address: 0102H) by using the<br>engineering tool or the dedicated instruction. Then, set A/D conversion<br>enabled by program or parameter setting.                                                                                                    |
| Is Initial data setting request flag (RY9) executed?                                                                               | Use the engineering tool to turn on and off Initial data setting request flag<br>(RY9), and check that the digital operation value is stored in CH□ Digital<br>operation value (RWr2 to RWr5).<br>When the problem has been solved, check the program again.                                                                                                    |
| Are V+ and SH terminals connected when using a current input signal?                                                               | When using a current input signal, be sure to connect V+ and SH terminals.<br>(IF Page 38 Using a current input signal)                                                                                                    |
| Does the voltage of the module power supplied externally reach to the voltage<br>of the performance specifications?                | Check that module power supply voltage is within the range of performance<br>specifications. ( $\sqrt{2}$ Page 13 Performance Specifications)                                                                                                    |
| Is a value set correctly for the averaging processing?                                                                             | When the time average processing is specified, set a value satisfying the<br>following condition: a set value is equal to or greater than " $4 \times$ sampling cycle"<br>$(ms)$ .<br>If a set value does not satisfy the condition, 0 is stored in Digital operation<br>value.                                                                                                    |
| Is there any potential difference between the AG terminal and the external<br>device GND?                                          | Connect the AG terminal and the external device GND.                                                                                                    |

 $Point$ 

If the digital operation value cannot be read even after the above actions are taken, the failure of the A/D converter module is a possible cause.

Please consult your local Mitsubishi representative.

### **When an A/D conversion completed flag does not turn on in the normal mode**

When an A/D conversion completed flag does not turn on in normal mode, check the following item.

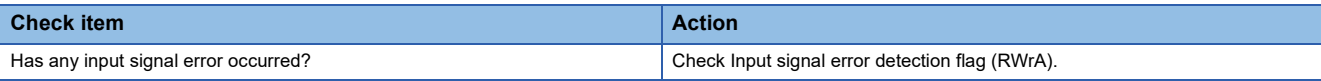

### **When the digital operation value is out of the accuracy range**

When the digital operation value is out of the accuracy range, check the following item.

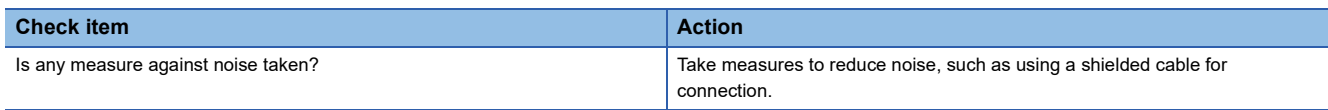

# **When parameter read/write or CC-Link IE Field Network diagnostics fail**

When parameter read/write or CC-Link IE Field Network diagnostics cannot be performed, check the following items.

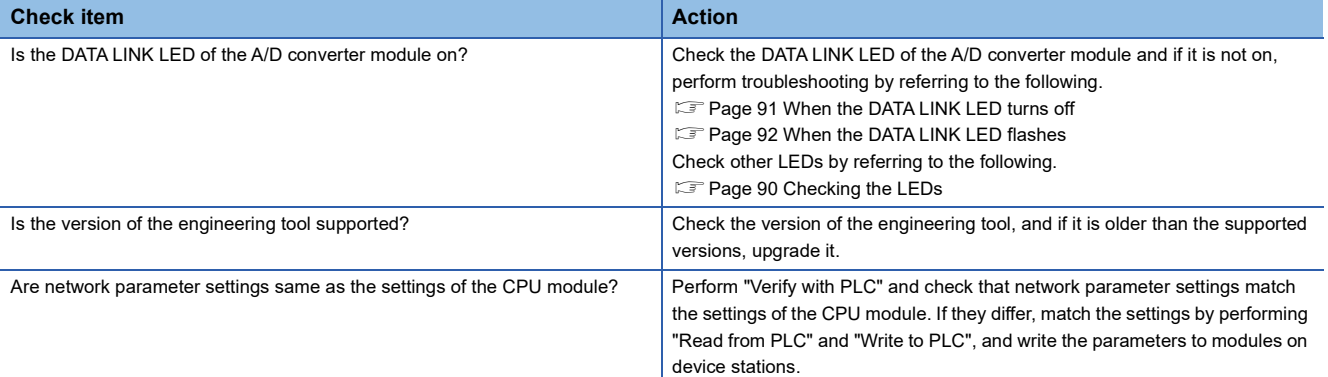

# $Point<sup>0</sup>$

If parameter read/write or CC-Link IE Field Network diagnostics cannot be performed even after the above actions are taken, failure of the A/D converter module is a possible cause.

Please consult your local Mitsubishi representative.

# <span id="page-97-0"></span>**10.5 How to Check Error Codes and Alarm Codes**

Error and alarm codes can be checked with the following methods.

- Checking by using CC-Link IE TSN/CC-Link IE Field diagnostics
- Checking by Latest error code (RWr0)
- Checking by Latest alarm code (RWr1)
- Checking by using CC IE Field configuration

### **Checking by using CC-Link IE TSN/CC-Link IE Field diagnostics**

The error history held in the A/D converter module can be read. Errors that occurred before powering-off can be checked as well.

 $Point$ 

- The error history records a maximum of 15 errors in reverse chronological order of occurrence. If 16 or more errors occur, errors are deleted from the oldest.
- If the same error occurs continuously, only the error that occurred first is stored to the error history.
- The error history is stored in the flash memory in the A/D converter module, and it remains even when the power is cut off. However, when the upper limit for the number of writes to the flash memory is reached, the error history cannot be stored in the flash memory.
- "Occurrence Date" information in the error history is recorded after clock information is distributed from the master station. When an error occurs before clock information is distributed from the master station, occurrence date information is not recorded.

#### Operating procedure

- *1.* Connect the engineering tool to the CPU module.
- *2.* Start CC-Link IE TSN/CC-Link IE Field diagnostics from the menu.
- **T** [Diagnostics]  $\Rightarrow$  [CC-Link IE TSN/CC-Link IE Field Diagnostics]
- *3.* Right-click the device station whose error history is to be checked, and select "Error History".
- *4.* Follow the on-screen instructions and click the [Yes] button.
- *5.* The error history appears.

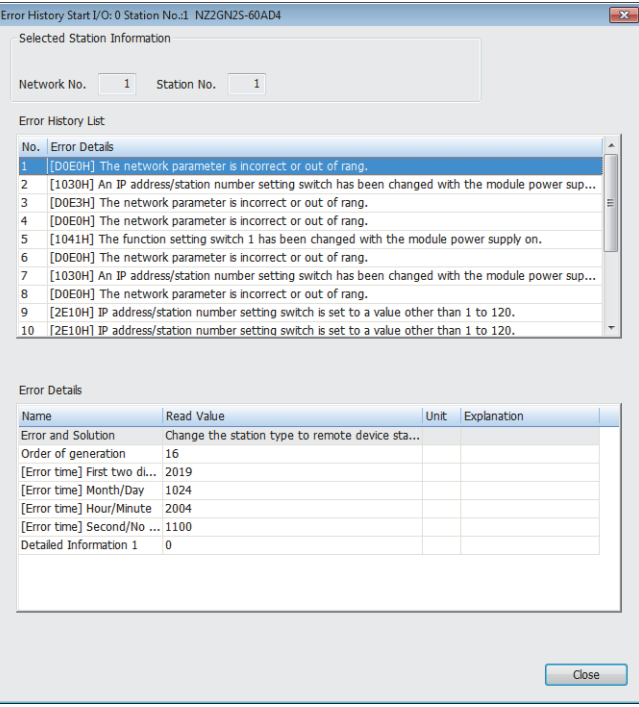

# **Checking by Latest error code (RWr0)**

Check the latest error code with the remote register of the master/local module.

### Operating procedure

 $\mathcal{L}$  [Online]  $\Rightarrow$  [Monitor]  $\Rightarrow$  [Device/Buffer Memory Batch Monitor]

# **Ex.**

When the refresh target device for Latest error code (RWr0) is W1100

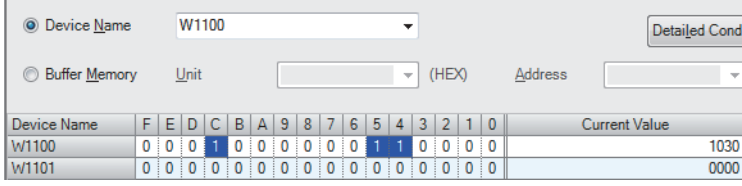

#### ■**How to clear an error**

How to clear an error depends on the error type.

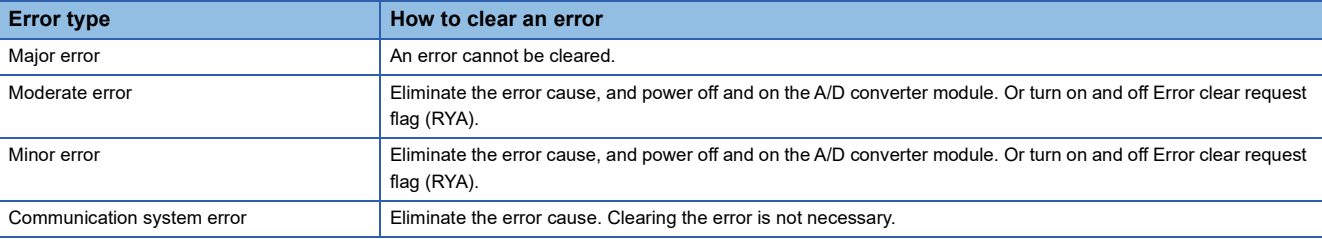

# $Point$

A communication system error is not stored in the latest error code (RWr0), but is stored only in the error history.

### ■**How to clear an error using the command execution of device station**

Follow the procedure below to clear an error using the command execution of device station.

### **Operating procedure**

- *1.* Select an A/D converter module from the station list on the "CC IE Field Configuration" window.
- *2.* Open the "Command Execution of Device Station" window.
- Right-click on the target A/D converter module  $\Rightarrow$  [Online]  $\Rightarrow$  [Command Execution of Device Station]

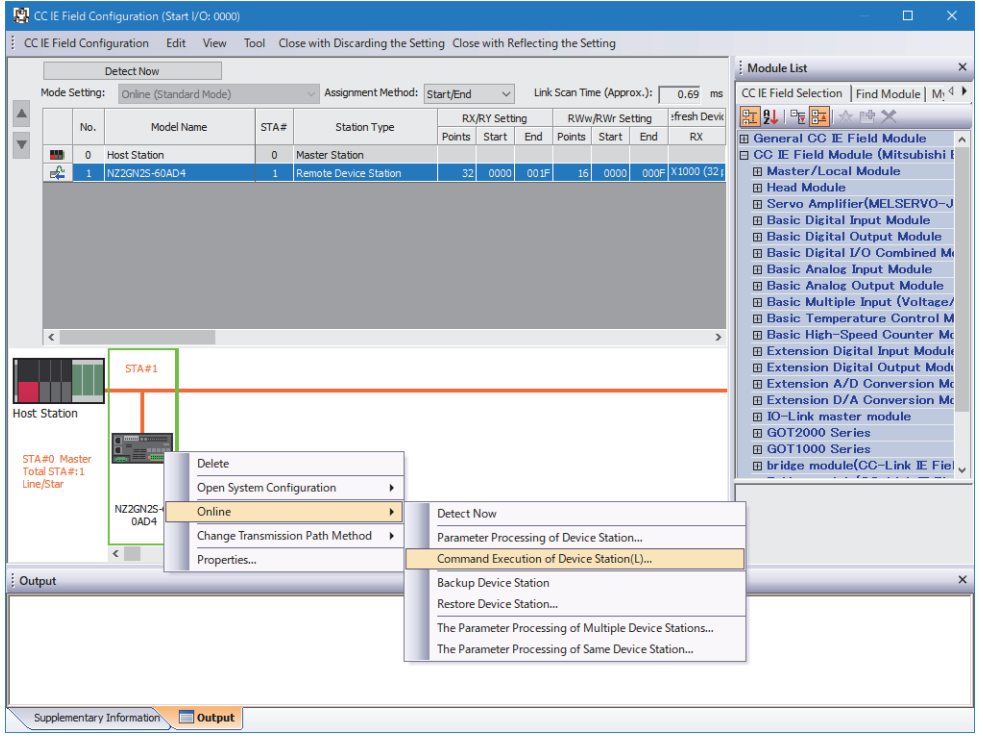

**3.** Set "Method selection" to "Error clear request", and click the [Execute] button.

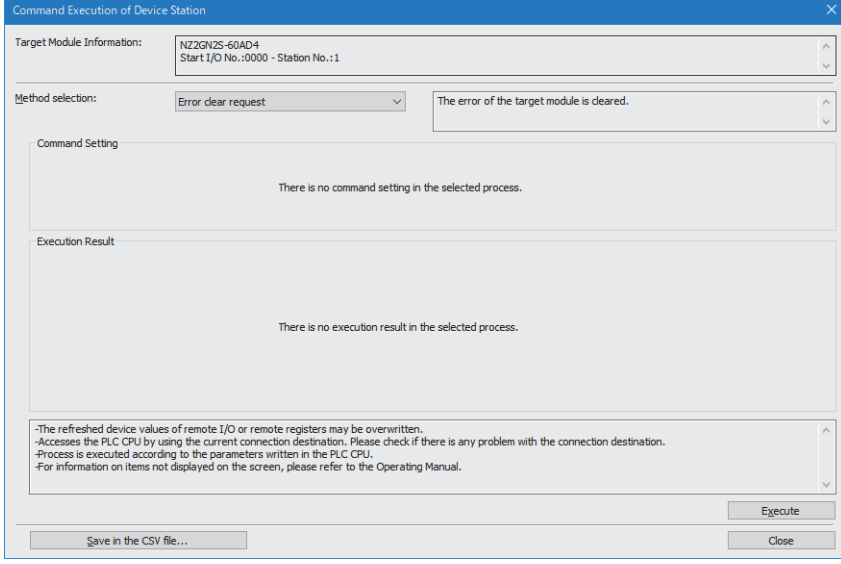

*4.* When the following window appears, click the [Yes] button.

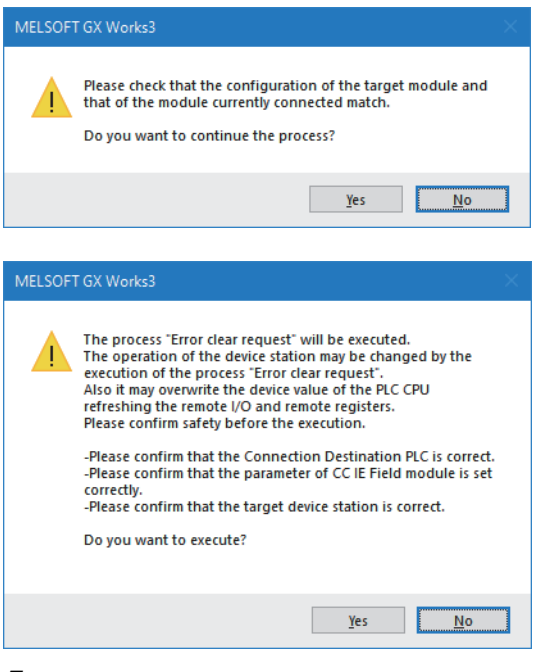

*5.* When the following window appears, click the [OK] button.

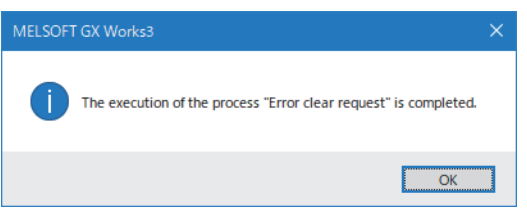

*6.* An error on the A/D converter module is cleared.

### **Checking by Latest alarm code (RWr1)**

Check the latest alarm code with the remote register of the master/local module.

### Operating procedure

**T** [Online]  $\Rightarrow$  [Monitor]  $\Rightarrow$  [Device/Buffer Memory Batch Monitor]

**Ex.**

When the refresh target device for Latest alarm code (RWr1) is W1101

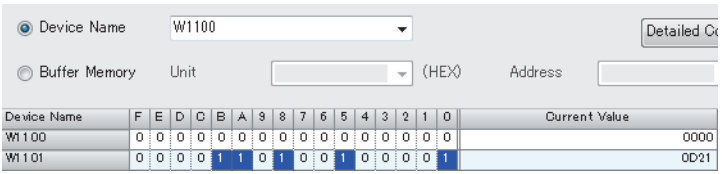

# **Checking by using CC IE Field configuration**

### ■**How to check an error using the command execution of device station**

Follow the procedure below to check an error using the command execution of device station.

### **Operating procedure**

- *1.* Select an A/D converter module from the station list on the "CC IE Field Configuration" window.
- *2.* Open the "Command Execution of Device Station" window.

T
ight-click on the target A/D converter module  $\Leftrightarrow$  [Online]  $\Leftrightarrow$  [Command Execution of Device Station]

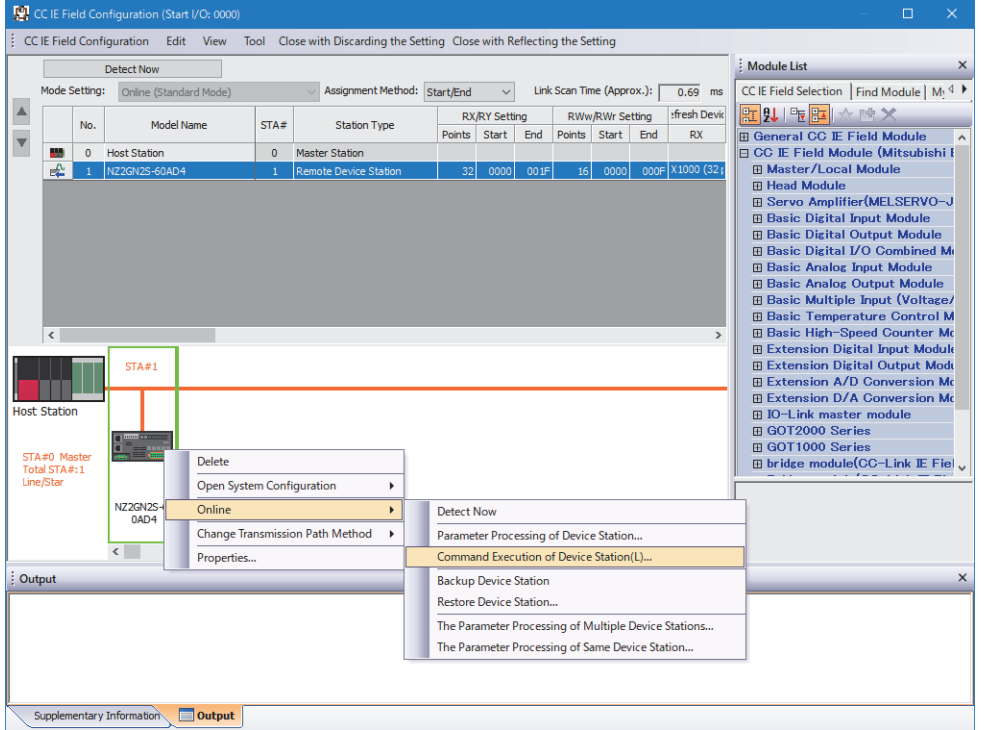

*3.* Set "Method selection" to "Error history read" and click the [Execute] button.

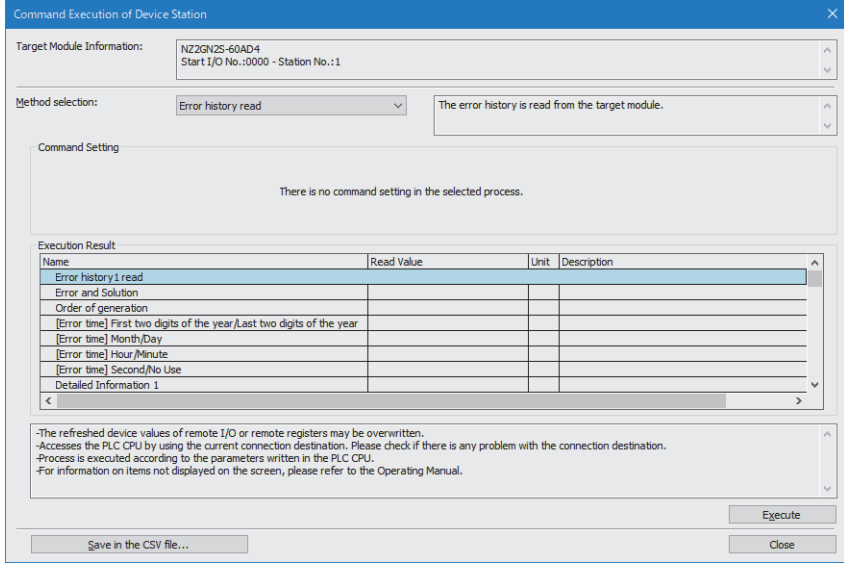

*4.* When the following window appears, click the [Yes] button.

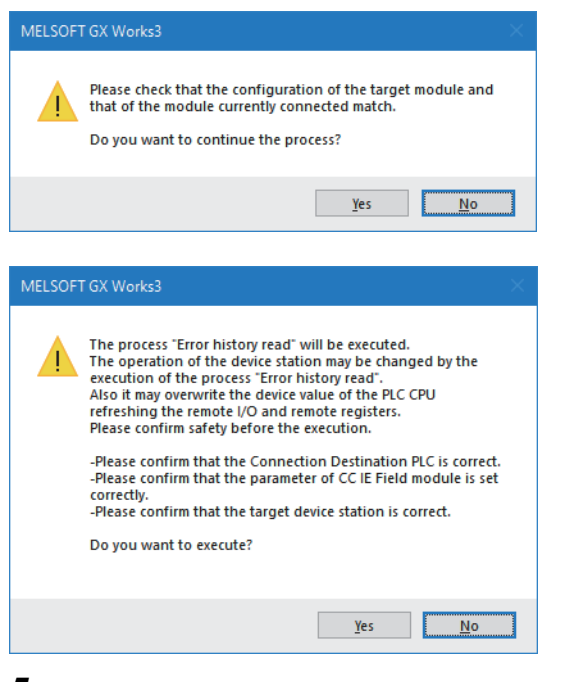

*5.* When the following window appears, click the [OK] button.

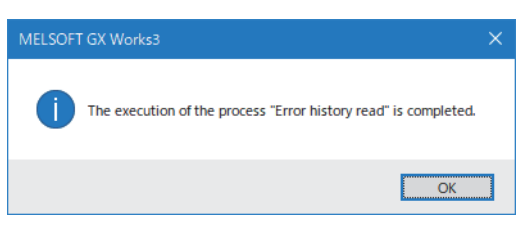

*6.* The error history of the A/D converter module is displayed in "Execution Result".

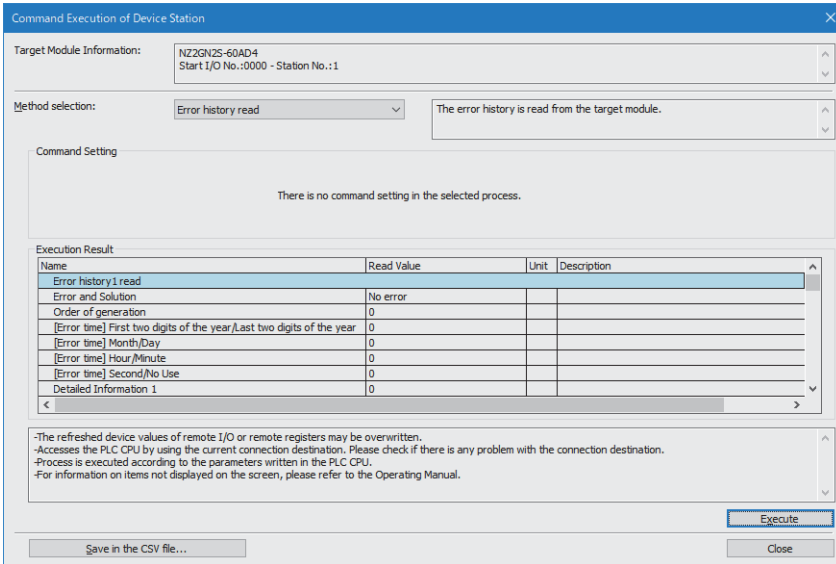

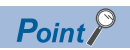

To initialize the error history, set "Method selection" to "Error history clear request" on the "Command Execution of Device Station" window and click the [Execute] button.

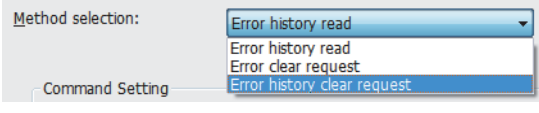

# **10.6 Error Code List**

The error codes are classified into the following three types.

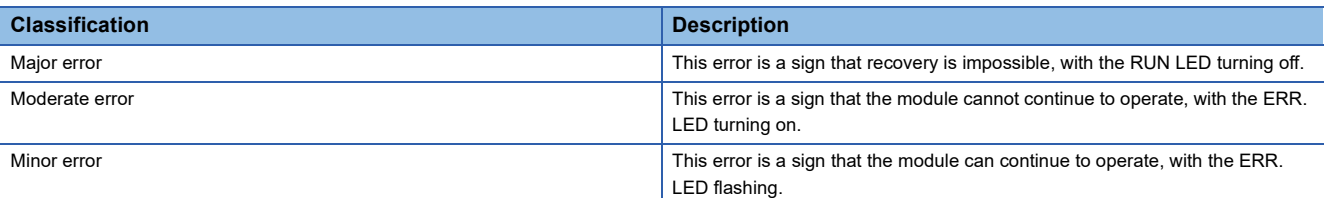

If any of these errors occurs, check that the DATA LINK LED is on, and take the corrective actions corresponding to the error code with the list below.

 $\square$  indicates the channel number where the error occurred.

(Address:  $01\times\times H$ ) indicates the address where the error occurred.

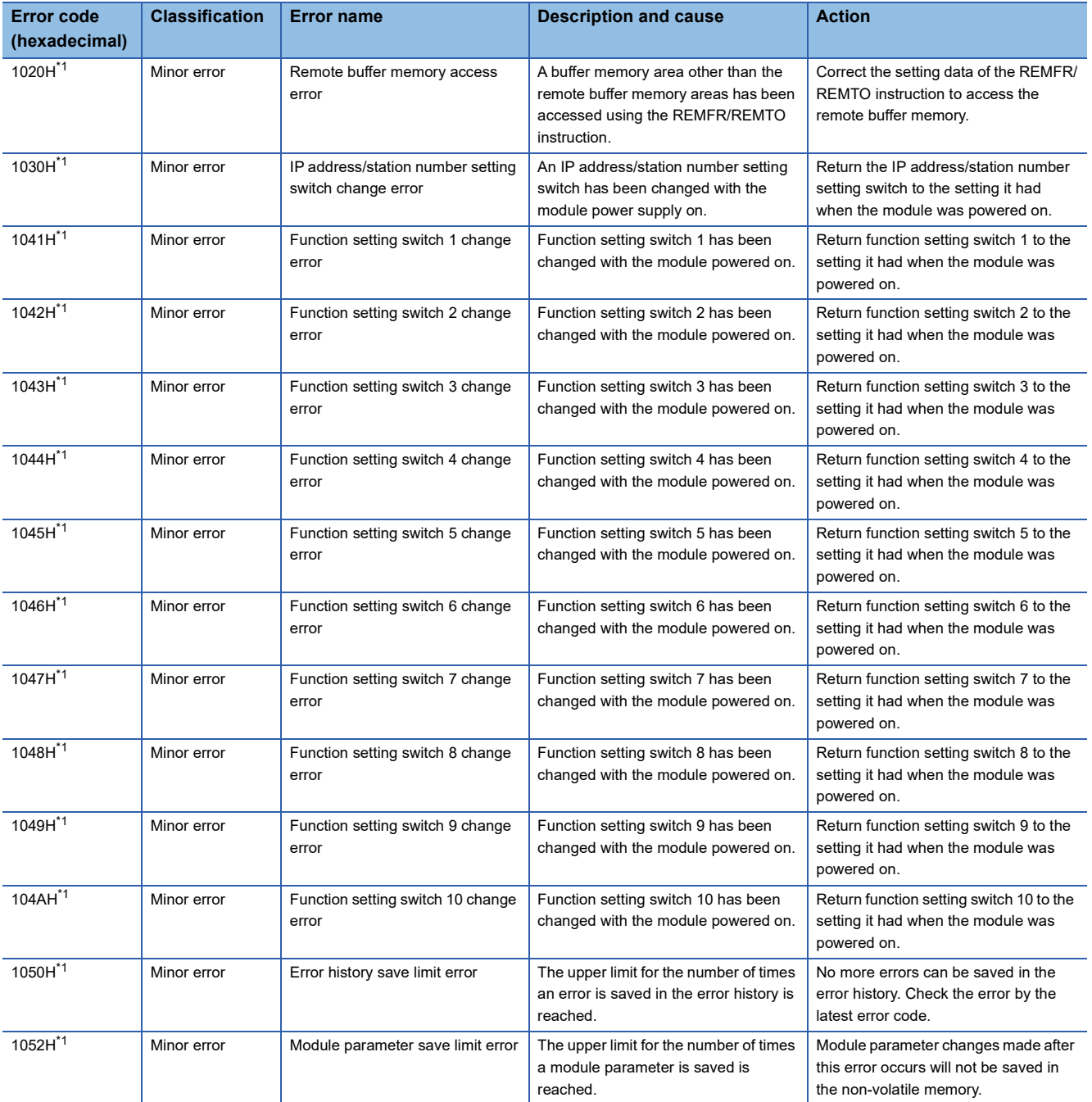

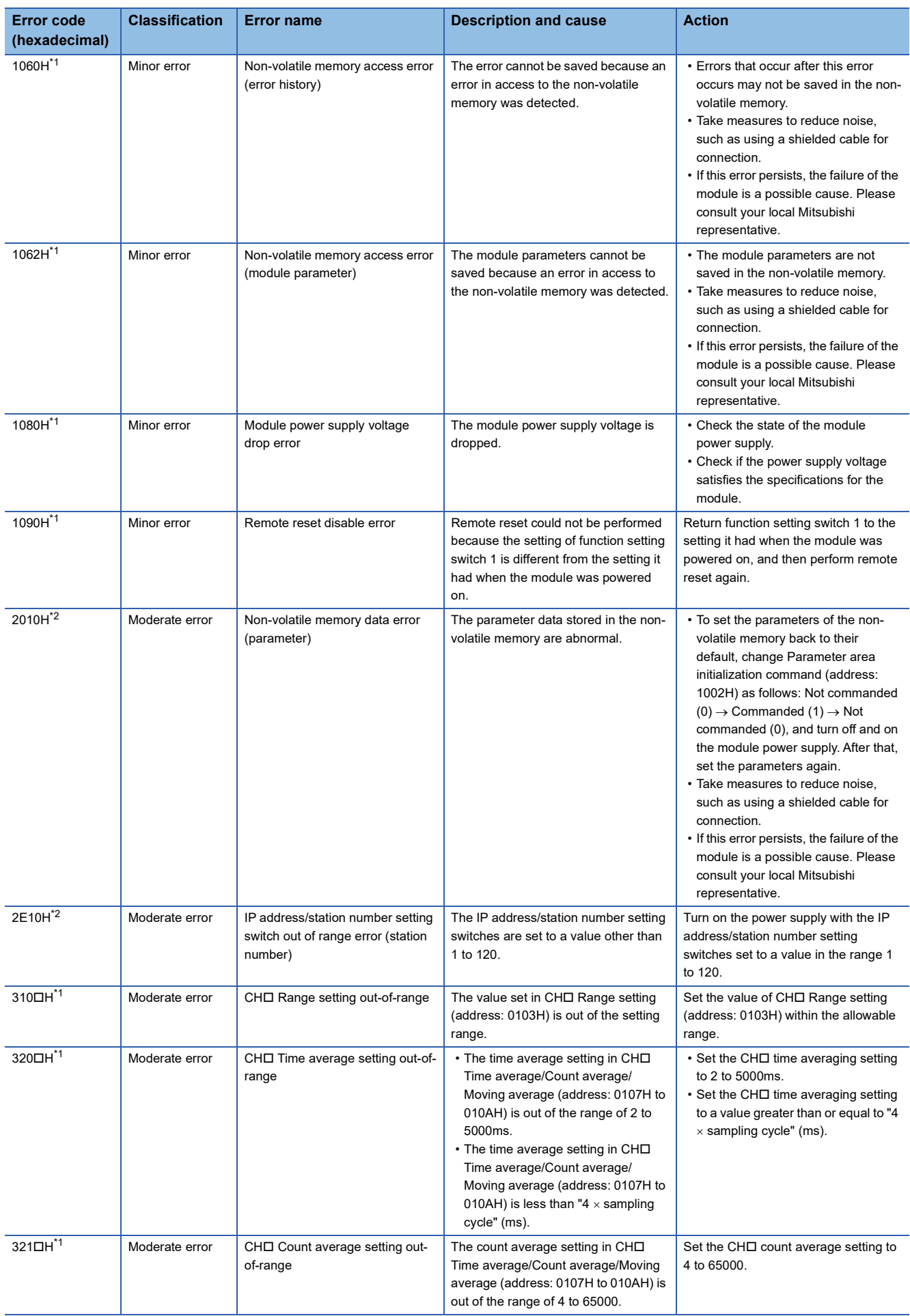

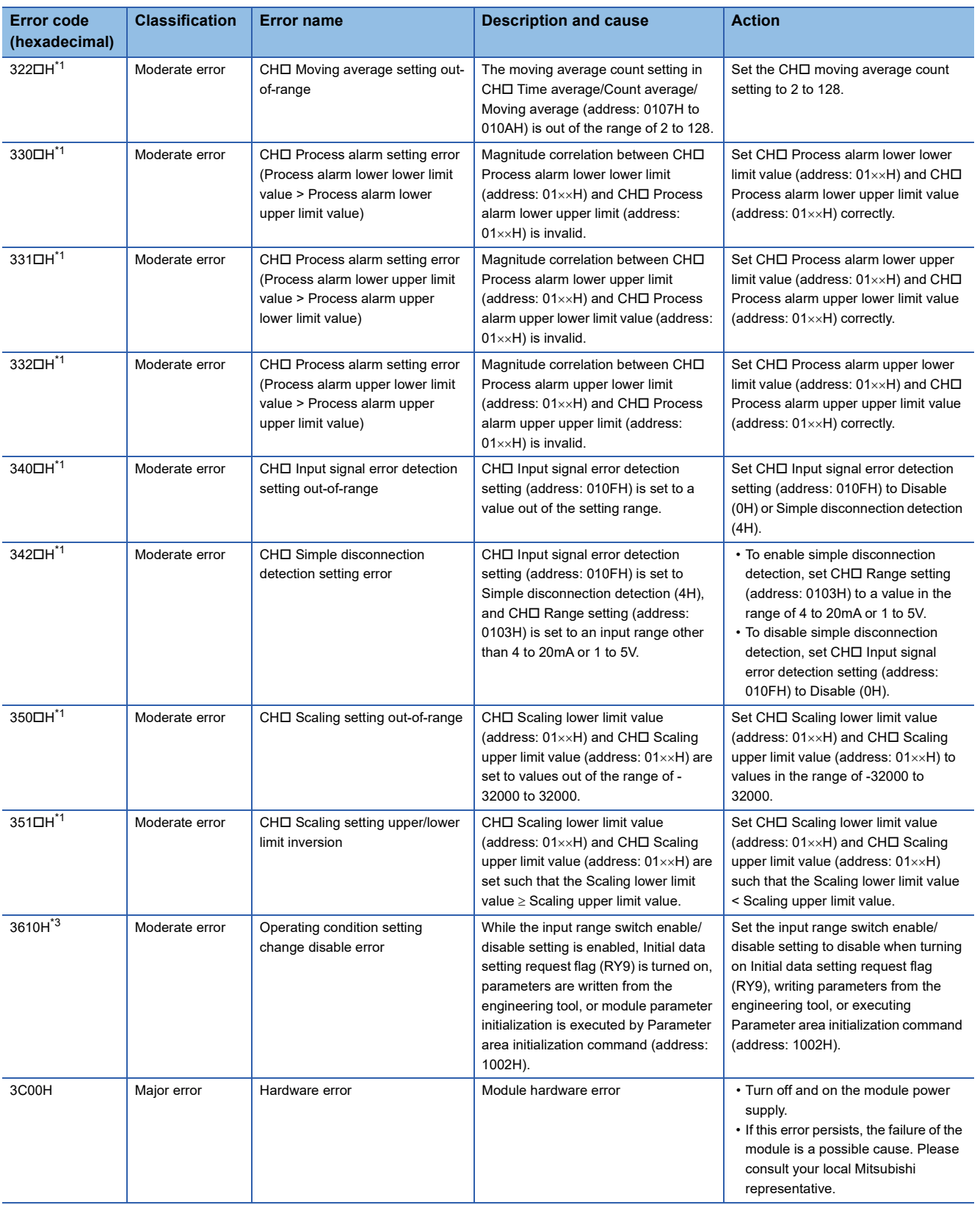

<span id="page-106-0"></span>\*1 The error can be cleared by turning on and off Error clear request flag (RYA), or turning on and off Initial data setting request flag (RY9).

<span id="page-106-1"></span>\*2 The error cannot be cleared by turning on and off Error clear request flag (RYA), or turning on and off Initial data setting request flag (RY9). After clearing the error, turn off and on the power supply or perform a remote reset.

<span id="page-106-2"></span>\*3 The error can be cleared by turning on and off Error clear request flag (RYA).

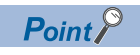

When multiple errors occur, only the latest error code is stored in Latest error code (RWr0).

**10**

### **Communication system error codes**

### ■**Communication system error with the DATA LINK LED flashing or turned off**

Communication system error with the DATA LINK LED flashing or turned off when the error occurs. Perform troubleshooting using CC-Link IE TSN/CC-Link IE Field diagnostics in the engineering tool.

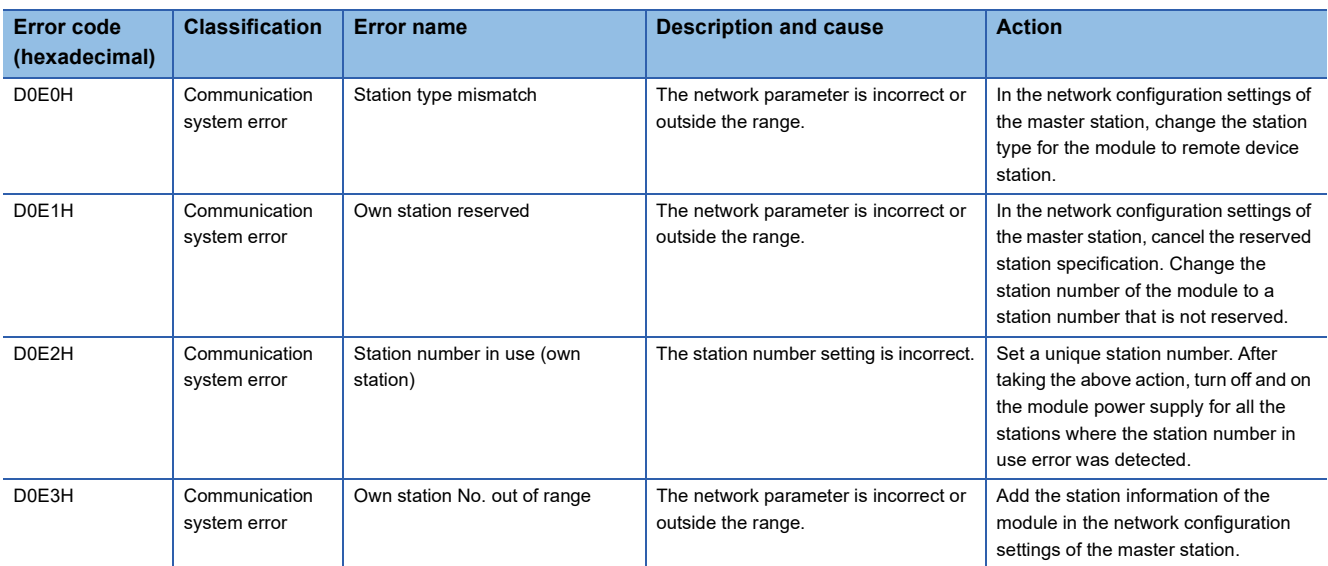

### ■**Communication error with the DATA LINK LED not changing**

Communication system error with the DATA LINK LED not changing when the error occurs. This error is automatically resolved after its occurrence, and it is not displayed in CC-Link IE TSN/CC-Link IE Field diagnostics of the engineering tool. Therefore, perform troubleshooting using the error history read process from the CC IE Field Configuration settings of the engineering tool.

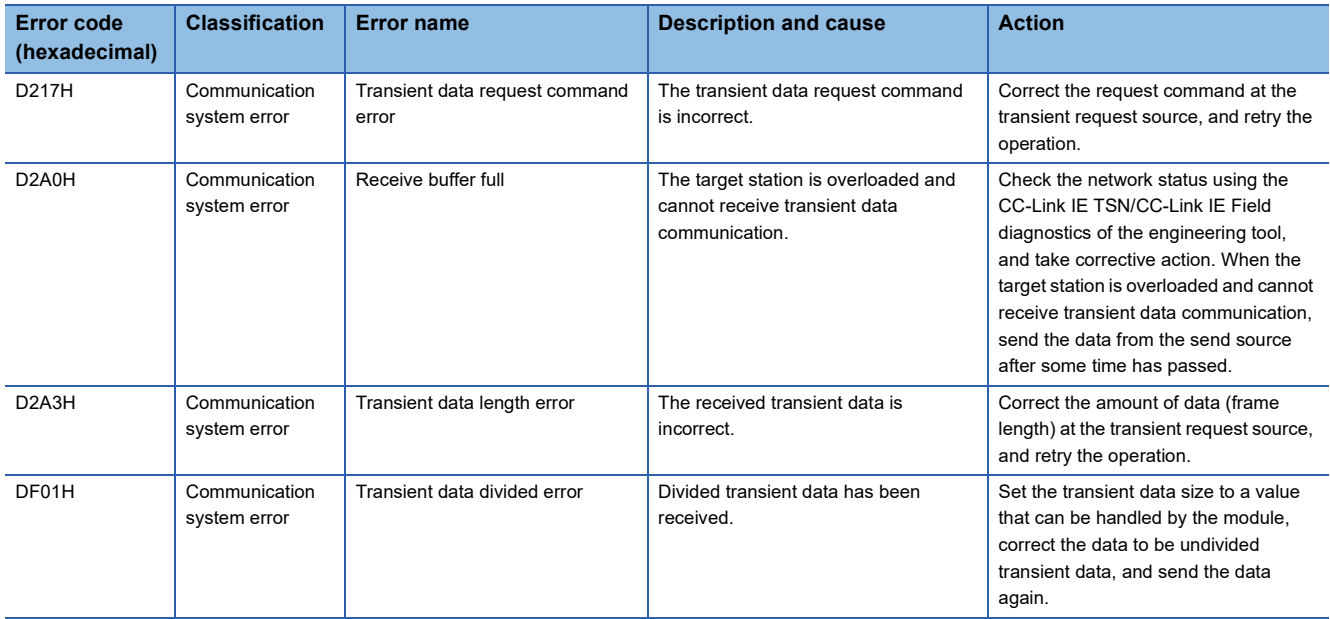
## **10.7 List of Alarm Codes**

Here is the list of alarm codes:

 $\square$  indicates the number of the channel where an alarm has occurred.

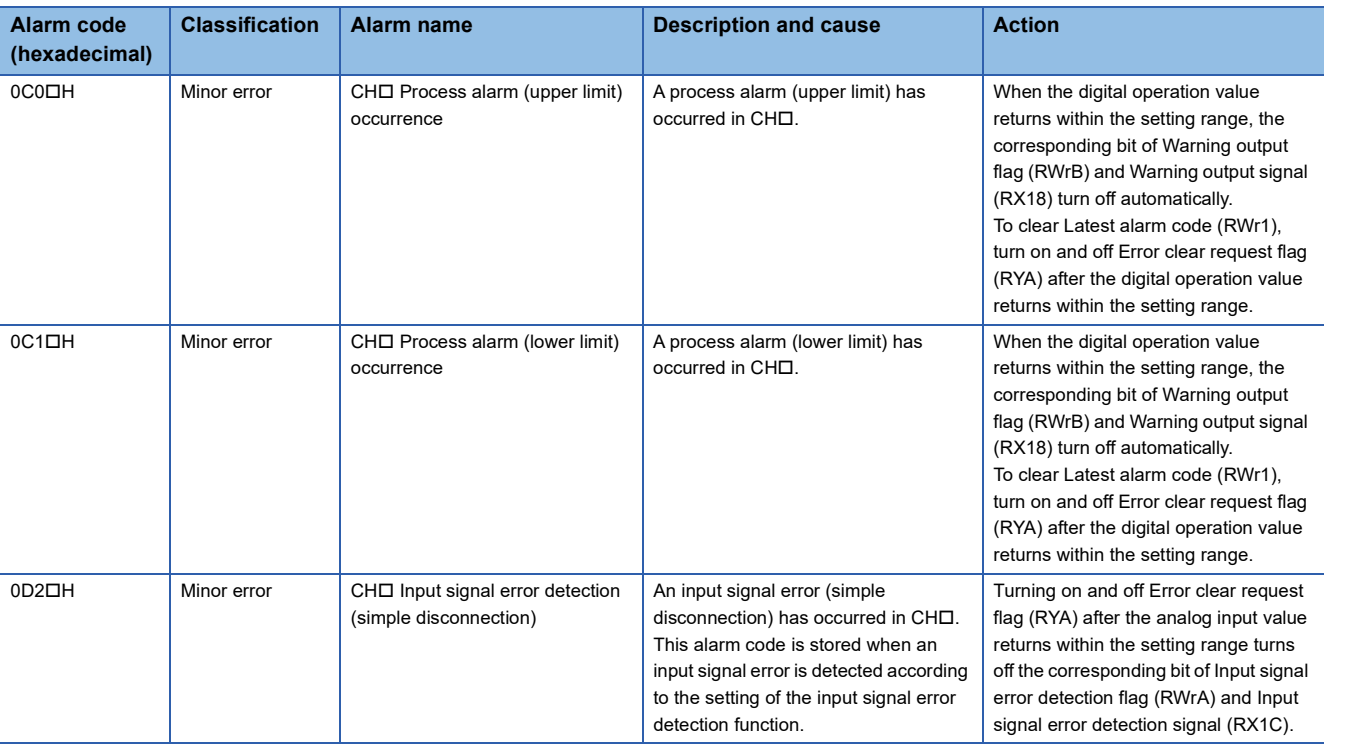

 $Point$ 

When multiple alarms occur, only the latest alarm code is stored in Latest alarm code (RWr1).

## **10.8 Error Log Display Specifications**

Histories of error and alarm occurrences related to the A/D converter module are registered to the error log of the A/D converter module. For details, refer to the following.

[Page 126 Error history area](#page-127-0)

The following table lists the error code details for the error log.

 $\square$  indicates the number of the channel where an alarm/error has occurred.

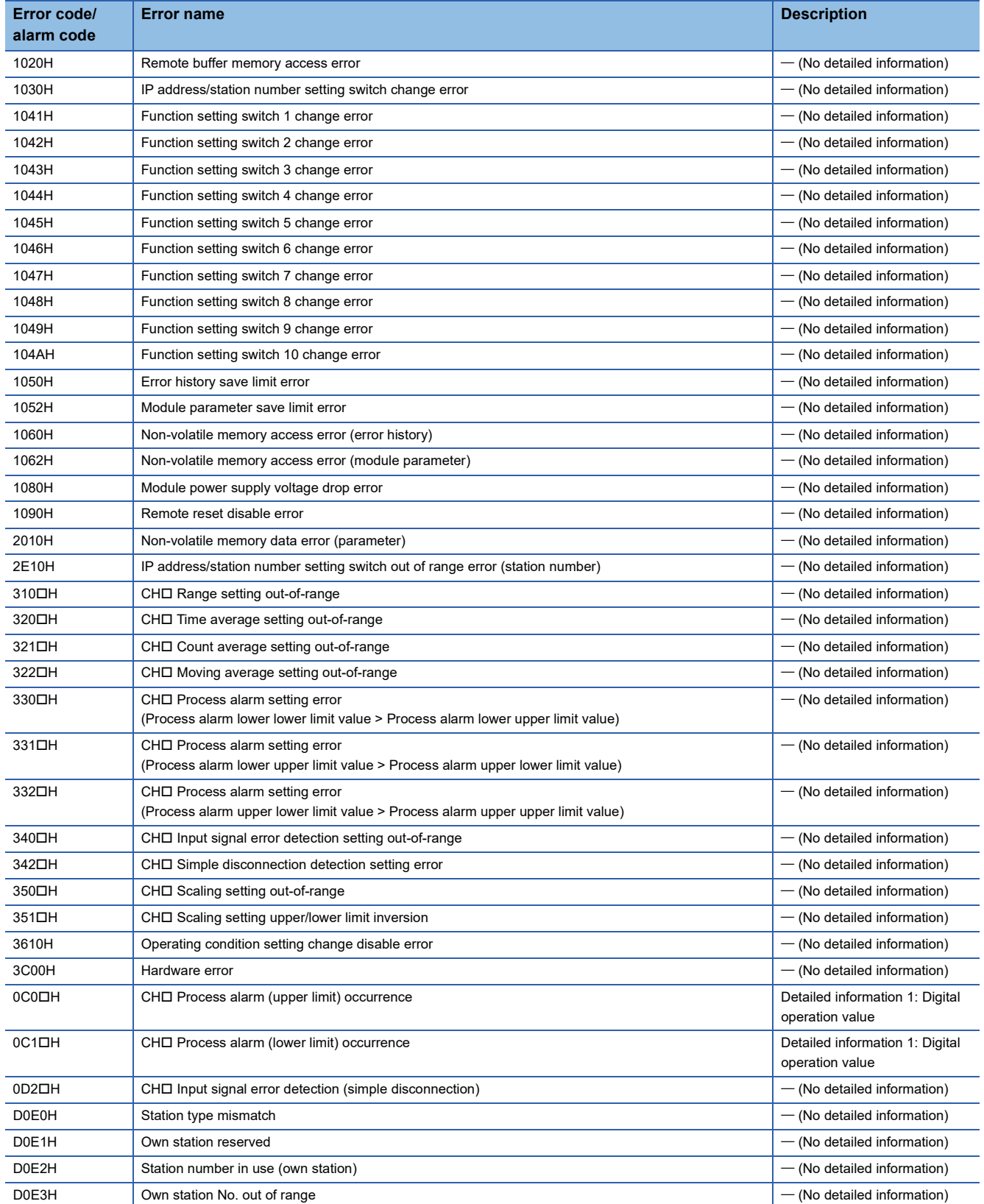

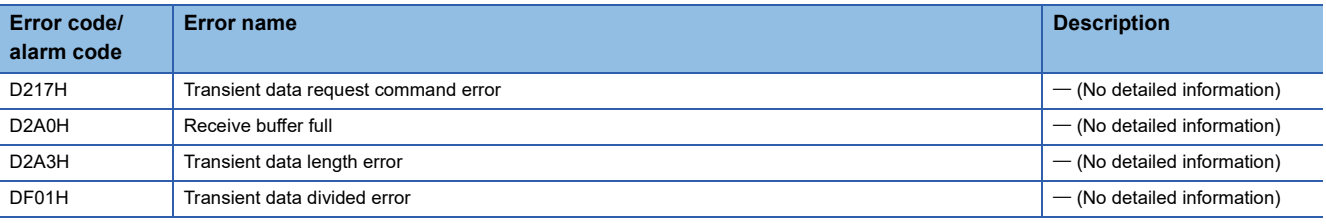

 $Point$ 

 • For the digital operation value in Detailed information 1, set the digital operation value when the process alarm was detected.

• When the description for Detailed information is "- (No detailed information)", Detailed information 1 is fixed to 0.

# **APPENDICES**

## **Appendix 1 Remote I/O Signal**

### **List of remote I/O signals**

This section lists I/O signals for a master/local module.

The I/O signals assignment shown assumes that the remote I/O signals of the A/D converter module are assigned to RX0 to RX2F and RY0 to RY2F.

Remote input (RX) indicates the input signal from the A/D converter module to the master/local module.

Remote output (RY) indicates the output signal from the master/local module to the A/D converter module.

#### $Point<sup>0</sup>$

Do not use any "Use prohibited" remote I/O signals. Doing so may result in an accident due to an incorrect output or malfunction.

#### **Remote input signals**

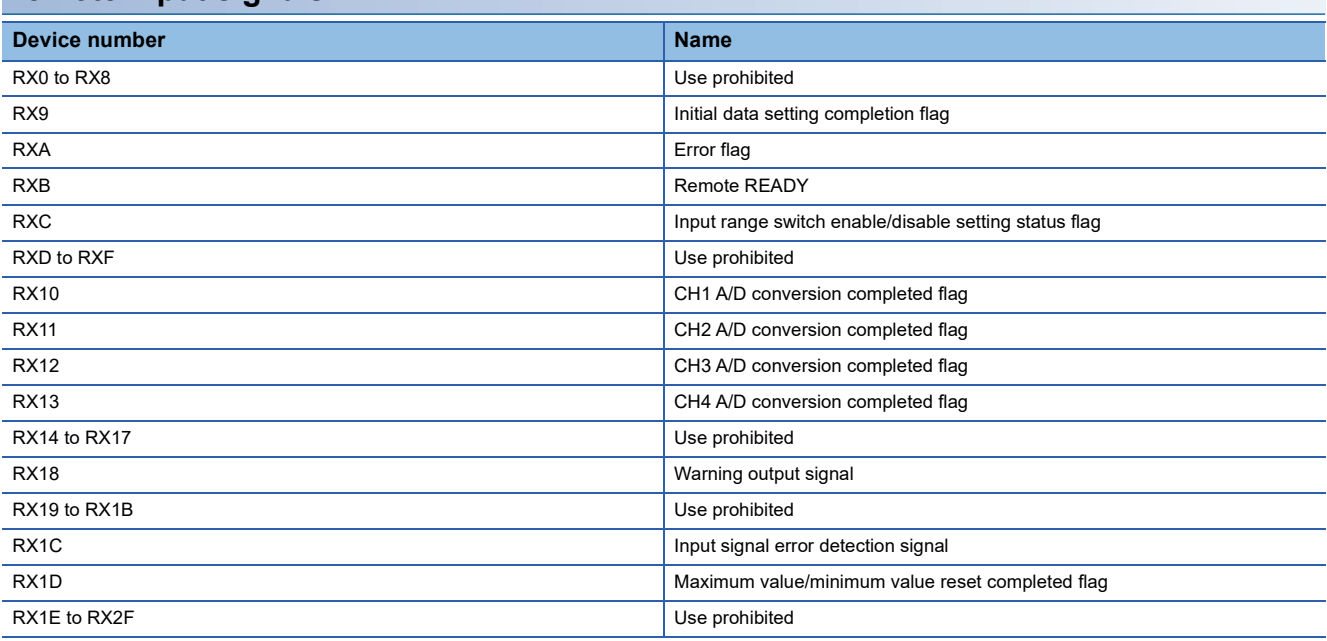

#### **Remote output signals**

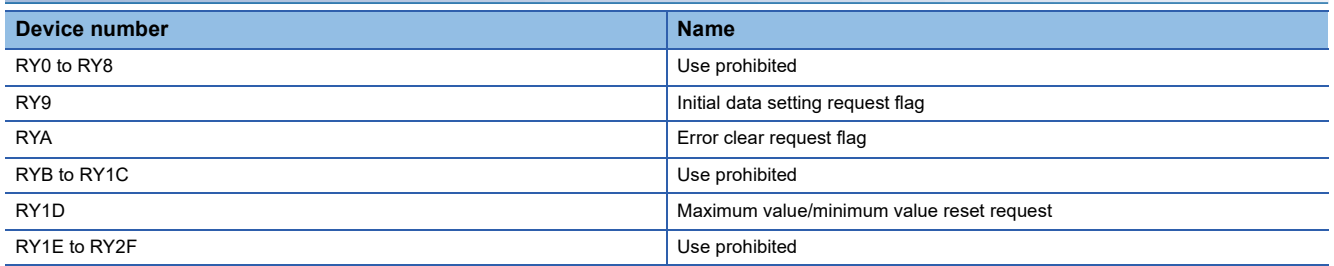

#### <span id="page-112-0"></span>**Initial data setting completion flag**

#### ■**Device number**

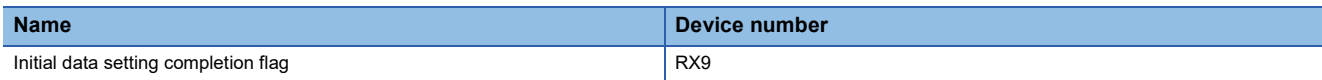

#### ■**Description**

This flag turns on when the following is performed and the operation conditions are changed.

- *1.* Write the parameters to the remote buffer memory area using the REMTO instruction.
- *2.* Turn on Initial data setting request flag (RY9).

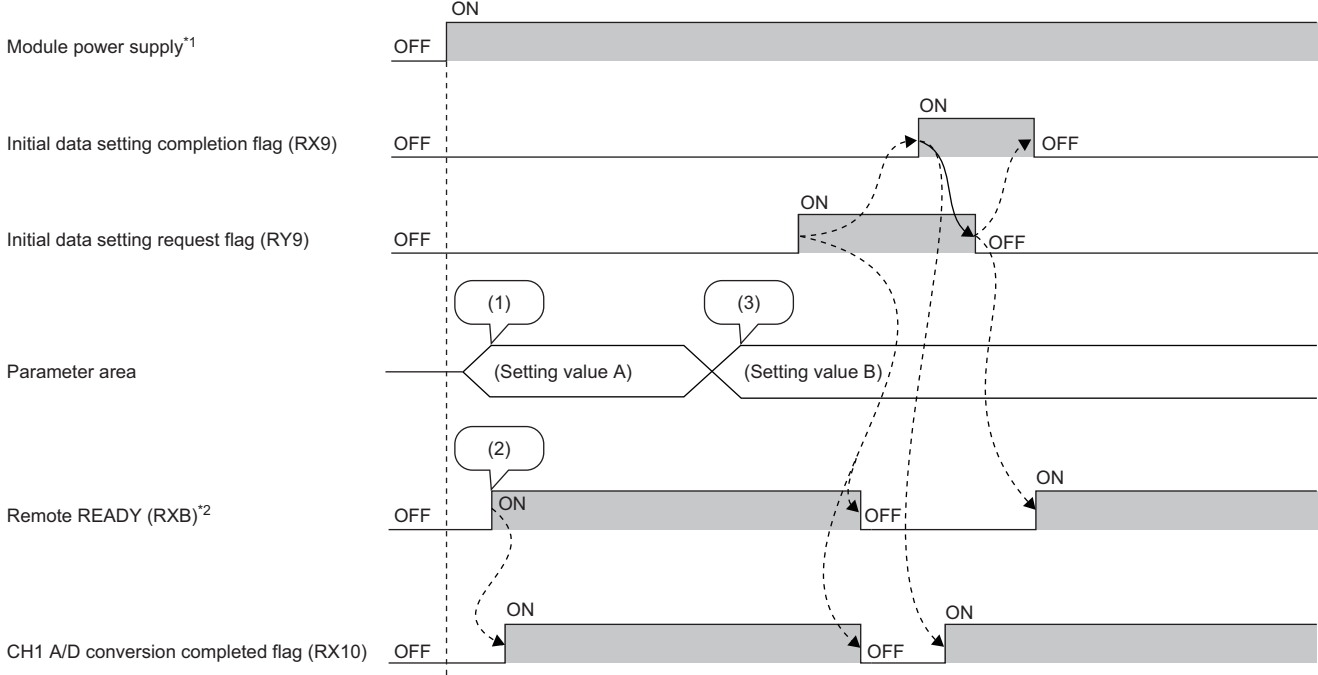

--------- Executed by the A/D converter module.

 $\rightarrow$  Executed by the program.

(1) The setting is read from the non-volatile memory.

(2) The operation starts with setting value A.

(3) The setting value is changed by the user.

\*1 For data link to be made at the power-on of the module power supply

\*2 When turning on and off Initial data setting request flag (RY9), check that Remote READY (RXB) turns on before starting the control. Use Initial data setting completion flag as an interlock condition for turning on and off Initial data setting request flag (RY9) when changing the following settings.

- A/D conversion enable/disable setting (address: 0102H)
- Range setting (address: 0103H)
- Averaging process setting (address: 0105H)
- CH1 Time average/Count average/Moving average (address: 0107H) to CH4 Time average/Count average/Moving average (address: 010AH)
- Input signal error detection setting (address: 010FH)
- Warning output setting (address: 0111H)
- CH1 Process alarm lower lower limit value (address: 0112H) to CH4 Process alarm upper upper limit value (address: 0121H)
- Scaling enable/disable setting (address: 0133H)
- CH1 Scaling lower limit value (address: 0134H) to CH4 Scaling upper limit value (address: 013BH)

#### <span id="page-113-0"></span>**Error flag**

#### ■**Device number**

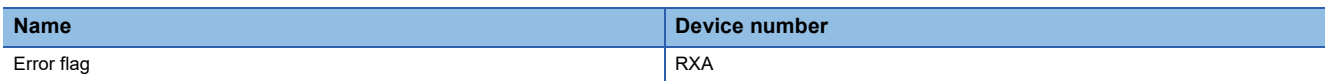

#### ■**Description**

Error flag (RXA) turns on when an error occurs.

To clear Latest error code (RWr0), turn on and off Error clear request flag (RYA).

• When a minor error occurs

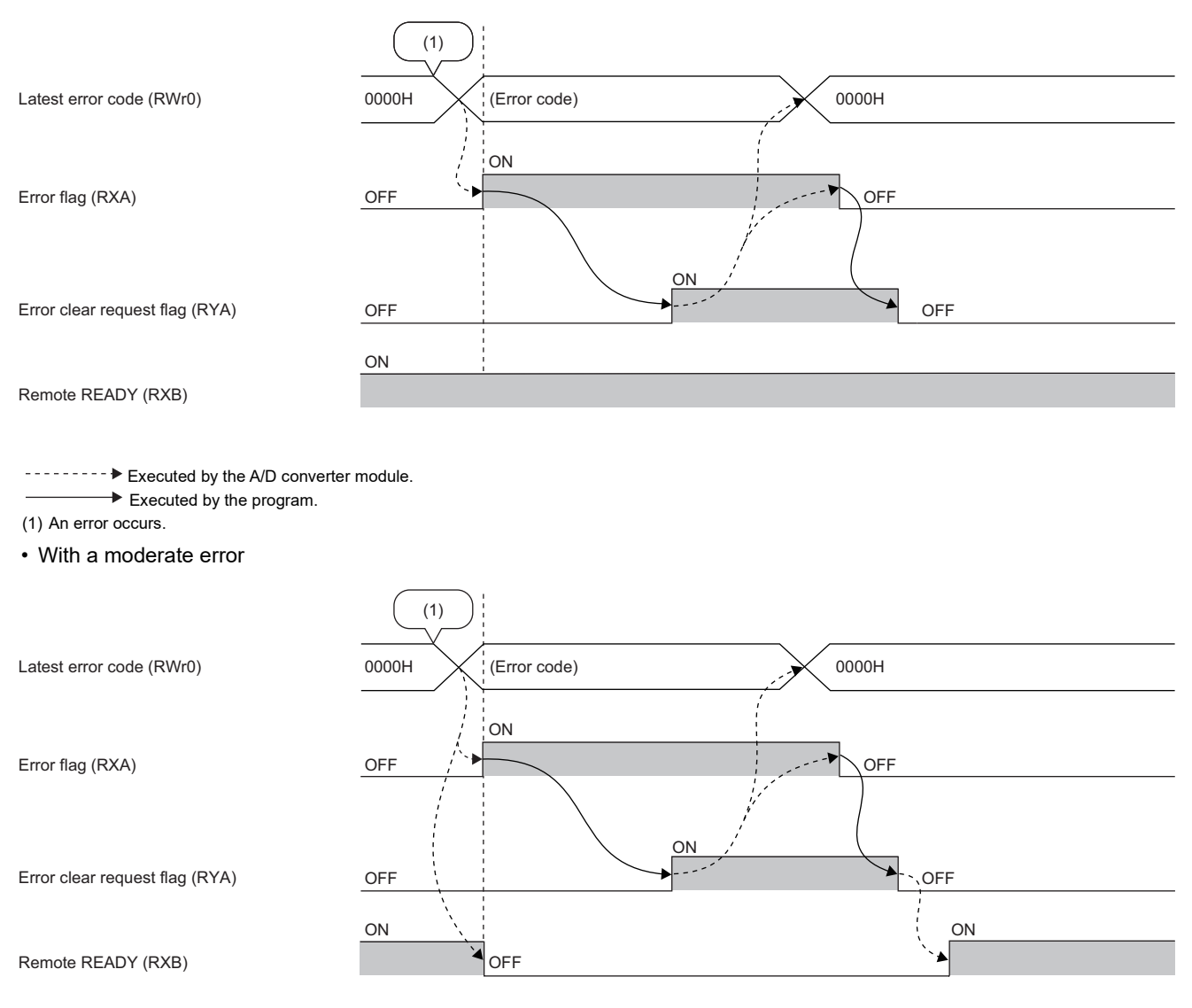

--------- Executed by the A/D converter module.

Executed by the program.

(1) An error occurs.

• When a major error occurs

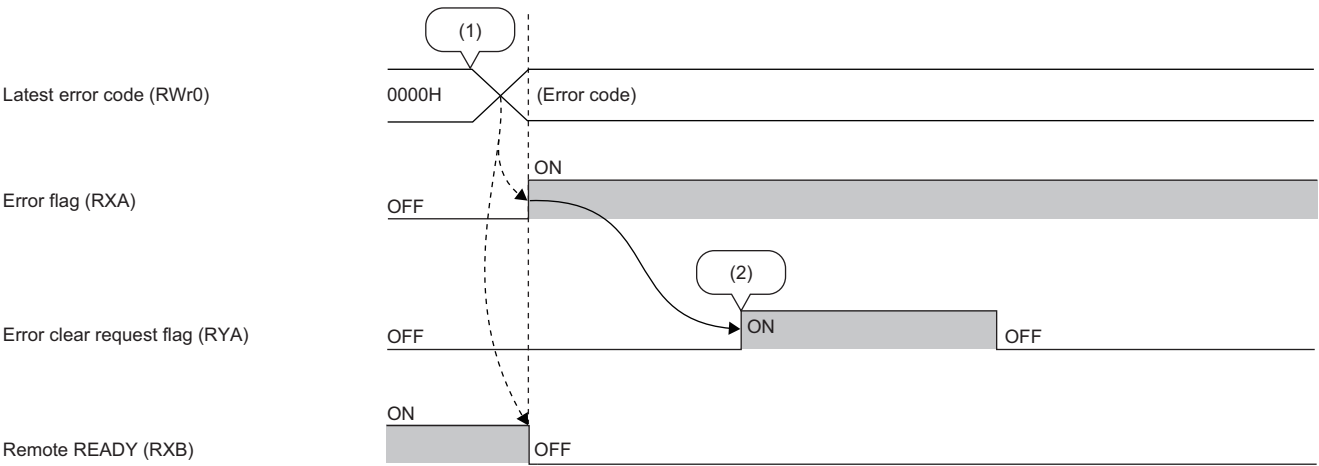

--------- ► Executed by the A/D converter module.

Executed by the program.

(1) An error occurs.

(2) When a major error occurs, it is not cleared even by executing an error clear request.

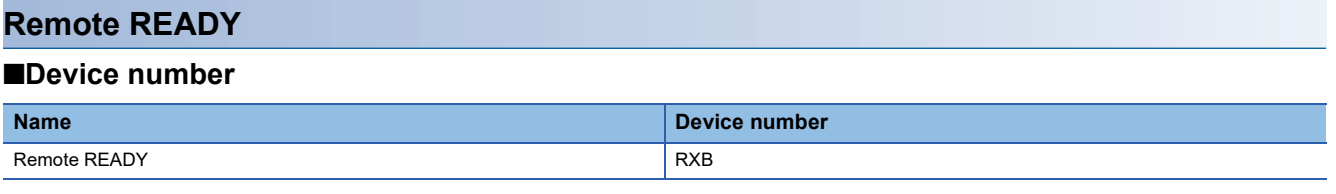

#### ■**Description**

Remote READY (RXB) turns on when the module is powered on.

This signal is used as an interlock condition when the master station reads/writes data from/to the remote register or remote buffer memory areas of the A/D converter module.

Remote READY (RXB) turns off when a moderate error or major error occurs.

#### **Input range switch enable/disable setting status flag**

#### ■**Device number**

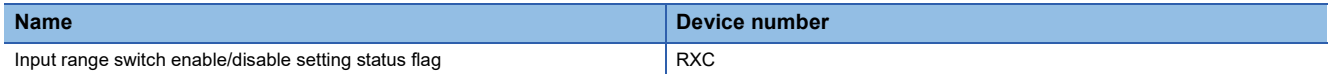

#### ■**Description**

This flag can be used to check the input range switch enable/disable setting status.

- Enable: ON
- Disable: OFF

The input range switch enable/disable setting status is set with the function setting switch. (For Page 22 Setting the function [setting switches](#page-23-0))

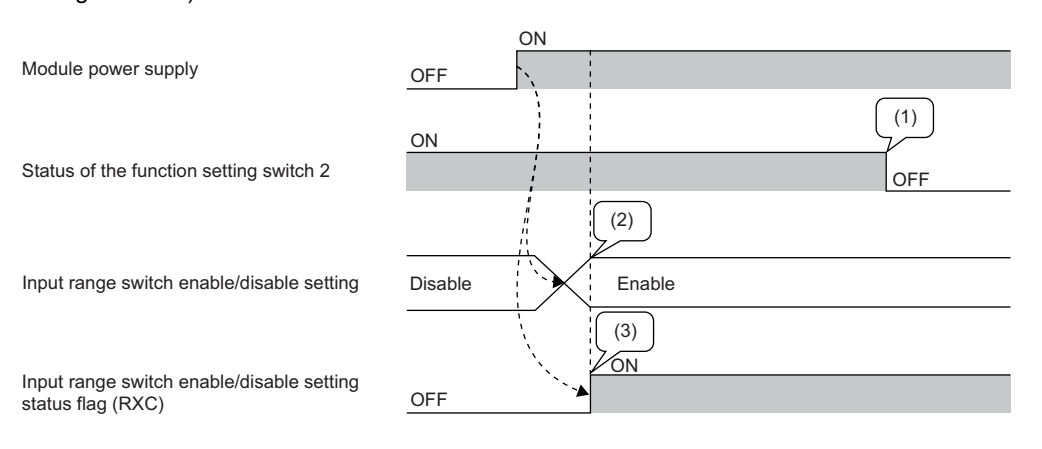

--------- Executed by the A/D converter module.

(1) The input range switch enable/disable setting status is not changed even if the function setting switch 2 is changed while the module is being powered on.

(2) The status of the function setting switch 2 when the module is powered on determines the input range switch enable/disable setting status.

(3) The flag indicates the input range switch enable/disable setting status, not the status of the function setting switch 2.

#### **A/D conversion completed flag**

#### ■**Device number**

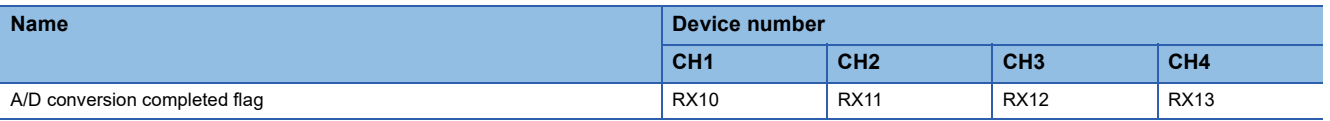

#### ■**Description**

 • This flag turns on when A/D conversion of the channel whose A/D conversion enable/disable setting (address: 0102H) is set to A/D conversion enabled.

 • This flag turns off (default) when Initial data setting request flag (RY9) is turned on and off, and it turns on when A/D conversion is complete.

#### **Warning output signal**

#### ■**Device number**

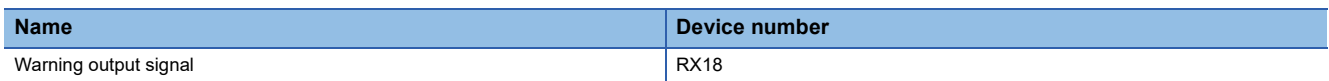

#### ■**Description**

This signal turns on when a process alarm is detected.

#### ■**Process alarm**

- For channels whose Warning output setting (address: 0111H) is enabled, and A/D conversion enable/disable setting (address: 0102H) is set to A/D conversion enabled, Warning output signal (RX18) turns on if the digital operation value exceeds the range set by CH1 Process alarm lower lower limit value (address: 0112H) to CH4 Process alarm upper upper limit value (address: 0121H). The corresponding bit of Warning output flag (RWrB) also turns on, and the ALM LED of the A/D converter module turns on.
- For all the channels whose A/D conversion enable/disable setting (address: 0102H) is set to A/D conversion enabled, Warning output signal (RX18) turns off and the A/D converter module results in the following state when the digital operation value returns within the setting range.

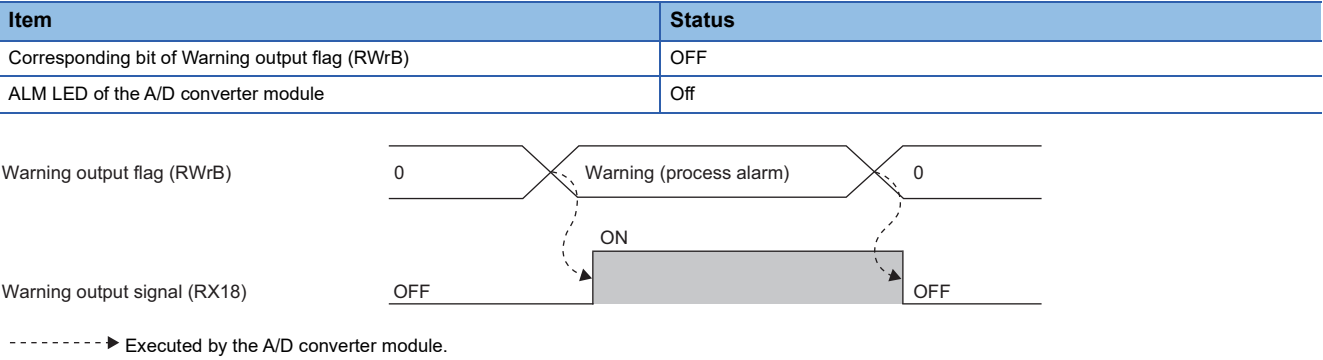

#### <span id="page-117-0"></span>**Input signal error detection signal**

#### ■**Device number**

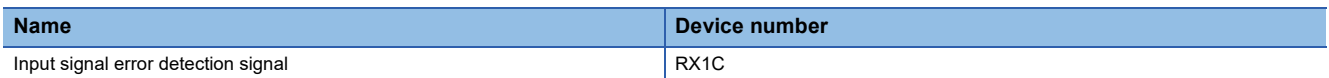

#### ■**Description**

When Input signal error detection setting (address: 010FH) is set to Simple disconnection detection (4H), this signal turns on when disconnection is detected for any channel whose A/D conversion enable/disable setting (address: 0102H) is set to A/D conversion enabled. After the analog input value returns to a value that is larger than the criteria of simple disconnection detection (2mA or lower, or 0.5V or lower), turning on and off Error clear request flag (RYA) results in Input signal error detection signal (RX1C) turning off.

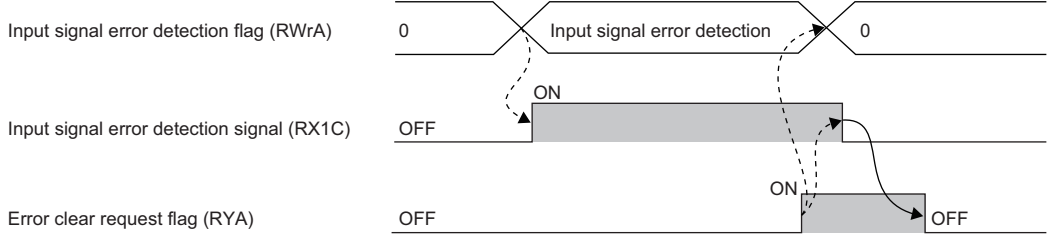

--------- Executed by the A/D converter module.

 $\longrightarrow$  Executed by the program.

Check that Input signal error detection signal (RX1C) is off before turning off Error clear request flag (RYA). Turning off Error clear request flag (RYA) before Input signal error detection signal (RX1C) turns off does not allow Input signal error detection signal (RX1C) to be cleared.

#### ■**When Input signal error detection signal turns on**

- CHO A/D conversion completed flag (RX10 to RX13) corresponding to the channel turns off.
- The digital operation value of the corresponding channel before error detection is maintained.
- The ALM LED flashes.

#### ■ When Input signal error detection signal turns off

- The ALM LED turns off.
- Latest alarm code (RWr1) is cleared.

#### $Point<sup>°</sup>$

Once the analog input value returns to a value enough to pass the simple disconnection detection criterion (2mA or lower, or 0.5V or lower), A/D conversion restarts whether or not Input signal error detection signal (RX1C) is reset. When the first A/D conversion is complete after the restart, CHD A/D conversion completed flag (RX10 to RX13) corresponding to the channel turns on again.

Averaging processing starts over after the A/D conversion resumed.

#### <span id="page-118-0"></span>**Maximum value/minimum value reset completed flag**

#### ■**Device number**

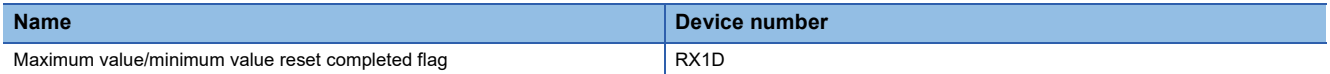

#### ■**Description**

This flag turns on when Maximum value/minimum value reset request (RY1D) is turned on and off, and the values stored in CH Maximum value (address: 0600H, 0602H, 0604H, 0606H) and CH Minimum value (address: 0601H 0603H, 0605H, 0607H) are cleared.

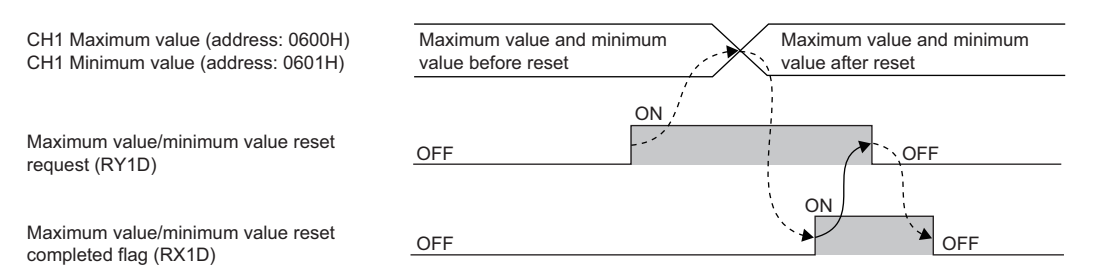

--------- ► Executed by the A/D converter module.

 $\rightarrow$  Executed by the program.

#### **Initial data setting request flag**

#### ■**Device number**

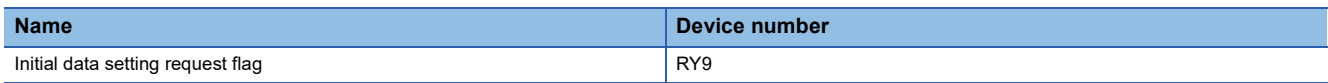

#### ■**Description**

Turn on this flag after writing parameters to the remote buffer memory with a program.

Upon completion of the change of operating conditions, Initial data setting completion flag (RX9) turns on.

For the timing of turning the flag on and off, refer to the following.

**F** [Page 111 Initial data setting completion flag](#page-112-0)

#### **Error clear request flag**

#### ■**Device number**

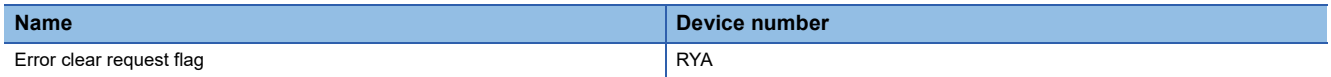

#### ■**Description**

Use this flag to clear Error flag (RXA), Input signal error detection signal (RX1C), Latest error code (RWr0), and Latest alarm code (RWr1).

The error history is not cleared even when this flag is turned on.

To clear the error history, use the error history clear command. For details, refer to the following.

**F** [Page 134 Error history clear command](#page-135-0)

#### ■**When a minor error, moderate error, or input signal error is detected**

Eliminating the cause of the error and turning on Error clear request flag (RYA) allow the error status to be cleared, resulting in Error flag (RXA) turning off.

Before Error flag (RXA) turns off, turning off Error clear request flag (RYA) does not allow Error flag (RXA) to turn off.

For the timing of turning the flag on and off, refer to the following.

**[Page 112 Error flag](#page-113-0)** 

**Fage 116 Input signal error detection signal** 

#### ■**When a major error occurs**

Error flag (RXA) does not turn off even by turning on and off Error clear request flag (RYA).

For the timing of turning the flag on and off, refer to the following.

**[Page 112 Error flag](#page-113-0)** 

#### **Maximum value/minimum value reset request**

#### ■**Device number**

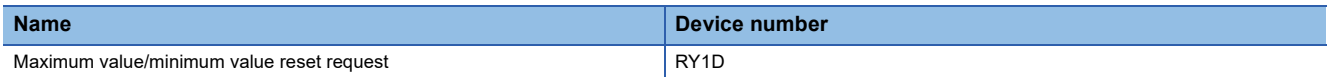

#### ■**Description**

CH Maximum value (address: 0600H, 0602H, 0604H, 0606H) and CH Minimum value (address: 0601H 0603H, 0605H, 0607H) are cleared when this signal is turned on and off.

For the timing of when to turn on and off, refer to the following:

Fage 117 Maximum value/minimum value reset completed flag

### **List of remote register areas**

This section lists remote register areas for a master/local module.

The remote register area assignment shown assumes that the remote register areas of the A/D converter module are assigned to RWr0 to RWr1F and RWw0 to RWw1F.

Remote register (RWr) is the information input from the A/D converter module to the master/local module.

Remote register (RWw) is the information output from the master/local module to the A/D converter module.

#### $Point$ <sup> $\odot$ </sup>

- Do not read or write data from/to any "Use prohibited" remote register areas. Otherwise, an accident may occur due to an incorrect output or malfunction.
- Remote register areas are reset to the initial state when the A/D converter module is powered off and on, because the contents of remote register areas are not saved in the non-volatile memory of the A/D converter module.

#### **Remote register areas (RWr)**

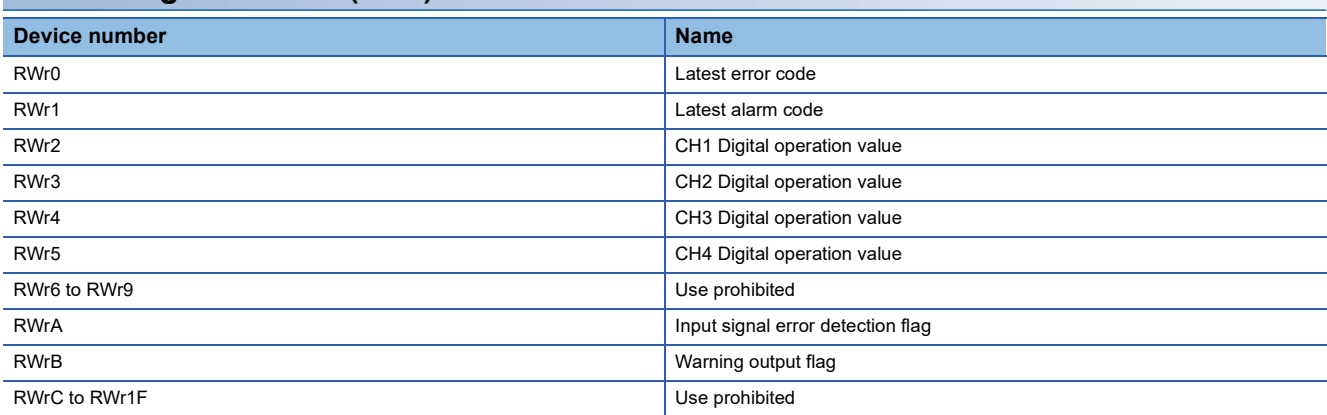

#### **Remote register areas (RWw)**

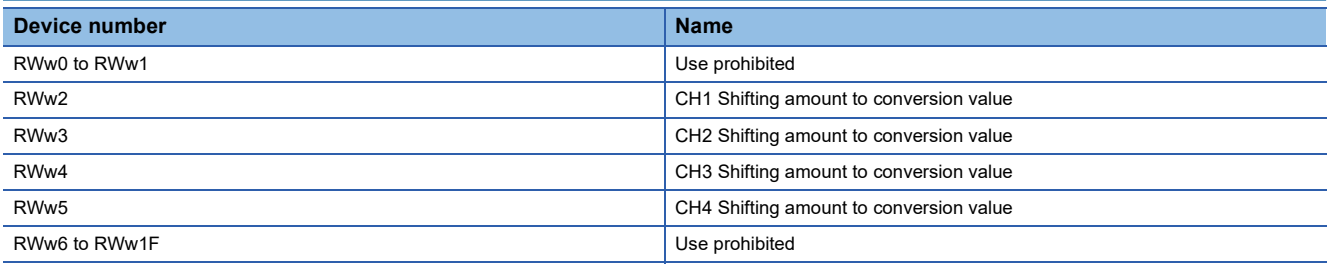

### **Details of remote register areas**

#### **Latest error code**

#### ■**Device number**

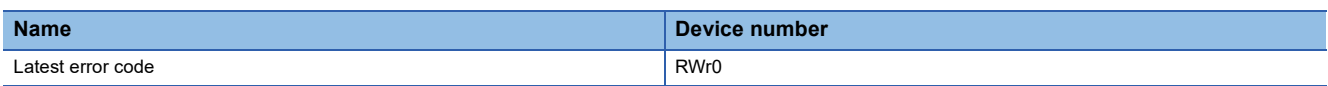

#### ■**Description**

The error code is stored when an error occurs.

Turning on Error clear request flag (RYA) after eliminating the cause of the error clears the error code.

The errors that have occurred in the past can be checked from the engineering tool. (Fig. [Page 96 Checking by using CC-](#page-97-0)[Link IE TSN/CC-Link IE Field diagnostics](#page-97-0))

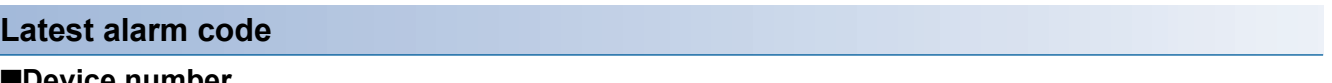

#### ■**Device number**

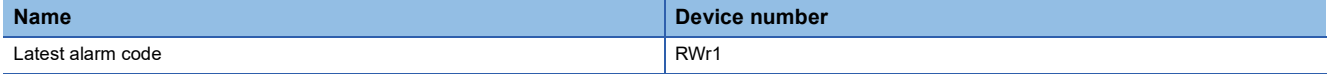

#### ■**Description**

The alarm code is stored when an alarm occurs.

Turning on Error clear request flag (RYA) after eliminating the cause of the alarm clears the alarm code.

The alarms that have occurred in the past can be checked from the engineering tool. ( $\Box$  [Page 96 Checking by using CC-](#page-97-0)[Link IE TSN/CC-Link IE Field diagnostics](#page-97-0))

#### **Digital operation value**

#### ■**Device number**

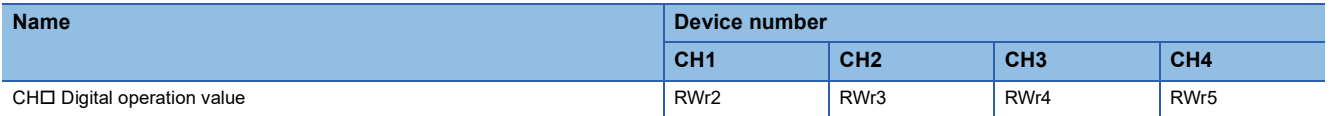

#### ■**Description**

The digital operation value calculated by the scaling function and shift function is stored as 16-bit signed binary data.

#### **Input signal error detection flag**

#### ■**Device number**

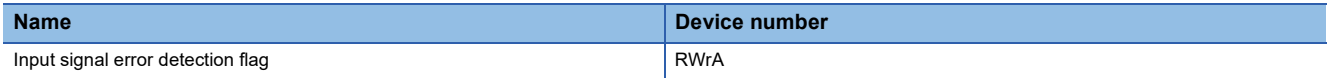

#### ■**Description**

The input signal status of each channel can be checked.

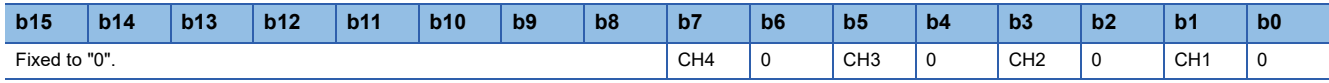

Off: Normal, On: Disconnection detection

#### ■**The state of Input signal error detection flag (RWrA)**

- When Input signal error detection setting (address: 010FH) is set to Simple disconnection detection (4H), the corresponding channel is monitored for disconnection. When the analog input value satisfies the disconnection detection condition (2mA or less or 0.5V or less), Input signal error detection flag turns on.
- When the input signal error detection function is used, an error detected in any of the channels where A/D conversion enable/disable setting (address: 0102H) is set to A/D conversion enabled results in Input signal error detection signal (RX1C) turning on.

#### ■**Turning off Input signal error detection flag (RWrA)**

- This flag turns off when the analog input value becomes greater again than the disconnection detection condition (2mA or less or 0.5V or less) and Error clear request flag (RYA) is turned on and off.
- Turning on and off Initial data setting request flag (RY9) results in this flag being cleared.

#### **Warning output flag**

#### ■**Device number**

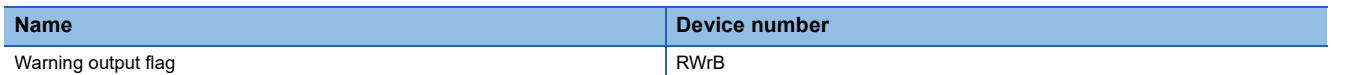

#### ■**Description**

Whether each channel is at the process alarm upper limit or the process alarm lower limit can be checked.

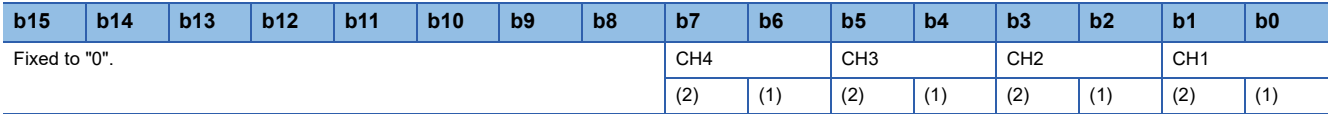

(1) Upper limit

(2) Lower limit

Off: Normal, On: Alarm ON

#### ■**Status of Warning output flag (RWrB)**

- If the digital operation value exceeds the range set by CH1 Process alarm lower lower limit value (address: 0112H) to CH4 Process alarm upper upper limit value (address: 0121H), the bit of Warning output flag (RWrB) corresponding to the channel turns on.
- Of the A/D conversion enabled channels and the warning output enabled channels, a warning detected even in one channel results in Warning output signal (RX18) turning on.

#### ■**Turning off Warning output flag (RWrB)**

- When the digital operation value returns within the setting range, Warning output flag (RWrB) is automatically cleared.
- Turning on and off Initial data setting request flag (RY9) results in this flag being cleared. Warning output signal (RX18) also turns off.

#### **Shifting amount to conversion value**

#### ■**Device number**

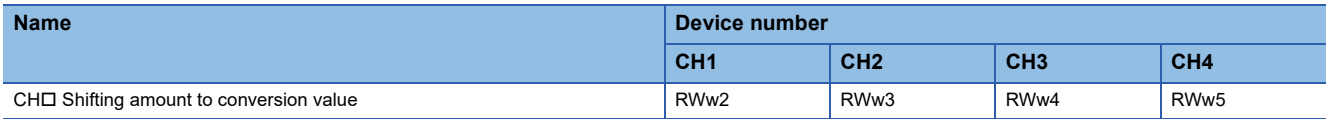

#### ■**Description**

Set the conversion value shift amount used for the shift function as 16-bit signed binary data. The shifted and added digital operation value is stored in CHO Digital operation value (RWr2 to RWr5).

For details on the shift function, refer to the following:

**F** [Page 63 Shift Function](#page-64-0)

#### ■**Setting range**

-32768 to 32767 (Default value: 0)

#### ■**Enabling the setting**

Once a value is set, the conversion value shift amount is valid regardless of turning on and off Initial data setting request flag (RY9).

## **Appendix 3 Remote Buffer Memory**

This section describes the remote buffer memory.

The remote buffer memory consists of addresses for the parameter area, monitor area, and module control data area.

Data can be read or written from/to remote buffer memory areas by using SLMP commands or dedicated instructions.

For SLMP commands, refer to the following.

**F** [Page 66 SLMP Communication Function](#page-67-0)

#### $Point<sup>0</sup>$

Do not read or write data from/to any "Use prohibited" remote buffer memory areas. Otherwise, an accident may occur due to an incorrect output or malfunction.

### **List of remote buffer memory areas**

This section lists the remote buffer memory areas of the A/D converter module.

The remote buffer memory areas of the A/D converter module are assigned as shown below.

 $\bigcirc$ : Access permitted,  $\times$ : Access not permitted

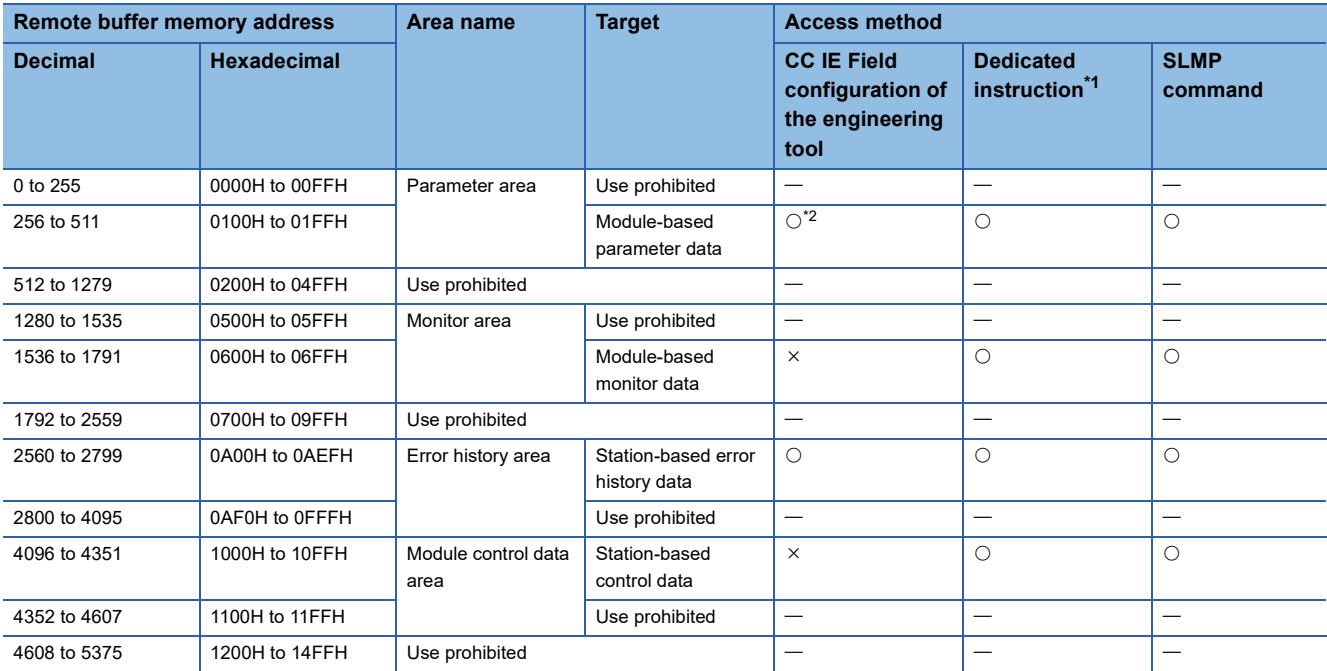

<span id="page-124-0"></span>\*1 Data can be read or written from/to remote buffer memory areas by using the following dedicated instructions.

REMFR, REMFRD, REMTO, and REMTOD instructions ( User's manual for the master/local module used)

<span id="page-124-1"></span>\*2 For details on the access method, refer to the following.

Parameter area (Fig. [Page 40 VARIOUS SETTINGS](#page-41-0))

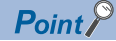

For a single A/D converter module, do not execute multiple dedicated instructions at the same time. If multiple dedicated instructions are executed at the same time, the A/D converter module may be unable to receive the dedicated instructions, and the dedicated instructions may time out.

#### **Parameter area**

#### ■**Module-based parameter data**

 $\bigcirc$ : Applicable,  $\times$ : Not applicable

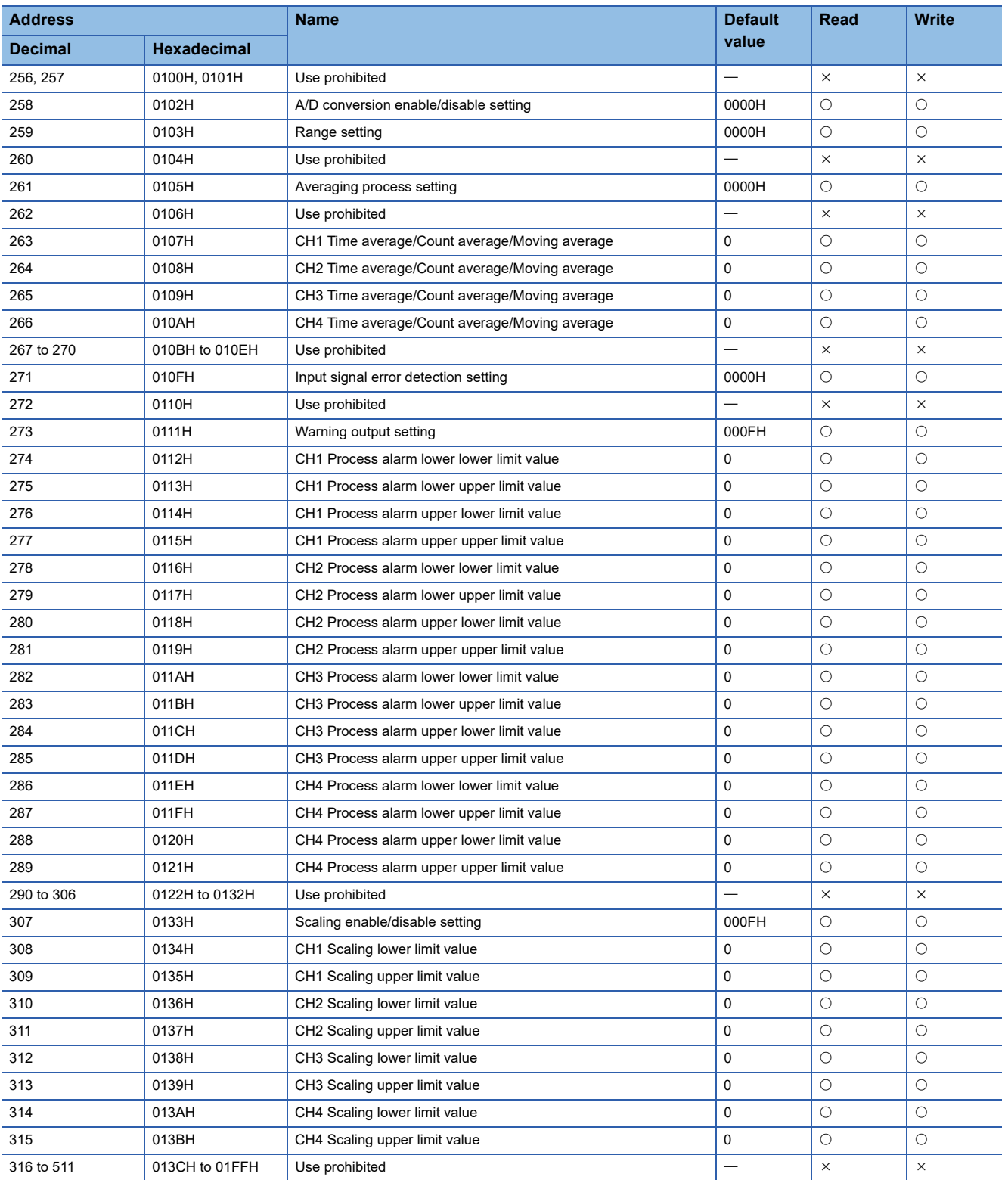

 $Point$ 

To enable the parameter data, turn on Initial data setting request flag (RY9). Parameter data is not enabled simply by having it written to the parameter area.

#### **Monitor area**

#### ■**Module-based monitor data**

 $\bigcirc$ : Applicable,  $\times$ : Not applicable

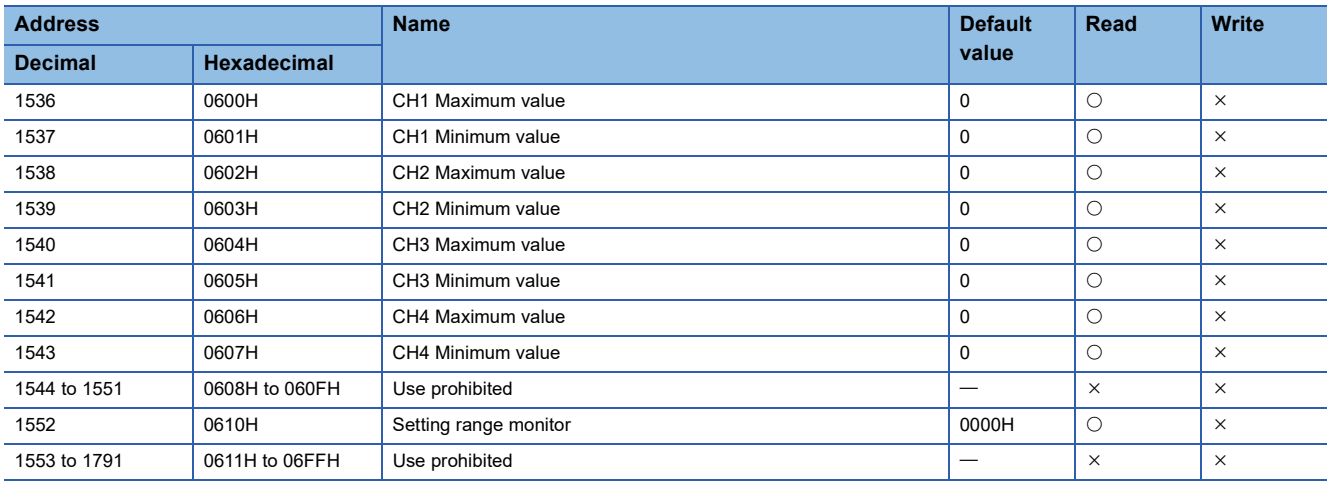

### <span id="page-127-0"></span>**Error history area**

#### ■**Station-based error history data**

 $\bigcirc$ : Applicable,  $\times$ : Not applicable

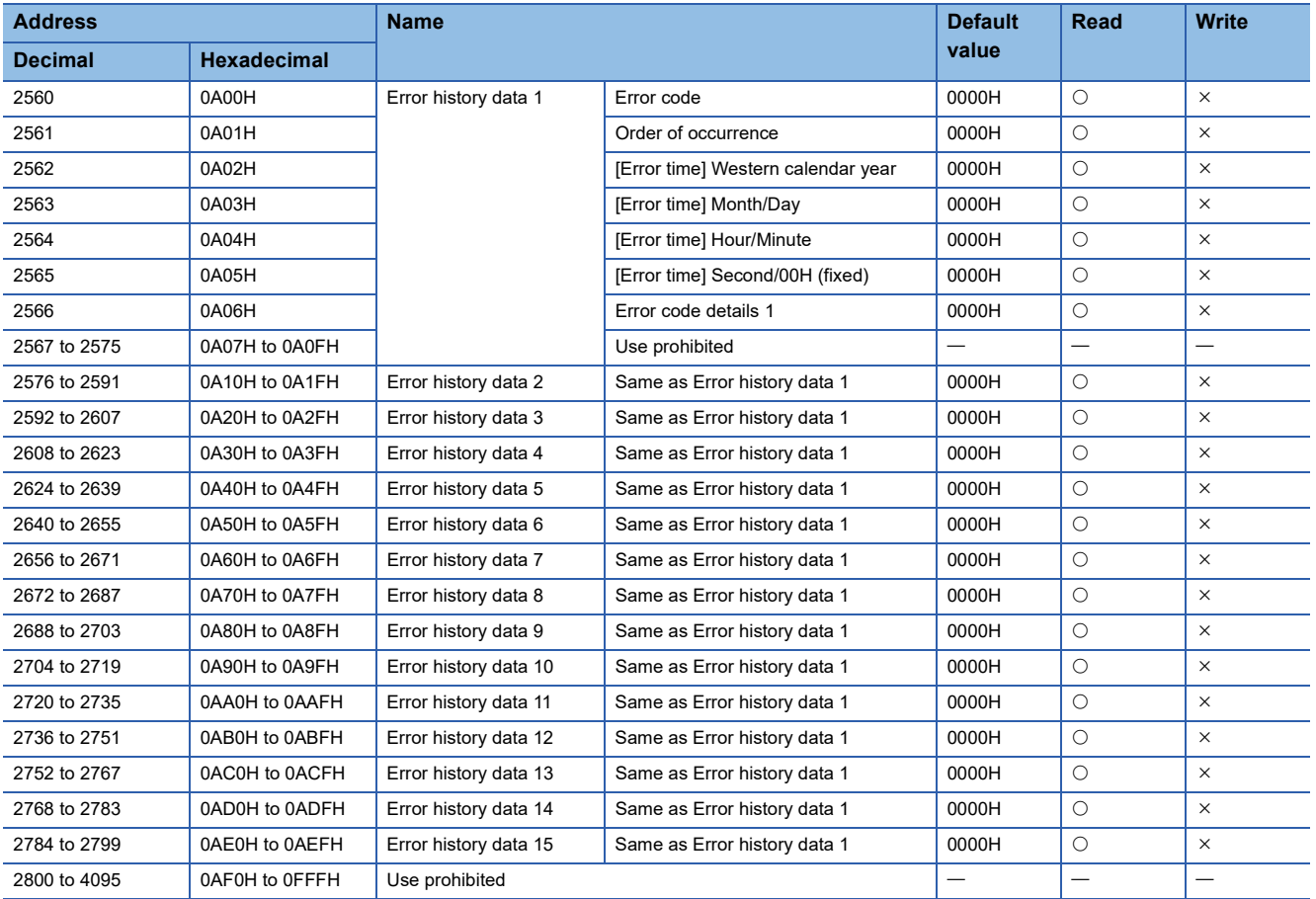

#### **Module control data area**

#### ■**Station-based control data**

 $\bigcirc$ : Applicable,  $\times$ : Not applicable

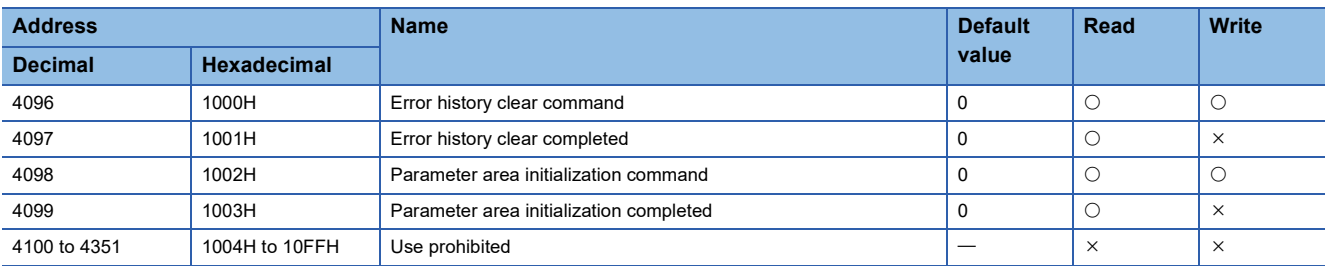

### **Details of remote buffer memory**

This section describes the remote buffer memory areas of the A/D converter module.

#### **A/D conversion enable/disable setting**

#### ■**Address**

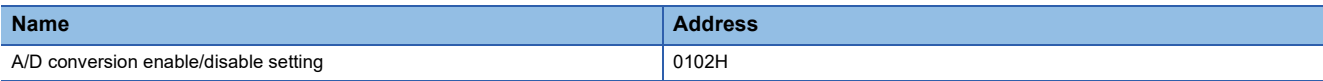

#### ■**Description**

Enable or disable A/D conversion for each channel.

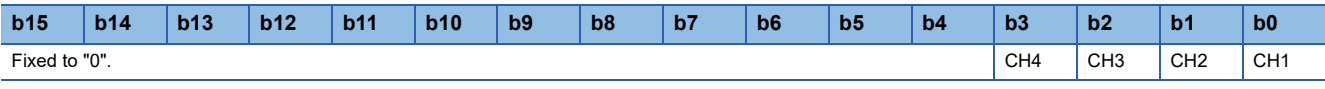

0: A/D conversion enabled (default value)

1: A/D conversion disabled

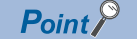

If a value other than the above is set, the setting values of lower 4 bits are used for operation.

#### ■**Enabling the setting**

Turn on and off Initial data setting request flag (RY9) to enable the setting.

#### **Range setting**

#### ■**Address**

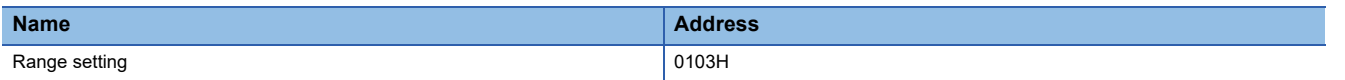

#### ■**Description**

Set the input range for each channel.

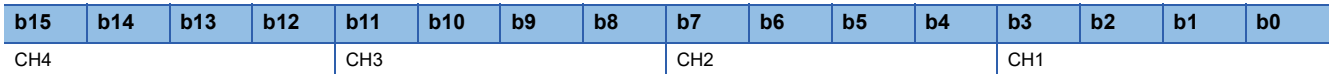

If A/D conversion enable/disable setting (address: 0102H) is set to A/D conversion disabled, the range is not changed. To change the range, set A/D conversion enable/disable setting (address: 0102H) to A/D conversion enabled, and turn on and off Initial data setting request flag (RY9).

#### ■**Setting value**

The following table lists the setting values.

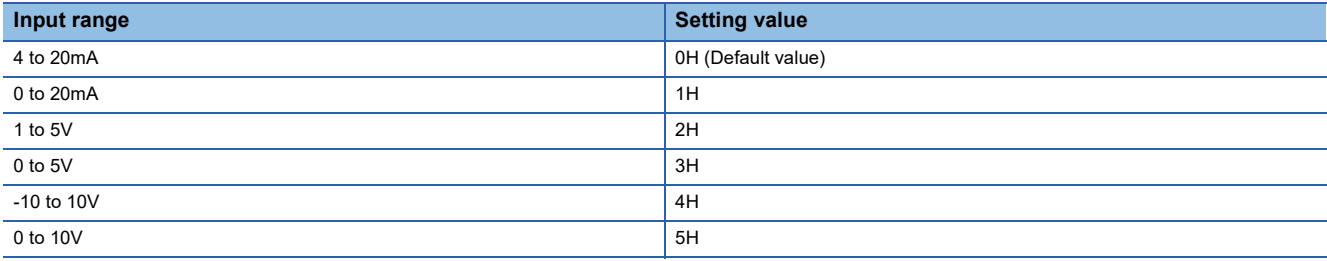

 $Point P$ 

If a value other than the above is set, CHD Range setting out-of-range (error code: 310DH) is stored in Latest error code (RWr0), Error flag (RXA) turns on, and the ERR. LED turns on. For channels for which data other than the above values has been set, the operation is the same as that with A/D conversion disabled.

#### ■**Enabling the setting**

Turn on and off Initial data setting request flag (RY9) to enable the setting.

#### **Averaging process setting**

#### ■**Address**

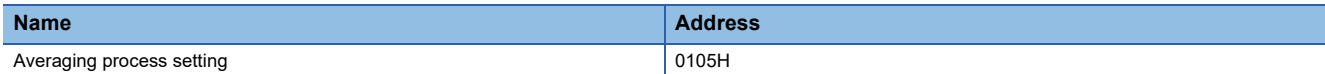

#### ■**Description**

Set sampling processing or averaging processing for each channel.

There are the following types of averaging processing: time average, count average, and moving average.

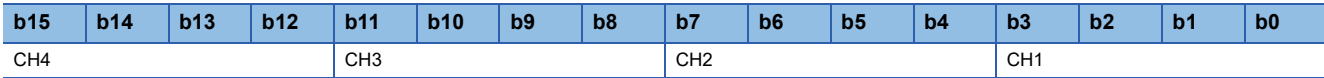

#### ■**Setting value**

The following table lists the setting values.

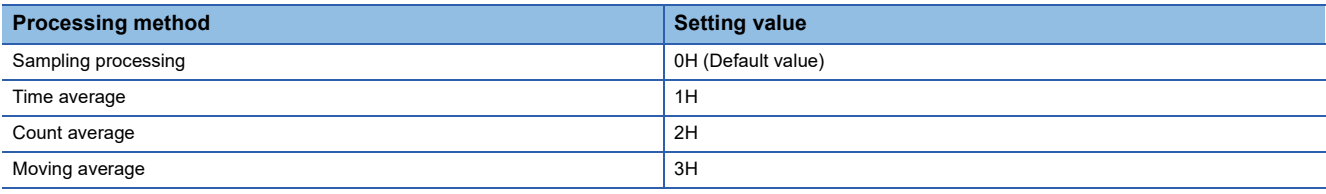

#### ■**Enabling the setting**

Turn on and off Initial data setting request flag (RY9) to enable the setting.

 $Point P$ 

A channel to which a value out of the above range is written operates with the sampling processing.

#### **Time average/Count average/Moving average**

#### ■**Address**

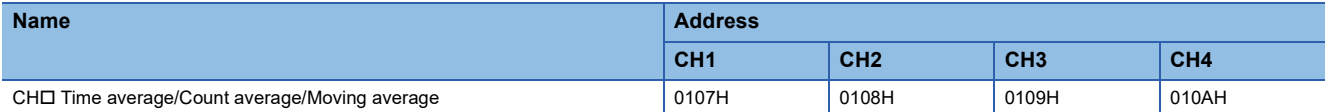

#### ■**Description**

Set the time (for averaging), count (for averaging), and moving average count for each channel to which Averaging process setting is specified.

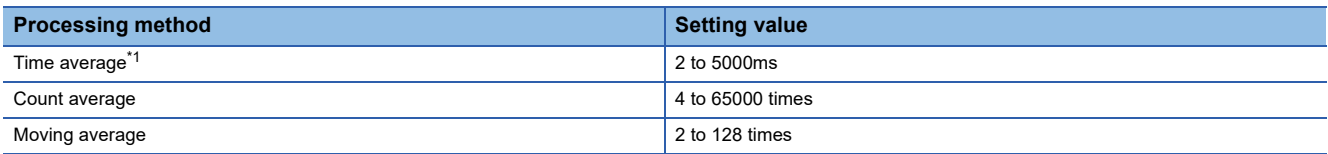

<span id="page-129-0"></span>\*1 For time average, set a value of (4  $\times$  Sampling cycle)ms or more. If a value less than this criterion is set, CH $\Box$  Time average setting outof-range (error code: 320H) is stored in Latest error code (RWr0), Error flag (RXA) turns on, and the ERR. LED turns on. 0 is stored in  $CH \Box$  Digital operation value (RWr2 to RWr5).

If a value other than the above is set, CHD Time average setting out-of-range (error code: 320DH), CHD Count average setting out-of-range (error code: 321DH) or CHD Moving average setting out-of-range (error code: 322DH) is stored in Latest error code (RWr0), Error flag (RXA) turns on, and the ERR. LED turns on. The A/D conversion processing is performed with the settings just before the error.

#### ■**Enabling the setting**

Turn on and off Initial data setting request flag (RY9) to enable the setting.

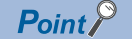

• By default, 0 is set and so change the value according to the processing method.

• A value set for channels with sampling processing specified is ignored.

#### **Input signal error detection setting**

#### ■**Address**

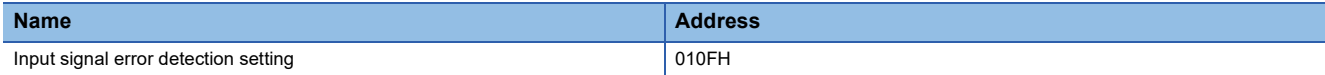

#### ■**Description**

Set the condition to detect input signal errors for each channel.

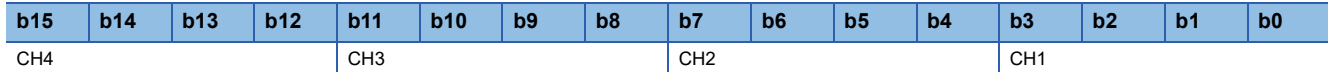

#### ■**Setting value**

The following table lists the setting values.

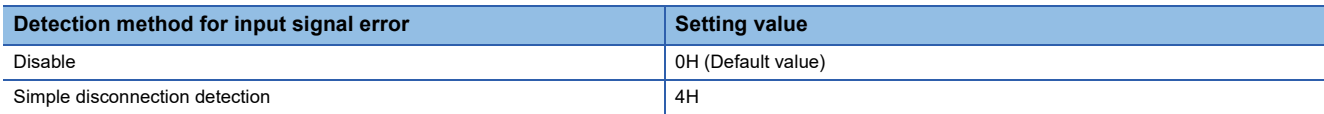

#### ■**Enabling the setting**

Turn on and off Initial data setting request flag (RY9) to enable the setting.

#### $Point$ <sup> $\odot$ </sup>

Simple disconnection detection (4H) is valid only when the input range is 1 to 5V or 4 to 20mA. If Simple disconnection detection (4H) is set for a channel with a different input range, CHO Simple disconnection detection setting error (error code: 342□H) occurs.

#### **Warning output setting**

#### ■**Address**

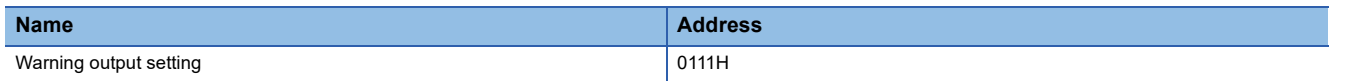

#### ■**Description**

Set whether to enable or disable process alarm warning output for each channel.

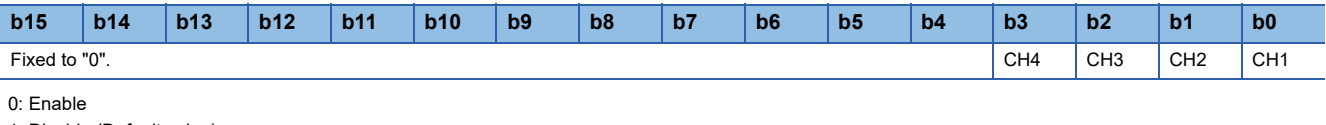

1: Disable (Default value)

 $Point$ <sup> $\circ$ </sup>

If a value other than the above is set, the setting values of lower 4 bits are used for operation.

#### ■**Enabling the setting**

Turn on and off Initial data setting request flag (RY9) to enable the setting.

Appendix 3 Remote Buffer Memory **129**

**A**

#### **Process alarm**

#### ■**Address**

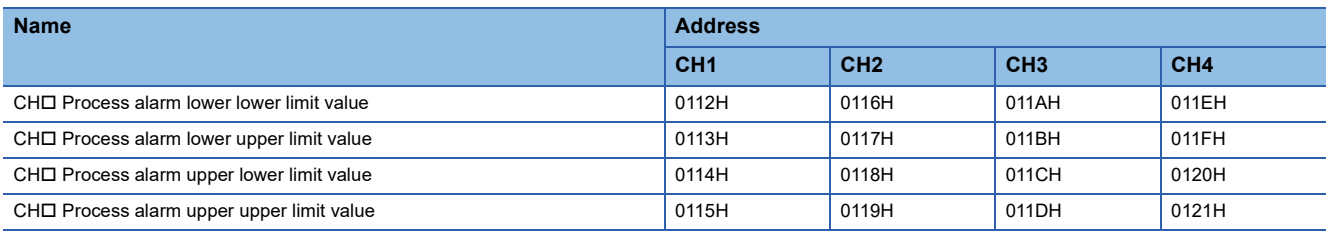

#### ■**Description**

The warning output function (process alarm) is configured in four steps: Process alarm upper upper limit value, Process alarm upper lower limit value, Process alarm lower upper limit value, and Process alarm lower lower limit value.

For details on warning output function (process alarm), refer to the following:

Fage 59 Warning Output Function (Process Alarm)

#### ■**Setting range**

-32768 to 32767 (Default value: 0)

#### ■**Enabling the setting**

Turn on and off Initial data setting request flag (RY9) to enable the setting.

#### $Point$ <sup> $\varphi$ </sup>

- An error occurs on channels whose setting is out of setting range or do not satisfy the condition of Process alarm upper upper limit  $\geq$  Process alarm upper lower limit  $\geq$  Process alarm lower upper limit  $\geq$  Process alarm lower lower limit. CHD Process alarm setting error (Process alarm lower lower limit value > Process alarm lower upper limit value) (error code: 330 OH) to CHO Process alarm setting error (Process alarm upper lower limit > Process alarm upper upper limit) (error code: 332H) is stored in Latest error code (RWr0), Error flag (RXA) turns on, and the ERR. LED turns on and operates with the settings before the error occurrence.
- Change the setting from the default value 0.
- When the scaling function and/or shift function are used, operation results of these functions are applied to the digital operation value for determining warning. Set values considering operation results of each function.

#### **Scaling enable/disable setting**

#### ■**Address**

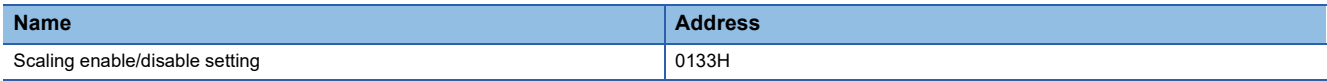

#### ■**Description**

Enable or disable scaling for each channel.

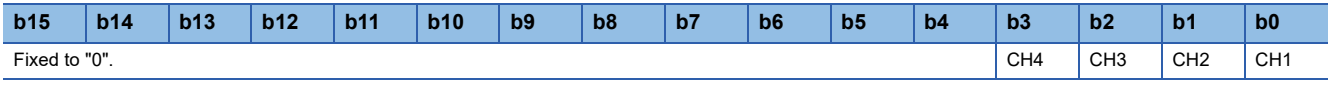

0: Enable

1: Disable (Default value)

#### ■**Enabling the setting**

Turn on and off Initial data setting request flag (RY9) to enable the setting.

 $Point$ <sup> $\heartsuit$ </sup>

If a value other than the above is set, the setting values of lower 4 bits are used for operation.

#### **Scaling**

#### ■**Address**

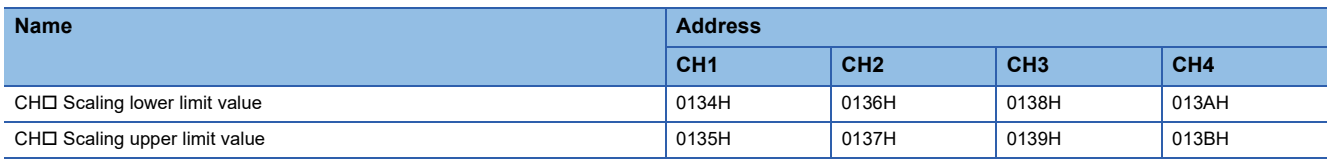

#### ■**Description**

Set the lower limit value and upper limit value of the scale conversion range.

For details on the scaling function, refer to the following:

**[Page 61 Scaling Function](#page-62-0)** 

#### ■**Setting range**

-32000 to 32000 (Default value: 0)

#### ■**Enabling the setting**

Turn on and off Initial data setting request flag (RY9) to enable the setting.

 $Point$ <sup> $\odot$ </sup>

- An error occurs on channels for which a value out of the above range is set. CH $\square$  Out of scaling setting range (error code: 350H) is stored in Latest error code (RWr0), Error flag (RXA) turns on, and the ERR. LED turns on and operates with the settings before the error occurrence.
- An error occurs on channels for which a value not satisfying the condition of Scaling upper limit value > Scaling lower limit value is set. CHO Scaling setting upper/lower limit inversion (error code: 351OH) is stored in Latest error code (RWr0), Error flag (RXA) turns on, and the ERR. LED turns on and operates with the settings before the error occurrence.
- Change the setting from the default value 0.
- This setting is ignored when Scaling enable/disable setting (address: 0133H) is disabled.

#### **Maximum value/minimum value**

#### ■**Address**

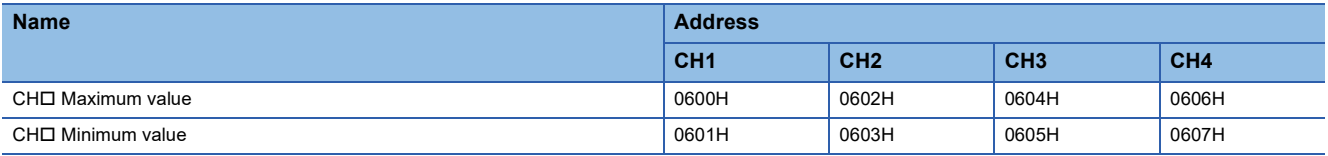

#### ■**Description**

The maximum and minimum values for the converted digital operation value are stored as 16-bit signed binary data.

- The following two methods are available for resetting the maximum and minimum values.
- The maximum and minimum values are replaced with current values by turning on and off Maximum value/minimum value reset request (RY1D).
- The maximum and minimum values are cleared to 0 by turning on and off Initial data setting request flag (RY9).

 $\mathsf{Point} \, \mathsf{P}$ 

- The maximum and minimum values are updated in averaging process cycle if average processing is set. Otherwise, the maximum and minimum values are updated in sampling cycle.
- When the scaling function and/or shift function are used, the operation results of these functions are applied to the maximum and minimum values to be stored.

#### **Setting range monitor**

#### ■**Address**

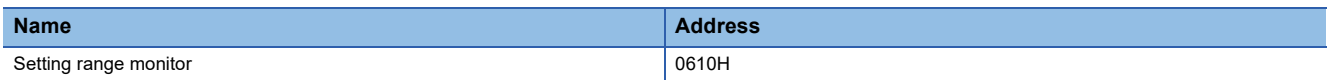

#### ■**Description**

The set input range value can be checked.

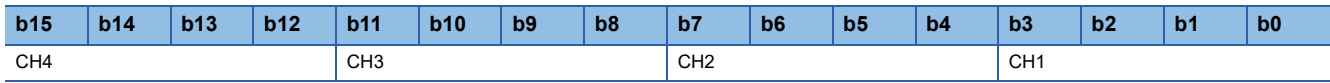

### $Point  $\rho$$

When A/D conversion enable/disable setting (address: 0102H) is set to A/D conversion disabled, the range is not changed and the value of Setting range monitor (address: 0610H) is not updated.

#### ■**Monitored value**

The following table lists the monitored values.

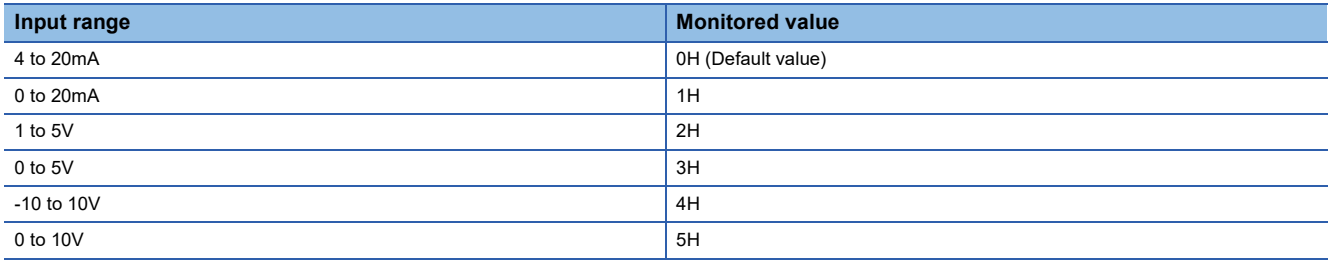

#### **Error history data**

#### ■**Address**

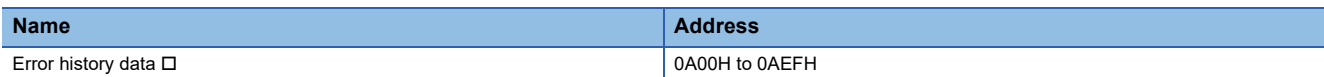

#### ■**Description**

Up to 15 errors generated in the module are recorded.

The following tables show the stored content for Error history data 1 (address: 0A00H to 0A0FH).

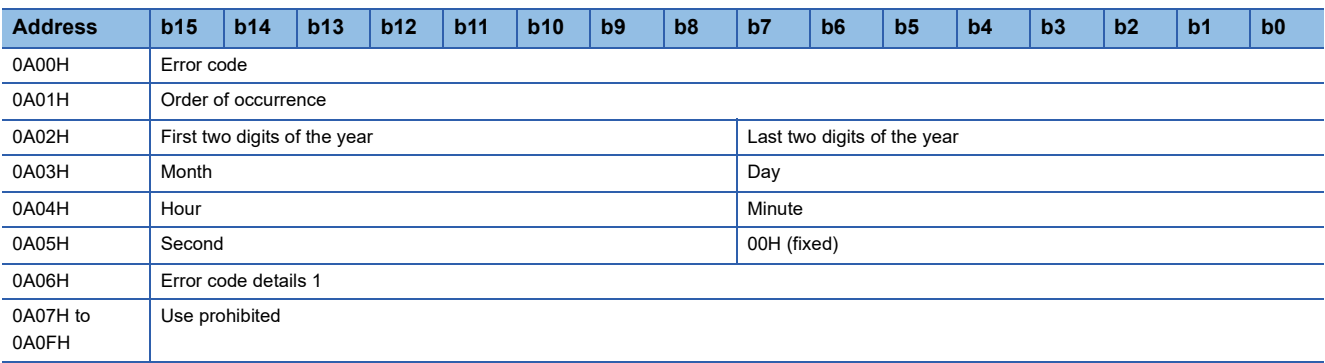

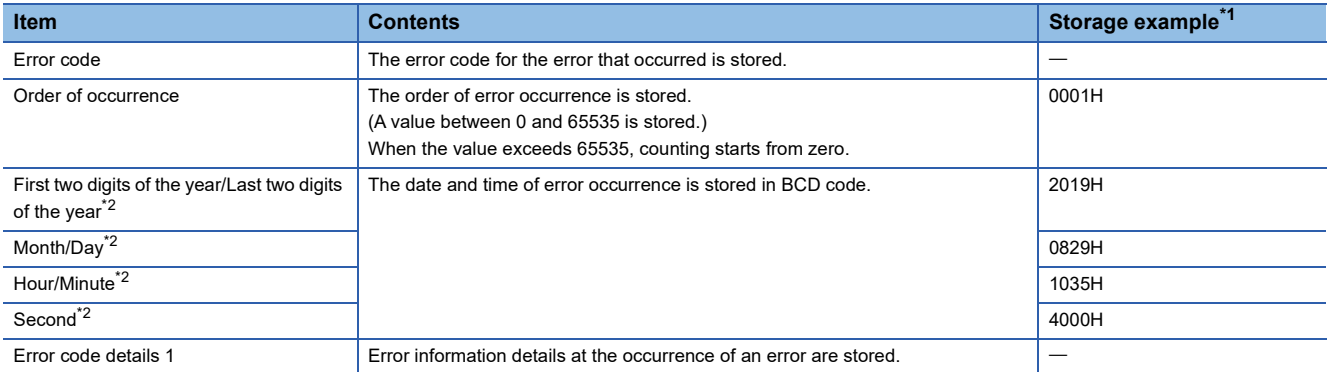

<span id="page-134-0"></span>\*1 Values for when the second error occurs at 10:35:40, August 29, 2019

<span id="page-134-1"></span>\*2 The clock information of the error that occurred is based on the clock information acquired from the CPU module of the master station. When an error has occurred before the clock information is acquired from the CPU module, the error time is not recorded.

Error history data 2 to Error history data 15 (address: 0A10H to 0AEFH) are stored in the same format as that of Error history data 1 (address: 0A00H to 0A0FH).

For error codes, refer to the following.

**F** [Page 103 Error Code List](#page-104-0)

#### ■**Storage order of the error history**

The latest error is stored in Error history data 1 (address: 0A00H to 0A0FH).

Errors that occurred in the past are stored in Error history data 2 to Error history data 15 (address: 0A10H to 0AEFH) in reverse chronological order.

#### <span id="page-135-1"></span><span id="page-135-0"></span>**Error history clear command**

#### ■**Address**

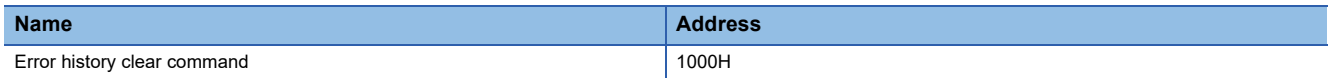

#### ■**Description**

The error history stored in the module is cleared.

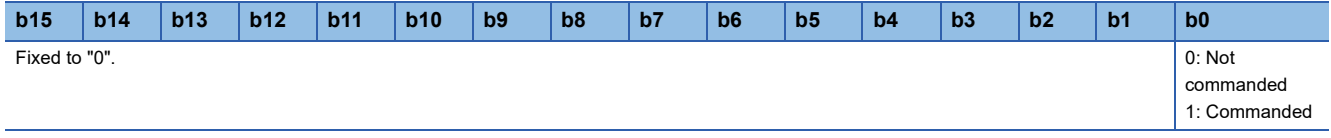

Immediately before the maximum number of times that error history can be saved is reached (maximum number of times - 1) or when the maximum number of times is reached (the upper limit), even if the error history clear command is turned on, the error history clear process is not performed. When the error history clear command is turned on, Error history clear completed is turned on, but the error history is not cleared.

When the upper limit for the number of times error history is saved is reached, because an "Error history save limit error" occurs, it can be checked using the error log.

#### ■**Operation of error history clear**

When Error history clear command (address: 1000H) is set to Commanded (1), the error history is cleared.

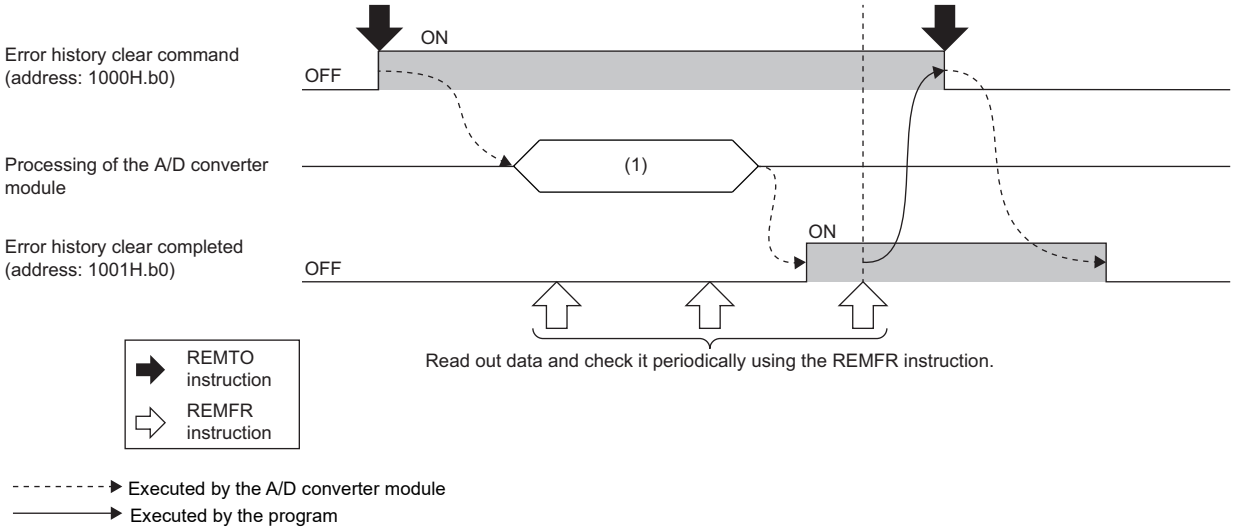

(1) Error history clear processing

#### ■**Default value**

The default value is Not commanded (0).

#### **Error history clear completed**

#### ■**Address**

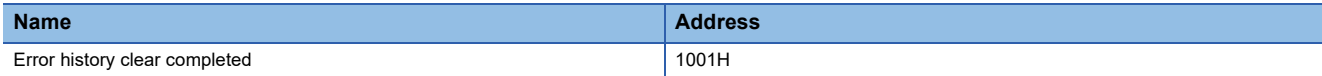

#### ■**Description**

This remote buffer memory area shows whether the error history stored in the module is cleared or not.

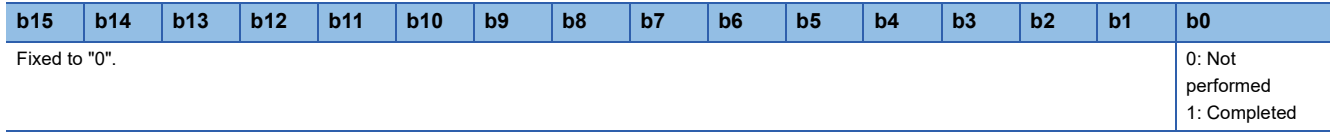

#### ■**Operation of error history clear**

When the error history clear is completed, Error history clear completed (address: 1001H) is turned to Completed (1). For the timing of turning the bit to Not performed (0)  $\rightarrow$  Completed (1)  $\rightarrow$  Not performed (0), refer to the following. **F** [Page 134 Error history clear command](#page-135-1)

#### ■**Default value**

The default value is Not performed (0).

#### **Parameter area initialization command**

#### ■**Address**

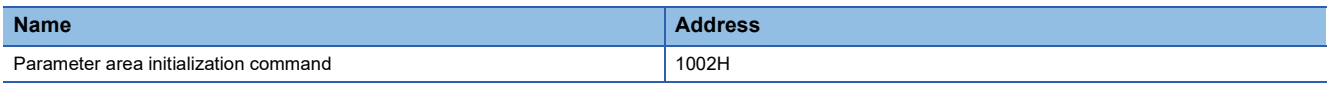

#### ■**Description**

This command resets parameters stored in the remote buffer memory and non-volatile memory to the default values.

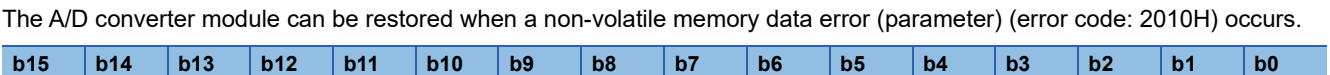

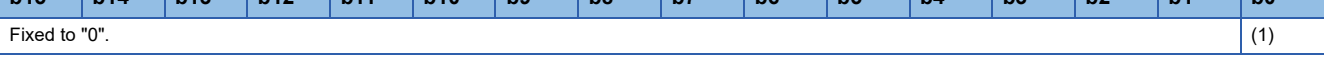

(1) 0: Not commanded (default value), 1: Commanded

#### $Point$

If a value other than the above is set, the setting value of lower 1 bit is used for operation.

#### ■**Behavior of parameter area initialization**

Setting Parameter area initialization command (address: 1002H) to Commanded (1) sets the parameters in the non-volatile memory back to default values.

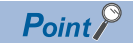

After the execution of Parameter area initialization command (address: 1002H), turning off and on the module power supply enables the module to operate normally.

#### **Parameter area initialization completed**

#### ■**Address**

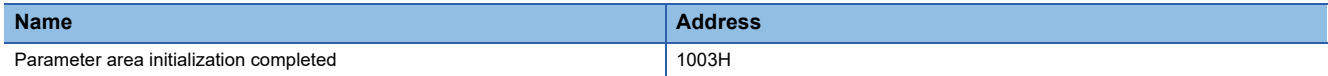

#### ■**Description**

This area indicates the initialization completion status of parameters stored in the non-volatile memory.

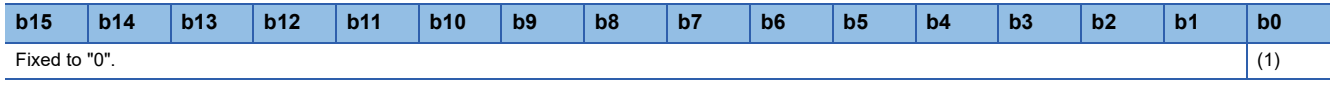

(1) 0: Not performed (default value), 1: Completed

#### ■**Behavior of parameter area initialization**

Parameter area initialization completed (address: 1003H) is set to Completed when parameters stored in the non-volatile memory are set to the default values.

## **Appendix 4 I/O Conversion Characteristics of A/D Conversion**

I/O conversion characteristics of A/D conversion mean the slope connecting the offset value and gain value for converting an analog signal (voltage or current input) from outside of the A/D converter module to a digital value.

#### **Offset value**

The analog input value (voltage or current) corresponding to the digital output value 0

#### **Gain value**

The analog input value (voltage or current) corresponding to the digital output value 16000

#### **Voltage input characteristics**

The following graph shows the voltage input characteristics.

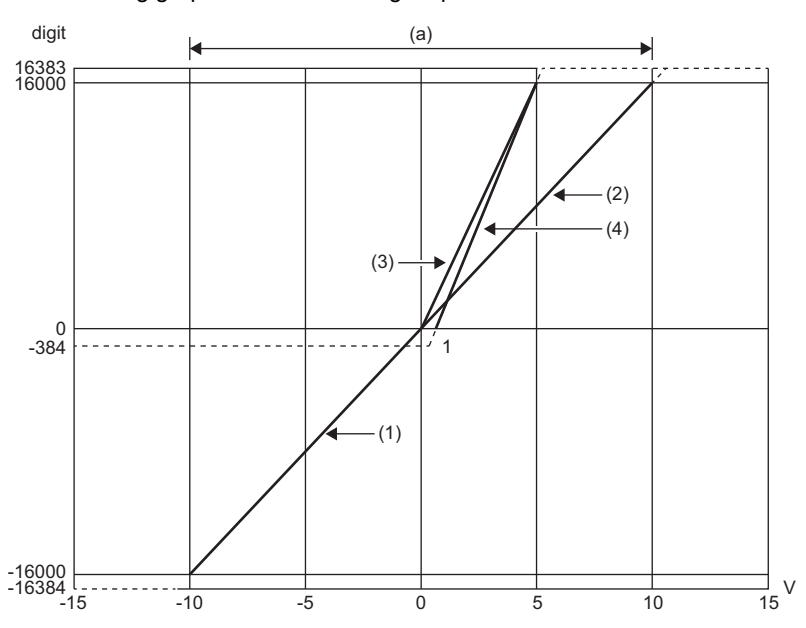

digit: Digital output value

V: Analog input voltage (V)

(a) Analog input practical range

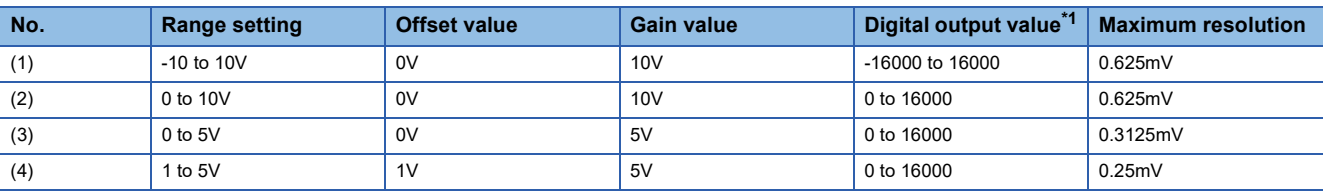

<span id="page-138-0"></span>\*1 When the analog input value exceeds the range of digital output values, the digital output value is fixed to the maximum or minimum value.

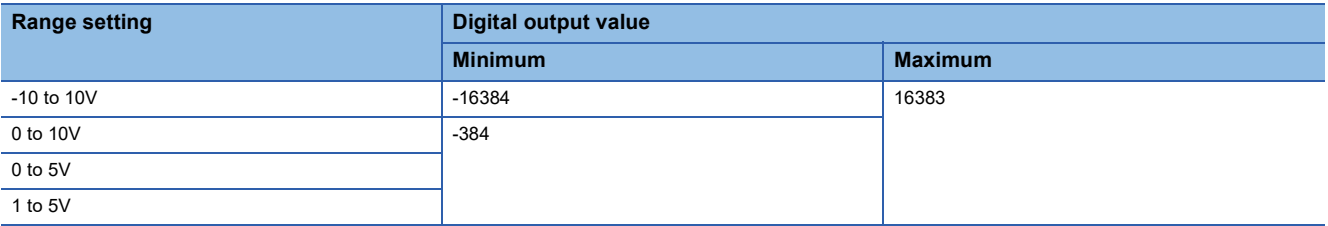

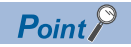

- Use a value within the practical analog input range for each input range. If a value is out of the range, the maximum resolution and accuracy may not fall within the range of performance specifications. (Do not use the value in the dotted line region in the graph of voltage input characteristics.)
- Do not set the voltage over ±15V. Doing so can cause breakdown of the elements.

#### **Current input characteristics**

The following graph shows the current input characteristics.

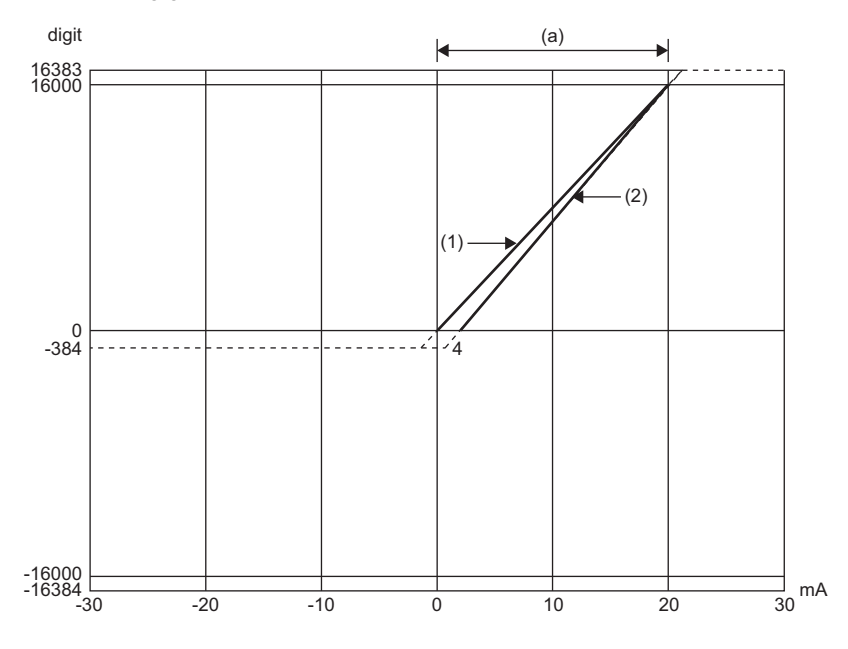

digit: Digital output value mA: Analog input current (mA) (a) Analog input practical range

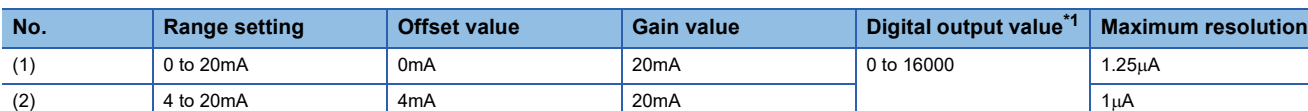

<span id="page-140-0"></span>\*1 When the analog input value exceeds the range of digital output values, the digital output value is fixed to the maximum or minimum value.

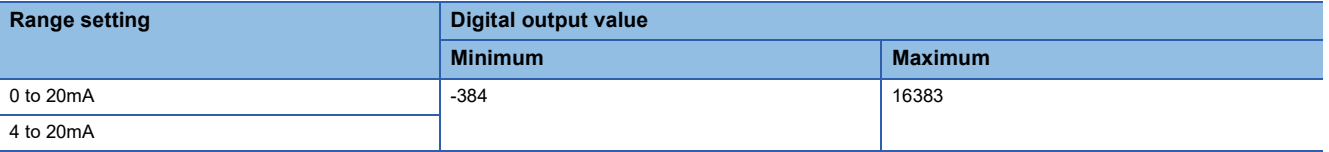

 $Point<sup>0</sup>$ 

 • Use a value within the practical analog input range for each input range. If a value is out of the range, the maximum resolution and accuracy may not fall within the range of performance specifications. (Do not use the value in the dotted line region in the graph of current input characteristics.)

• Do not set the current over ±30mA. Doing so can cause breakdown of the elements.

## **Appendix 5 Accuracy of A/D Conversion**

Accuracy of A/D conversion is the accuracy of the maximum value of digital output value.

An input characteristic change by changing the input range does not sacrifice the accuracy, which is maintained within the described range of the performance specifications.

The following figure shows the fluctuation range of accuracy with the range of -10 to 10V selected.

A digital value is output with an accuracy of  $\pm 0.1\%$  ( $\pm 16$  digits) when the ambient temperature is 25 $\pm 5\degree$ C or with an accuracy

of  $\pm 0.2\%$  ( $\pm 32$  digits) when the ambient temperature is 0 to 55°C. (except for the conditions under noise influence).

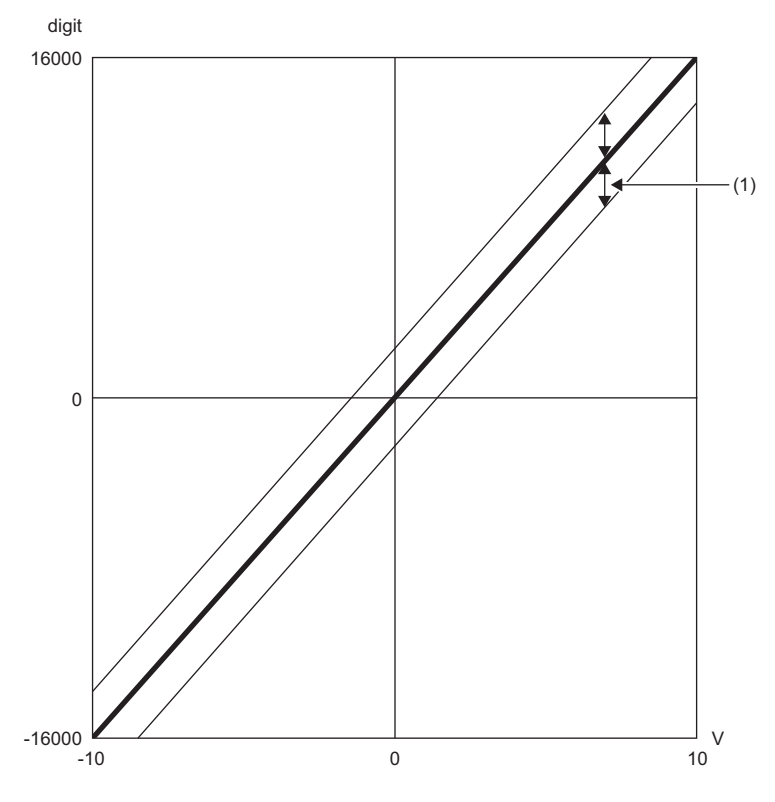

digit: Digital output value V: Analog input value (V) (1) Fluctuation range

### **Appendix 6 CC-Link IE Field Network Processing Time**

The CC-Link IE Field Network processing time is the time it takes for the A/D converter module to retrieve an analog input value and store the data in the master station CPU module device.

The CC-Link IE Field Network processing time is determined by the following processing time.

Data link processing time = SM + LS + Remote device station processing time

- SM: Sequence scan time of the master station
- LS: Link scan time

• Remote device station processing time: Conversion speed (200µs/channel) × Number of conversion enabled channels For details on processing time, refer to the following.

User's manual for the master/local module used

## **Appendix 7 EMC and Low Voltage Directives**

Compliance to the EMC Directive, which is one of the EU Directives, has been a legal obligation for the products sold in European countries since 1996 as well as the Low Voltage Directive since 1997.

For products compliant to the EMC and Low Voltage Directives, their manufacturers are required to declare compliance and affix the CE marking.

#### **Sales representative in EU member states**

The sales representative in EU member states is: Company: MITSUBISHI ELECTRIC EUROPE B.V. Address: Mitsubishi-Electric-Platz 1, 40882 Ratingen, Germany

### **Measures to comply with the EMC Directive**

The EMC Directive sets requirements for emission (conducted and radiated electromagnetic interference emitted by a product) and immunity (the ability of a product not to be influenced by externally generated electromagnetic interference). This section describes the precautions for machinery constructed with modules to comply with the EMC Directive. These precautions are based on the requirements of the EMC Directive and the harmonized standards. However, they do not guarantee that the entire machinery constructed according to the descriptions complies with the EMC Directive. The manufacturer of the machinery must determine the testing method for compliance and declare conformity to the EMC Directive.

#### **EMC Directive related standards**

#### ■**Emission requirements**

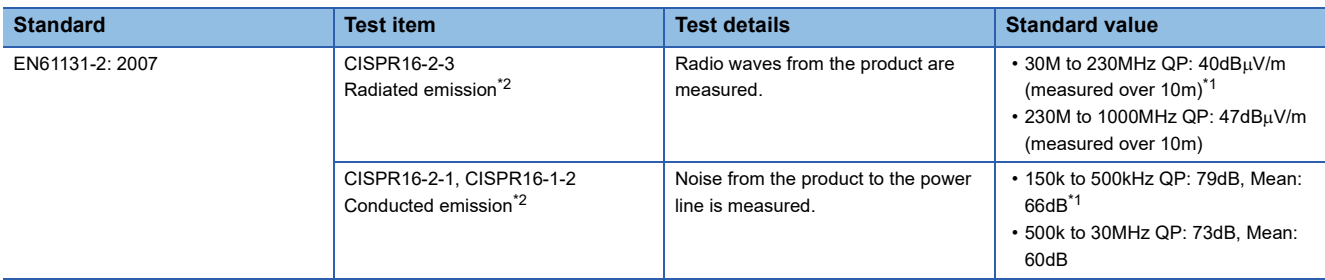

<span id="page-143-1"></span>\*1 QP (Quasi-Peak): quasi-peak value, Mean: mean value

<span id="page-143-0"></span>\*2 The module is an open type device (a device designed to be housed in other equipment) and must be installed inside a conductive control panel. The tests were conducted with the module installed in a control panel.
#### ■**Immunity requirements**

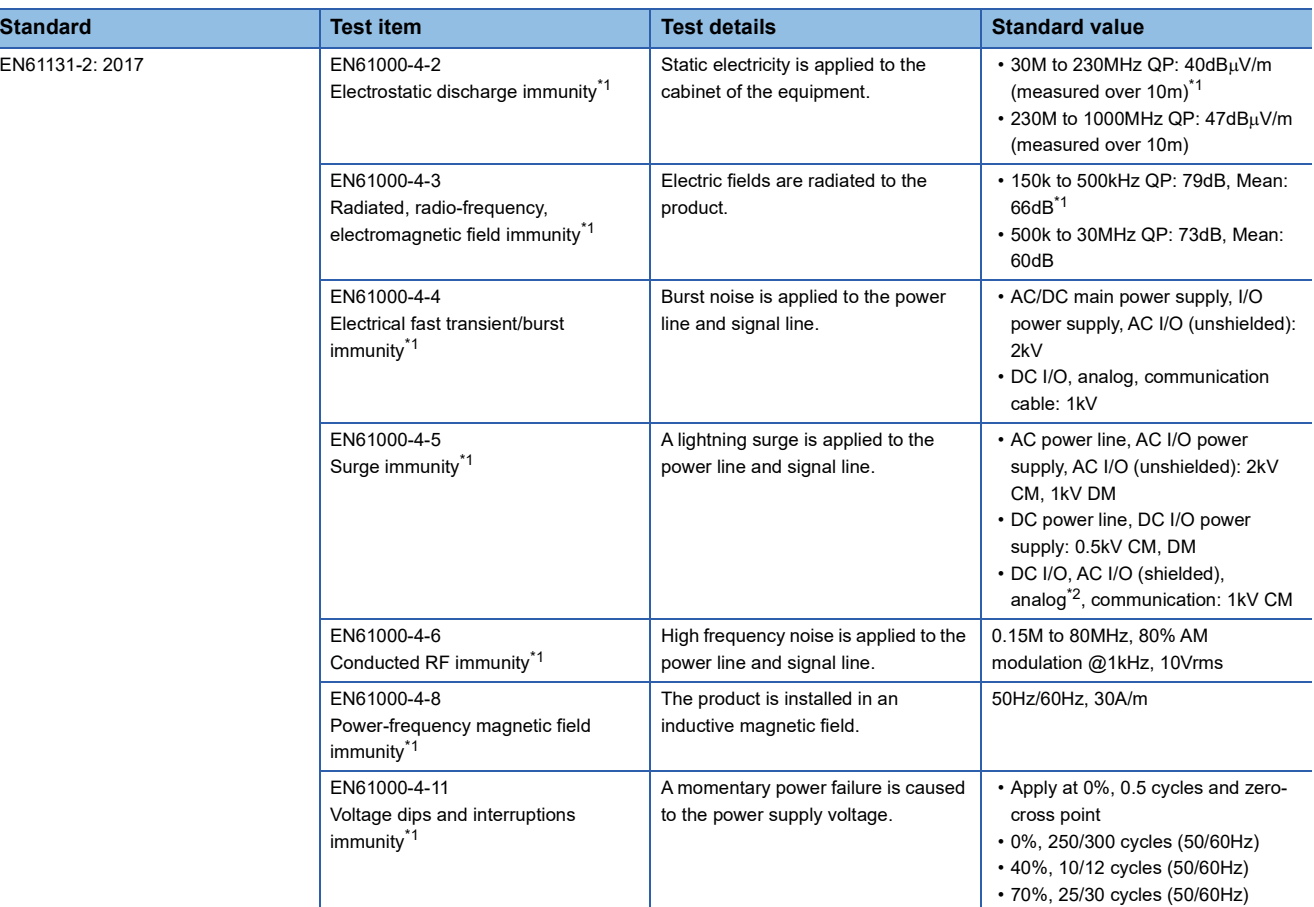

- <span id="page-144-0"></span>\*1 The module is an open type device (a device designed to be housed in other equipment) and must be installed inside a conductive control panel. The tests were conducted with the module installed in a control panel.
- <span id="page-144-1"></span> $*2$  The accuracy of an analog-digital converter module may temporarily vary within  $\pm 10\%$ .

#### **Installation in a control panel**

The module is an open type device and must be installed inside a control panel.

This ensures safety as well as effective shielding of module-generated electromagnetic noise.

#### ■**Control panel**

- Use a conductive control panel.
- When securing the top or bottom plate using bolts, cover the grounding part on the control panel so that the part will not be painted.
- To ensure electrical contact between the inner plate and control panel, take measures such as covering the bolts so that conductivity can be ensured in the largest possible area.
- Ground the control panel with a thick ground cable so that low impedance can be ensured even at high frequencies.
- Holes in the control panel must be 10cm diameter or less. If the holes are larger than 10cm in diameter, radio waves may leak. In addition, because radio waves leak through a clearance between the control panel and its door, reduce the clearance as much as possible. The leakage of radio waves can be suppressed by the direct application of an EMI gasket on the paint surface.

Our tests have been carried out on a control panel having the damping characteristics of 37dB (max.) and 30dB (mean) (measured by 3m method, 30 to 300MHz).

#### ■**Wiring of power cables and ground cables**

Near the power supply part, provide a grounding point to the control panel. Ground the FG terminal with the thickest and shortest possible ground cable (30cm or shorter).

#### **Cables**

Use shielded cables for the cables which are connected to the module and run out from the control panel. If a shielded cable is not used or not grounded correctly, the noise immunity will not meet the specified value.

#### ■**Network cable**

Network cables are shielded cables. Strip a part of the jacket as shown below and ground the exposed shield in the largest possible area.

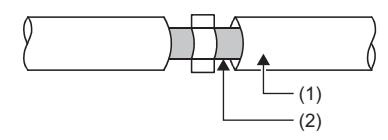

(1) Network cable

(2) Shield

#### ■**Grounding the cable clamp**

Use shielded cables for external wiring and ground the shields of the external wiring cables to the control panel with the AD75CK cable clamp (manufactured by Mitsubishi Electric Corporation). (Ground the shield section 20 to 30cm away from the module.)

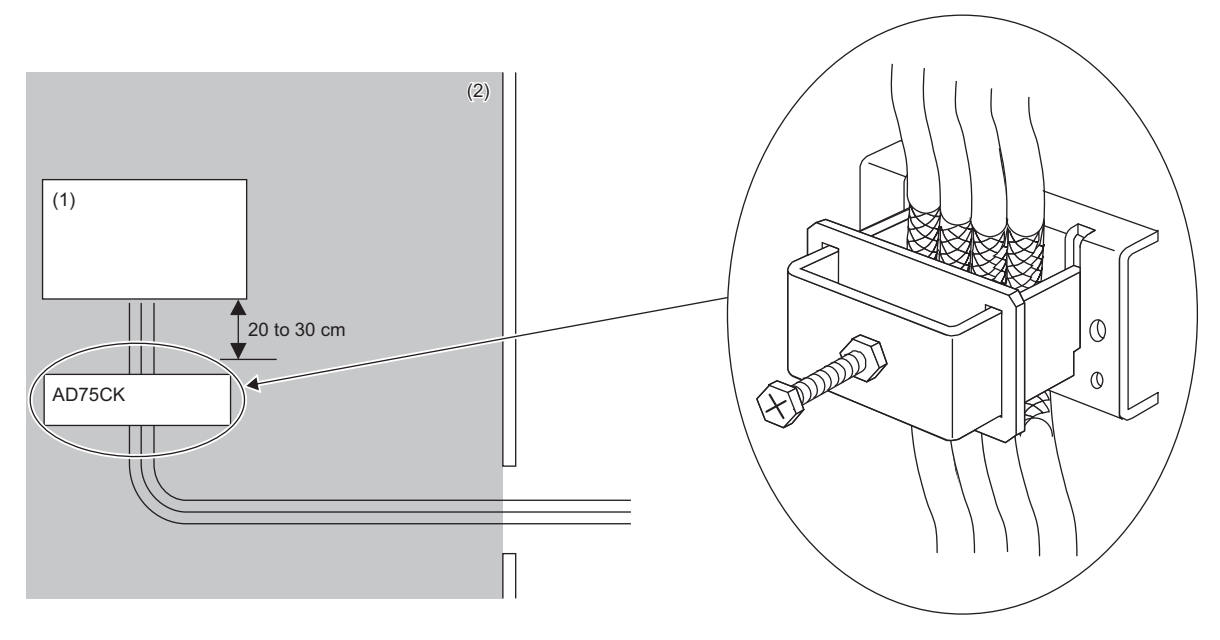

(1) Module

(2) In the control panel

For details on AD75CK, refer to the following.

AD75CK-type Cable Clamping Instruction Manual

#### ■**Analog I/O signal line**

Use a signal line of 30m or shorter when connecting it to the analog I/O terminals of the module.

#### **External power supply**

 • Use a CE-marked product for an external power supply and always ground the FG terminal. (External power supply used in testing by Mitsubishi: DRJ100-24-1 and DRJ240-24-1 manufactured by TDK-Lambda Corporation)

• Connect a power cable with the length of 30m or less to the module power supply terminal.

#### **Others**

#### ■**Ferrite core**

A ferrite core has the effect of reducing radiation noise in the 30MHz to 100MHz band.

It is recommended to attach ferrite cores if shielded cables coming out of the control panel do not provide sufficient shielding effects.

Note that the ferrite cores must be attached at the position closest to the cable hole inside the control panel. If attached at an improper position, the ferrite core will not produce any effect.

For the FG terminal connected to the external power supply of the A/D converter module, attach a ferrite core 4cm away from the module. (Ferrite core used for the tests conducted by Mitsubishi: ESD-SR-250 manufactured by TOKIN Corporation, and ZCAT3035-1330 manufactured by TDK Corporation)

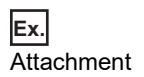

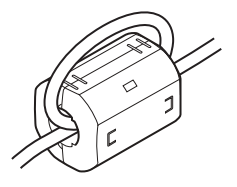

#### ■**Noise filter (power supply line filter)**

A noise filter is a component which has an effect on conducted noise. Attaching the filter can suppress more noise. (The noise filter has the effect of reducing conducted noise of 10MHz or less.)

Connect a noise filter to the external power supply of an A/D converter module. Use a noise filter with the damping characteristics equivalent to those of RSEN-2006 (manufactured by TDK-Lambda Corporation). Note that a noise filter is not required if the module is used in Zone A defined in EN61131-2.

The precautions for attaching a noise filter are described below.

 • Do not bundle the cables on the input side and output side of the noise filter. If bundled, the output side noise will be induced into the input side cables from which the noise was filtered.

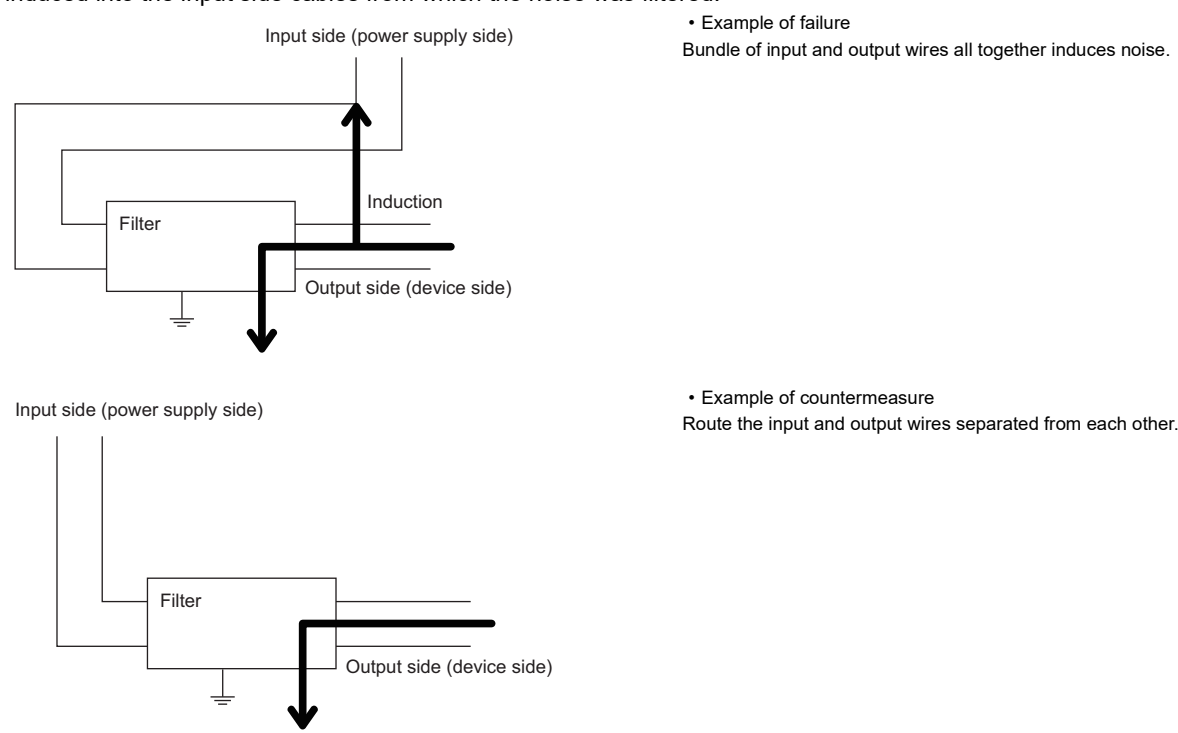

- Ground the noise filter grounding terminal to the control panel with the shortest cable possible (approx. 10cm).
- Install a noise filter within 3m from the module. (Distance between the external power supply and module is 30m.)

## **Requirements to compliance with the Low Voltage Directive**

The module operates at the rated voltage of 24VDC.

The Low Voltage Directive is not applied to the modules that operate at the rated voltage of less than 50VAC and 75VDC.

## **Appendix 8 How to Check Production Information and Firmware Version**

The production information and the firmware version of the A/D converter module can be checked with the following.

- Rating plate
- CC-Link IE TSN/CC-Link IE Field diagnostics

#### $\mathsf{Point} \mathcal{P}$

When updating firmware for A/D converter modules, check the updated firmware version in CC-Link IE TSN communication mode.

CC-Link IE TSN Analog-Digital Converter Module User's Manual (CC-Link IE TSN Communication Mode)

#### **Checking on the rating plate**

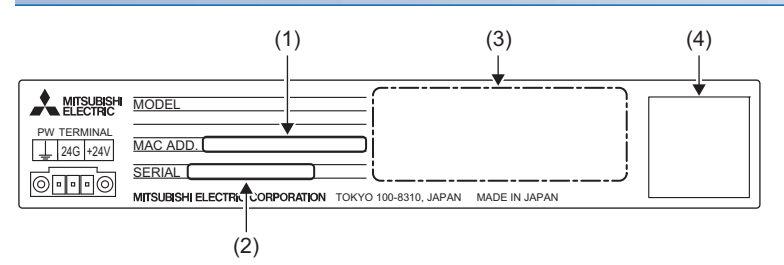

(1) MAC address

(2) Production information (The first two digits indicate the firmware version.)

(3) Relevant standard symbol

 $(4)$  QR code

### **Checking by using CC-Link IE TSN/CC-Link IE Field diagnostics**

#### Operating procedure

- *1.* Connect the engineering tool to the CPU module.
- *2.* Start CC-Link IE TSN/CC-Link IE Field diagnostics from the menu.
- $\mathcal{L}$  [Diagnostics]  $\Rightarrow$  [CC-Link IE TSN/CC-Link IE Field Diagnostics]
- *3.* Right-click the device station and then select "Production Information" to display the production information.
- *4.* The production information is displayed. (The first two digits indicate the firmware version.)

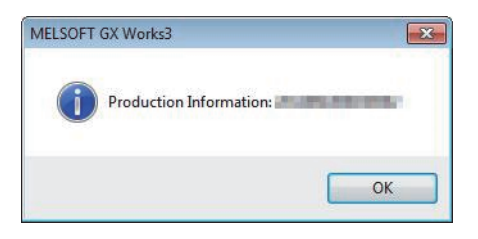

# **Appendix 9 Added Functions**

The functions added to the A/D converter module are shown.

#### **Added functions**

The following table shows the functions that were added to the A/D converter module and the versions supporting these functions.

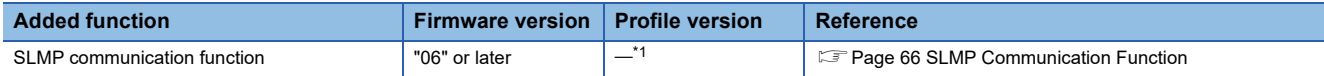

<span id="page-149-0"></span>\*1 The function can be used regardless of the version.

# **Appendix 10External Dimensions**

External dimensions of the A/D converter module is as follows.

• Spring clamp terminal block type

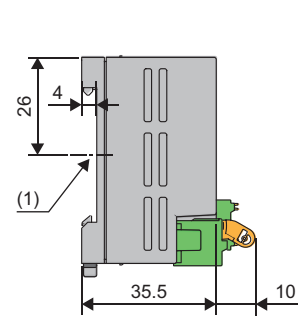

Ш

Ul  $\begin{bmatrix} 1 \\ 0 \end{bmatrix}$ 

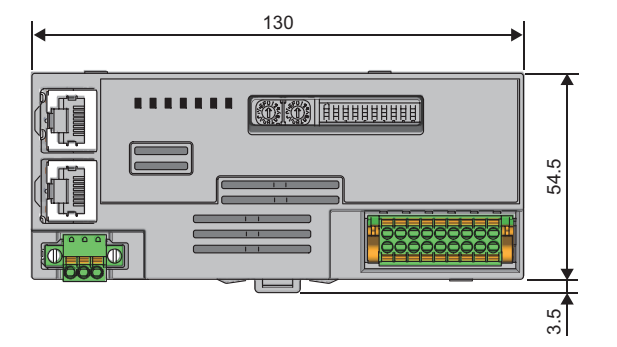

(1) Center of DIN rail

(Unit: mm)

• Screw terminal block type

4  $\approx$ 

(1)

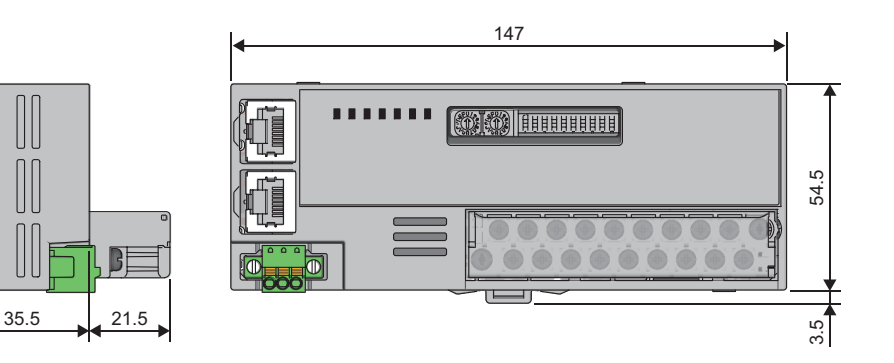

(1) Center of DIN rail (Unit: mm)

## **INDEX**

#### **A**

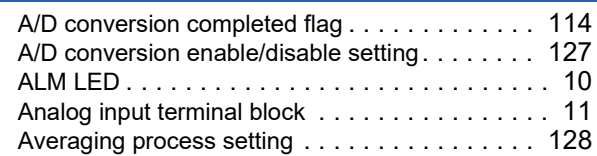

### **C**

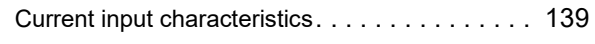

### **D**

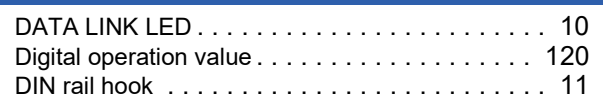

#### **E**

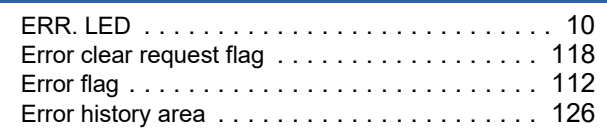

#### **G**

Gain valu[e . . . . . . . . . . . . . . . . . . . . . . . . . . . 137](#page-138-0)

<u> 1980 - Johann Barbara, martxa alemaniar a</u>

#### **I**

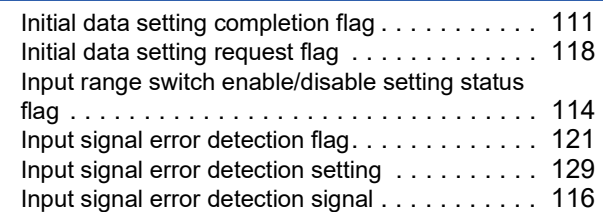

#### **L**

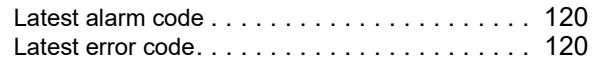

#### **M**

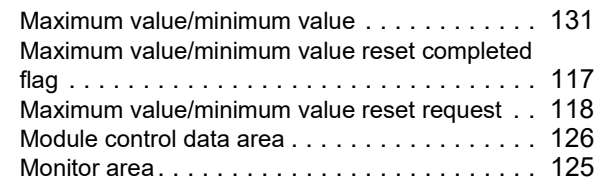

#### **O**

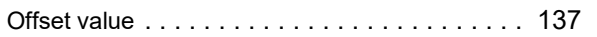

### **P**

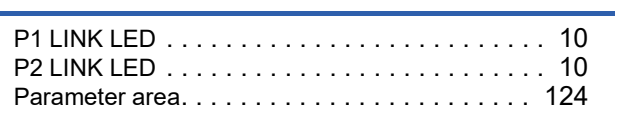

#### **R**

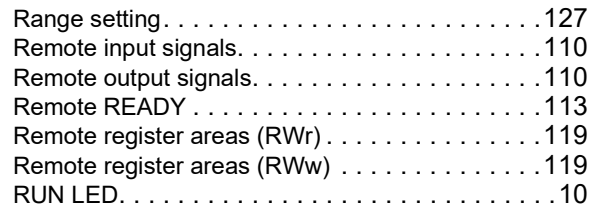

### **S**

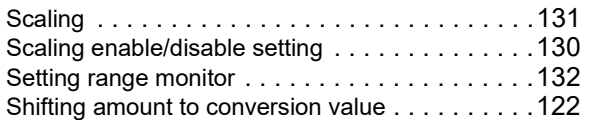

#### **T**

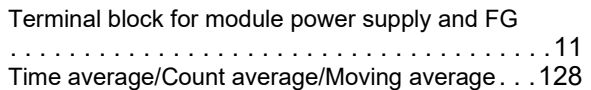

#### **V**

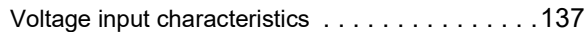

#### **W**

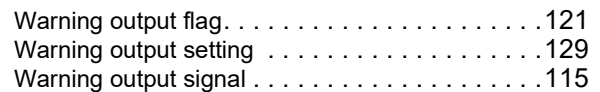

# **REVISIONS**

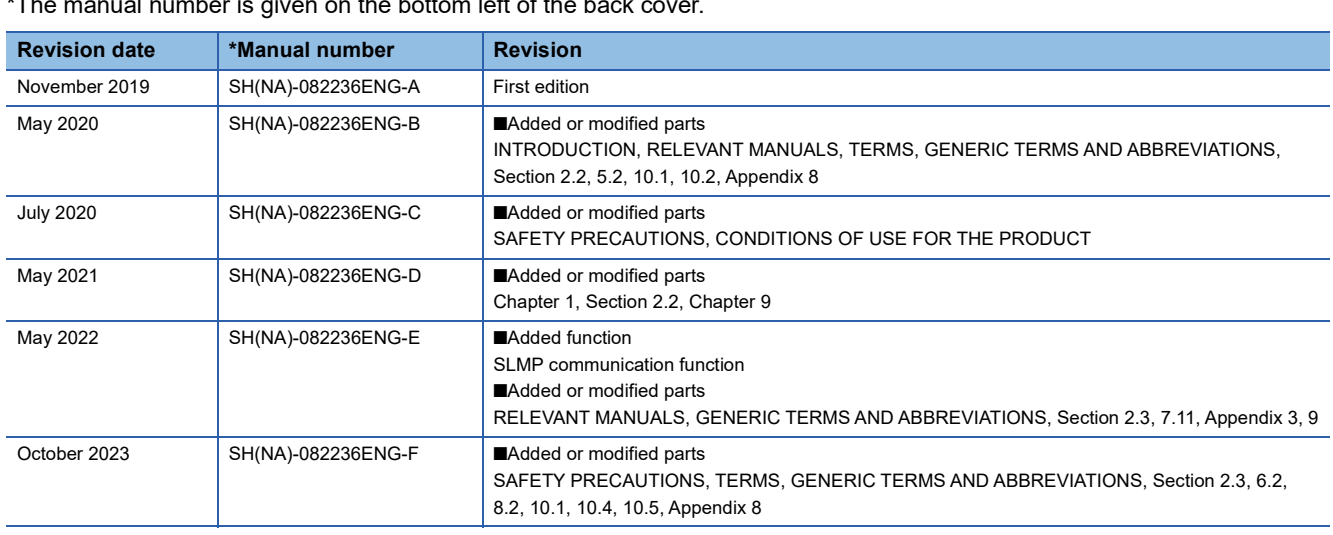

### $\frac{1}{2}$  the bottom left of the back

#### <span id="page-153-0"></span>Japanese manual number: SH-082235-F

This manual confers no industrial property rights or any rights of any other kind, nor does it confer any patent licenses. Mitsubishi Electric Corporation cannot be held responsible for any problems involving industrial property rights which may occur as a result of using the contents noted in this manual.

2019 MITSUBISHI ELECTRIC CORPORATION

## **WARRANTY**

Please confirm the following product warranty details before using this product.

#### **1. Gratis Warranty Term and Gratis Warranty Range**

If any faults or defects (hereinafter "Failure") found to be the responsibility of Mitsubishi occurs during use of the product within the gratis warranty term, the product shall be repaired at no cost via the sales representative or Mitsubishi Service Company.

However, if repairs are required onsite at domestic or overseas location, expenses to send an engineer will be solely at the customer's discretion. Mitsubishi shall not be held responsible for any re-commissioning, maintenance, or testing on-site that involves replacement of the failed module.

#### [Gratis Warranty Term]

The gratis warranty term of the product shall be for one year after the date of purchase or delivery to a designated place. Note that after manufacture and shipment from Mitsubishi, the maximum distribution period shall be six (6) months, and the longest gratis warranty term after manufacturing shall be eighteen (18) months. The gratis warranty term of repair parts shall not exceed the gratis warranty term before repairs.

[Gratis Warranty Range]

- (1) The range shall be limited to normal use within the usage state, usage methods and usage environment, etc., which follow the conditions and precautions, etc., given in the instruction manual, user's manual and caution labels on the product.
- (2) Even within the gratis warranty term, repairs shall be charged for in the following cases.
	- 1. Failure occurring from inappropriate storage or handling, carelessness or negligence by the user. Failure caused by the user's hardware or software design.
	- 2. Failure caused by unapproved modifications, etc., to the product by the user.
	- 3. When the Mitsubishi product is assembled into a user's device, Failure that could have been avoided if functions or structures, judged as necessary in the legal safety measures the user's device is subject to or as necessary by industry standards, had been provided.
	- 4. Failure that could have been avoided if consumable parts (battery, backlight, fuse, etc.) designated in the instruction manual had been correctly serviced or replaced.
	- 5. Failure caused by external irresistible forces such as fires or abnormal voltages, and Failure caused by force majeure such as earthquakes, lightning, wind and water damage.
	- 6. Failure caused by reasons unpredictable by scientific technology standards at time of shipment from Mitsubishi.
	- 7. Any other failure found not to be the responsibility of Mitsubishi or that admitted not to be so by the user.

#### **2. Onerous repair term after discontinuation of production**

- (1) Mitsubishi shall accept onerous product repairs for seven (7) years after production of the product is discontinued. Discontinuation of production shall be notified with Mitsubishi Technical Bulletins, etc.
- (2) Product supply (including repair parts) is not available after production is discontinued.

#### **3. Overseas service**

Overseas, repairs shall be accepted by Mitsubishi's local overseas FA Center. Note that the repair conditions at each FA Center may differ.

#### **4. Exclusion of loss in opportunity and secondary loss from warranty liability**

Regardless of the gratis warranty term, Mitsubishi shall not be liable for compensation to:

- (1) Damages caused by any cause found not to be the responsibility of Mitsubishi.
- (2) Loss in opportunity, lost profits incurred to the user by Failures of Mitsubishi products.
- (3) Special damages and secondary damages whether foreseeable or not, compensation for accidents, and compensation for damages to products other than Mitsubishi products.
- (4) Replacement by the user, maintenance of on-site equipment, start-up test run and other tasks.

#### **5. Changes in product specifications**

The specifications given in the catalogs, manuals or technical documents are subject to change without prior notice.

# **TRADEMARKS**

QR Code is either a registered trademark or a trademark of DENSO WAVE INCORPORATED in the United States, Japan, and/or other countries.

The company names, system names and product names mentioned in this manual are either registered trademarks or trademarks of their respective companies.

In some cases, trademark symbols such as  $I^M$  or  $I^{\circledR}$  are not specified in this manual.

[SH\(NA\)-082236ENG-F](#page-153-0)(2310)MEE MODEL: CCIETSNIEF-AD-U-E MODEL CODE: 13JX2D

### **MITSUBISHI ELECTRIC CORPORATION**

HEAD OFFICE : TOKYO BUILDING, 2-7-3 MARUNOUCHI, CHIYODA-KU, TOKYO 100-8310, JAPAN NAGOYA WORKS : 1-14 , YADA-MINAMI 5-CHOME , HIGASHI-KU, NAGOYA , JAPAN

When exported from Japan, this manual does not require application to the Ministry of Economy, Trade and Industry for service transaction permission.

Specifications subject to change without notice.